# Руководство по эксплуатации

# FS-1025MFP FS-1120MFP/FS-1125MFP FS-1320MFP/FS-1325MFP

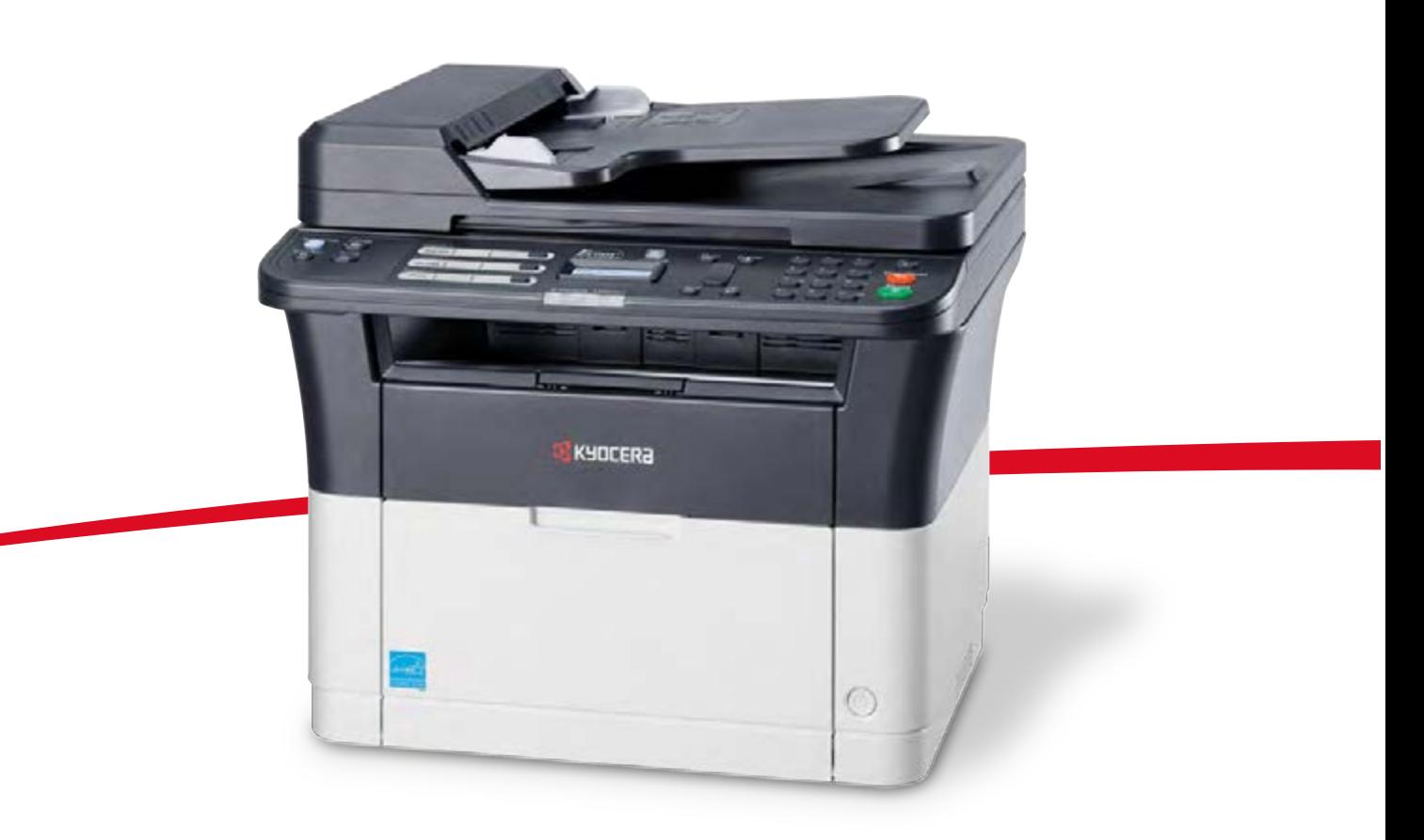

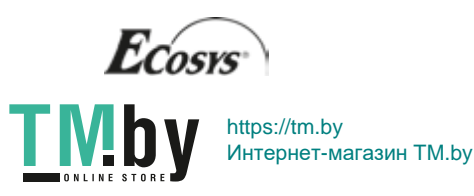

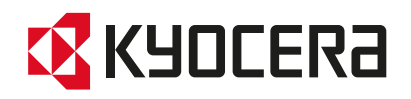

Данное руководство по эксплуатации предназначено для моделей FS-1025MFP, FS-1120MFP, FS-1125MFP, FS-1320MFP и FS-1325MFP.

Настоящее руководство по эксплуатации содержит сведения по правильной эксплуатации аппарата, выполнению планового обслуживания, а также описание несложных действий по поиску и устранению неполадок с целью поддержания аппарата в исправном состоянии.

«Пожалуйста, примите во внимание, что в случае если пользователь решит использовать неоригинальный (контрафактный или совместимый) тонер, то компания KYOCERA не гарантирует надлежащую работу устройства. Компания KYOCERA не проводила тестирования тонеров, изготовленных другими производителями, в связи с чем мы не можем достоверно утверждать, что тот или иной тонер, изготовленный другим производителем, совместим с нашей продукцией. Мы рекомендуем использовать оригинальный тонер, как указано в Руководстве пользователя, прилагаемом к устройству. Использование неоригинального (контрафактного или совместимого) тонера может привести к повреждению устройства. Подобное повреждение может повлиять на условия гарантии и повлечь дополнительные расходы для пользователя в связи со снятием таких устройств с гарантийного ремонта. Кроме того, использование контрафактного тонера – это поддержка незаконной деятельности недобросовестных производителей, действующих с нарушением законов Российской Федерации. Просим принять во внимание настоящую информацию о рисках, связанных с использованием неоригинального тонера».

Наличие этикетки, изображенной на рисунке, означает, что расходные материалы принадлежат нашей торговой марке.

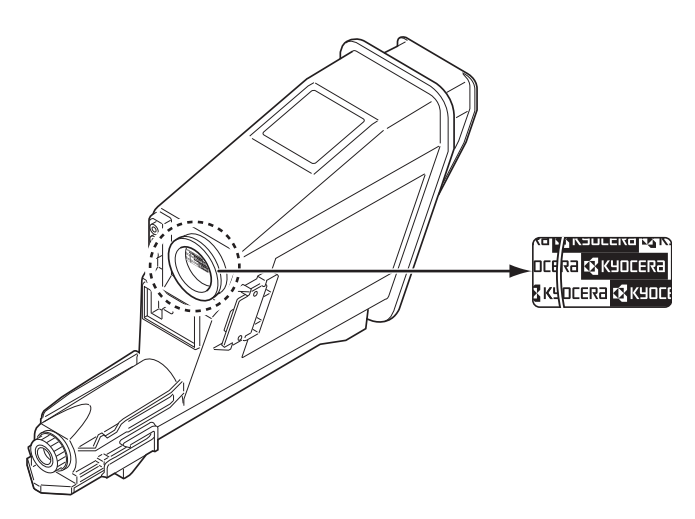

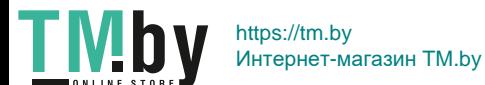

### **Руководства, входящие в комплект поставки**

В комплект поставки данного аппарата входят следующие руководства. Обращайтесь к ним по мере необходимости.

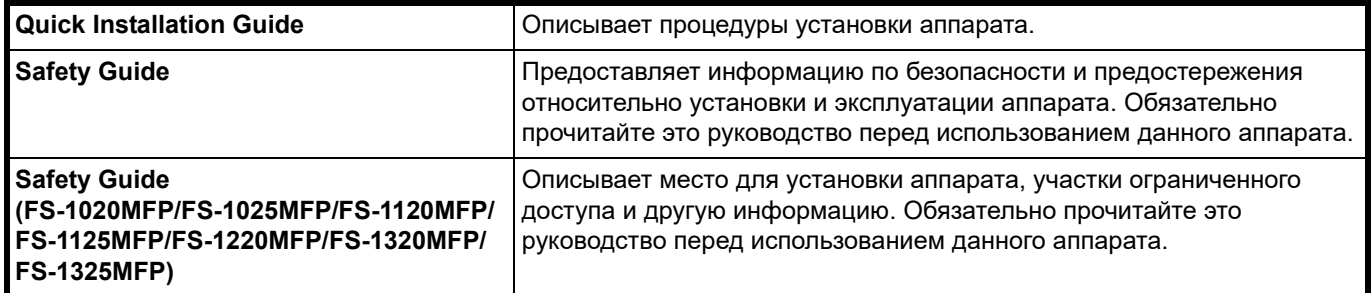

### **Диск Product Library**

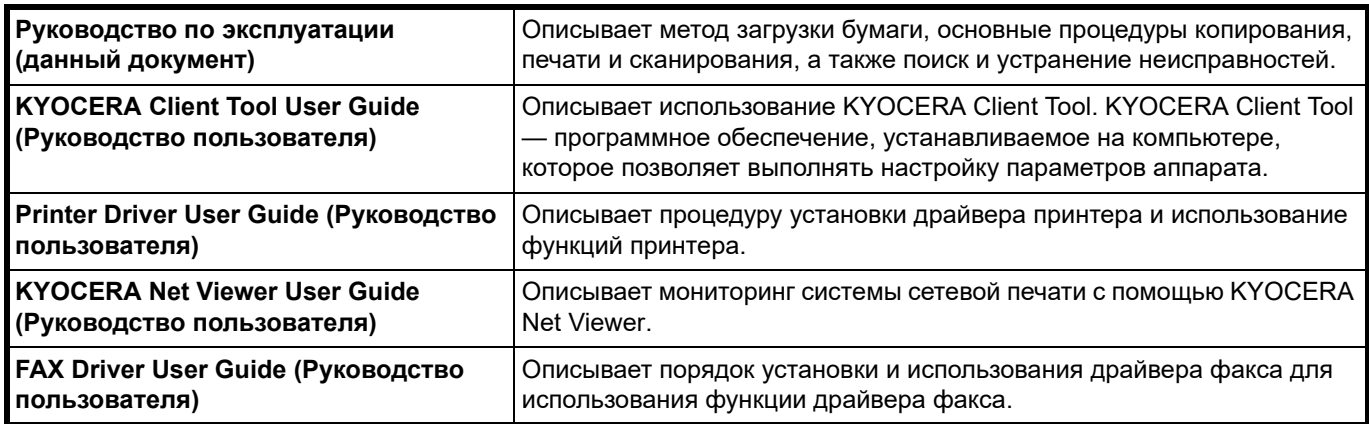

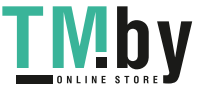

# Содержание

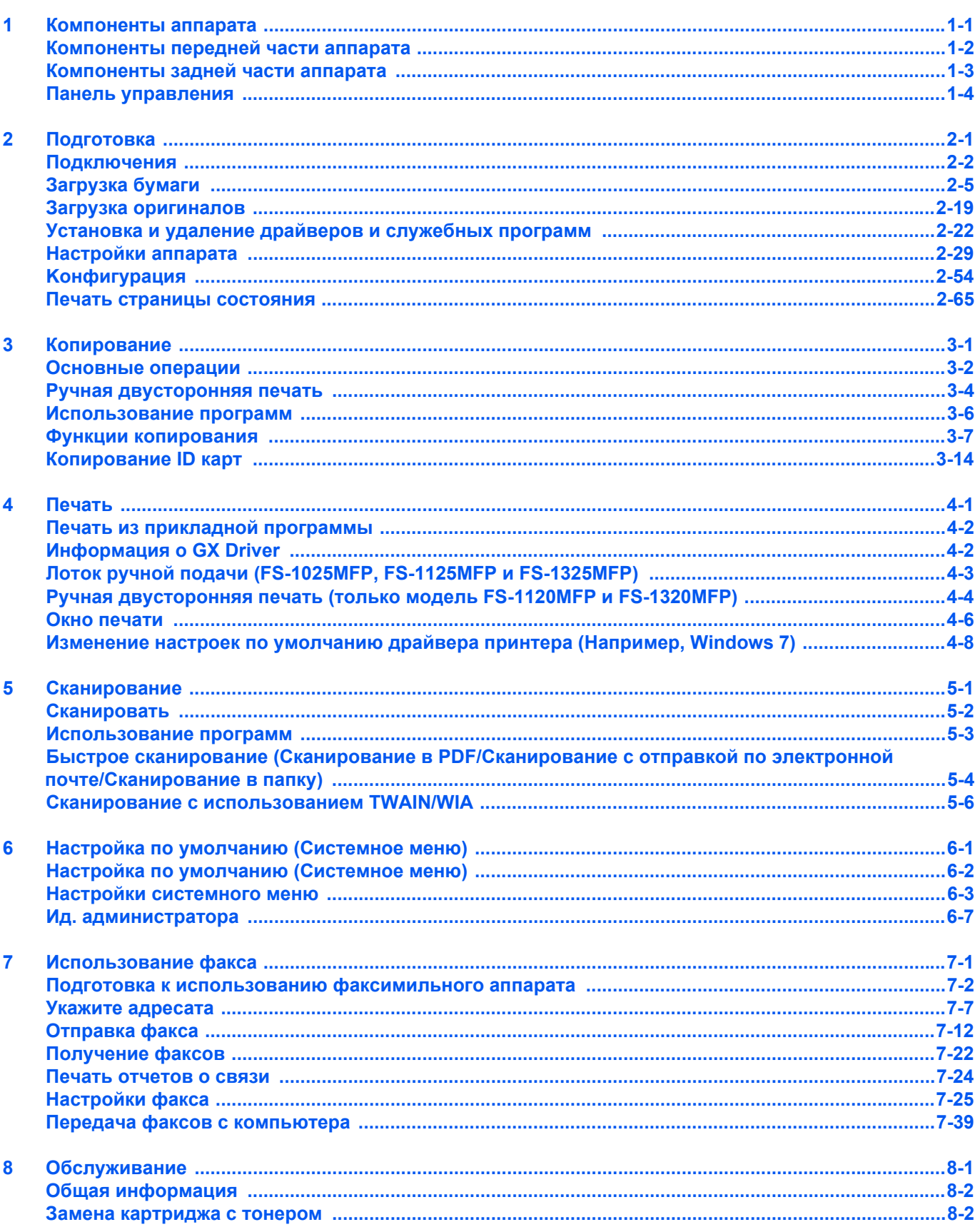

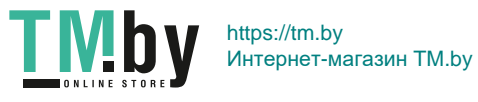

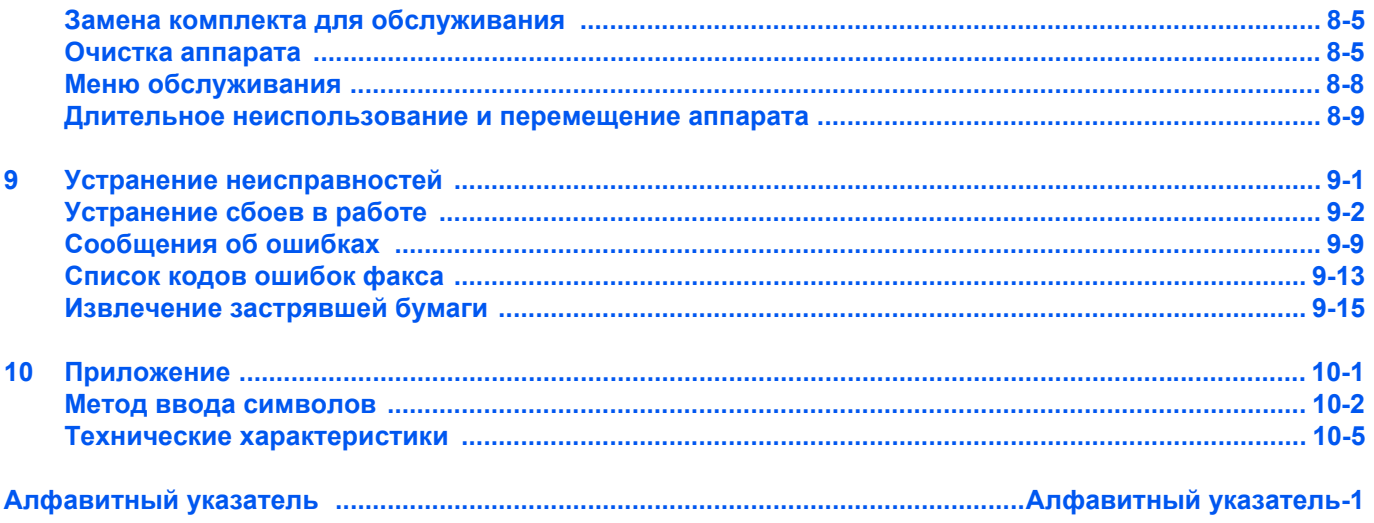

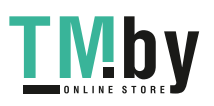

# Правовая информация и правила техники безопасности

**ВНИМАНИЕ** МЫ НЕ НЕСЕМ ОТВЕТСТВЕННОСТИ НИ ЗА КАКИЕ ПОВРЕЖДЕНИЯ, ПРИЧИНОЙ КОТОРЫХ СТАЛА НЕПРАВИЛЬНАЯ УСТАНОВКА АППАРАТА.

## **Примечание**

Информация в данном руководстве может быть изменена без предварительного уведомления. В последующие редакции руководства могут быть добавлены дополнительные страницы. Заранее приносим извинения за возможные технические неточности или типографские ошибки в настоящей редакции руководства.

Корпорация не несет ответственности ни за какие несчастные случаи, произошедшие в то время, когда пользователь следовал инструкциям, изложенным в данном руководстве. Мы не несем ответственности ни за какие дефекты в микропрограммном обеспечении аппарата (содержании его постоянной памяти).

Настоящее руководство и все материалы, приобретаемые или поставляемые с данным аппаратом или связанные с его продажей, защищены авторскими правами. Все права защищены. Копирование или какое-либо иное воспроизведение настоящего руководства полностью или частично, а также любых материалов, являющихся предметом авторского права, без предварительного разрешения корпорации KYOCERA Document Solutions Inc. запрещено. Во всех копиях всего настоящего руководства или какой-либо его части и во всех сопутствующих материалах должны содержаться примечания о защите авторских прав, имеющиеся в оригинальном руководстве.

# **Торговые марки**

Adobe, Acrobat и Flash являются зарегистрированными торговыми знаками Adobe Systems Incorporated.

Macintosh и Mac OS являются торговыми марками Apple Inc., зарегистрированными в США и других странах.

Microsoft, MS-DOS и Windows являются зарегистрированными торговыми марками корпорации Microsoft в США и/или других странах.

ENERGY STAR является зарегистрированной торговой маркой США.

Все остальные наименования торговых марок и продуктов, упомянутые в настоящем руководстве, являются зарегистрированными торговыми марками или торговыми марками соответствующих компаний.

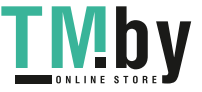

# **Compliance and Conformity**

This equipment has been tested and found to comply with the limits for a Class B digital device, pursuant to Part 15 of the FCC Rules. These limits are designed to provide reasonable protection against harmful interference in a residential installation. This equipment generates, uses and can radiate radio frequency energy and, if not installed and used in accordance with the instructions, may cause harmful interference to radio communications. However, there is no guarantee that interference will not occur in a particular installation. If this equipment does cause harmful interference to radio or television reception, which can be determined by turning the equipment off and on, the user is encouraged to try to correct the interference by one or more of the following measures:

- Reorient or relocate the receiving antenna.
- Increase the separation between the equipment and receiver.
- Connect the equipment into an outlet on a circuit different from that to which the receiver is connected.
- Consult the dealer or an experienced radio/TV technician for help.
- The use of a non-shielded interface cable with the referenced device is prohibited.

CAUTION — The changes or modifications not expressly approved by the party responsible for compliance could void the user's authority to operate the equipment.

This device complies with Part 15 of FCC Rules.

Operation is subject to the following two conditions; (1) this device may not cause interference, and (2) this device must accept any interference, including interference that may cause undesired operation of the device.

\* The above warning is valid only in the United States of America.

### **Интерфейсные разъемы**

**ВАЖНО** Перед подсоединением или отсоединением интерфейсного кабеля убедитесь, что питание аппарата отключено. Для защиты внутренних электронных частей аппарата от статического электричества, которое может поступать от интерфейсных разъемов, закройте каждый разъем защитным колпачком, входящим в комплект поставки.

**Примечание** Используйте экранированные интерфейсные кабели.

### **CDRH Regulations**

The Center for Devices and Radiological Health (CDRH) of the U.S. Food and Drug Administration implemented regulations for laser products on August 2, 1976. These regulations apply to laser products manufactured after August 1, 1976. Compliance is mandatory for products marketed in the United States. A label indicating compliance with the CDRH regulations must be attached to laser products marketed in the United States.

### **Canadian Department of Communications Compliance Statement**

This Class B digital apparatus complies with Canadian ICES-003.

### **Avis de conformité aux normes du ministère des Communications du Canada**

Cet appareil numérique de la classe B est conforme à la norme NMB-003 du Canada.

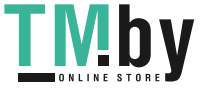

# **Safety Instructions Regarding the Disconnection of Power**

**Caution:** The power plug is the main isolation device! Other switches on the equipment are only functional switches and are not suitable for isolating the equipment from the power source.

**VORSICHT:** Der Netzstecker ist die Hauptisoliervorrichtung! Die anderen Schalter auf dem Gerät sind nur Funktionsschalter und können nicht verwendet werden, um den Stromfluß im Gerät zu unterbrechen.

### **Функция управления энергосбережением**

Для снижения энергопотребления в режиме ожидания устройство оснащено функцией управления энергосбережением для переключения в **Режим ожидания** и **Режим выключения питания**, при этом энергопотребление автоматически снижается до минимума по прошествии определенного времени с момента последнего использования устройства.

### **Режим ожидания**

Устройство автоматически переходит в режим ожидания по истечении приблизительно 1 минуты с момента последнего его использования. Период бездействия до перехода в режим ожидания может быть увеличен, для этого необходимо изменить параметр «Автоматический переход в режим ожидания». См. инструкции в разделе *[Вкладка "Параметры](#page-75-0) устройства по умолчанию"* на стр. *2-56*.

### **Режим выключения питания**

Устройство автоматически выключается по истечении приблизительно 1 часа с момента последнего его использования. Период бездействия до перехода в режим выключения питания может быть увеличен, для этого необходимо изменить параметр «Таймер выключения питания». См. инструкции в разделе *[Вкладка "Параметры](#page-75-0) [устройства](#page-75-0) по умолчанию"* на стр. *2-56*.

#### **Если аппарат не будет использоваться в течение длительного времени**

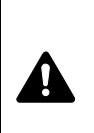

**ВНИМАНИЕ** Если данный аппарат не будет использоваться длительное время (например, в течение ночи), выключите его с помощью выключателя питания. Если аппарат не будет использоваться в течение более длительного времени (например, во время отпуска), в целях безопасности выньте вилку шнура питания из розетки. При использовании FS-1120MFP/ FS-1125MFP/FS-1320MFP/FS-1325MFP обратите внимание, что при выключении аппарата с помощью выключателя питания будут отключены передача и прием факсов.

**ВНИМАНИЕ** Извлеките бумагу из кассет и герметично упакуйте в пакет для хранения, чтобы защитить ее от влаги.

# **Двусторонняя печать (FS-1025MFP, FS-1125MFP и FS-1325MFP)**

Для этого аппарата двусторонняя печать является стандартной функцией. Например, печать двух односторонних оригиналов на один лист бумаги с обеих сторон позволяет сократить расход бумаги.

Печать в двустороннем режиме снижает расход бумаги и позволяет внести вклад в сохранение лесных ресурсов. Использование режима двусторонней печати также приводит к сокращению закупок бумаги и, следовательно, к снижению расходов. Рекомендуется в аппаратах, поддерживающих функцию двусторонней печати, использовать этот режим по умолчанию.

# **Сбережение ресурсов - бумага**

В целях сохранения и рационального использования лесных ресурсов рекомендуется использовать переработанную, а также первичную бумагу, сертифицированную в соответствии с программами рационального использования природных ресурсов или снабженную общепризнанной экологической маркировкой, соответствующей стандарту EN 12281:2002\*1 или эквивалентному стандарту качества.

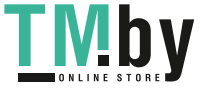

Данный аппарат также поддерживает печать на бумаге плотностью 64 г/м². Использование такой бумаги, на изготовление которой расходуется меньше сырья, вносит дополнительный вклад в сохранение лесных ресурсов.

\*1: EN12281:2002 "Бумага для печати и офиса — Требования к бумаге для способов получения изображений с помощью сухого тонера"

Более подробную информацию по рекомендуемым типам бумаги можно получить у сервисного персонала или у торгового представителя.

# **Экологическая польза от функции "управления режимом питания"**

Чтобы снизить энергопотребление в случае простоя, аппарат оснащен функцией управления режимом питания, которая автоматически активирует энергосберегающий режим, если аппарат не используется в течение определенного времени. Хотя для возврата аппарата из энергосберегающего режима в режим ГОТОВНОСТИ потребуется незначительное время, это может существенно снизить энергопотребление.

Рекомендуется для работы с аппаратом задать время активации энергосберегающего режима в качестве настройки по умолчанию.

# **Программа Energy Star (ENERGY STAR®)**

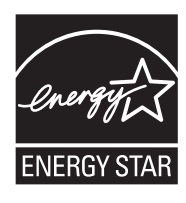

Наша компания, будучи участником программы ENERGY STAR®, определила, что данный продукт соответствует требованиям этой программы.

ENERGY STAR<sup>®</sup> — добровольная программа энергосбережения, целью которой является разработка и распространение изделий с высокими показателями энергосбережения, что способствует предотвращению глобального потепления. Приобретая изделия, отвечающие критериям ENERGY STAR<sup>®</sup>, пользователи могут внести вклад в уменьшение выбросов парниковых газов при использовании изделия и сократить расходы на энергоресурсы.

### **Законодательные ограничения на копирование и сканирование**

Может быть запрещено копирование материала, защищенного авторскими правами, без разрешения владельца тех прав.

Копирование/сканирование следующих изображений запрещено и может быть уголовно наказуемым. Это может ограничиваться не только данными изображениями. Не копируйте/сканируйте умышленно изображения, которые не предназначены для копирования/сканирования.

- Бумажные деньги
- банкноты;
- ценные бумаги;
- печати;
- паспорта;
- сертификаты.

Местные законы и предписания могут запрещать или ограничивать копирование и сканирование иного, не упомянутого выше.

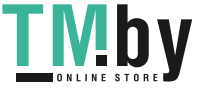

# **FCC PART 68 REQUIREMENTS**

- **1** This equipment complies with Part 68 of the FCC rules and the requirements adopted by the ACTA. On the rear side of the equipment to install Assembly Board is a label that contains, among other information, a product identifier in the format US:AAAEQ##TXXXX. If requested, this number must be provided to the telephone company.
- **2** This equipment connects to the network via USOC RJ11C.
- **3** A plug and jack used to connect this equipment to the premises wiring and telephone network must comply with the applicable FCC Part 68 rules and requirements adopted by the ACTA. A compliant telephone cord and modular plug is provided with this product. It is designed to be connected to a compatible modular jack that is also compliant. See installation instructions for details.
- **4** The REN is used to determine the number of devices that may be connected to a telephone line. Excessive RENs on a telephone line may result in the devices not ringing in response to an incoming call. In most but not all areas, the sum of RENs should not exceed five (5.0). To be certain of the number of devices that may be connected to a line, as determined by the total RENs, contact the local telephone company. For products approved after July 23, 2001, the REN for this product is part of the product identifier that has the format US:AAAEQ##TXXXX. The digits represented by  $\#$  are the REN without a decimal point (e.g., 03 is a REN of 0.3). For earlier products, the REN is separately shown on the label.
- **5** If this equipment causes harm to the telephone network, the telephone company will notify you in advance that temporary discontinuance of service may be required. But if advance notice isn't practical, the telephone company will notify the customer as soon as possible. Also, you will be advised of your right to file a complaint with the FCC if you believe it is necessary.
- **6** The telephone company may make changes in its facilities, equipment, operations or procedures that could affect the operation of the equipment. If this happens the telephone company will provide advance notice in order for you to make necessary modifications to maintain uninterrupted service.
- **7** If trouble is experienced with this equipment, please contact the following company for repair and (or) warranty information:

# **KYOCERA Document Solutions America, Inc.**

225 Sand Road, Fairfield, New Jersey 07004-0008, USA Phone: +1-973-808-8444 Fax: +1-973-882-6000

If the equipment is causing harm to the telephone network, the telephone company may request that you disconnect the equipment until the problem is resolved.

- **8** This equipment cannot be used on public coin service provided by the telephone company. Connection to Party line service is subject to state tariffs. Contact the state public utility commission, public service commission or corporation commission for information.
- **9** If your home has specially wired alarm equipment connected to the telephone line, ensure the installation of this equipment does not disable your alarm equipment. If you have questions about what will disable alarm equipment, consult your telephone company or a qualified installer.
- **10** The Telephone Consumer Protection Act of 1991 makes it unlawful for any person to use a computer or other electronic device, including FAX machines, to send any message unless such message clearly contains in a margin at the top or bottom of each transmitted page or on the first page of the transmission, the date and time it is sent and an identification of the business or other entity, or other individual sending the message and the telephone number of the sending machine or such business, other entity, or individual. (The telephone number provided may not be a 900 number or any other number for which charges exceed local or long-distance transmission charges.) In order to program this information into your FAX machine, you should complete the following steps: (Insure that it will be transmitted, see *[Локальное](#page-128-0) имя факса* на стр. *7-3*, *[Локальный номер факса](#page-129-0)* на стр. *7-4*, *[TTI](#page-128-1)  [\(идентификация](#page-128-1) терминала передачи)* на стр. *7-3* and *[Настройка даты и времени](#page-127-1)* на стр. *7-2*.)

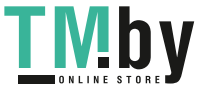

# **ВАЖНЫЕ ИНСТРУКЦИИ ПО БЕЗОПАСНОСТИ**

При использовании телефонного оборудования следует всегда соблюдать основные меры предосторожности для уменьшения риска пожара, поражения электрическим током и травмирования людей, включая следующие меры:

**ВНИМАНИЕ:** Для уменьшения риска пожара используйте только провод телекоммуникационной линии AWG №26 или восходящий канал большего диаметра, или провод, сертифицированный CSA.

- **1** Запрещается использовать данное изделие возле воды, например, возле ванны, рукомойника, кухонной раковины, раковины для стирки, а также во влажном подвале или рядом с плавательным бассейном.
- **2** Старайтесь не использовать телефон (кроме беспроводного) во время грозы. Имеется незначительный риск поражения электрическим током при ударе молнии.
- **3** Не используйте телефон для сообщения об утечке газа в непосредственной близости от такой утечки.
- **4** Используйте только кабель питания и батареи, указанные в данном руководстве. Не утилизируйте батареи сжиганием. Имеется вероятность взрыва. Возможные специальные инструкции по утилизации см. в местных нормативных актах.

### **SAVE THESE INSTRUCTIONS**

# **IMPORTANTES MESURES DE SECURITE**

Certaines mesures de sécurité doivent être prises pendant l'utilisation de matériel téléphonique afin de réduire les risques d'incendie, de choc électrique et de blessures. En voici quelques unes:

- **1** Ne pas utiliser l'appareil près de l'eau, p. ex., près d'une baignoire, d'un lavabo, d'un évier de cuisine, d'un bac à laver, dans un sous-sol humide ou près d'une piscine.
- **2** Eviter d'utiliser le téléphone (sauf s'il s'agit d'un appareil sans fil) pendant un orage électrique. Ceci peut présenter un risque de choc électrique causé par la foudre.
- **3** Ne pas utiliser l'appareil téléphonique pour signaler une fuite de gaz s'il est situé près de la fuite.
- **4** Utiliser seulement le cordon d'alimentation et le type de piles indiqués dans ce manuel. Ne pas jeter les piles dans le feu: elles peuvent exploser. Se conformer aux règlements pertinents quant à l'élimination des piles.

# **CONSERVER CES INSTRUCTIONS**

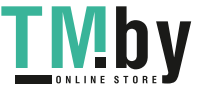

# **Декларации о соответствии Европейским директивам** CE

ДЕКЛАРАЦИЯ О СООТВЕТСТВИИ ДИРЕКТИВАМ 2004/108/EC, 2006/95/EEC, 93/68/EEC, 1999/5/EC и 2009/125/EC

Со всей единоличной ответственностью заявляем, что изделие, к которому относится данная декларация, полностью соответствует следующим стандартам.

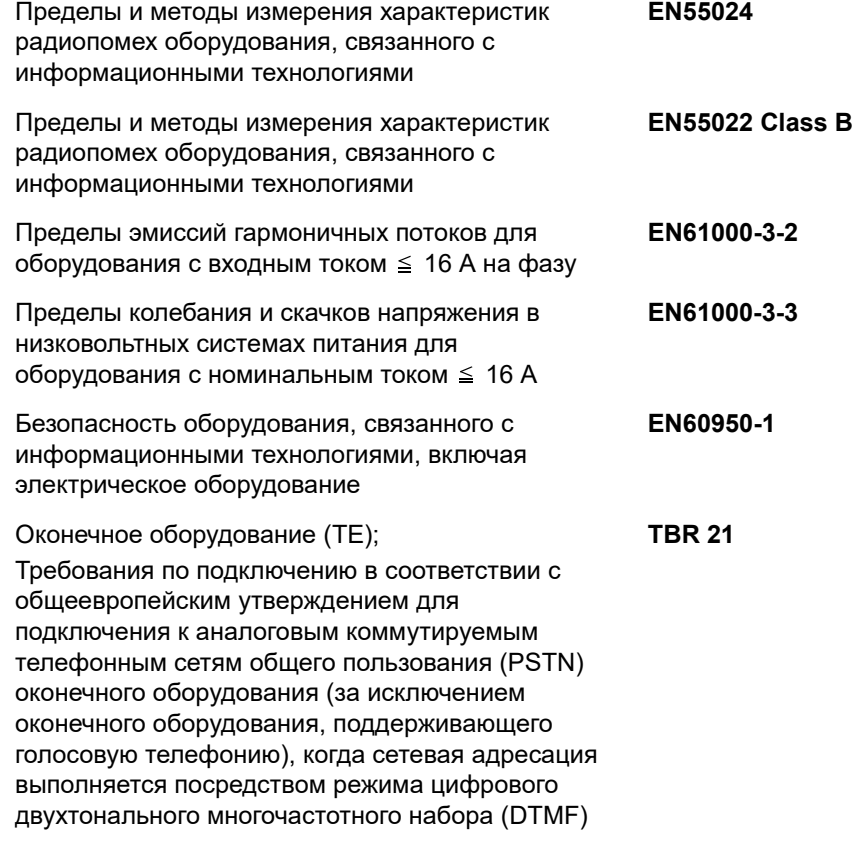

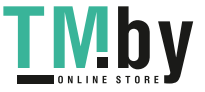

# **Условные обозначения по технике безопасности**

Разделы настоящего руководства и компоненты аппарата, отмеченные специальными предупреждающими символами, призваны обратить внимание пользователя на возможную опасность как для него самого, так и для других людей и окружающих объектов, связанную с эксплуатацией данного аппарата, а также обеспечить правильную и безопасную его эксплуатацию. Символы и их описания приведены ниже.

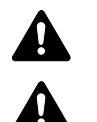

**ПРЕДУПРЕЖДЕНИЕ**: Предупреждает о возможности получения тяжелой травмы или даже гибели при недостаточном внимании или несоблюдении соответствующих правил.

**ВНИМАНИЕ**: Предупреждает о возможности получения травмы или механического повреждения аппарата при недостаточном внимании или несоблюдении соответствующих правил.

Следующие символы обозначают, что в соответствующем разделе содержатся предупреждения по технике безопасности. Знаки внутри символа призваны привлечь внимание пользователя.

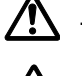

.... [Общее предупреждение]

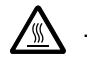

.... [Предупреждение о высокой температуре]

Следующие символы обозначают, что в соответствующие разделы включена информация о запрещенных действиях. Внутри символа приводится условное обозначение запрещенного действия.

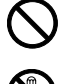

.... [Предупреждение о запрещенном действии]

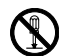

[Разборка запрещена]

Следующие символы обозначают, что в соответствующие разделы включена информация о действиях, подлежащих обязательному выполнению. Внутри символа приводится условное обозначение обязательного действия.

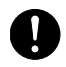

.... [Уведомление об обязательном действии]

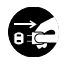

[Извлеките вилку шнура питания из сетевой розетки]

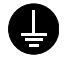

.... [Подключайте аппарат только к заземленной розетке]

В случае, если предупреждения по технике безопасности в данном руководстве напечатаны неразборчиво, или в случае утраты самого руководства, обратитесь к представителю сервисной службы и закажите новое руководство (платная услуга).

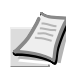

**Примечание** Оригинал, имеющий близкое сходство с банковским билетом, может в некоторых редких случаях не копироваться правильно, так как данный аппарат имеет специальную функцию предотвращения изготовления подделок.

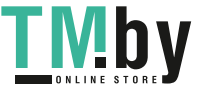

# **Окружающая среда**

Аппарат предназначен для эксплуатации в следующих условиях окружающей среды:

- **•** Температура: от 10 до 32,5 °C
- **•** Влажность: от 15 до 80%

Неблагоприятные условия окружающей среды могут отрицательно сказаться на качестве изображения. При размещении аппарата избегайте его установки в следующих местах.

- **•** Избегайте размещения аппарата вблизи окна или в местах, где на него будет попадать прямой солнечный свет.
- **•** Избегайте мест, подверженных вибрации.
- **•** Избегайте мест с резкими перепадами температуры.
- **•** Избегайте мест под направленными потоками горячего или холодного воздуха.
- **•** Избегайте мест с плохой вентиляцией.

Непрочный материал пола при перемещении аппарата после установки может быть поврежден роликами.

Во время печати происходит выделение небольшого количества озона, но это не может отрицательно сказаться на здоровье человека. Однако, если аппарат используется в течение длительного времени в помещении с плохой вентиляцией или печатается большое количество копий, по помещению может распространиться неприятный запах. Для обеспечения оптимальных условий при печати рекомендуется хорошо проветривать помещение.

### **Меры предосторожности при обращении с горючими материалами**

Не пытайтесь поджечь детали, содержащие тонер. Искры от пламени могут стать причиной ожогов.

Храните детали, содержащие тонер, в недоступном для детей месте.

Если тонер просыплется из деталей, его содержащих, не вдыхайте его и не проглатывайте, а также избегайте попадания в глаза и на кожу.

- **•** При случайном вдыхании выйдите на свежий воздух и тщательно прополощите горло большим количеством воды. При появлении кашля обратитесь к врачу.
- **•** Если вы проглотили тонер, прополощите рот водой и выпейте 1–2 чашки воды, чтобы разбавить содержимое желудка. При необходимости обратитесь к врачу.
- **•** При попадании тонера в глаза тщательно промойте их водой. При продолжительном дискомфорте в глазах обратитесь к врачу.
- **•** При попадании тонера на кожу помойте ее водой с мылом.

Не пытайтесь силой открыть или разрушить детали, содержащие тонер.

#### **Другие меры предосторожности**

Утилизация использованного картриджа с тонером должна выполняться в соответствии с федеральными, государственными и местными правилами и нормами.

Все расходные материалы должны храниться в прохладном темном месте.

Если аппарат не будет использоваться в течение длительного периода, извлеките бумагу из кассеты, положите ее обратно в упаковку и запечатайте.

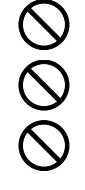

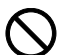

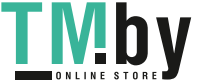

# **О руководстве по эксплуатации**

Настоящее руководство по эксплуатации включает в себя следующие главы:

### **1 [Компоненты](#page-16-1) аппарата**

В этой главе приведены названия компонентов аппарата.

### **2 [Подготовка](#page-20-1)**

В этой главе содержатся инструкции по запуску аппарата, загрузке бумаги и оригиналов и использованию прикладного программного обеспечения, включенного в диск *Product Library*.

### **3 [Копирование](#page-86-1)**

В этой главе описываются функции, используемые при копировании.

### **4 [Печать](#page-102-1)**

В этой главе описывается процедура печати из прикладной программы.

### **5 [Сканирование](#page-110-1)**

В этой главе описываются функции, используемые при сканировании оригиналов.

### **6 Настройка по [умолчанию \(Системное](#page-118-1) меню)**

В главе описан порядок использования системного меню для конфигурации аппарата.

### **7 [Использование](#page-126-1) факса**

В этой главе описываются функции, используемые при факсимильной связи.

### **8 [Обслуживание](#page-168-1)**

В главе описаны процедуры замены картриджа с тонером и ухода за аппаратом.

### **9 Устранение [неисправностей](#page-178-1)**

Эта глава посвящена устранению возможных неисправностей, таких как застревание бумаги.

### **10 [Приложение](#page-200-1)**

В данной главе описываются процедуры ввода символов и содержится перечень технических характеристик аппарата.

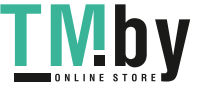

# **Условные обозначения в данном руководстве**

В руководстве использованы следующие условные обозначения

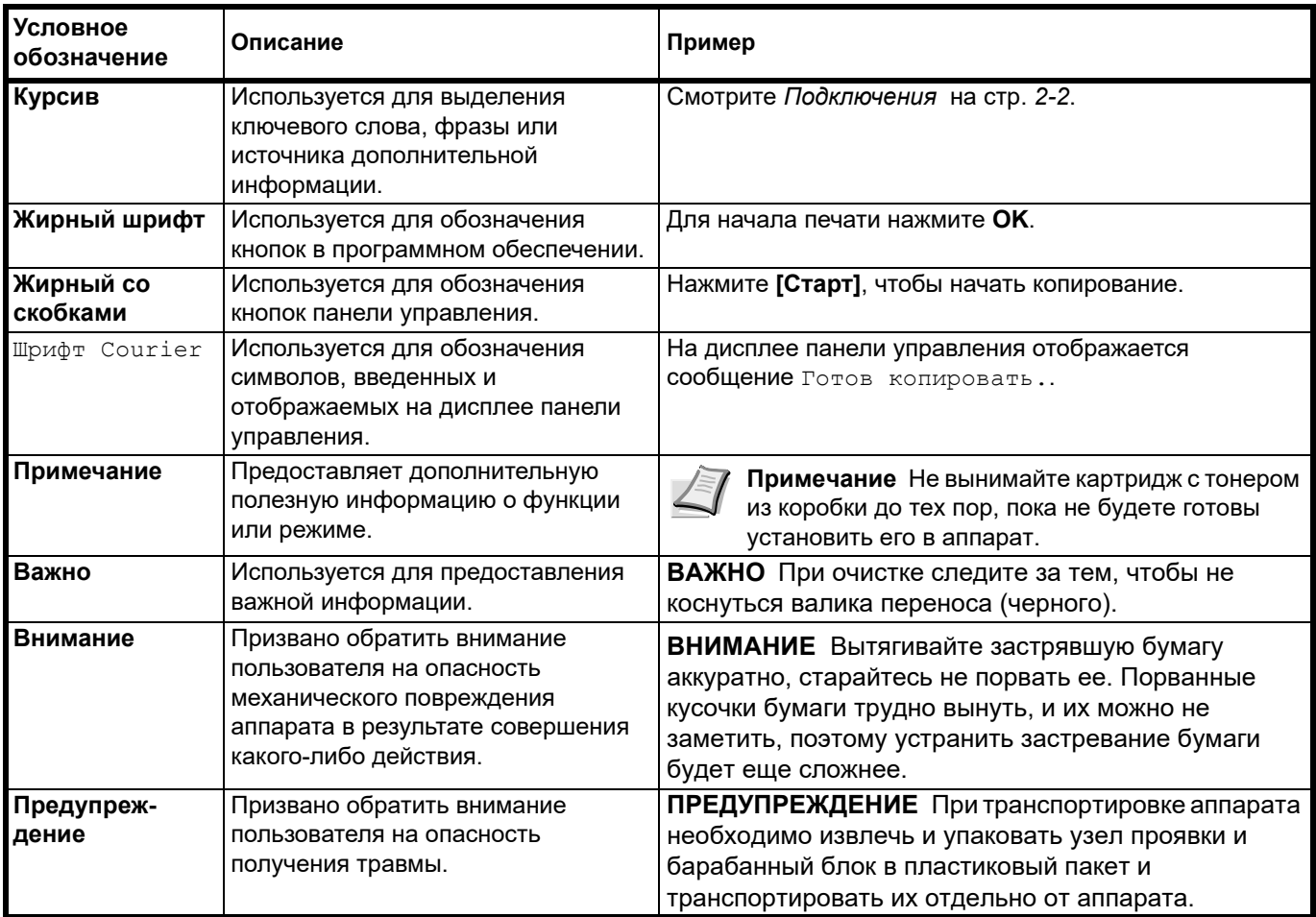

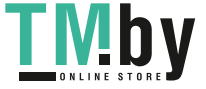

<span id="page-16-1"></span><span id="page-16-0"></span>В этой главе рассматриваются следующие темы.

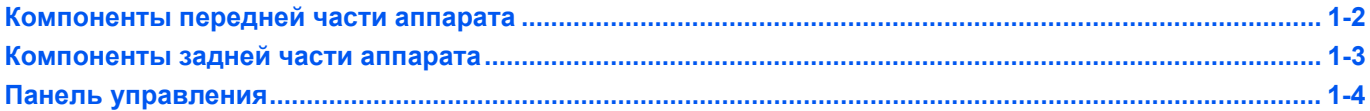

# **Компоненты передней части аппарата**

<span id="page-17-0"></span>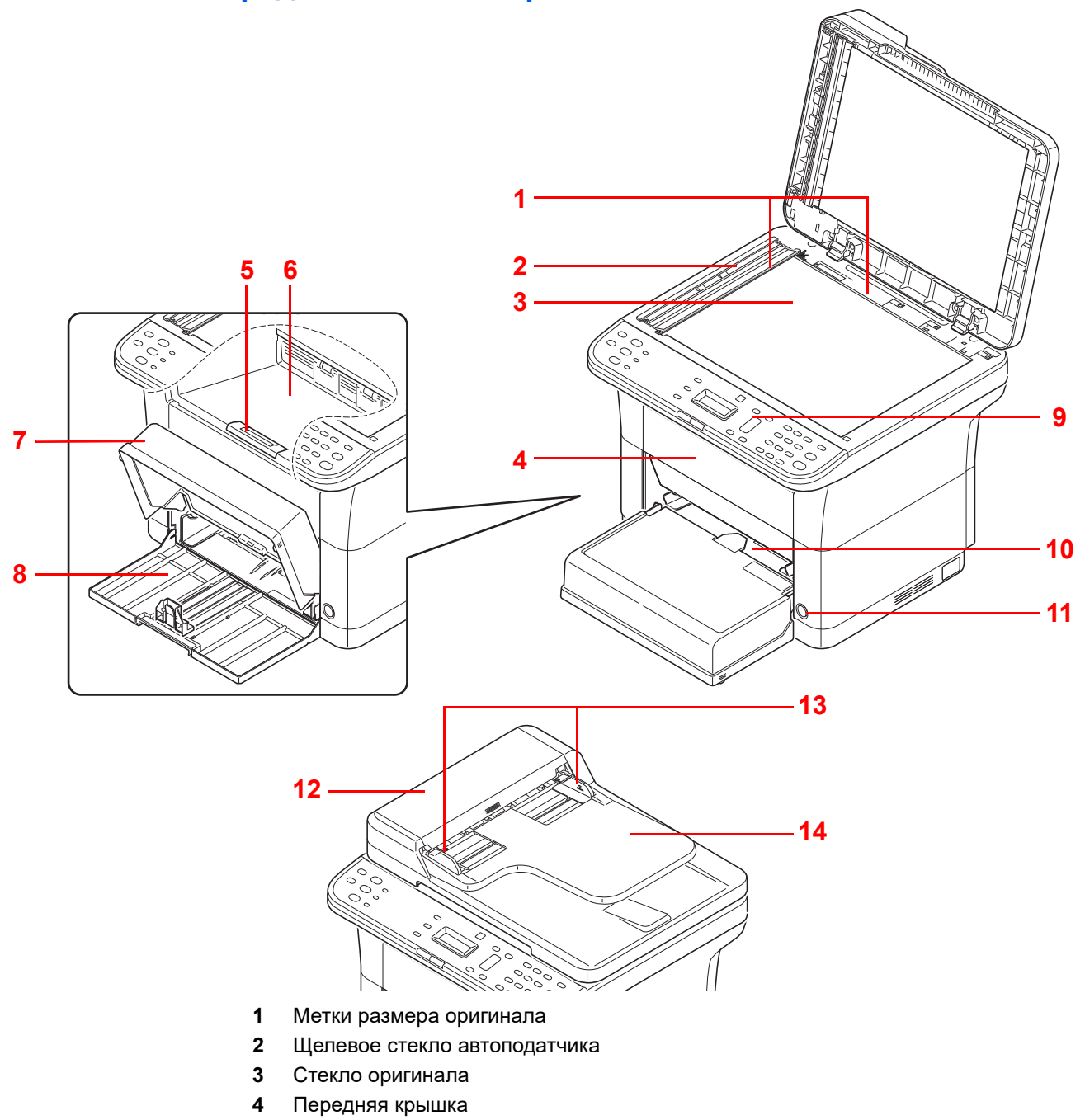

- Ограничитель бумаги
- Внутренний лоток
- Крышка кассеты
- Кассета
- Панель управления
- Лоток ручной подачи (FS-1025MFP, FS-1125MFP и FS-1325MFP)
- Выключатель питания
- Автоподатчик оригиналов
- Направляющие ширины оригиналов
- Лоток оригиналов
	- \* На рисунке показана модель FS-1125MFP.

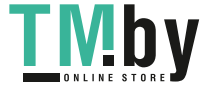

# **Компоненты задней части аппарата**

<span id="page-18-0"></span>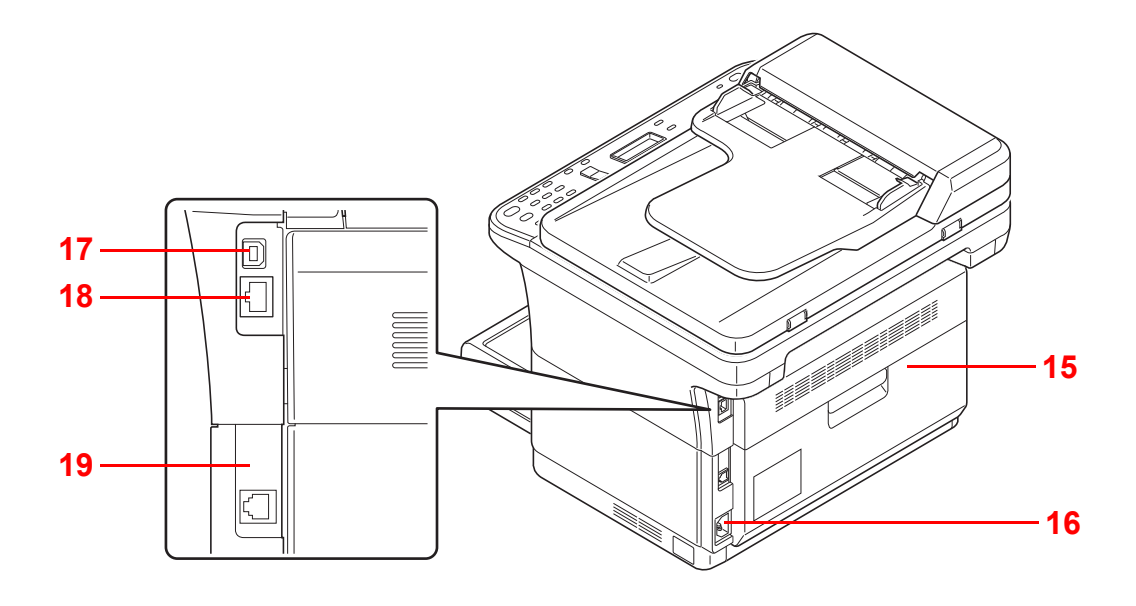

- Задняя крышка
- Разъем для шнура питания
- Разъем интерфейса USB
- Разъем сетевого интерфейса (FS-1025MFP, FS-1125MFP и FS-1325MFP)
- Разъем ЛИНИЯ (FS-1120MFP, FS-1125MFP, FS-1320MFP и FS-1325MFP)
	- \* На рисунке показана модель FS-1125MFP.

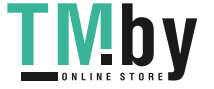

# **Панель управления**

<span id="page-19-0"></span>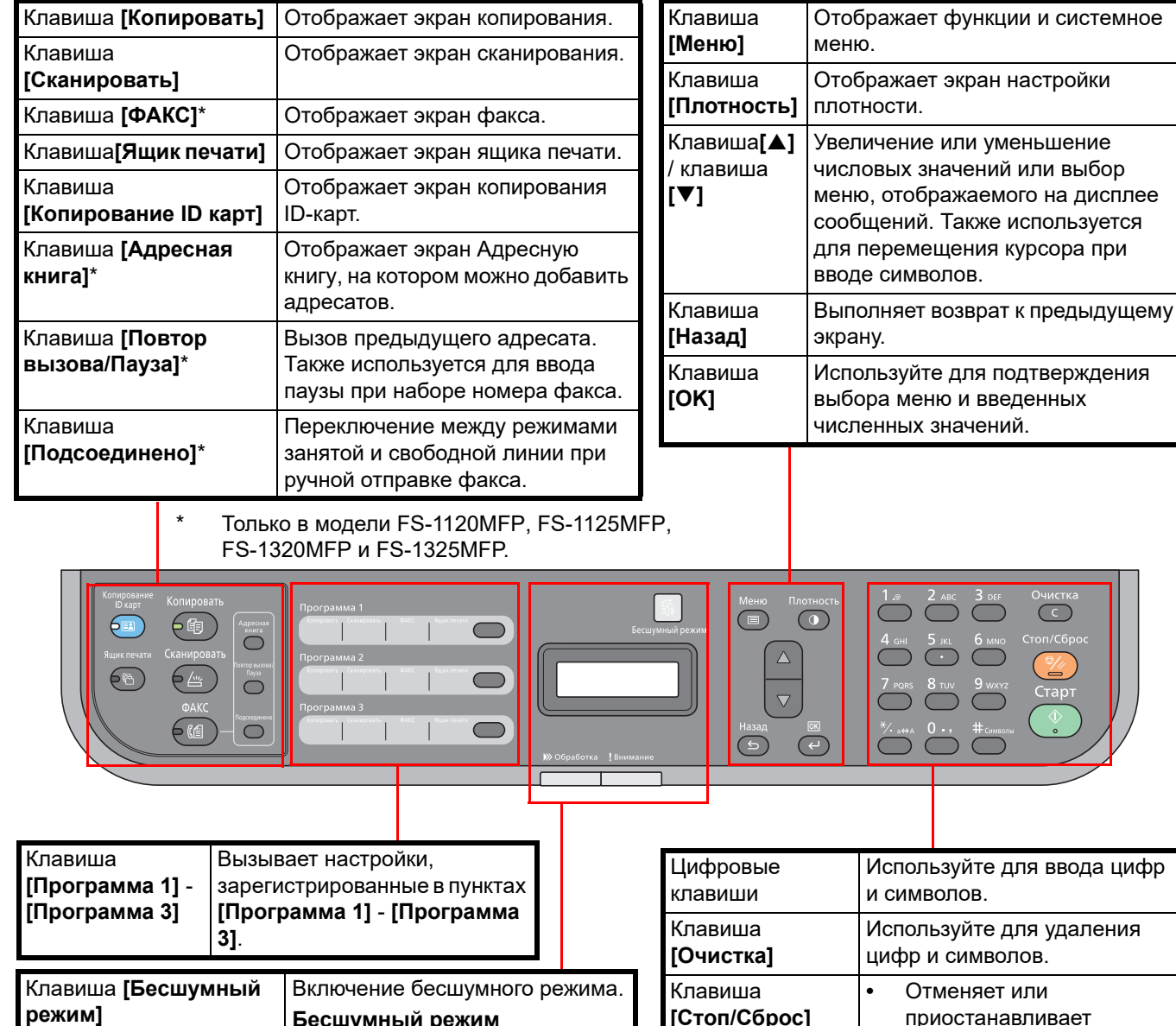

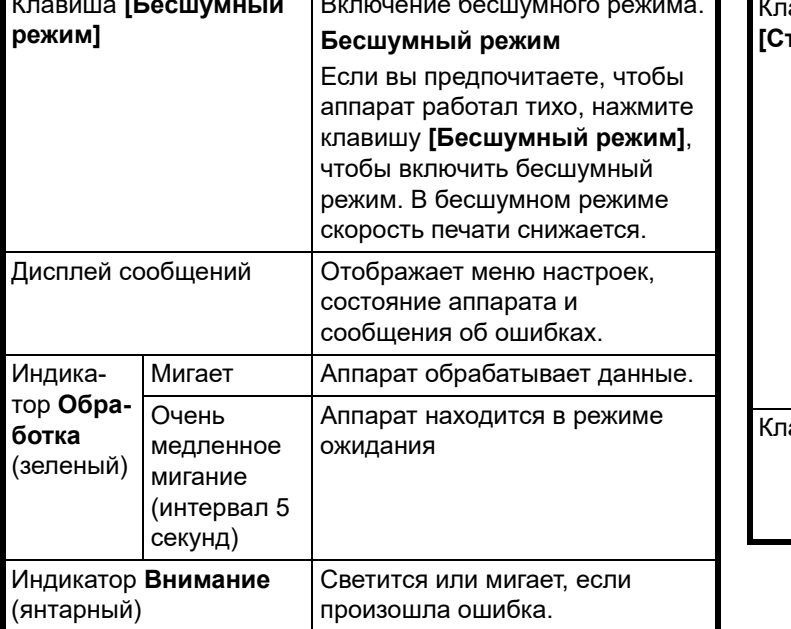

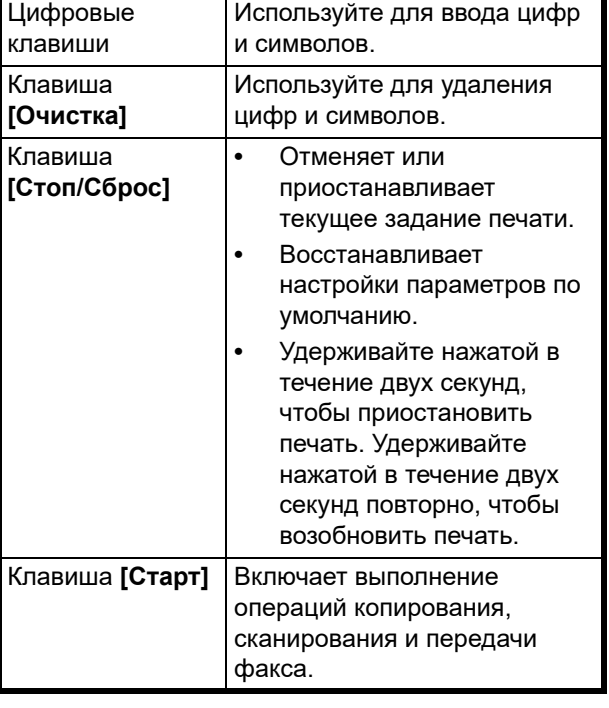

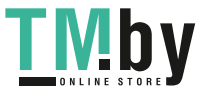

### <span id="page-20-1"></span> $\overline{\mathbf{2}}$ Подготовка

<span id="page-20-0"></span>В этой главе рассматриваются следующие темы.

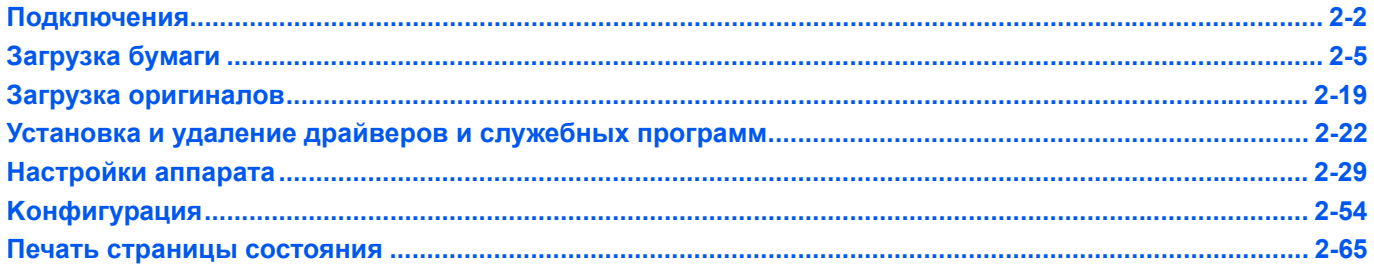

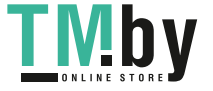

## **Подключения**

<span id="page-21-1"></span><span id="page-21-0"></span>В этом разделе объясняется процедура запуска аппарата.

### **Подключение кабеля USB**

Для подсоединения кабеля USB выполните следующие действия.

1 Подключите кабель USB к разъему интерфейса USB аппарата.

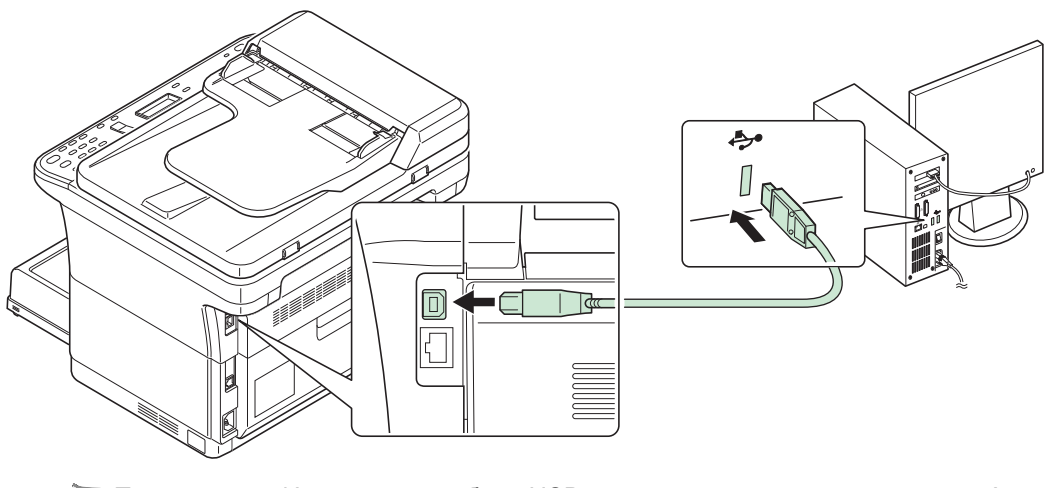

**Примечание** Используйте кабель USB с прямоугольным разъемом типа A и квадратным типа B. Кабель USB должен быть экранирован и иметь длину не более 5 метров.

2 Подсоедините другой конец кабеля USB к разъему интерфейса USB компьютера.

### **Подключение сетевого кабеля (FS-1025MFP, FS-1125MFP и FS-1325MFP)**

Ниже описана процедура для подключения сетевого кабеля.

- 1 Подключите сетевой кабель (не поставляется) к разъему сетевого интерфейса аппарата.
- 2 Подключите другой конец кабеля к компьютеру или сетевому устройству.

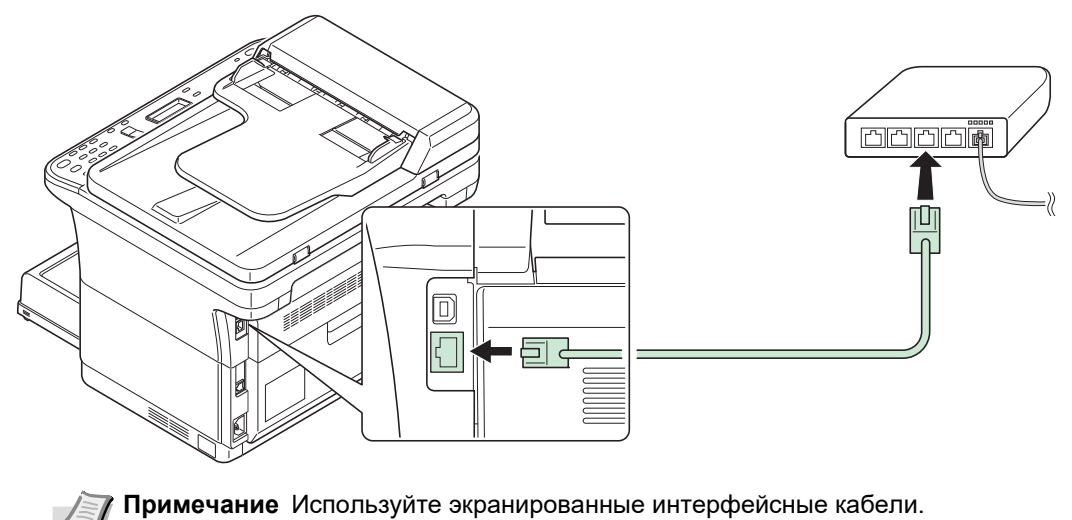

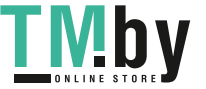

### **Подключение модульного провода факса (FS-1120MFP, FS-1125MFP, FS-1320MFP и FS-1325MFP)**

Для модульного провода выполните следующие действия.

- 1 Подключите модульный провод телефонной линии к разъему ЛИНИЯ.
- 2 Подключите другой конец модульного провода к модульному контактному гнезду.

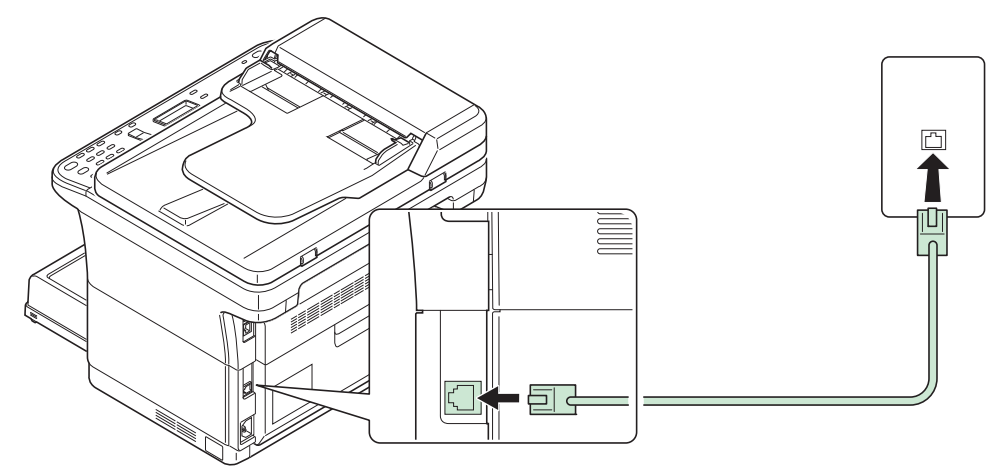

### **Подключение шнура питания**

Установите аппарат поближе к настенной розетке переменного тока. Если используется удлинитель, полная длина шнура питания с удлинителем должна быть не более 5 метров.

**Примечание** Используйте только тот шнур питания, который поставляется с аппаратом.

1 Подключите шнур питания к разъему для шнура питания в задней части аппарата.

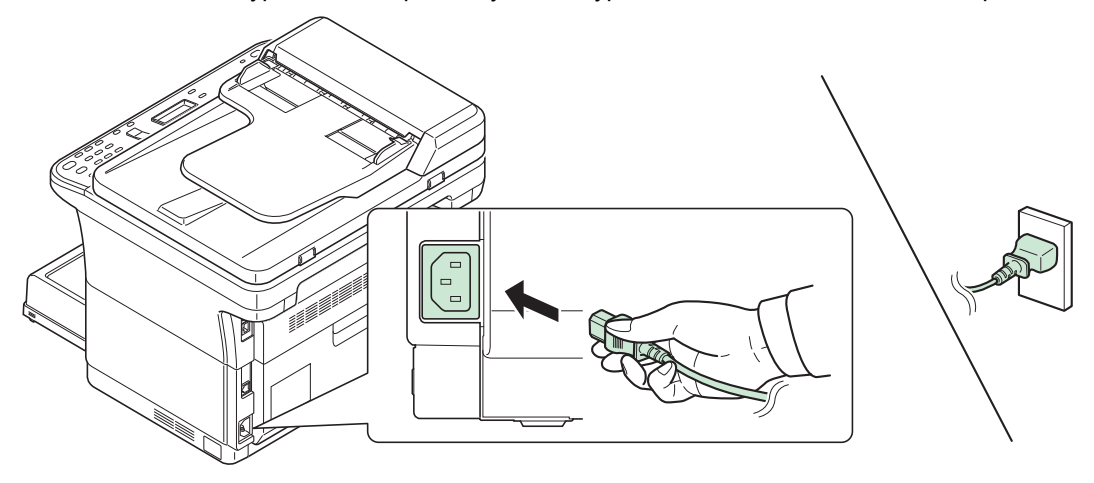

2 Подключите другой конец шнура питания к сетевой розетке.

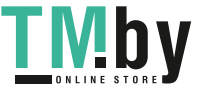

3 Нажмите выключатель питания, чтобы включить аппарат. Начнется прогрев аппарата.

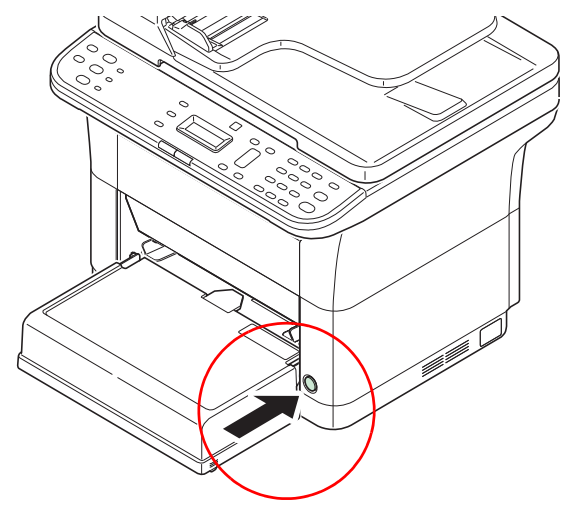

**ВАЖНО** При установке картриджа с тонером и включении питания на дисплее сообщений отображается экран запуска (изображение вращающейся полоски), а затем надпись Добавление тонера.... Если аппарат включается в первый раз после установки тонера, перед тем, как он будет готов к работе, произойдет задержка приблизительно на 7 минут. Как только на дисплее сообщений панели управления отобразится сообщение Готов копировать, установка аппарата будет завершена.

### **Исходный картридж с тонером**

Исходным называется картридж с тонером, включенный в комплект поставки нового аппарата. Исходный контейнер с тонером рассчитан в среднем на 700 страниц (FS-1120MFP и FS-1320MFP) или 1000 страниц (FS-1025MFP, FS-1125MFP и FS-1325MFP).

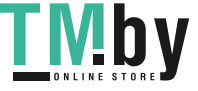

# **Загрузка бумаги**

### <span id="page-24-0"></span>**Общие инструкции**

Аппарат предназначен для печати на стандартной бумаге для копировальных аппаратов, но может также принимать множество других типов бумаги в соответствии с ограничениями, указанными ниже.

**Примечание** Производитель не несет никакой ответственности за проблемы, возникающие при использовании бумаги, не удовлетворяющей этим требованиям.

Выбор правильной бумаги очень важен. Использование неправильной бумаги может привести к ее застреванию, скручиванию, плохому качеству печати, отходам бумаги и в крайних случаях может повредить аппарат. Соблюдение указаний, приведенных ниже, увеличит производительность вашего офиса, путем обеспечения эффективной бесперебойной печати и снижению износа аппарата.

### **Пригодность бумаги**

Большинство типов бумаги совместимы с различными аппаратами. Бумагу, предназначенную для ксерографических копировальных аппаратов, также можно использовать в этом аппарате.

Существует три основных сорта бумаги: экономичный, обычный и премиум. Наиболее значительна разница между сортами в легкости, с которой они проходят через машину. На это влияет гладкость, формат бумаги, содержание в ней влаги и способ ее нарезки. Чем выше сорт используемой бумаги, тем меньше риск застревания бумаги и других проблем, и тем выше уровень качества печати.

Различия между бумагой от различных поставщиков также могут влиять на работу аппарата. Высококачественный аппарат не может обеспечивать высокое качество печати при использовании неподходящей бумаги. Продолжительное использование дешевой бумаги невыгодно, если при этом возникают проблемы с печатью.

Бумага каждого сорта доступна в диапазоне основных плотностей (определяется далее). Обычная стандартная плотность составляет от 60 до 120 г/м².

### **Характеристики бумаги**

<span id="page-24-1"></span>В следующей таблице приведены основные характеристики бумаги. Подробные сведения приведены на следующих страницах.

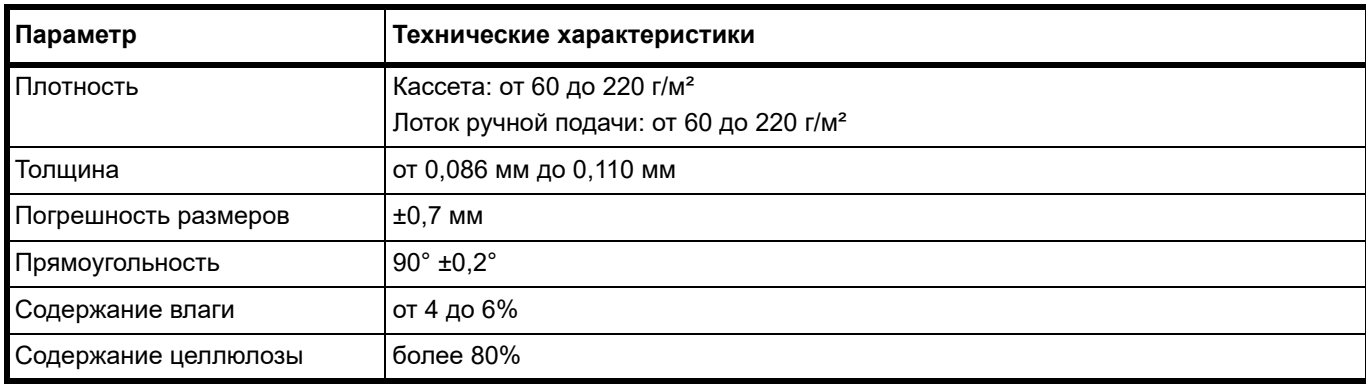

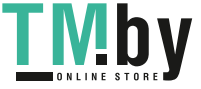

### **Минимальный и максимальный форматы бумаги**

Минимальный и максимальный форматы бумаги следующие.

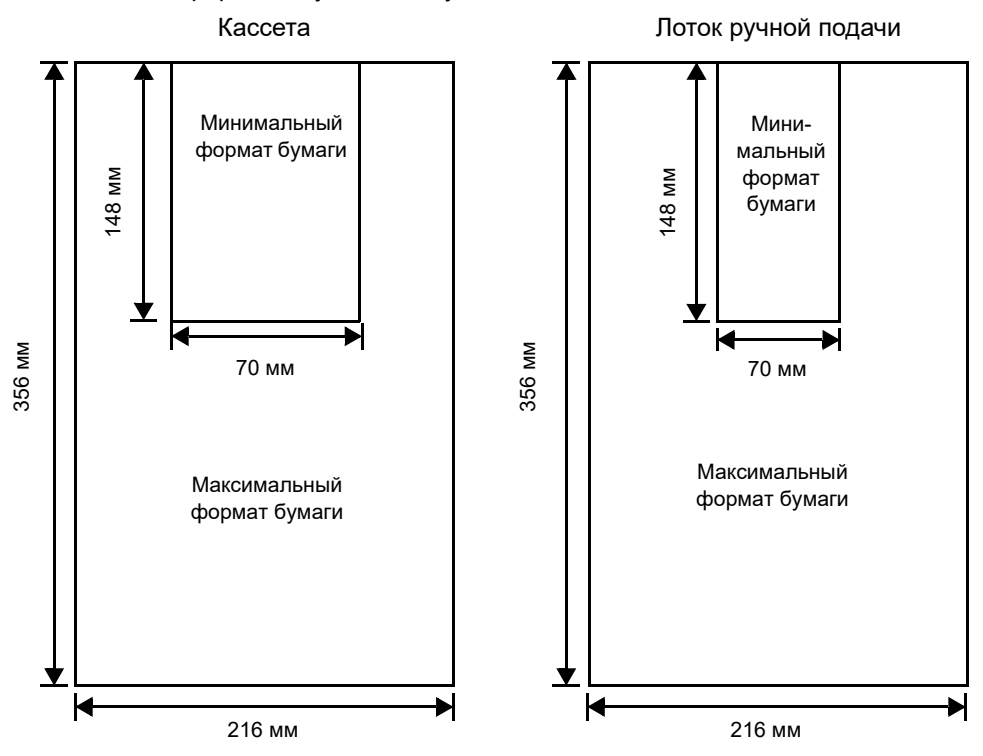

### **Выбор правильной бумаги**

В этой главе приведены указания по выбору бумаги.

### **Состояние**

Не используйте бумагу, изогнутую по краям, скрученную, грязную, рваную, рельефную или загрязненную ворсом, глиной или прилипшими мелкими кусочками бумаги.

Использование такой бумаги может привести к нечеткой печати и застреванию бумаги и тем самым уменьшить срок службы аппарата. В частности, избегайте использования бумаги с покрытием или иной обработкой поверхности. Бумага должна иметь максимально гладкую и ровную поверхность.

### **Состав**

Не применяйте бумагу с покрытием или обработанной поверхностью и содержащую пластик, а также копировальную бумагу. Тепло при термическом закреплении тонера может вызвать выделение такой бумагой вредных испарений.

Высокосортная бумага должна содержать минимум 80% целлюлозной массы. В общем составе бумаги содержание хлопка и других волокон не должно превышать 20%.

### **Форматы бумаги**

Кассета и лоток ручной подачи используются с бумагой указанных ниже форматов. По длине и ширине допуск на размер составляет ±0,7 мм. Углы листа должны быть равны 90°±0,2°.

- **•** A4 (210 × 297 мм)
- **•** A5 (148 × 210 мм)
- **•** A6 (105 × 148 мм)
- **•** Folio (210 × 330 мм)
- **•** JIS B5 (182 × 257 мм)
- **•** ISO B5 (176 × 250 мм)
- **•** Letter

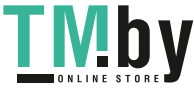

- **•** Legal
- **•** Statement
- **•** Executive
- **•** Конверт Monarch
- **•** Конверт #10
- **•** Конверт #9
- **•** Конверт #6-3/4
- **•** Конверт C5 (162 × 229 мм)
- **•** Конверт DL (110 × 220 мм)
- **•** Oficio II (216 × 340 мм)
- **•** 216 × 340 мм
- **•** 16 K (197 × 273 мм)
- **•** Пользовательский формат\* от 70 × 148 мм до 216 × 356 мм
	- \* Если длина пользовательской бумаги больше 297 мм, аппарату можно задать в качестве стандартного формата бумаги A4, Folio, Legal и Oficio II.

### **Гладкость**

Бумага должна иметь гладкую поверхность без покрытия. Бумага с грубой или зернистой поверхностью может вызвать пробелы в распечатках. Чрезмерно гладкая бумага может вызвать подачу не одного, а нескольких листов, а также привести к вуалированию. (Вуалирование представляет собой эффект серого фона)

### **Основная плотность**

Основная плотность - это плотность бумаги, выраженная в граммах на квадратный метр (г/м²). Слишком тяжелая или слишком легкая бумага может вызвать ошибки подачи или застревание бумаги, а также привести к преждевременному износу аппарата. Неравномерная плотность, то есть неравномерная толщина бумаги, может вызвать подачу на печать нескольких листов вместо одного и такие проблемы качества, как размытость, что происходит вследствие плохого термического закрепления тонера.

Рекомендуемая основная плотность - от 60 до 220 г/м².

### **Таблица пересчета фунтов в граммы на квадратный метр**

Плотность бумаги показана в фунтах и граммах на квадратный метр (г/м²). Затененная часть показывает стандартные значения плотности.

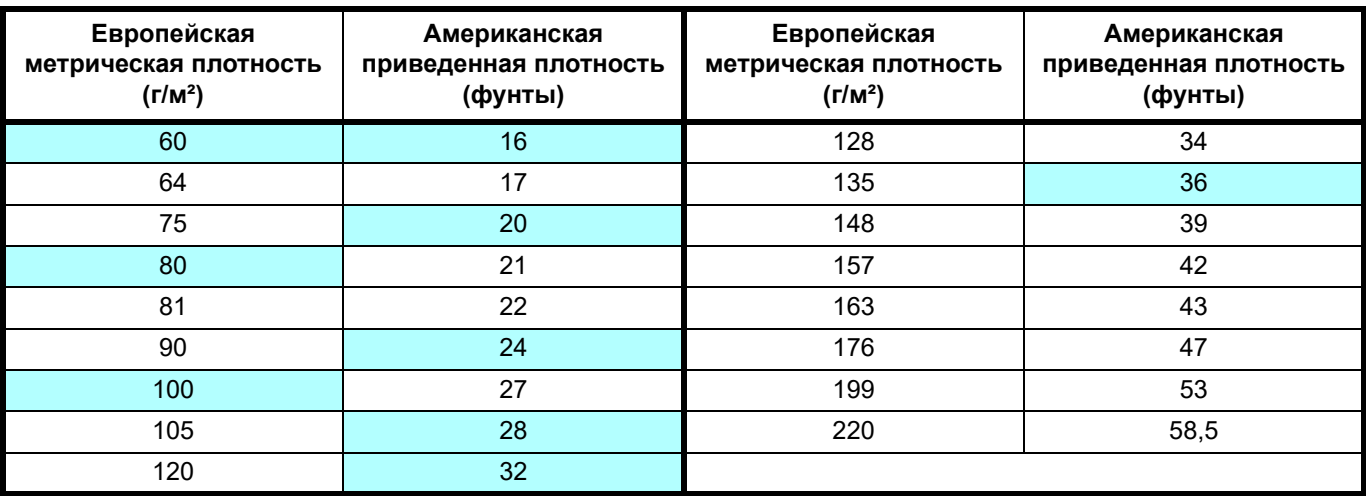

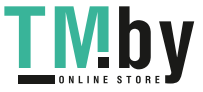

### **Толщина**

Бумага, используемая в аппарате, не должна быть ни слишком тонкой, ни слишком толстой. Если часто происходят застревания бумаги, подача нескольких листов и получается бледная печать, возможно, используемая бумага слишком тонкая. При частом застревании бумаги и размытой печати возможно, что бумага слишком плотная. Правильная толщина бумаги составляет от 0,086 мм до 0,110 мм.

### **Содержание влаги**

Содержание влаги определяется как процентное отношение влаги к сухой массе бумаги. Влажность влияет на внешний вид бумаги, способность к подаче листов, скручивание, электростатические свойства и характеристики термического закрепления тонера.

Содержание влаги в бумаге зависит от влажности в помещении, где она находится. При высокой относительной влажности бумага поглощает влагу, что приводит к растяжению ее краев и придает бумаге волнистость. При низкой относительной влажности бумага теряет влагу, ее края усыхают и стягиваются, что часто ухудшает и контрастность печати.

Волнистые или тугие края могут вызывать застревание бумаги и проблемы с выравниванием печати. Содержание влаги в бумаге должно быть от 4 до 6%.

Для обеспечения правильного содержания влаги важно хранить бумагу в контролируемых условиях. Вот некоторые советы по контролю влажности:

- **•** Храните бумагу в прохладном и сухом месте.
- **•** Оставляйте ее как можно дольше в упаковке. Переупакуйте бумагу, если не используете.
- **•** Храните бумагу в ее оригинальной упаковке. Кладите упакованную бумагу на поддон, отделяющий ее от пола.
- **•** После извлечения бумаги из хранилища оставьте ее перед использованием на 48 часов в том же помещении, где находится аппарат.
- **•** Не кладите бумагу в местах, подверженных воздействию тепла, солнечных лучей или сырости.

### **Другие свойства бумаги**

**Пористость**: Указывает на плотность волокон бумаги.

**Жесткость**: Мягкая бумага может изгибаться в аппарате, вызывая застревание.

**Скручивание**: Бумага большинства видов имеет тенденцию скручиваться в одну сторону, если ее оставить неупакованной. При прохождении бумаги через узел фиксации она немного скручивается вверх. Для получения плоских отпечатков загрузите бумагу так, чтобы направленное вверх давление от аппарата могло компенсировать скручивание листов.

**Электростатический разряд**: В процессе печати бумага электростатически заряжается и притягивает тонер. Бумага должна быть способна освобождаться от этого заряда, чтобы отпечатанные листы не слипались в выходном лотке.

**Белизна**: Контрастность отпечатанной страницы зависит от белизны бумаги. Чем белее бумага, тем резче и ярче изображение.

**Контроль качества**: Неровный формат листа, непрямые углы, шероховатые края, слипшиеся (не разрезанные) листы и смятые края и углы могут вызвать различные неполадки в работе принтера. Поставщику качественной бумаги следует принять меры, чтобы подобных проблем не случалось.

**Упаковка**: Для защиты от повреждения во время перевозки бумагу следует упаковывать в прочную картонную коробку. Качественная бумага, полученная от надежного поставщика, обычно правильно упакована.

**Специально обработанная бумага** Не рекомендуется выполнять печать на бумаге следующих типов, даже если она соответствует основным требованиям. При использовании этих типов бумаги следует вначале приобрести небольшое количество бумаги для выполнения пробной печати.

- **•** Глянцевая бумага
- **•** Бумага с водяными знаками
- **•** Бумага с шероховатой поверхностью
- **•** Перфорированная бумага

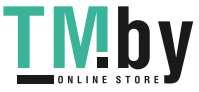

### **Специальная бумага**

Могут использоваться следующие типы бумаги:

- **•** Предварительно отпечатанная бумага
- **•** Этикетки\*
- **•** Высокосортная бумага
- **•** Переработанная бумага
- **•** Тонкая бумага\* (от 60 до 64 г/м²)
- **•** Черновая бумага
- **•** Бланк
- **•** Цветная бумага
- **•** Перфорированная бумага
- **•** Конверты\*
- **•** Карточки (открытки)\*
- **•** Плотная бумага (от 90 до 220 г/м²)
- **•** Высококачественная бумага

Можно загружать в кассету или в лоток ручной подачи только один лист за раз.

Используйте бумагу, специально продаваемую для копировальных аппаратов или принтеров (термозакрепительного типа).

Поскольку состав и качество специальной бумаги значительно отличается, она чаще, чем высокосортная белая, вызывает проблемы при печати. Мы не берем на себя ответственности за ущерб, причиненный аппарату или оператору при печати на специальной бумаге, вызванный влажностью или другими ее характеристиками.

**Примечание** Перед покупкой специальной бумаги любого типа проверьте на аппарате образец и убедитесь, что качество печати вас удовлетворяет.

### **Этикетки**

За один раз может быть загружена только одна этикетка.

Основное правило при печати клейких этикеток состоит в том, что клей ни в коем случае не должен соприкасаться с какой-либо частью аппарата. Прилипание клейкой бумаги к барабану или к передаточным валикам повредит аппарат.

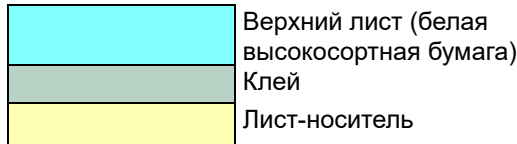

Бумага этикетки имеет структуру, состоящую из трех слоев, как показано на схеме. Верхний лист печатается. Клейкий слой состоит из чувствительного к давлению клейкого вещества. Лист-носитель (его также называют линейным или подкладочным листом) удерживает этикетки до использования. Из-за сложности своего состава этикеточная бумага с клееной подкладкой наиболее подвержена проблемам при печати.

Клейкая этикеточная бумага должна быть полностью покрыта верхним листом без пропусков между отдельными этикетками. Этикетки с пропусками между ними склонны к отслоению, вызывая серьезные проблемы с застреванием.

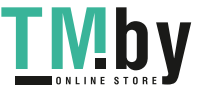

Некоторые виды этикеточной бумаги производятся с дополнительными полями верхнего листа по краям. Не удаляйте дополнительный верхний лист с листа-носителя до завершения печати.

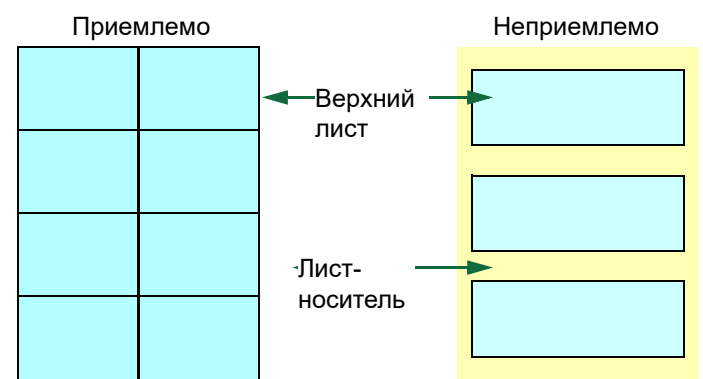

В таблице ниже представлены характеристики для клейкой этикеточной бумаги.

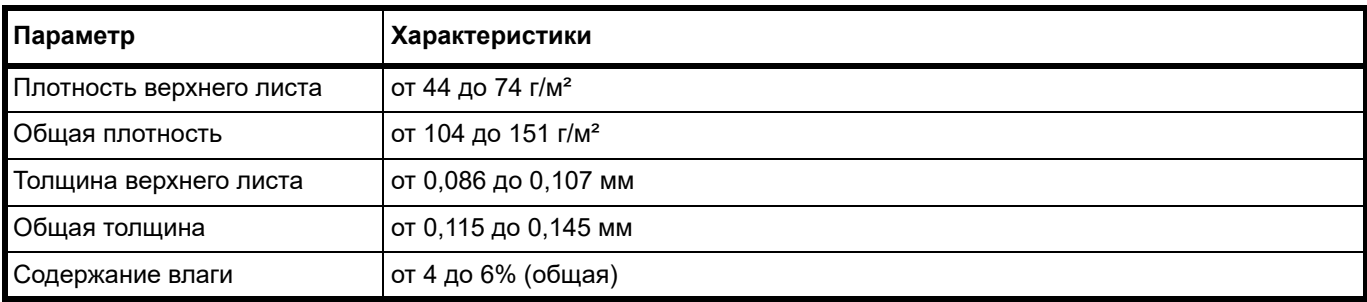

### **Открытки**

За один раз может быть загружена только одна открытка. Убедитесь, что открытки, которые вы собираетесь положить, не скручены. Подача скрученных открыток может вызывать застревание бумаги.

Некоторые открытки имеют неровные края на тыльной стороне (образовавшиеся в результате нарезки бумаги). В этом случае положите открытки на ровное место и протрите их края для разглаживания, например, линейкой.

### **Конверты**

За один раз может быть загружен только один конверт. Конверты следует подавать лицевой стороной вверх, правым краем вперед.

Поскольку состав конверта сложнее, чем у обычной бумаги, не всегда возможно обеспечить стойкое качество печати по всей поверхности конверта.

Обычно в конвертах диагональное направление волокон. Такое направление при прохождении конвертов через аппарат легко может вызвать складки и загибы. Перед покупкой конвертов проведите пробную печать, чтобы проверить, принимает ли аппарат конверты.

- **•** Не используйте конверты с капсулированным жидким клеящим составом.
- **•** Избегайте длительных сеансов печати одних только конвертов. Длительная печать конвертов может привести к преждевременному износу аппарата.

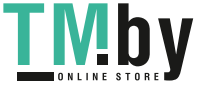

### **Плотная бумага**

Если в кассету загрузить слишком много плотной бумаги, возможно, аппарат не сможет осуществлять ее подачу. В этом случае следует уменьшить число листов в кассете.

Перед закладкой стопки бумаги во входной лоток пролистайте бумагу веером и выровняйте края. Бумага некоторых типов имеет неровные края на тыльной стороне (образовавшиеся в результате нарезки бумаги). В этом случае положите бумагу на ровное место и для разглаживания протрите ее края один или два раза, например, линейкой. Подача бумаги с неровными краями может вызвать застревание.

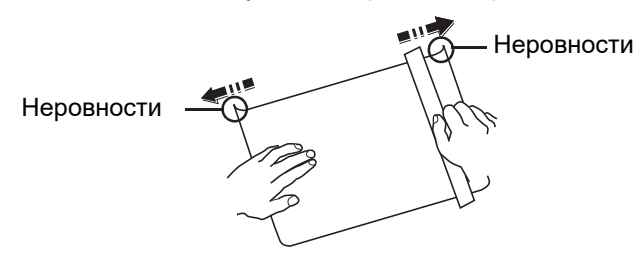

**Примечание** Если подача не выполняется даже после удаления неровных краев, загните бумагу с переднего края на несколько миллиметров, как показано на рисунке, а затем загрузите.

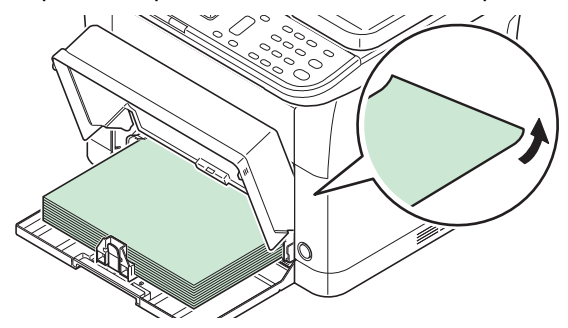

### **Цветная бумага**

Цветная бумага должна соответствовать тем же условиям, что и белая высокосортная бумага. Смотрите *[Характеристики](#page-24-1) бумаги* на стр. *2-5*. Кроме того, краски, применяемые в бумаге, должны быть способны выдерживать температуру термического закрепления тонера во время процесса печати (до 200 °C).

### **Предварительно отпечатанная бумага**

Предварительно отпечатанная бумага должна соответствовать тем же условиям, что и белая высокосортная бумага. Смотрите *[Характеристики](#page-24-1) бумаги* на стр. *2-5*. Чернила предварительной печати должны быть способны выдерживать температуру термического закрепления тонера во время процесса печати и быть невосприимчивы к силиконовому маслу.

Не используйте бумагу, поверхность которой каким-либо способом обработана. Подобный вид бумаги широко используется для календарей.

### **Переработанная бумага**

Выбирайте переработанную бумагу, соответствующую тем же требованиям, что и белая высокосортная бумага, за исключением белизны. Смотрите *[Характеристики](#page-24-1) бумаги* на стр. *2-5*.

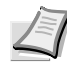

**Примечание** Перед покупкой переработанной бумаги проверьте на аппарате образец и убедитесь, что качество печати вас удовлетворяет.

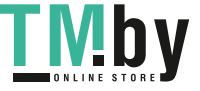

### **Тип бумаги**

Аппарат способен печатать при оптимальной настройке для типа используемой бумаги.

Можно не только выбирать предварительно установленные типы бумаги, но также определять и выбирать пользовательские типы бумаги по своему усмотрению. Тип бумаги можно изменить, используя драйвер принтера и KYOCERA Client Tool. Могут использоваться следующие типы бумаги.

Да: Может быть сохранена Нет: Не может быть сохранена

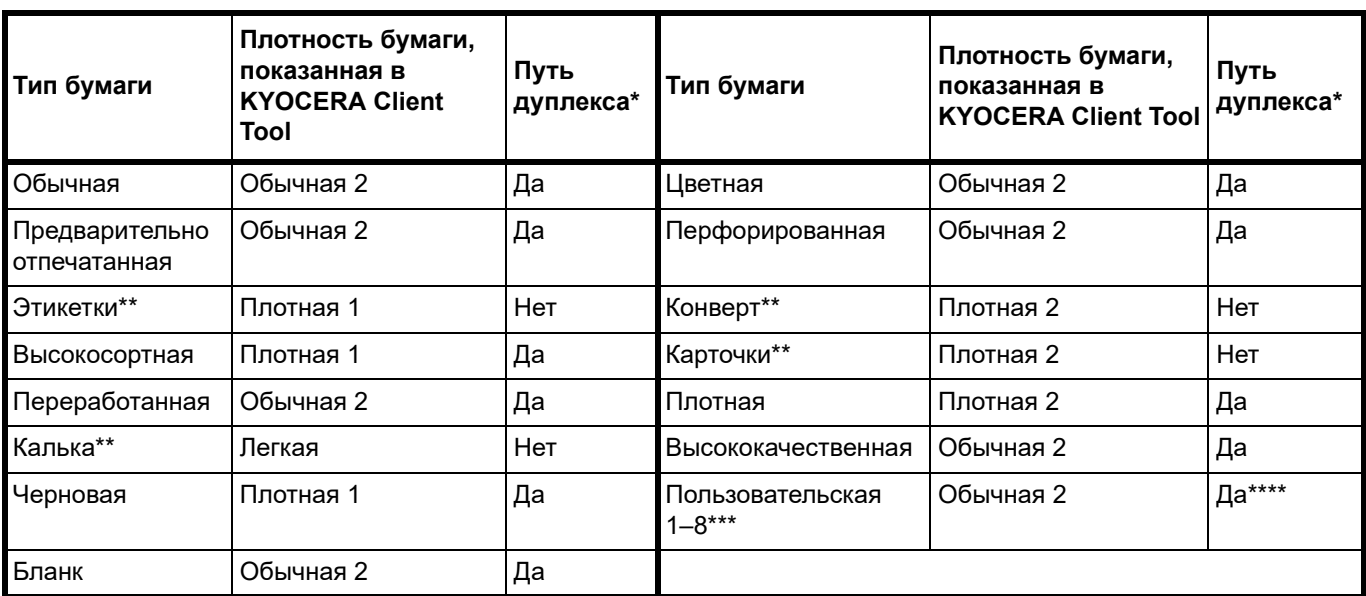

Автоматическая двусторонняя печать возможна только в модели FS-1025MFP, FS-1125MFP и FS-1325MFP.

- <span id="page-31-0"></span>За один раз может быть загружен только один лист.
- <span id="page-31-1"></span>Это тип бумаги, определяемый и регистрируемый пользователем. Можно определить до 8 типов пользовательских установок. Для получения более подробной информации смотрите *KYOCERA Client Tool User Guide (Руководство пользователя)*.
- \*\*\*\* Если указан пользовательский формат, двустороннюю печать можно настроить с помощью KYOCERA Client Tool.

### **Подготовка бумаги**

После распечатывания упаковки бумаги пролистайте листы веером для разделения их перед загрузкой.

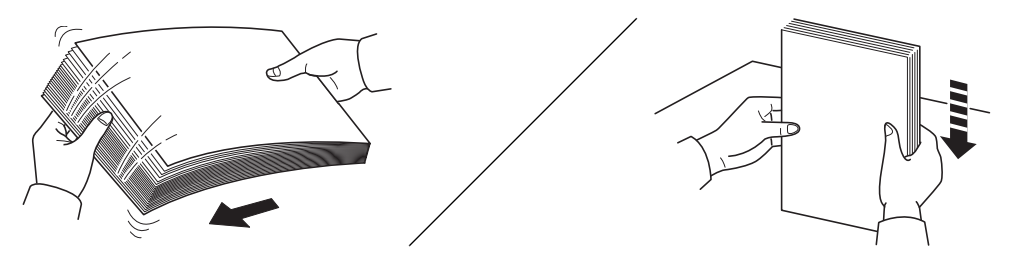

Если используемая бумага сложена или скручена, распрямите ее перед загрузкой. Если этого не сделать, бумага может застрять.

**ВАЖНО** Убедитесь, что все скобы и скрепки удалены из бумаги.

Не используйте бумагу, предназначенную для струйных принтеров, или бумагу со специальным покрытием. (Это может привести к застреванию бумаги или к другим неисправностям.)

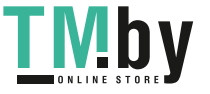

# **Загрузка бумаги в кассету**

В кассету можно загрузить 250 листов бумаги формата A4 или Letter (80 г/м²).

1 Откройте крышку кассеты.

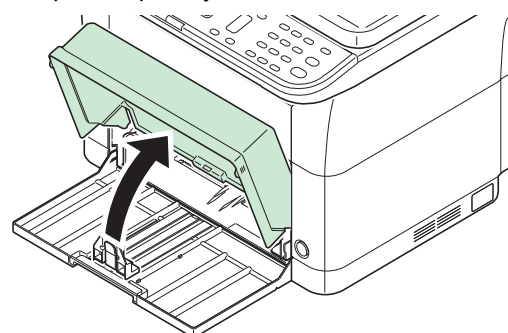

**Примечание** При использовании бумаги большего размера, чем A4/Letter, снимите крышку кассеты. Осторожно нажмите на левую и правую стороны крышки кассеты и потяните.

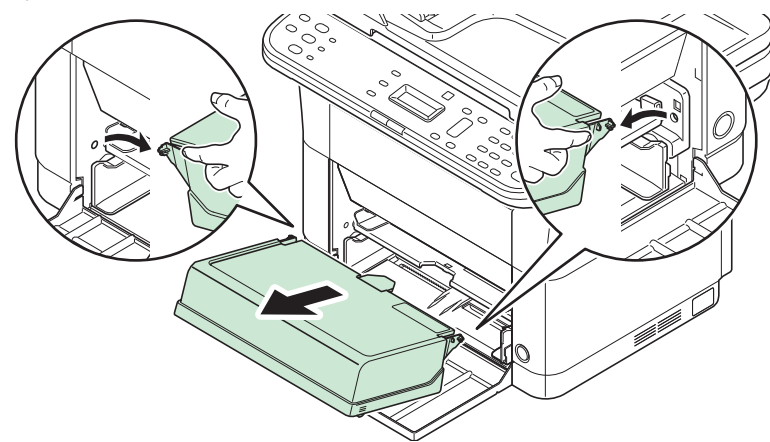

При необходимости откройте ограничитель бумаги, показанный на рисунке.

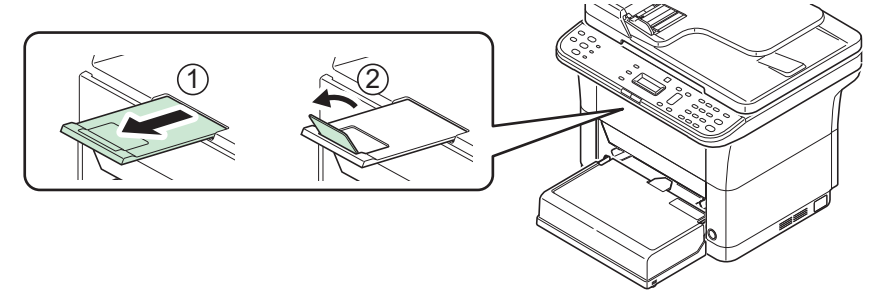

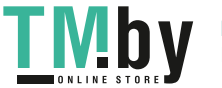

2 Отрегулируйте положение направляющих ширины бумаги на левой и правой сторонах кассеты.

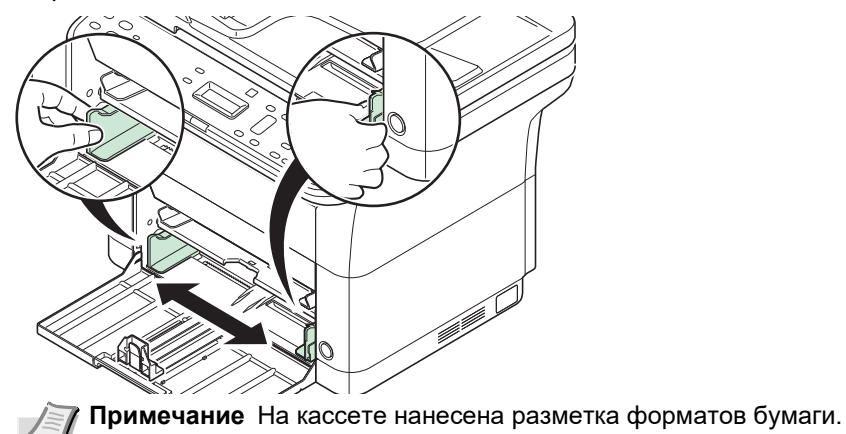

3 Отрегулируйте направляющую длины бумаги в соответствии с требуемым форматом бумаги.

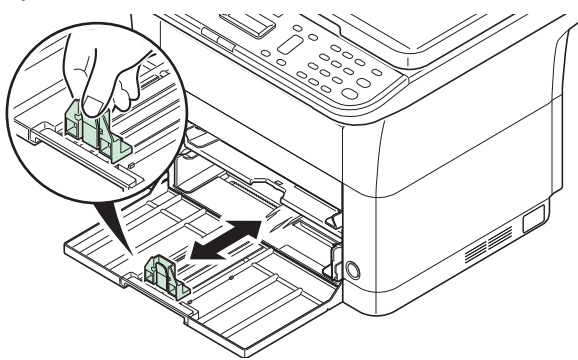

**Примечание** При использовании бумаги большего размера, чем A4/Letter, вытяните направляющую длины бумаги.

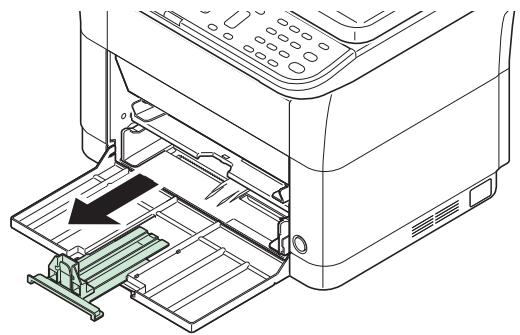

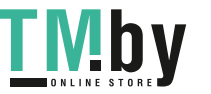

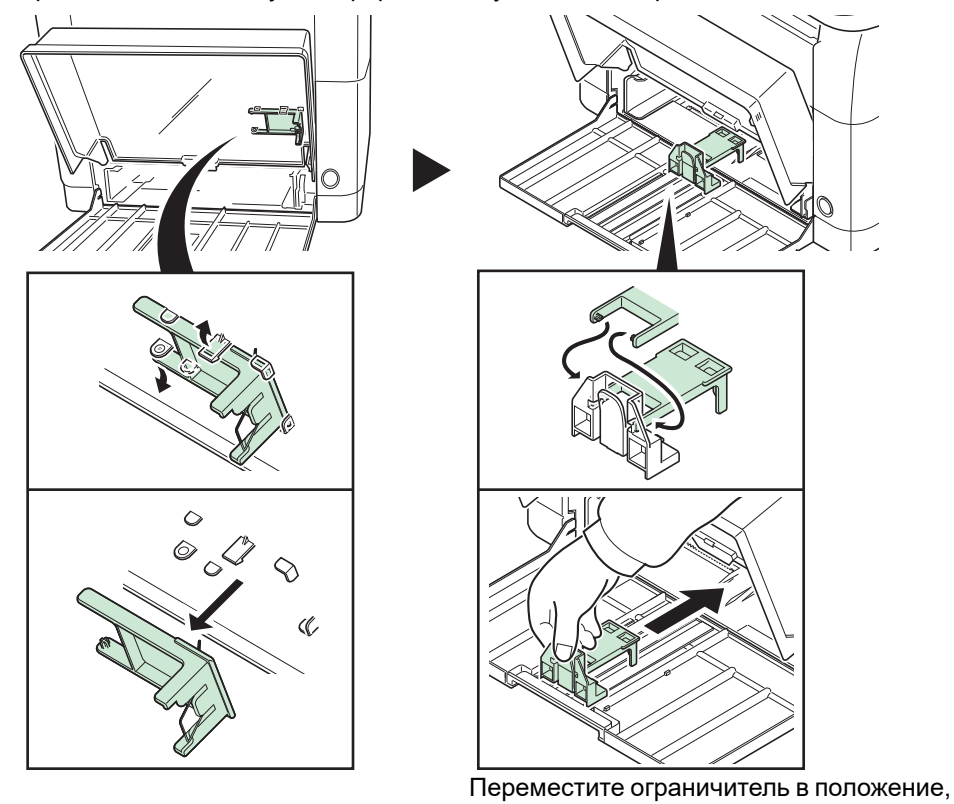

При использовании бумаги формата A6 установите ограничитель.

4 Загрузите бумагу в кассету до упора, так чтобы бумага коснулась противоположной внутренней стороны. Убедитесь, что бумага расположена стороной для печати вверх, и что бумага не смята, не скручена и не повреждена.

соответствующее формату A6.

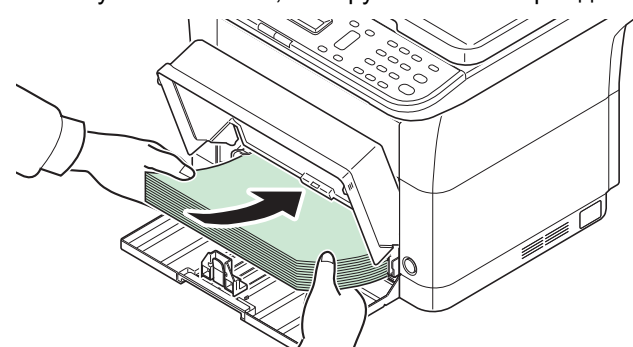

**ВАЖНО** Отрегулируйте положение бумага так, чтобы между направляющей длины и бумагой не было зазора.

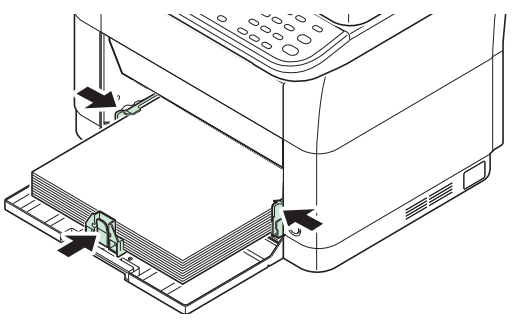

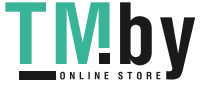

**Примечание** Загружайте такое количество бумаги, чтобы она размещалась под выступами на направляющих ширины, не касаясь их.

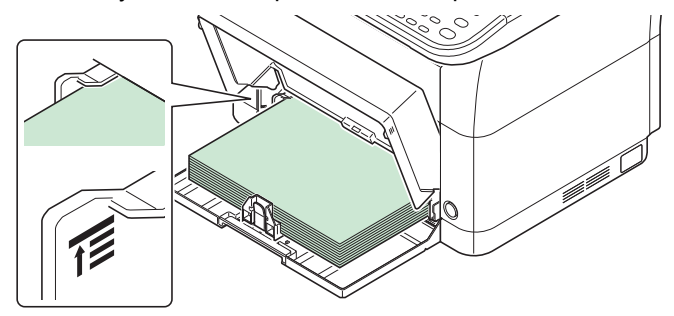

При использовании бумаги формата A6 загрузите бумагу, как показано на рисунке.

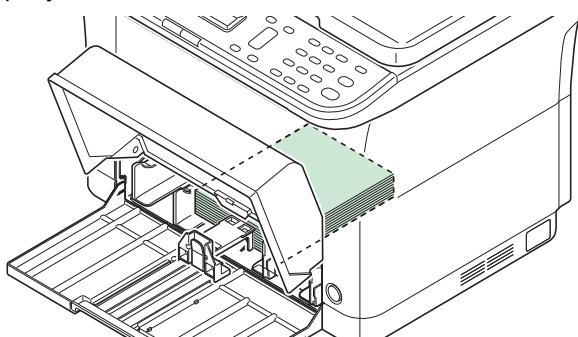

5 Закройте крышку кассеты.

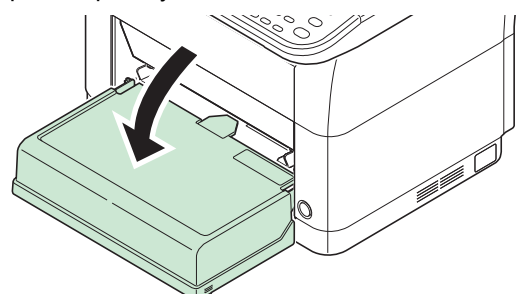

**Примечание** При хранении кассеты или при использовании бумаги большего размера, чем A4/Letter, следует снимать крышку кассеты.

**6** Используя KYOCERA Client Tool, задайте формат и тип бумаги для кассеты. Для получения более подробной информации смотрите *[Koнфигypaция](#page-73-0)* на стр. *2-54*.

**Примечание** Задайте такой же формат бумаги, что и установленный на аппарате.

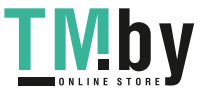
### **Установка крышки кассеты**

Установите крышку кассеты, как показано на рисунке.

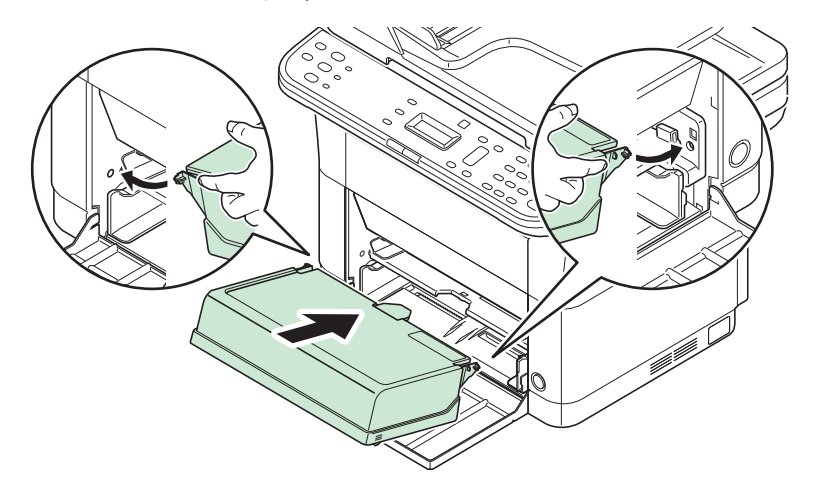

# **Закладка бумаги в лоток ручной подачи**

В модели FS-1025MFP, FS-1125MFP и FS-1325MFP можно загрузить один лист в лоток ручной подачи.

1 Отрегулируйте положение направляющих бумаги в лотке ручной подачи. На лотке ручной подачи обозначены стандартные размеры бумаги. Для стандартных форматов бумаги передвиньте направляющие бумаги на соответствующую отметку.

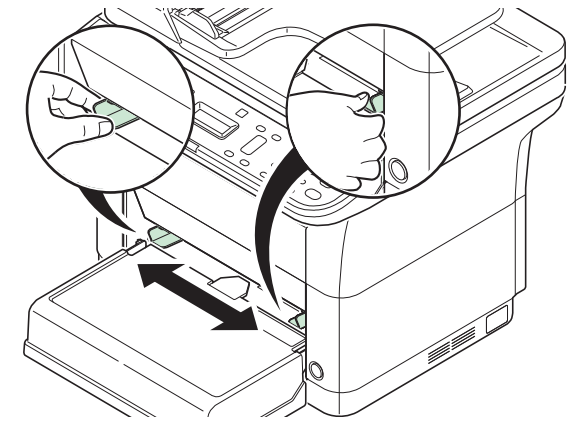

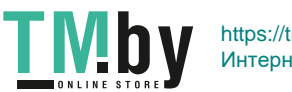

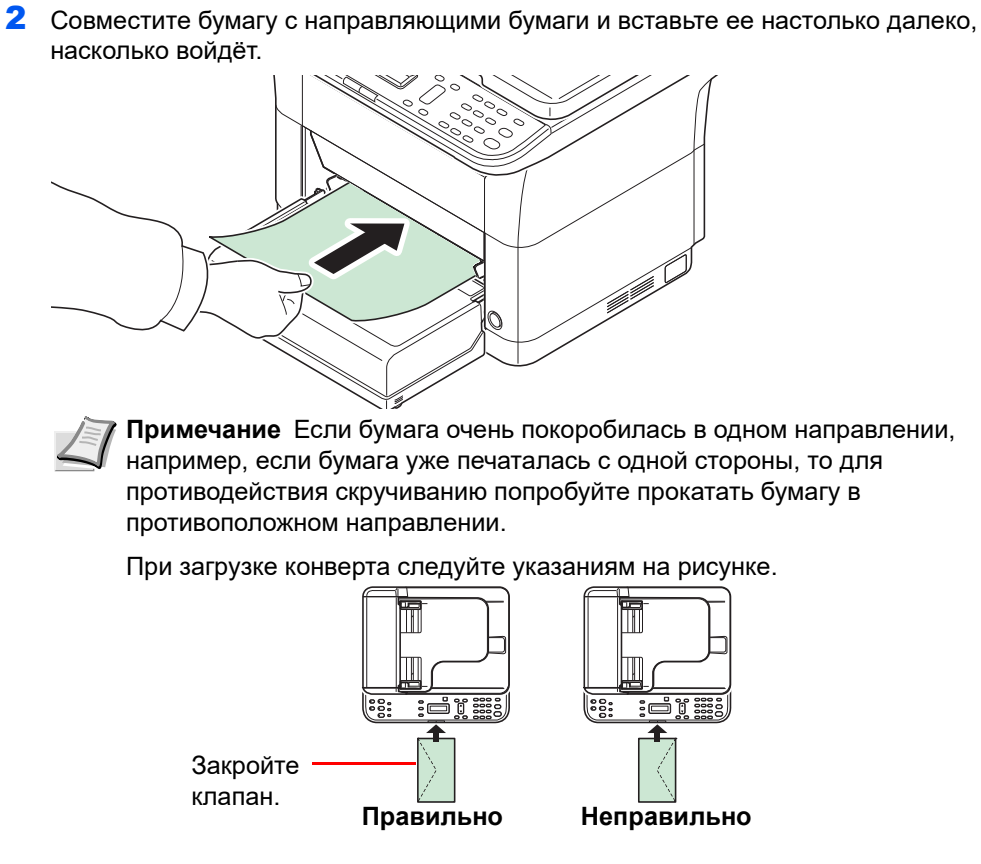

Загрузите конверт стороной для печати вверх.

**3** Используя KYOCERA Client Tool, укажите размер и тип бумаги для лотка ручной подачи. Для получения более подробной информации смотрите *Конфигурация* на стр. *[2-54](#page-73-0)*.

**Примечание** Задайте такой же формат бумаги, что и установленный на аппарате.

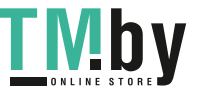

# **Загрузка оригиналов**

### **Размещение оригиналов на стекле**

На стекло оригинала можно класть не только обычные листовые оригиналы, но и книги или журналы.

**Примечание** Перед тем, как открыть автоподатчик оригиналов, убедитесь,что в лотке подачи оригиналов или в выходном лотке оригиналы отсутствуют. Оригиналы, оставленные во входном или выходном лотке, могут выпасть при открытии автоподатчика оригиналов.

При раскрытых оригиналах могут появиться тени по краям и посредине.

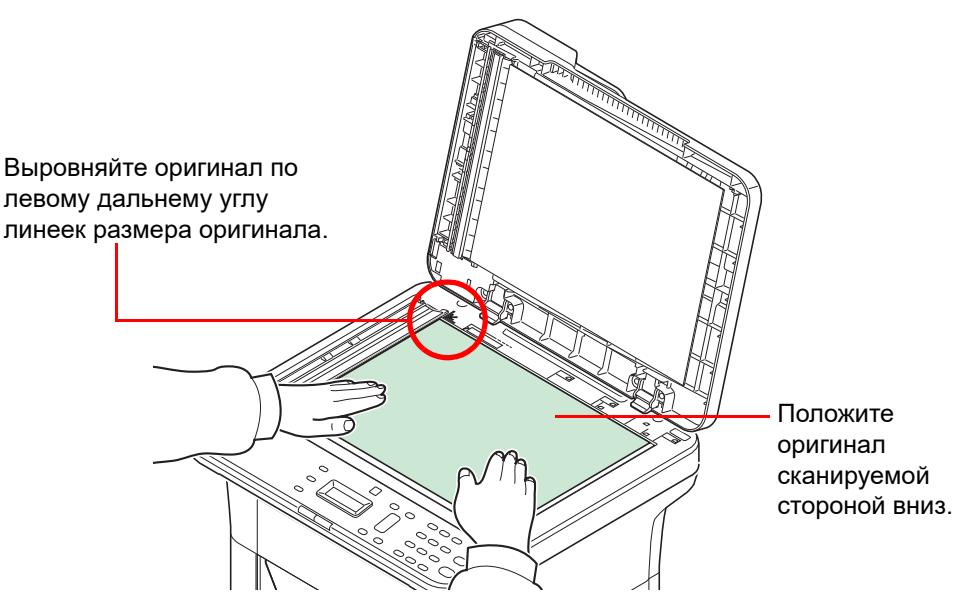

Откройте крышку автоподатчика оригиналов и положите оригинал.

**ВНИМАНИЕ** Во избежание травм не оставляйте автоподатчик оригиналов открытым.

**ВАЖНО** При закрывании автоподатчика оригиналов не прилагайте чрезмерных усилий. Из-за чрезмерного нажатия стекло может треснуть. (Допустимый вес нагрузки: не более 5 кг)

При размещении на аппарате книг или журналов крышка оригинала или автоподатчик оригиналов должны быть открыты.

## **Загрузка оригиналов в автоподатчик оригиналов**

Автоподатчик оригиналов автоматически сканирует каждый лист многостраничного оригинала.

#### **Оригиналы, поддерживаемые автоподатчиком документов**

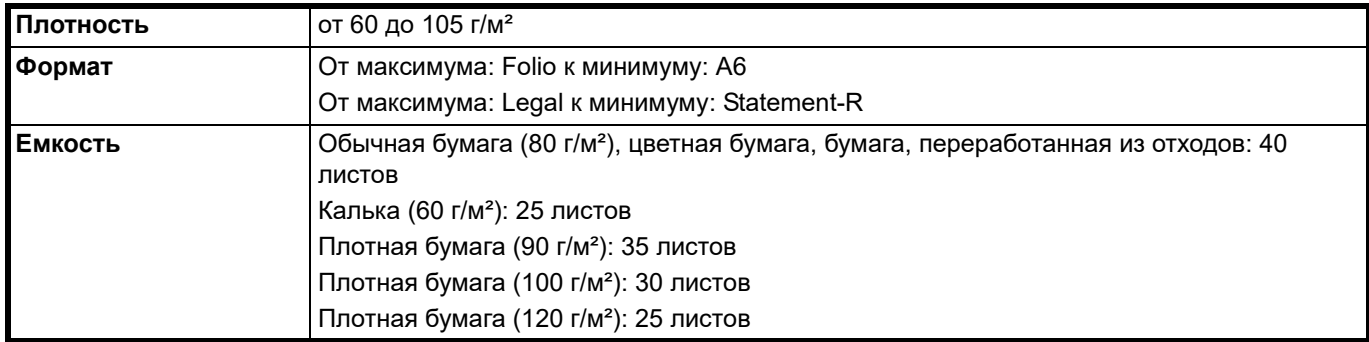

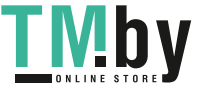

#### **Оригиналы, не поддерживаемые автоподатчиком документов**

- **•** Мягкие оригиналы, такие как виниловые листы
- **•** Прозрачные пленки, например, пленка OHP
- **•** Копировальная бумага
- **•** Оригиналы с очень скользкими поверхностями
- **•** Оригиналы со следами клея или с клейкой лентой
- **•** Мокрые оригиналы
- **•** Оригиналы с еще не высохшей корректирующей жидкостью.
- **•** Оригиналы неправильной формы (не прямоугольной)
- **•** Оригиналы с вырезанными фрагментами
- **•** Мятую бумагу
- **•** Оригиналы со складками (Выпрямляйте складки перед загрузкой. Несоблюдение этого правила может привести к застреванию оригиналов).
- **•** Края оригиналов со скобами скоросшивателя или скрепками (Перед загрузкой удалите все скрепки или скобы скоросшивателя, распрямите замятости, складки или загнутые уголки. Несоблюдение этого правила может привести к застреванию оригиналов).

#### **Загрузка оригиналов**

**ВАЖНО** Перед загрузкой оригиналов убедитесь, что в выходном лотке нет оригиналов. В противном случае может произойти застревание новых оригиналов.

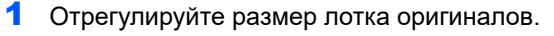

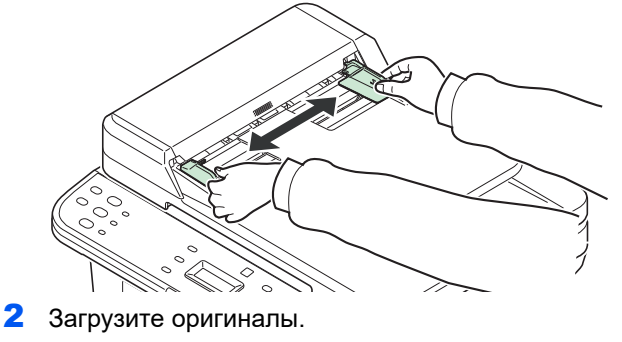

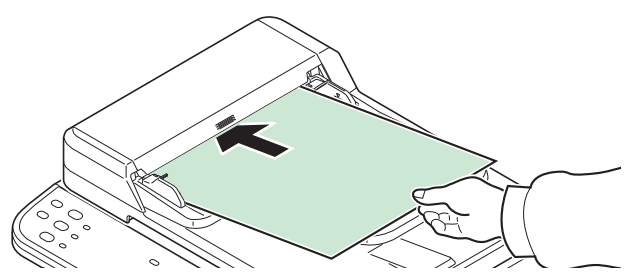

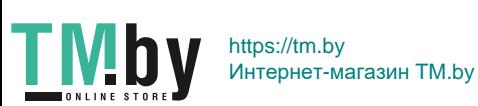

Поместите оригинал стороной для сканирования вверх. Плавно переместите ведущую кромку листа в автоподатчик оригиналов настолько, насколько она войдёт.

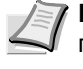

**Примечание** Убедитесь, что высота стопки загруженных оригиналов не превышает указанный уровень. Превышение максимального уровня загрузки может привести к застреванию оригиналов (см. рисунок).

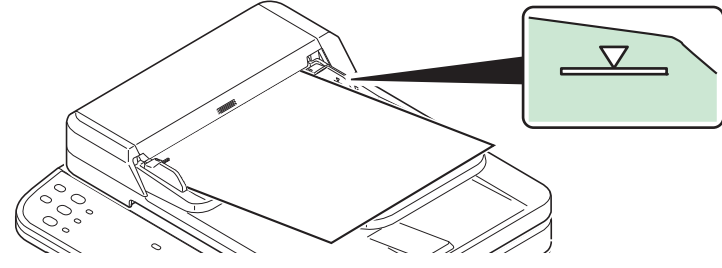

Убедитесь, что направляющие ширины точно соответствуют оригиналам. Если имеется зазор, сдвиньте направляющие ширины оригиналов. Зазор может вызвать защемление оригиналов.

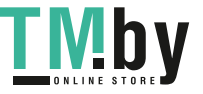

# **Установка и удаление драйверов и служебных программ**

В этом разделе объясняется процедура настройки параметров аппарата и установки программного обеспечения, необходимого для использования аппарата. Прежде чем начать установку программного обеспечения с диск *Product Library*, проверьте, что аппарат включен в сеть и подключен к компьютеру.

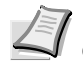

**Примечание** Установка программного обеспечения производится, когда аппарат находится в режиме соединения с компьютером\*.

Когда на экране сообщений отображается сообщение Готов к копированию., Готов к печати., Готов к сканированию. или Выберите адресата.

## **Программное обеспечение**

Ниже перечислено программное обеспечение, которое можно установить с диск *Product Library*, входящего в комплект поставки.

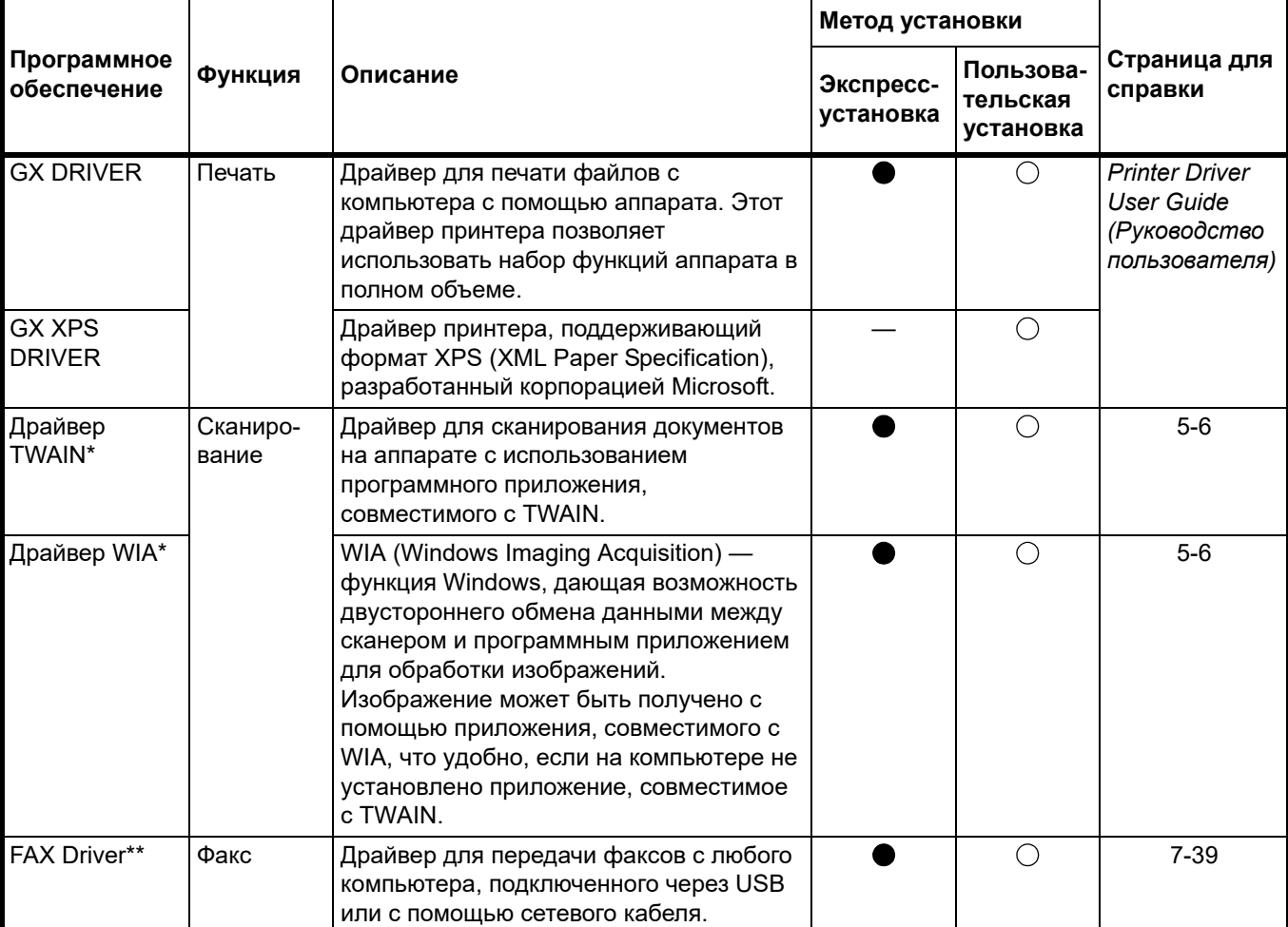

 $\bigcirc$ — Стандартная установка.  $\bigcirc$ — Выборочная установка.

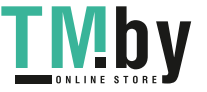

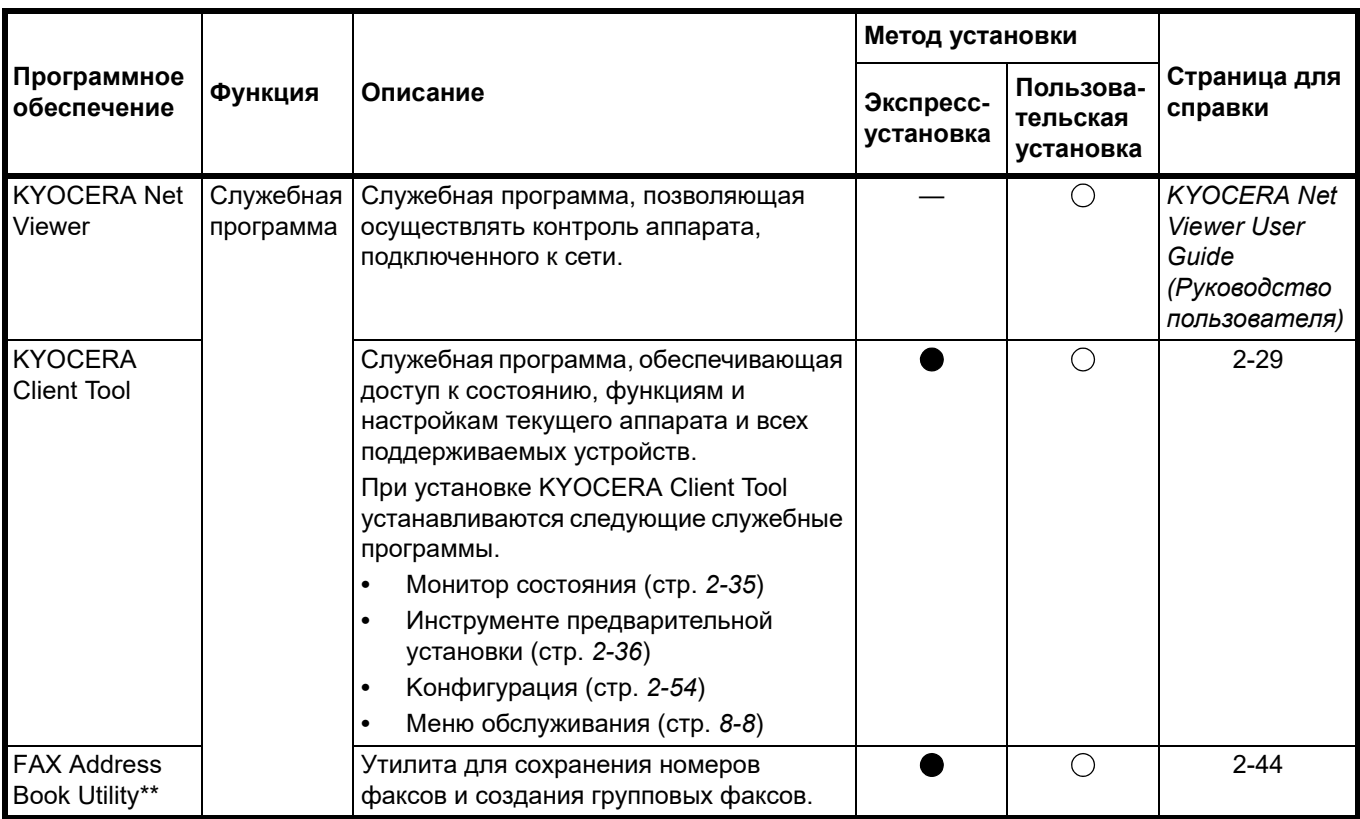

\* Аппарат должен быть подключен по USB.

\*\* Только в модели FS-1120MFP, FS-1125MFP, FS-1320MFP и FS-1325MFP.

## **Установка программного обеспечения в ОС Windows**

Если данный аппарат подключен к компьютеру с операционной системой Windows, выполните следующие действия для установки программного обеспечения. На данном примере показано, как подключить аппарат к компьютеру с ОС Windows 7.

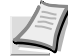

**Примечание** В операционных системах Windows для установки программного обеспечения необходимо войти в систему с правами администратора.

При установке программного обеспечения можно использовать режим экспресс-установки или пользовательской установки. Режим экспресс-установки автоматически обнаружит подсоединенные аппараты и установит необходимое программное обеспечение. Чтобы задать порт принтера и выбрать программное обеспечение для установки, выберите режим пользовательской установки.

1 Включите компьютер и запустите Windows.

Если отображается диалоговое окно **Мастер нового оборудования**, выберите **Отмена**.

2 Вставьте диск *Product Library*, входящий в комплект поставки данного аппарата, в оптический дисковод компьютера. В ОС Windows 7, Windows Server 2008 и Windows Vista возможно отображение диалогового окна контроля учетных записей пользователей. Нажмите **Да**.

Запускается программа установки.

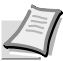

**Примечание** Если программа мастера установки не запускается автоматически, откройте окно диск *Product Library* в Windows Explorer и двойным нажатием мыши запустите **Setup.exe**.

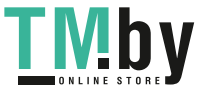

3 Нажмите **Просмотр лицензионного соглашения** и прочитайте Лицензионное соглашение. Нажмите **Принять**.

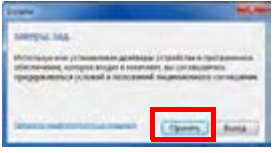

Мастер установки начинает установку программного обеспечения.

В этом месте процедура различается в зависимости от используемой версии Windows и метода подключения. Выберите правильную процедуру в зависимости от типа подключения.

- **•** [Экспресс-установка](#page-43-0)
- **•** [Пользовательская](#page-44-0) установка

#### **Экспресс-установка**

<span id="page-43-0"></span>В режиме экспресс-установки инсталлятор автоматически обнаруживает аппарат, если последний включен. Используйте режим экспресс-установки для стандартных методов подключения.

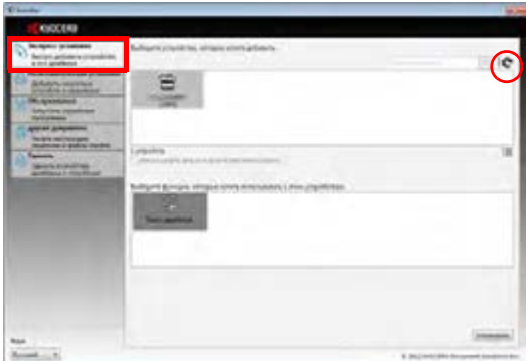

1 Выберите вкладку **Экспресс-установка**. Инсталлятор обнаружит аппарат.

Если инсталлятор не обнаружит систему печати, проверьте, подключена ли система печати через USB или сеть, и убедитесь в том, что она включена. Затем нажмите (**Обновить**) для возобновления поиска системы печати.

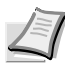

**Примечание** Несмотря на то, что информация, отображаемая в диалоговых окнах установки, несколько различается в Windows 7 и Windows Vista/Windows XP, сама процедура установки одинакова.

Сетевое соединение возможно только с моделями FS-1025MFP, FS-1125MFP и FS-1325MFP.

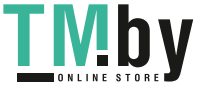

2 Выберите аппарат, который хотите установить, выберите **Пакет драйвера** и нажмите **Установить**.

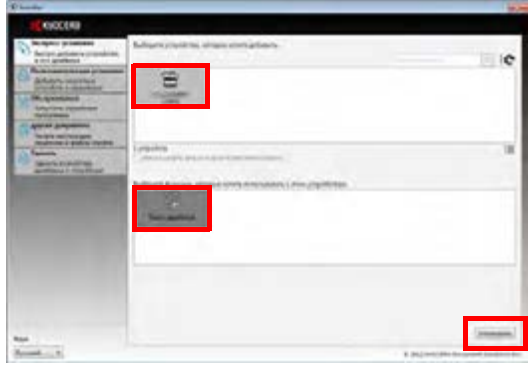

**Примечание** Если появится окно "Мастер нового оборудования", нажмите **Отмена**. Если появится предупредительное сообщение об установке аппаратного оборудования, нажмите **Продолжить**.

Если появится окно безопасности Windows, выберите **Установить программное обеспечение этого драйвера**.

3 Появится сообщение о том, что программное обеспечение готово к работе. Чтобы распечатать тестовую страницу, установите флажок в поле **Печать тестовой страницы** и выберите аппарат.

Нажмите **Готово**, чтобы выйти из мастера установки принтера.

Это завершит процедуру установки программного обеспечения.

#### **Пользовательская установка**

<span id="page-44-0"></span>Чтобы задать порт принтера и выбрать программное обеспечение для установки, выберите режим пользовательской установки.

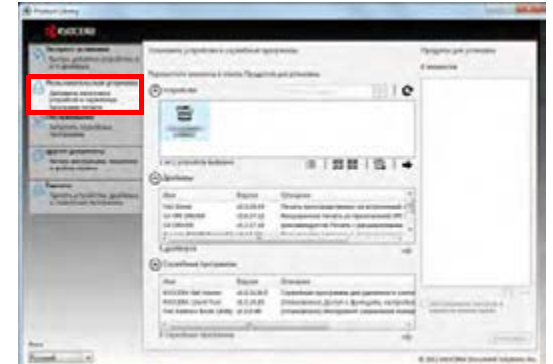

1 Выберите вкладку **Пользовательская установка**.

- 2 Выберите устройство, которое вы хотите установить, и нажмите кнопку со стрелкой, чтобы переместить его в список **Продукты для установки**.
- 3 Выберите программное обеспечение, которое вы хотите установить, и нажмите кнопку со стрелкой, чтобы переместить его в список **Продукты для установки**.
- 4 Нажмите **Установить**.
- 5 Появится сообщение о том, что программное обеспечение готово к работе. Чтобы распечатать тестовую страницу, установите флажок в поле **Печать тестовой страницы** и выберите аппарат.

Нажмите **Готово**, чтобы выйти из мастера установки принтера.

Это завершит процедуру установки программного обеспечения.

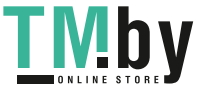

# **Установка в ОС Macintosh**

В этом разделе описана процедура установки драйвера принтера на компьютере с Mac OS.

- 1 Включите аппарат и запустите Macintosh.
- 2 Вставьте диск *Product Library*, входящий в комплект поставки данного аппарата, в оптический дисковод компьютера.
- 3 Двойным щелчком нажмите на пиктограмму диск *Product Library*.
- 4 Двойным щелчком нажмите на **OS X 10.5 or higher**.

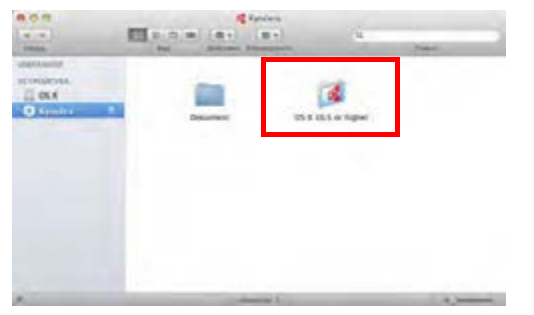

5 Двойным щелчком нажмите на **Kyocera OS X 10.5+ xxxxx**.

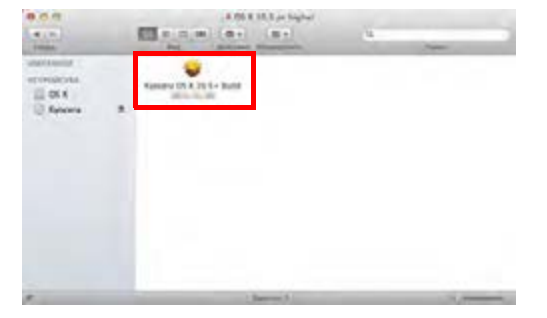

6 Будет запущена программа установки драйвера принтера.

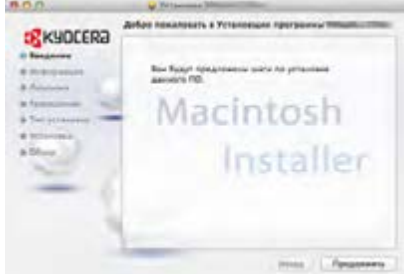

7 Установите драйвер принтера в соответствии с инструкциями установочной программы.

**ВАЖНО** В окне аутентификации введите имя и пароль, используемые при входе в операционную систему.

Это завершит установку драйвера принтера. Если используется подключение через USB, аппарат будет обнаружен и подключен автоматически.

#### **(FS-1025MFP, FS-1125MFP и FS-1325MFP)**

Если используется IP-подключение, необходимо задать настройки, указанные ниже.

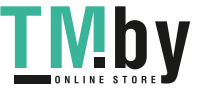

8 Откройте Системные Параметры и нажмите **Печать и сканирование**.

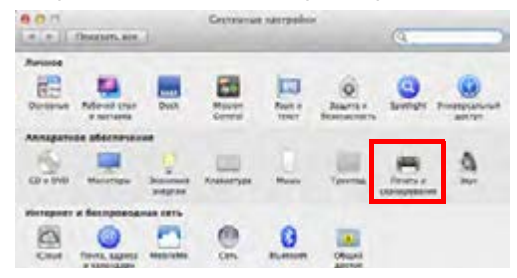

9 Нажмите на символ (+), чтобы добавить установленный драйвер принтера.

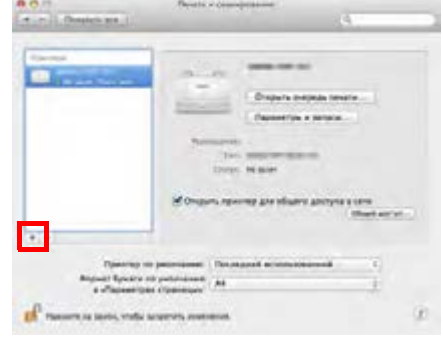

10 Нажмите на пиктограмму IP для IP-подключения. Затем введите IP-адрес и имя принтера.

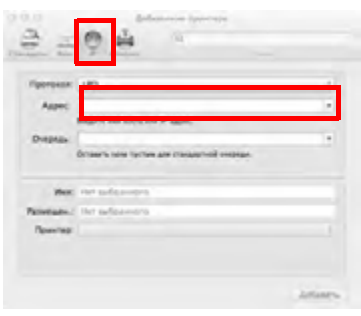

11Выберите установленный драйвер принтера и нажмите **Добавить**.

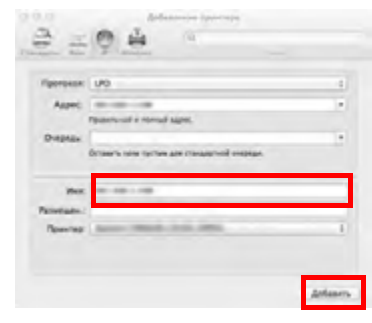

12Выбранный аппарат добавлен. Процедура установки аппарата завершена.

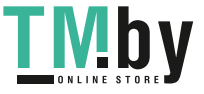

## **Удаление драйверов принтера и служебных программ**

Программное обеспечение может быть деинсталлировано (удалено) с помощью диск *Product Library*, входящего в комплект поставки аппарата.

**ВАЖНО** На компьютерах с ОС Macintosh настройки принтера указаны в файле PPD (PostScript Printer Description - Описание принтера PostScript), поэтому программное обеспечение не может быть удалено с помощью диск *Product Library*.

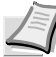

**Примечание** Если установлено приложение KYOCERA Net Viewer, для него следует использовать отдельную программу деинсталляции. Выполните действия по удалению этого приложения в соответствии с экранными инструкциями.

- 1 Закройте все активные приложения.
- 2 Вставьте диск *Product Library*, входящий в комплект поставки данного аппарата, в оптический дисковод компьютера. В ОС Windows 7, Windows Server 2008 и Windows Vista возможно отображение диалогового окна контроля учетных записей пользователей. Нажмите **Да**.
- 3 Следуя процедуре по установке программного обеспечения, нажмите **Удалить**.

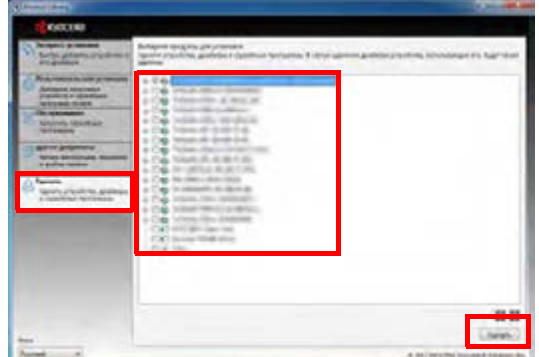

- 4 Выберите программное обеспечение для удаления.
- 5 Нажмите **Удалить**.

Запустится программа деинсталляции.

- 6 Когда появится экран завершения деинсталляции, нажмите **Готово**.
- 7 Если отображается приглашение к перезагрузке системы, примите или отклоните предложение о перезагрузке компьютера и нажмите **Готово**.

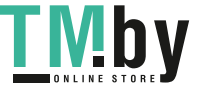

# **Настройки аппарата**

<span id="page-48-0"></span>С помощью программы KYOCERA Client Tool можно выполнить настройку различных параметров аппарата. Установите программу KYOCERA Client Tool с диск *Product Library*, входящего в комплект поставки аппарата.

**Примечание** Для получения детальной информации о функциях KYOCERA Client Tool см. *KYOCERA Client Tool User Guide (Руководство пользователя)*.

# **Доступ к KYOCERA Client Tool**

<span id="page-48-1"></span>Запустите KYOCERA Client Tool.

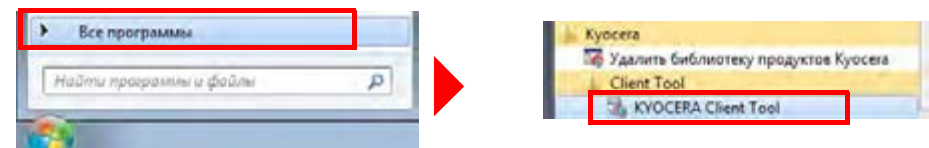

# **Функции KYOCERA Client Tool**

В этом разделе описаны функции KYOCERA Client Tool.

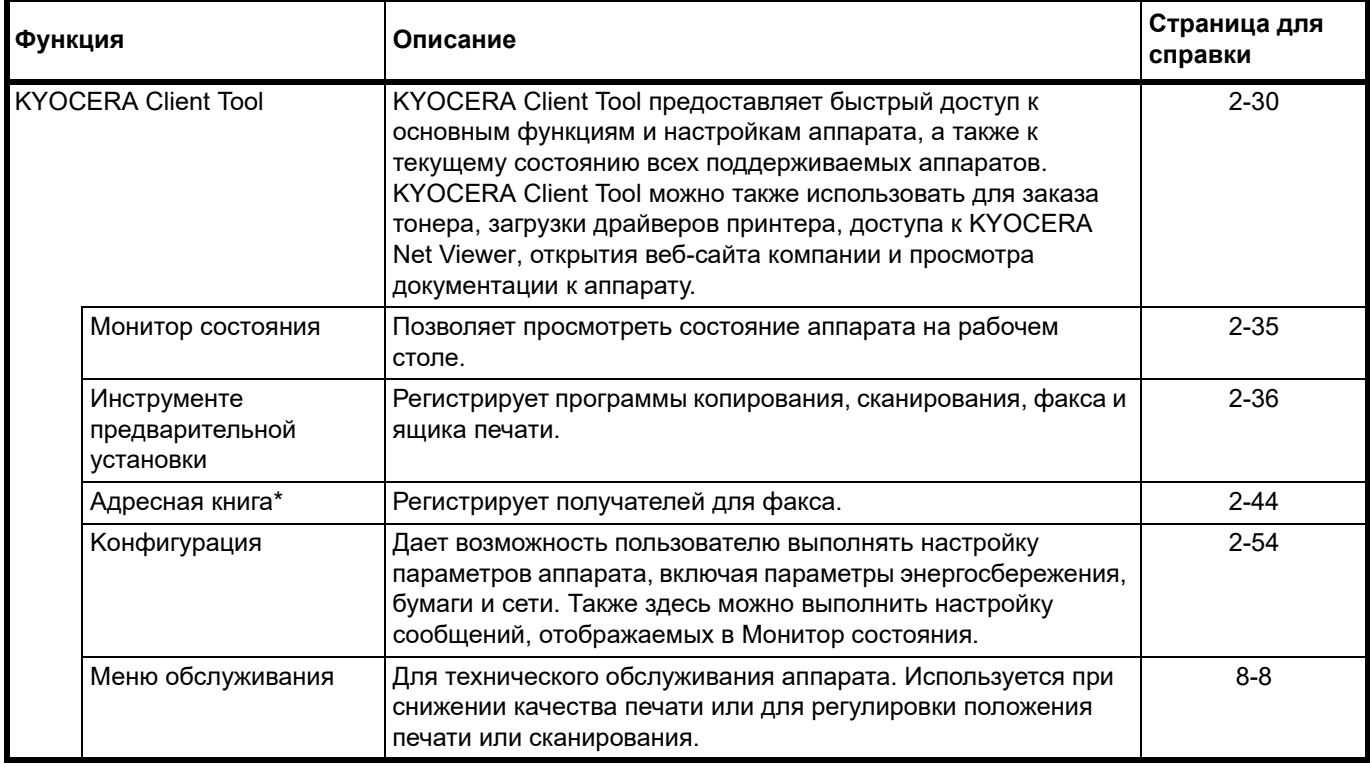

\* Только в модели FS-1120MFP, FS-1125MFP, FS-1320MFP и FS-1325MFP.

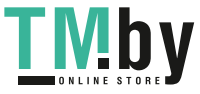

# **KYOCERA Client Tool Параметры**

## <span id="page-49-0"></span>**Общие параметры**

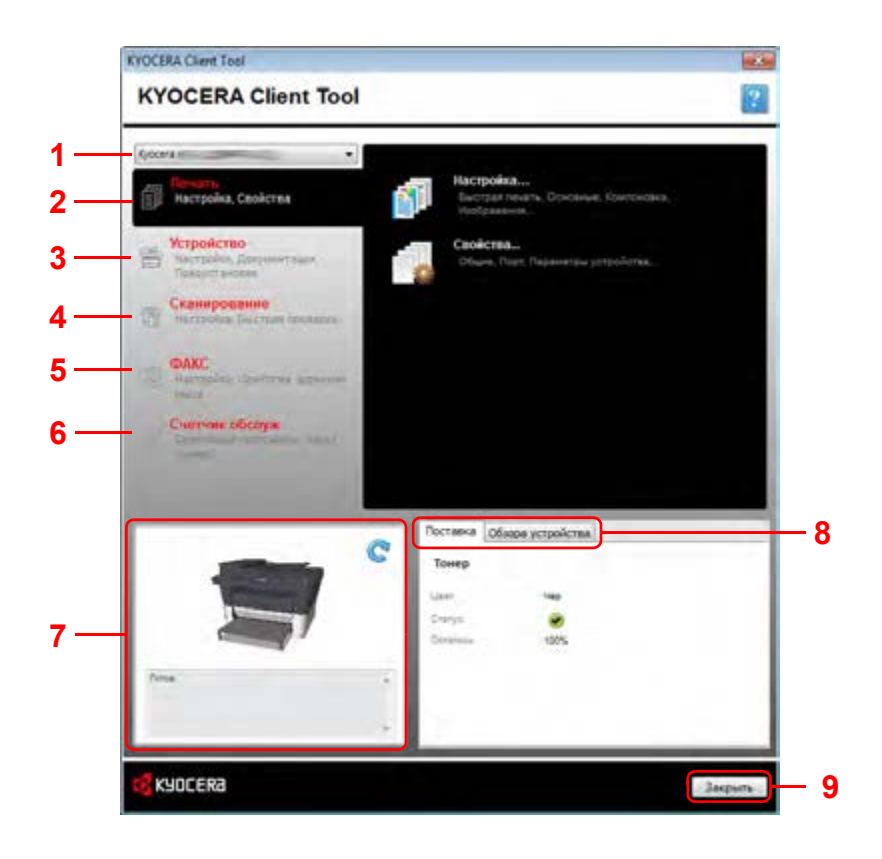

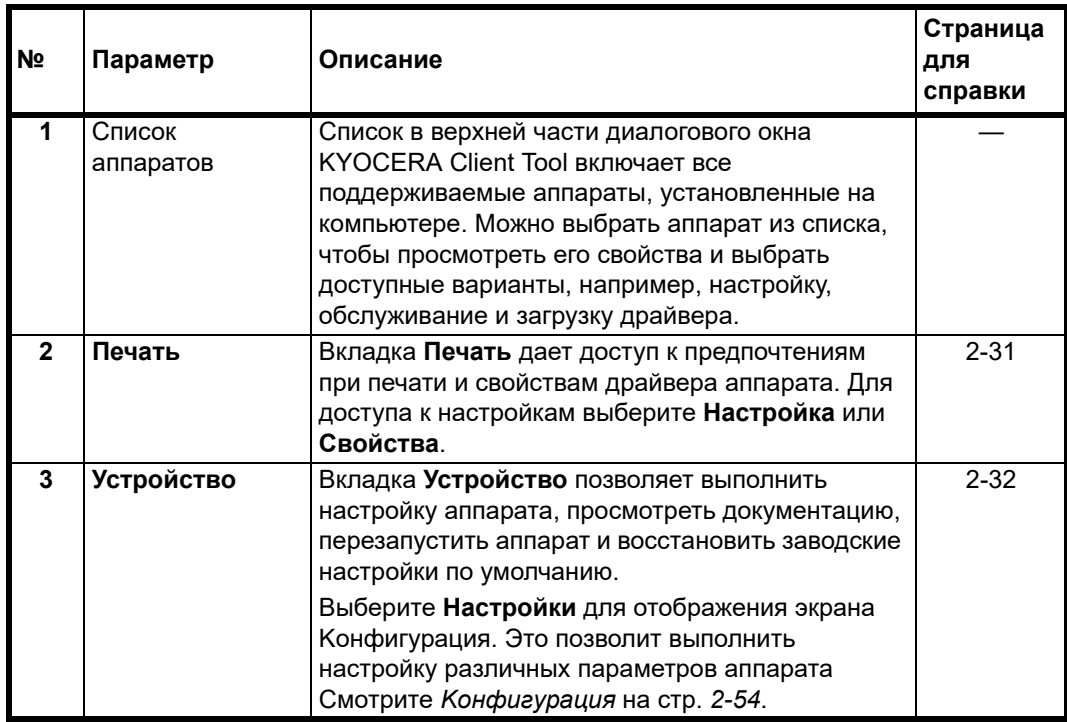

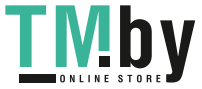

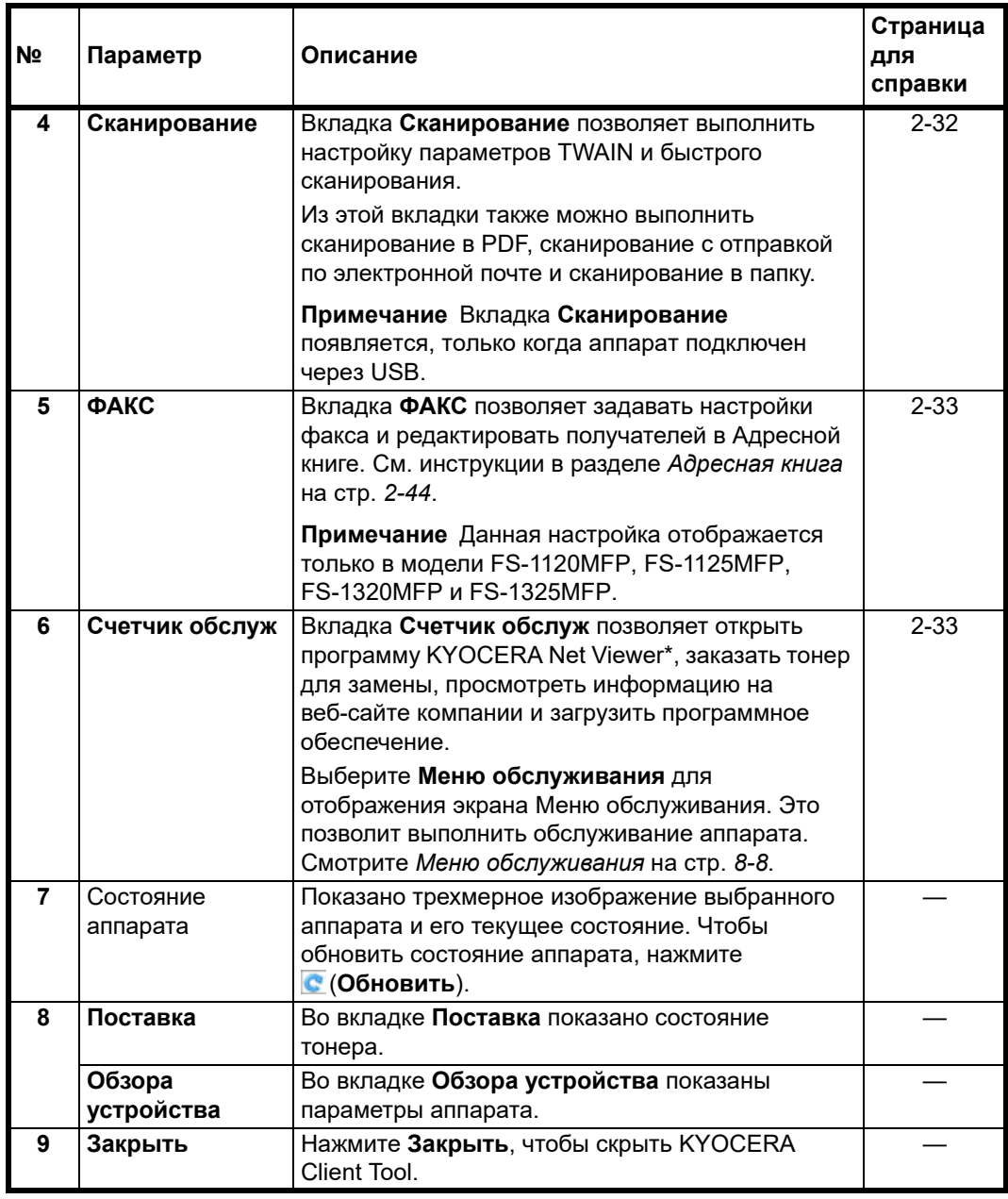

\* Для отображения **KYOCERA Net Viewer** необходимо установить KYOCERA Net Viewer.

### <span id="page-50-0"></span>**Вкладка "Печать"**

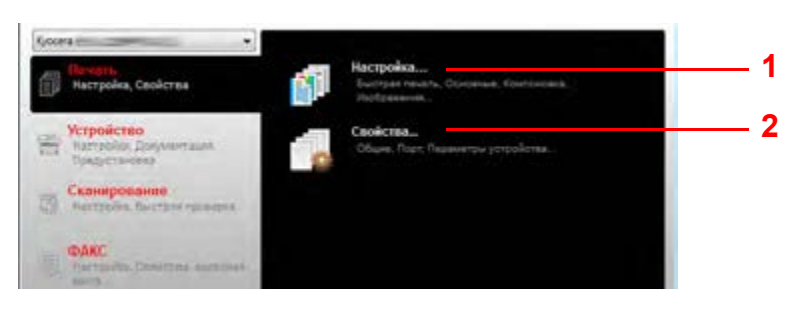

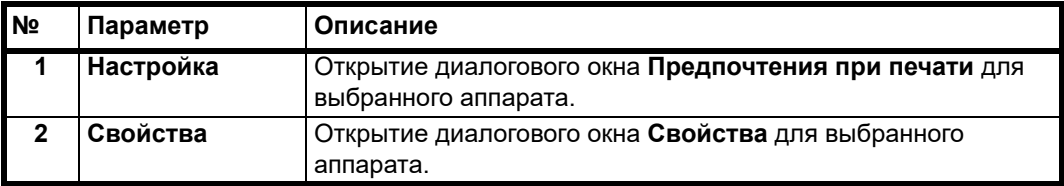

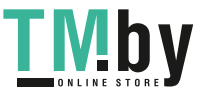

## <span id="page-51-0"></span>**Вкладка "Устройство"**

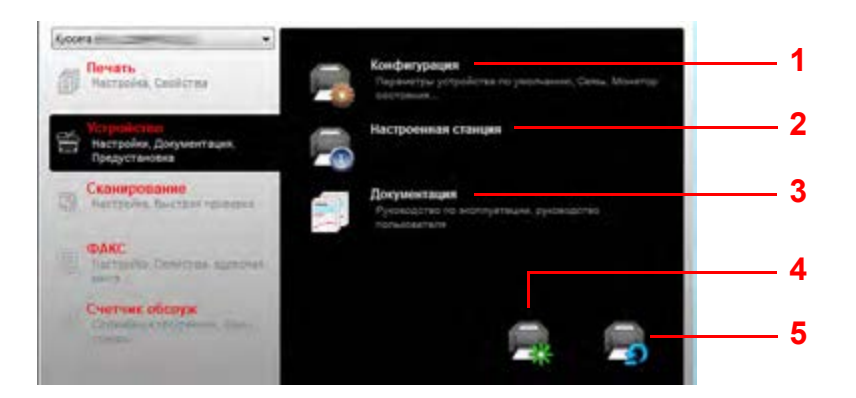

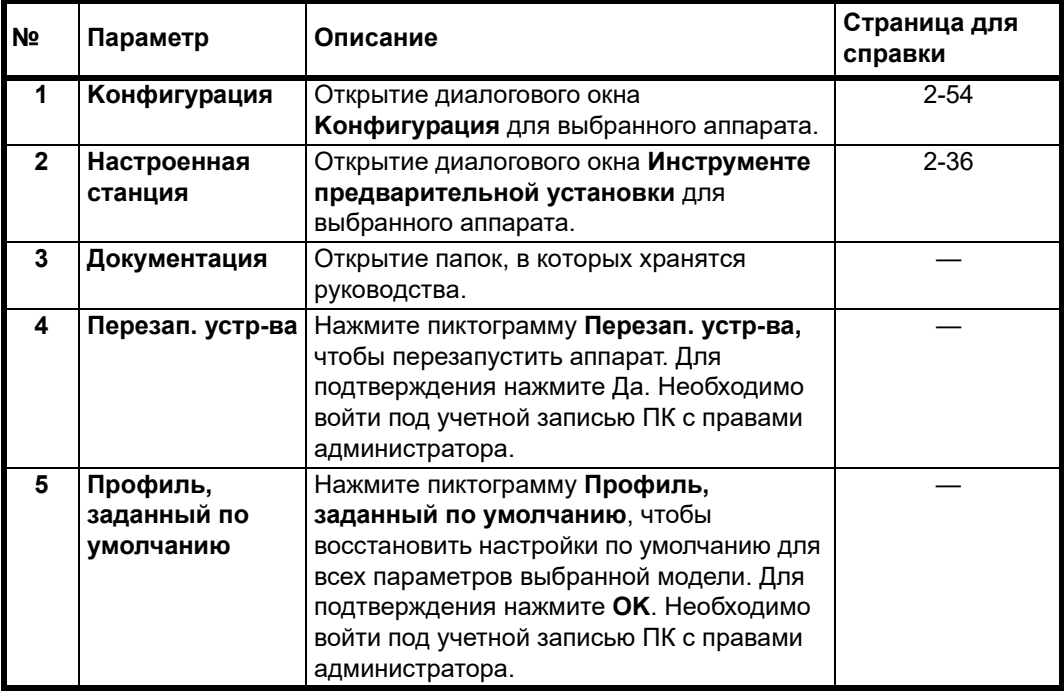

### <span id="page-51-1"></span>**Вкладка "Сканирование"**

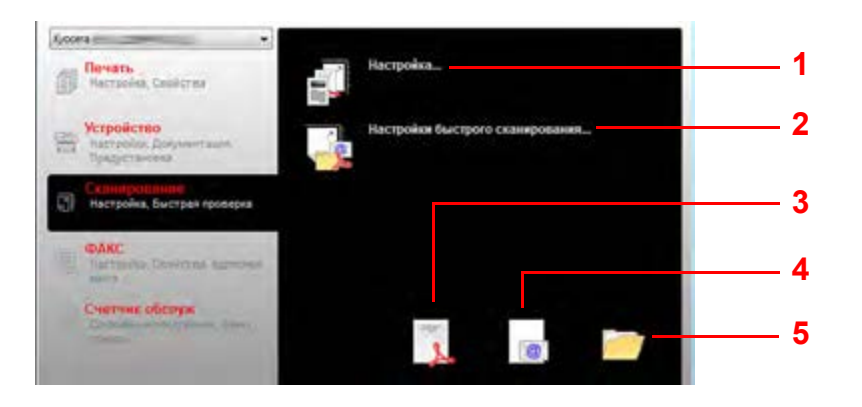

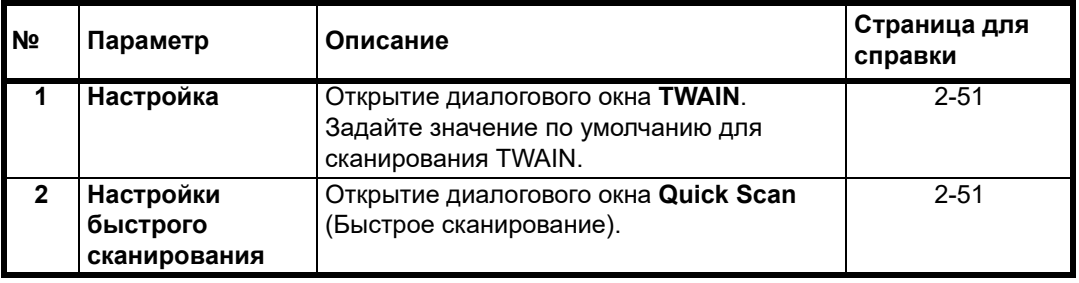

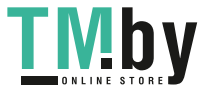

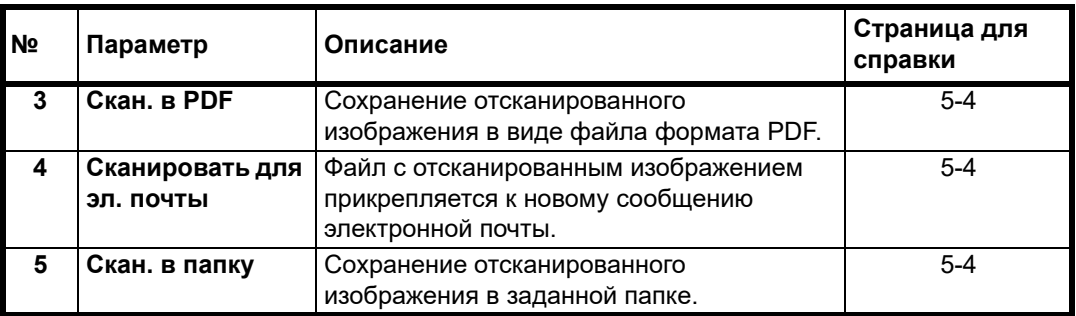

**Примечание** Для использования сканирования аппарат должен быть подключен через USB.

## <span id="page-52-0"></span>**Вкладка ФАКС**

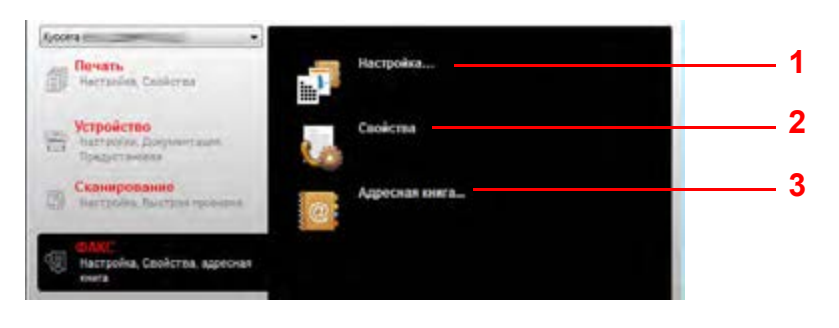

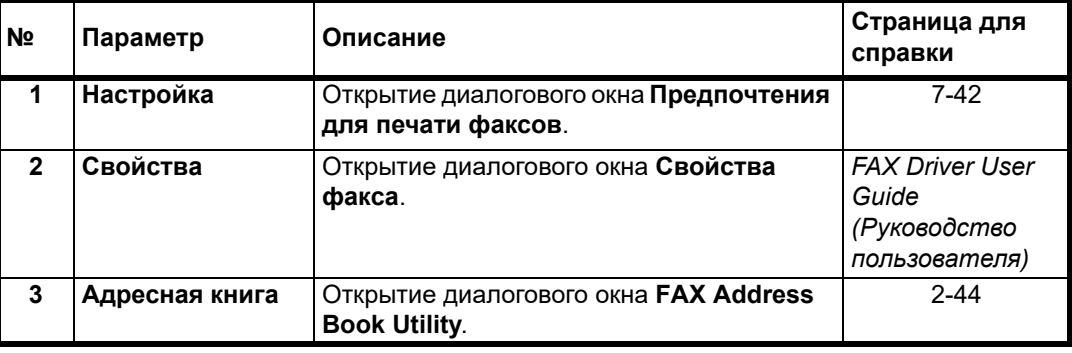

## <span id="page-52-1"></span>**Вкладка "Счетчик обслуж"**

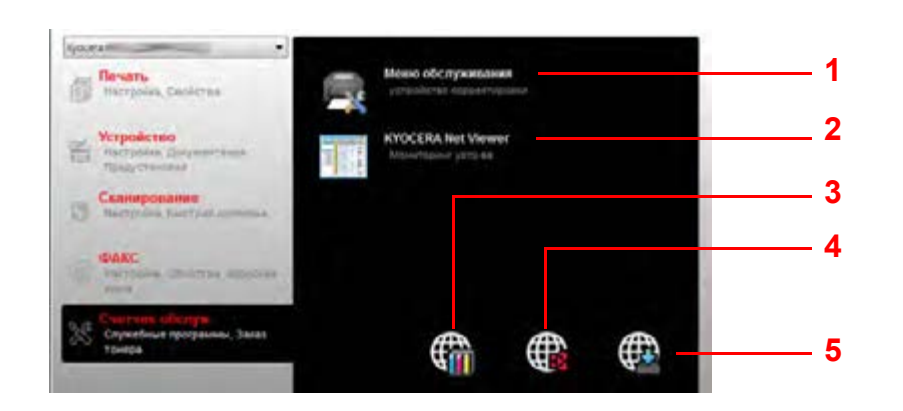

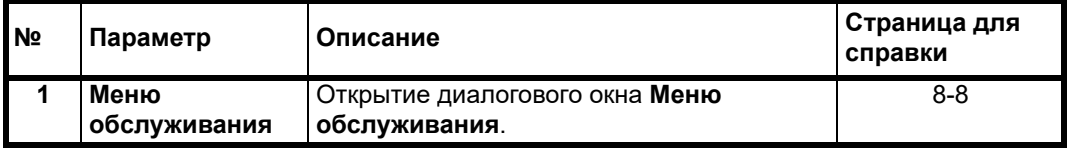

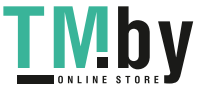

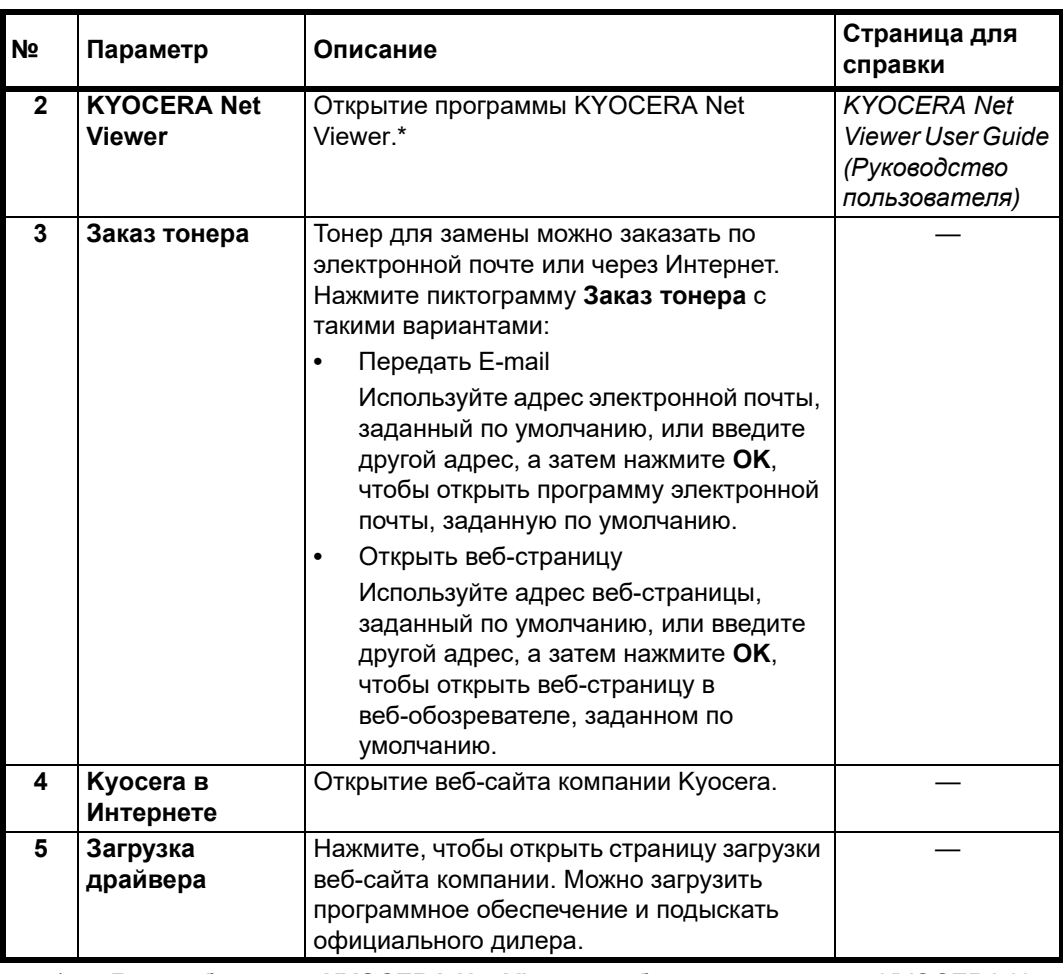

\* Для отображения **KYOCERA Net Viewer** необходимо установить KYOCERA Net Viewer.

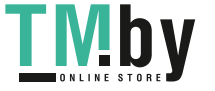

## **Монитор состояния**

<span id="page-54-0"></span>Если установлена программа KYOCERA Client Tool, состояние аппарата можно проверить с помощью инструмента Монитор состояния.

Монитор состояния отображает в нижнем правом углу экрана сообщения о состоянии аппарата.

#### **Обзор экрана**

Экран Монитор состояния выглядит следующим образом.

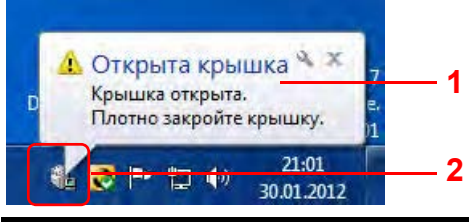

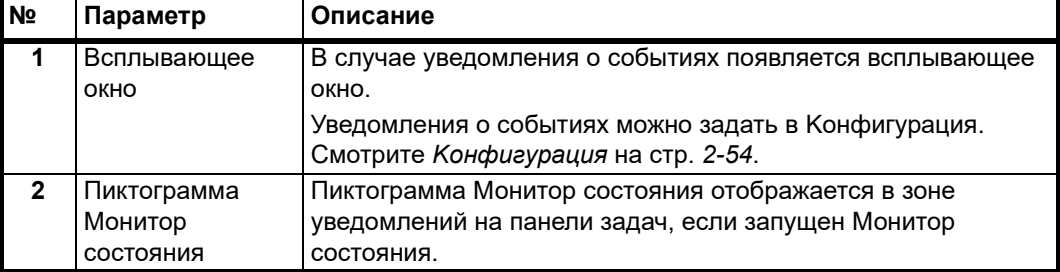

Если активна пиктограмма Монитор состояния, можно выбрать опции KYOCERA Client Tool, выбрав правой кнопкой мыши пиктограмму в зоне уведомлений на панели задач.

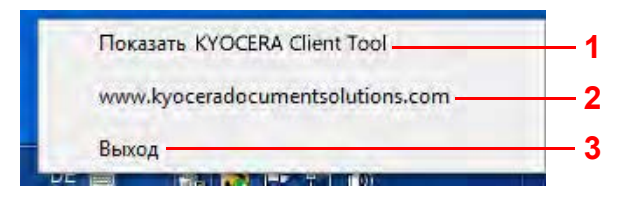

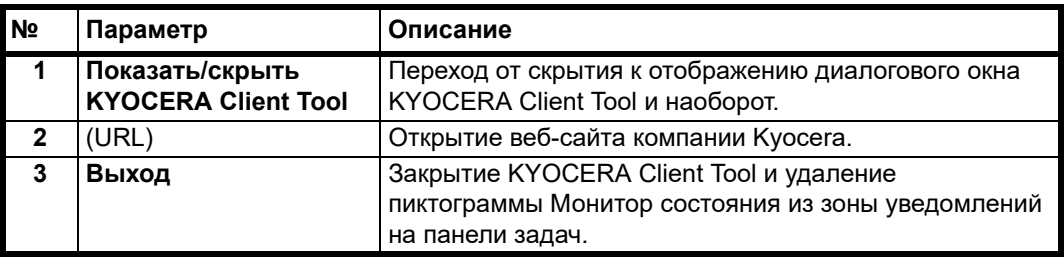

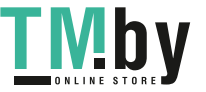

## **Настройки по умолчанию и программные настройки**

<span id="page-55-1"></span>В этом разделе описаны настройки по умолчанию и программы для функций "Копировать", "Окно печати", "Сканировать" и "ФАКС". Для тех параметров, значения которых часто изменяются по отношению к настройкам по умолчанию, удобно зарегистрировать программу.

#### **Настройки по умолчанию**

В этом разделе описаны настройки по умолчанию для каждой функции.

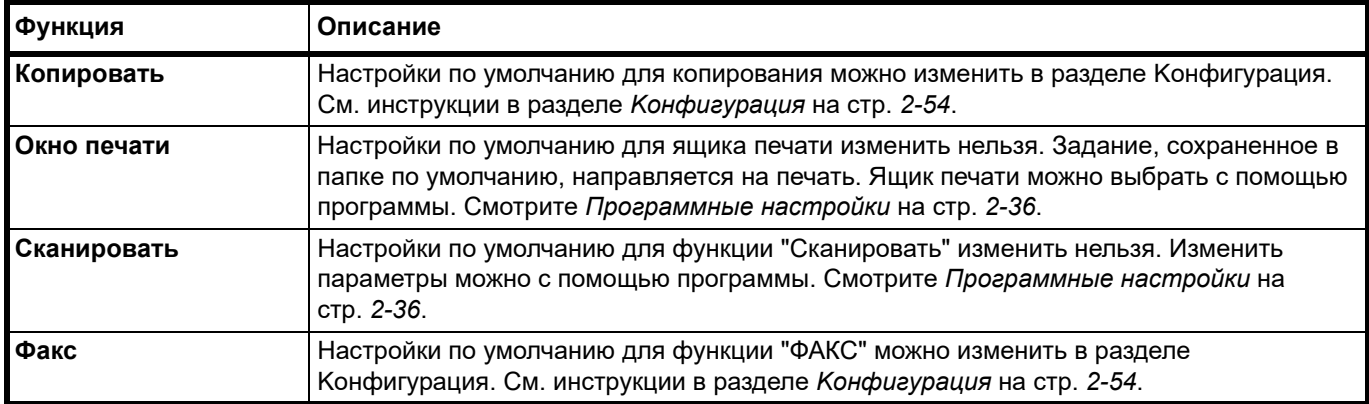

#### **Программные настройки**

<span id="page-55-0"></span>Если значения некоторых параметров часто изменяются по отношению к настройкам по умолчанию, можно зарегистрировать настройки в качестве программы. Чтобы при необходимости вызвать эти функции, достаточно просто выбрать номер программы.

Можно зарегистрировать программы с компьютера с помощью Инструмента предварительной установки. Инструмент предварительной установки - это функция программы KYOCERA Client Tool. Для каждой функции можно зарегистрировать три программы.

В этом разделе описана процедура регистрации программы. По поводу использования зарегистрированной программы смотрите соответствующие страницы для каждой функции.

- **•** Копировать: *[Основные](#page-87-0) операции* на стр. *3-2*
- **•** Сканировать: *[Сканировать](#page-111-0)* на стр. *5-2*
- **•** ФАКС: *Основная [процедура](#page-137-0) отправки* на стр. *7-12*
- **•** Окно печати: *[Печать](#page-108-0) из ящика печати* на стр. *4-7*

#### **Доступ к Инструменту предварительной установки**

- 1 Запустите KYOCERA Client Tool, как описано в *[Доступ к KYOCERA Client Tool](#page-48-1)* на стр. *[2-29](#page-48-1)*.
- 2 Нажмите **Настроенная станция** во вкладке **Устройство**. Откроется экран Инструмент предварительной установки.

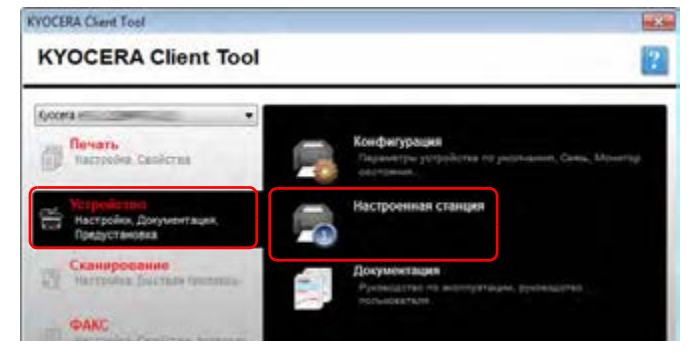

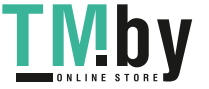

## **Общие параметры**

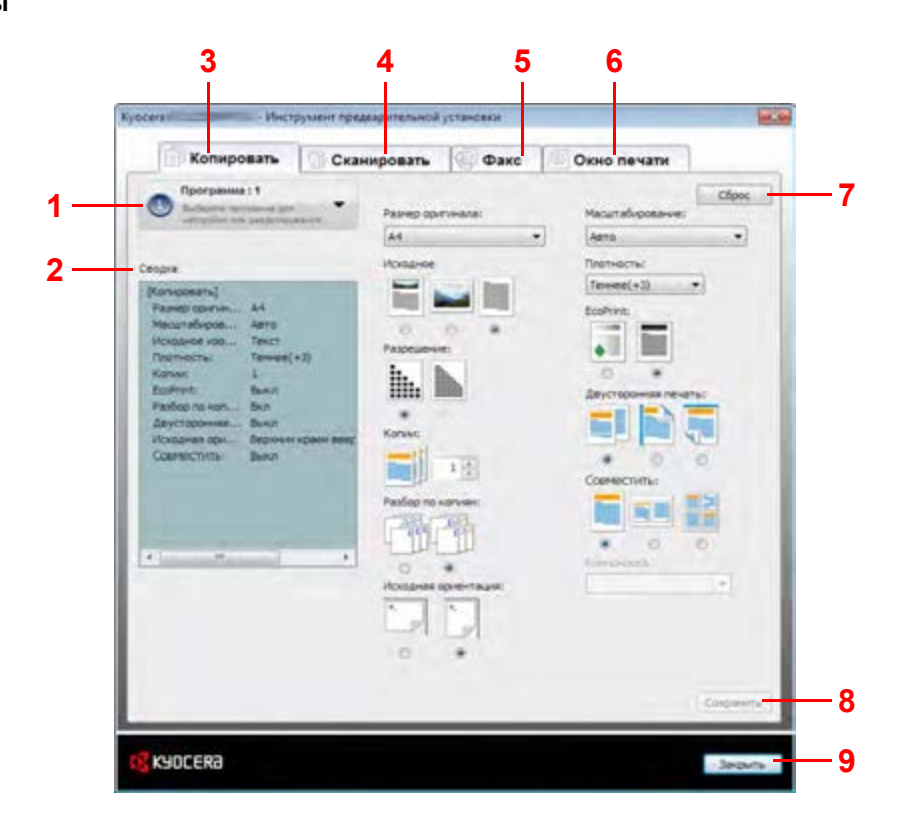

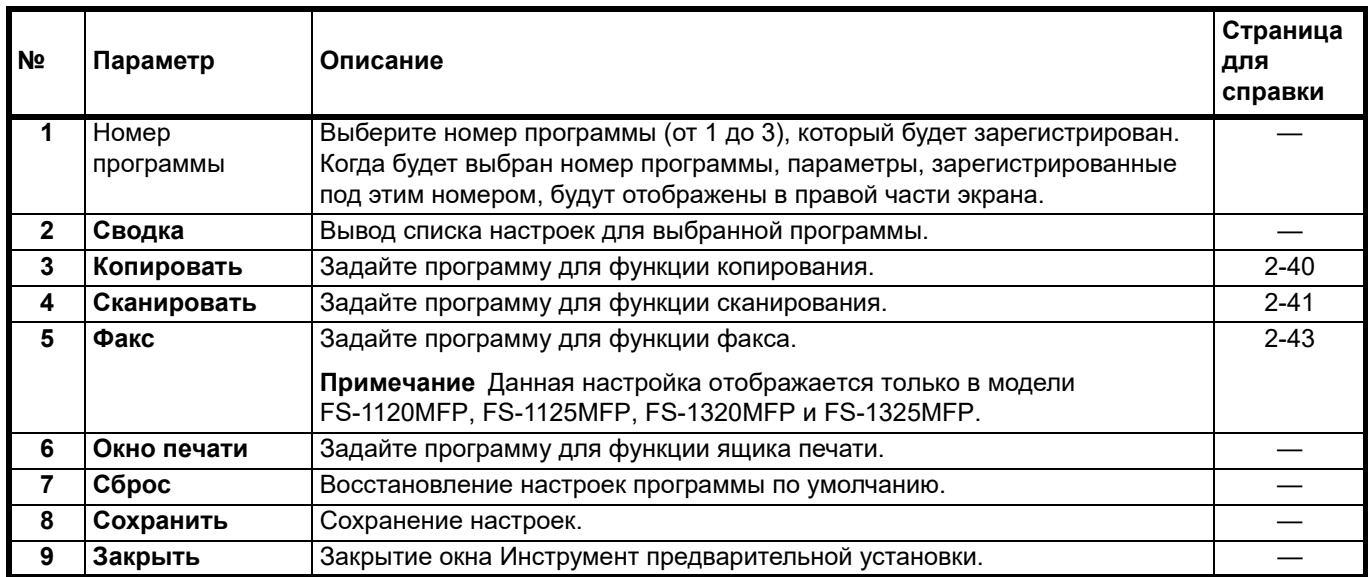

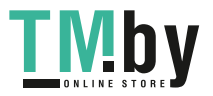

## **Вкладка "Копировать"**

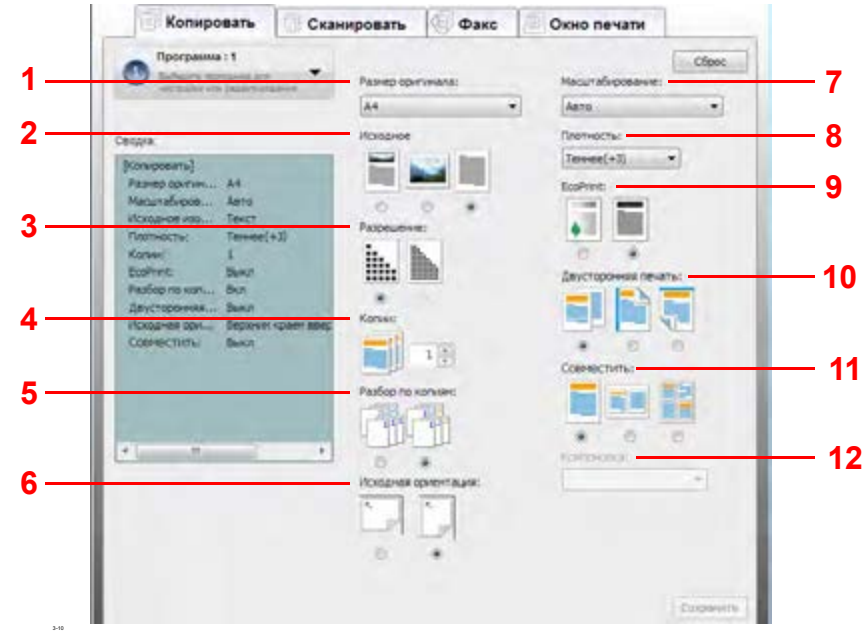

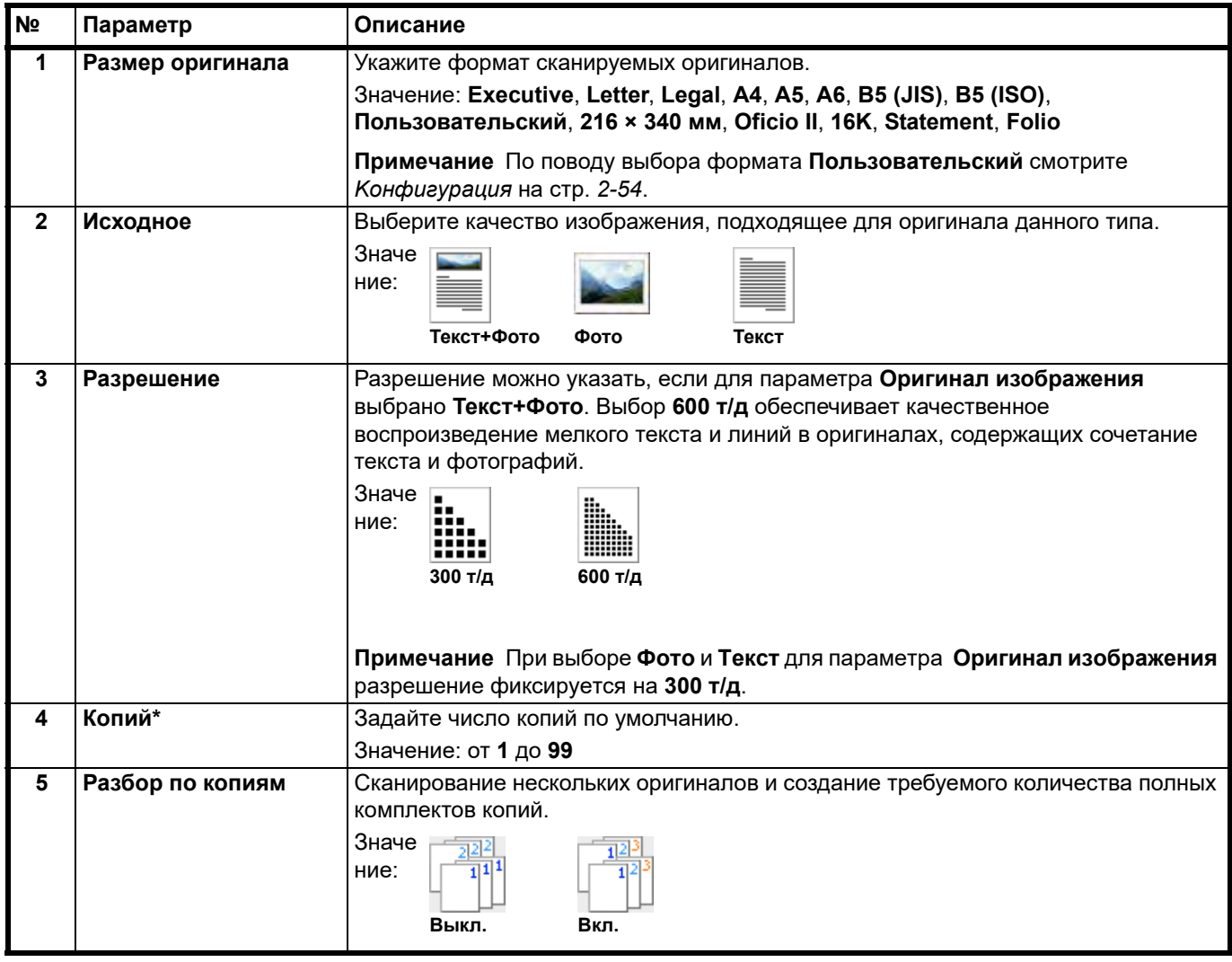

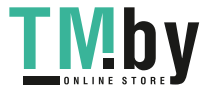

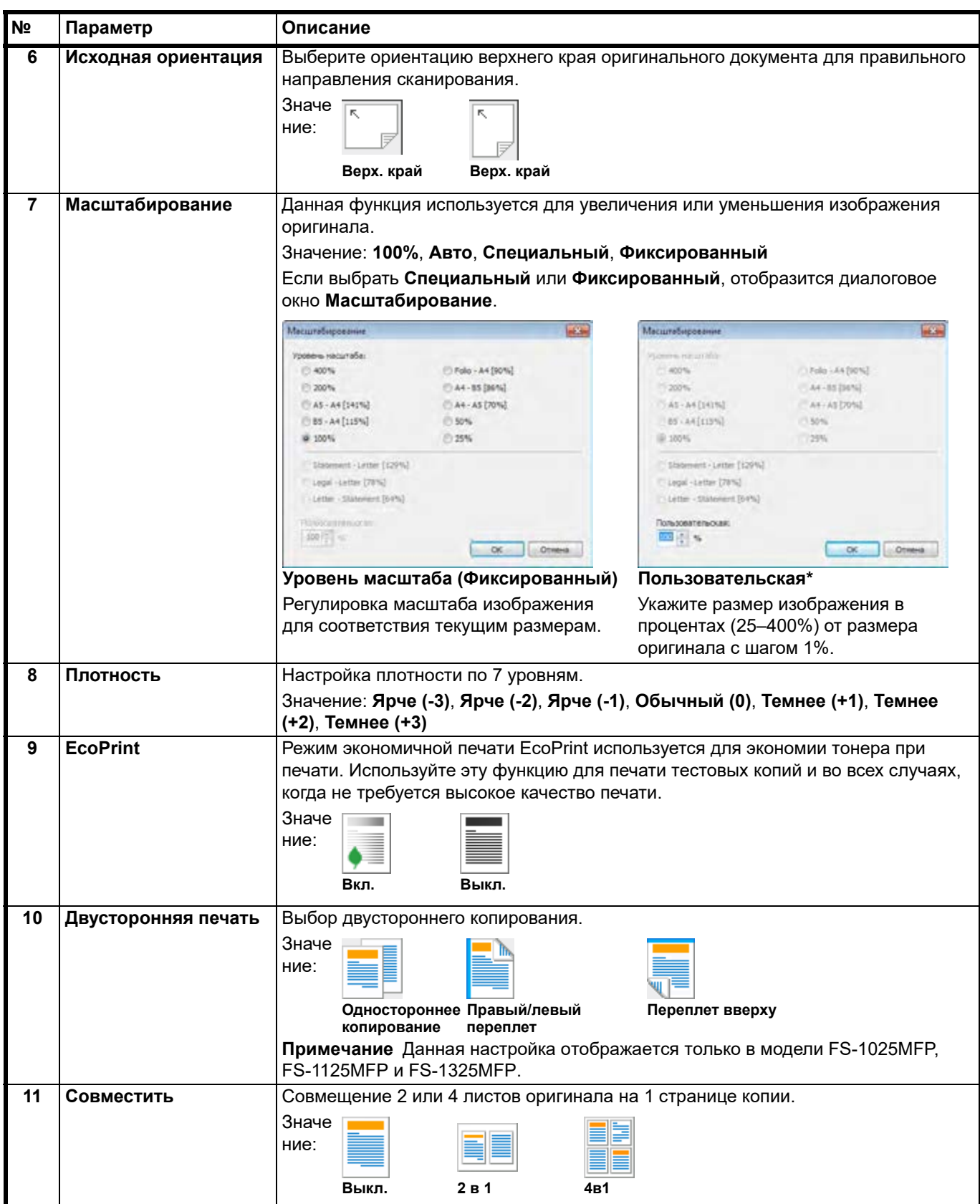

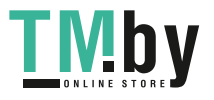

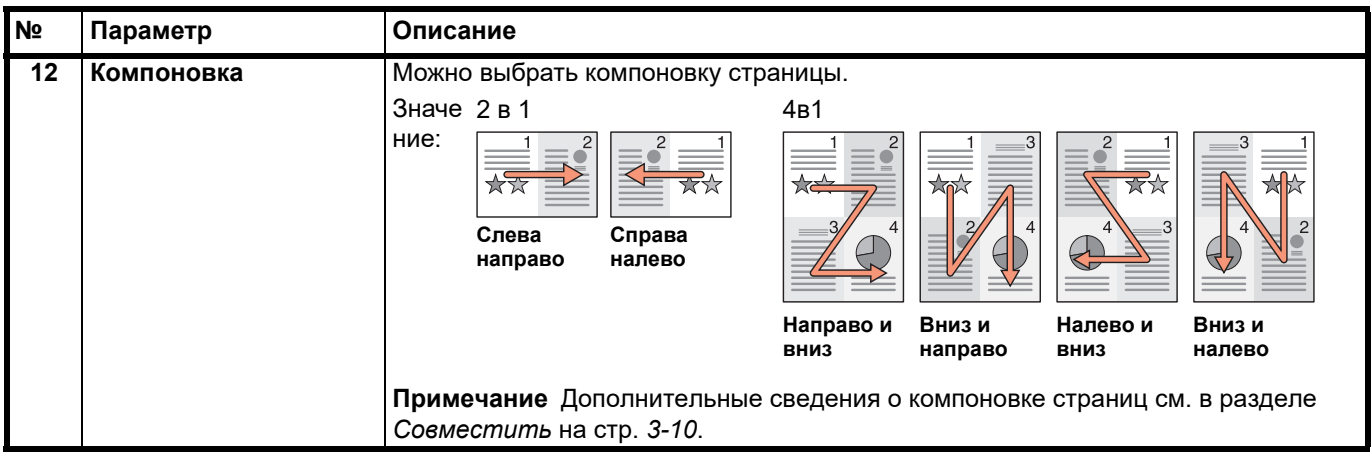

\* Можно вводить только цифры. Если введенное число не попадает в допустимый интервал, будет установлено минимальное или максимальное значение.

#### <span id="page-59-0"></span>**Вкладка "Сканировать"**

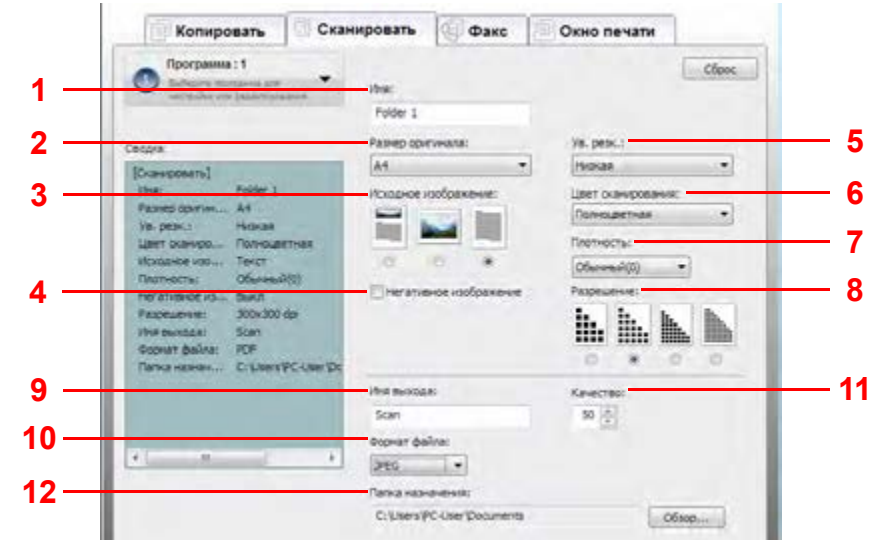

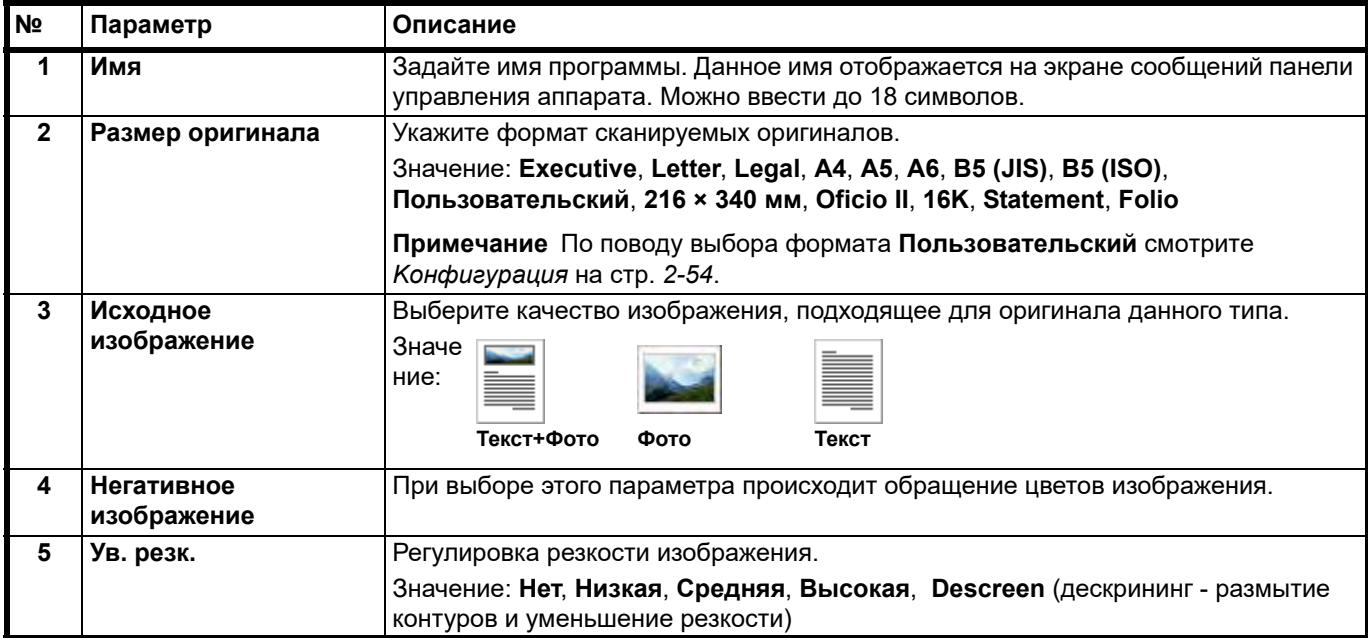

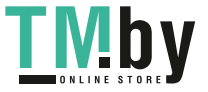

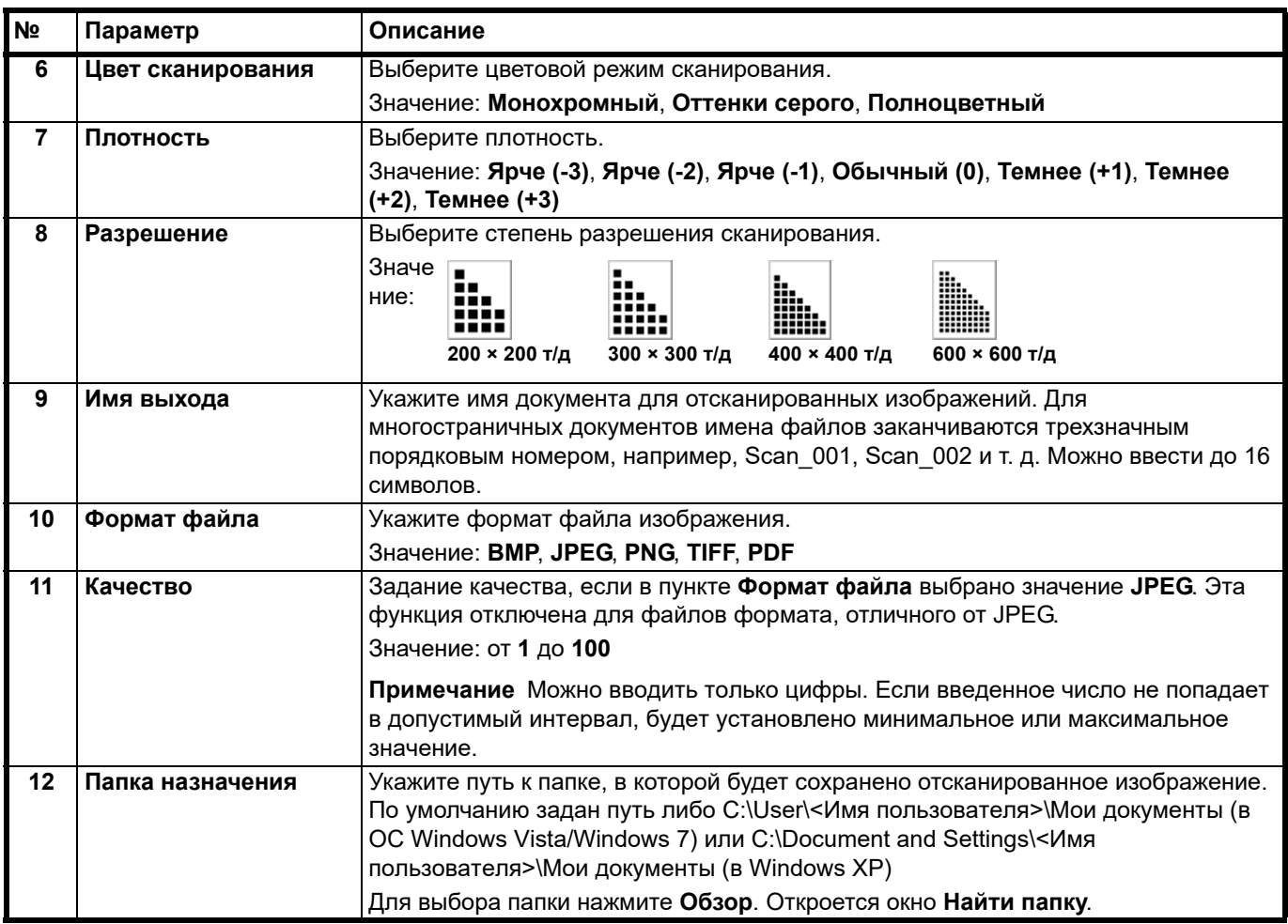

## <span id="page-60-0"></span>**Вкладка Факс**

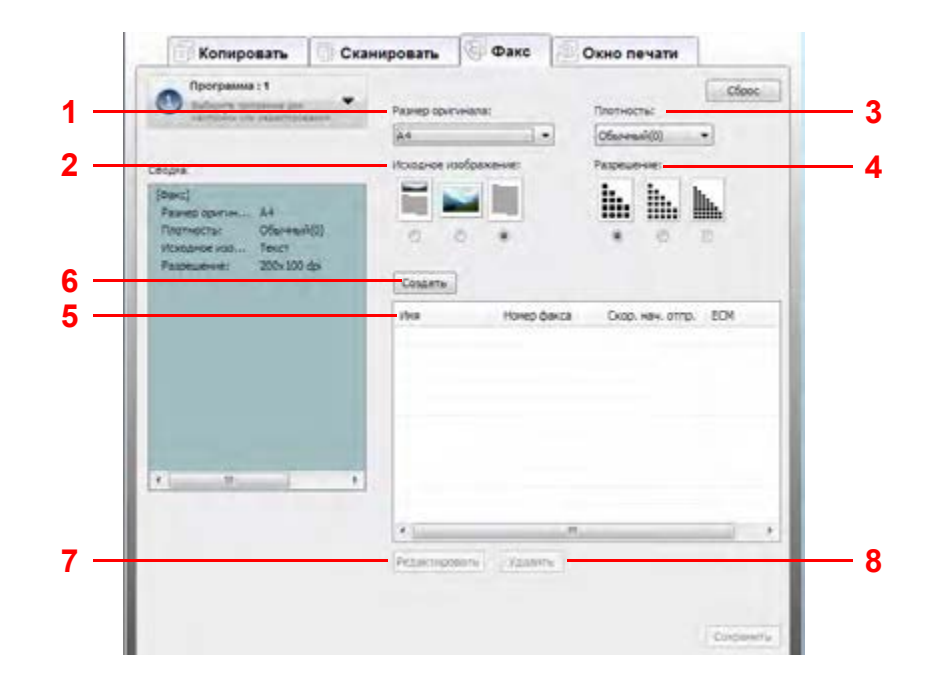

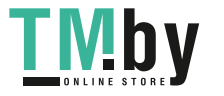

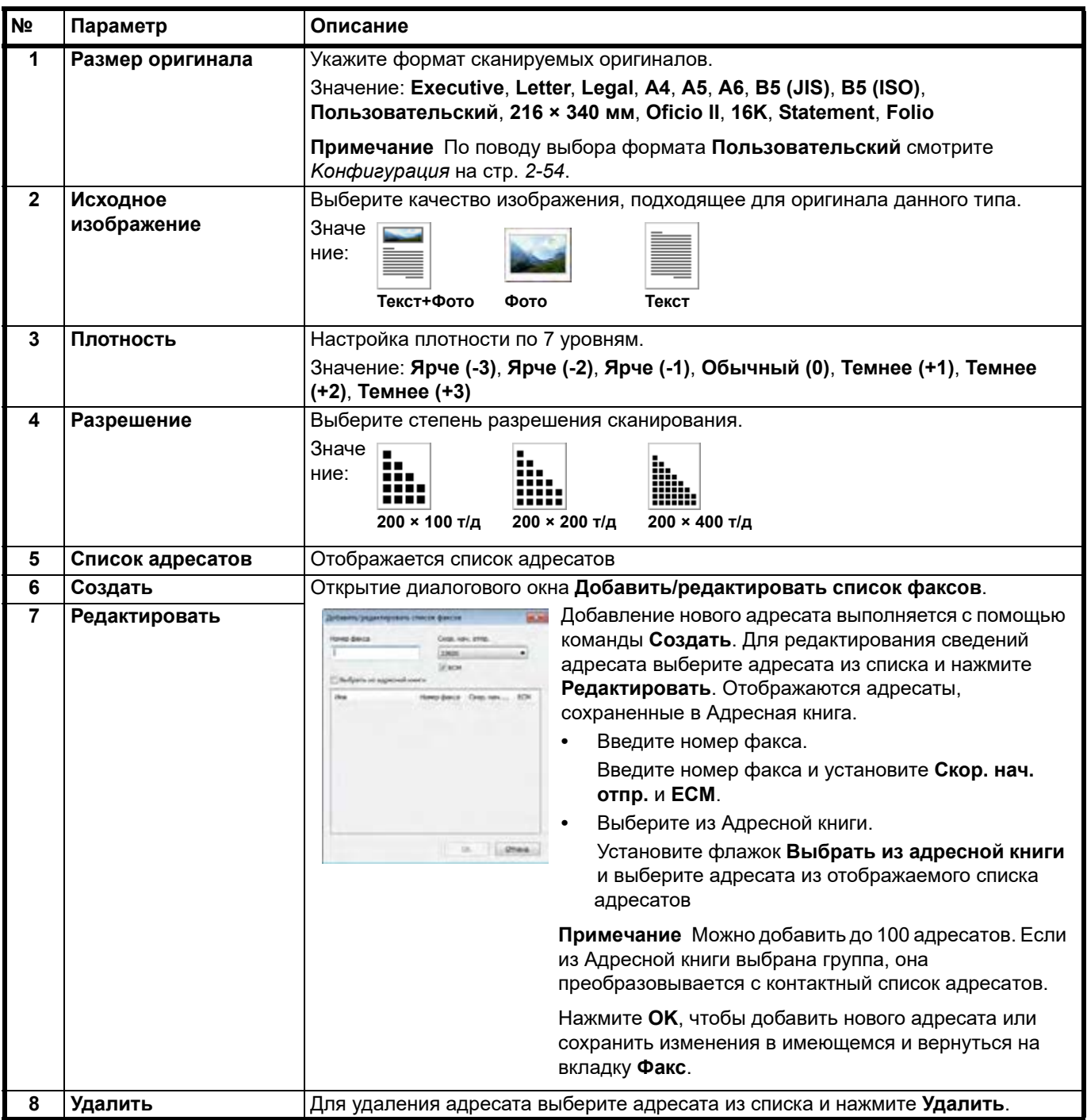

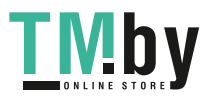

## <span id="page-62-0"></span>**Вкладка "Окно печати"**

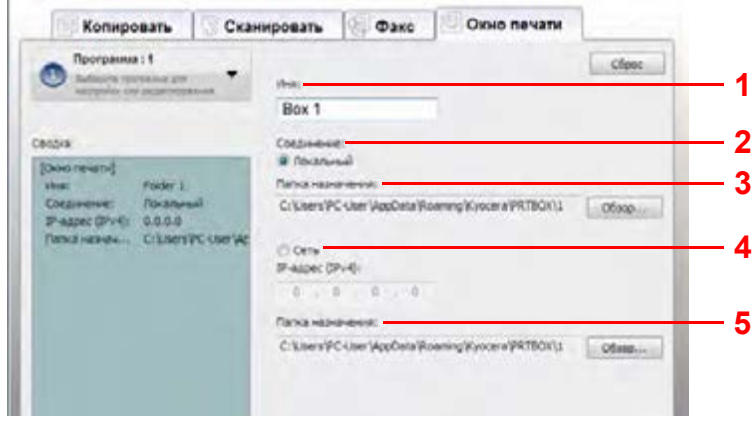

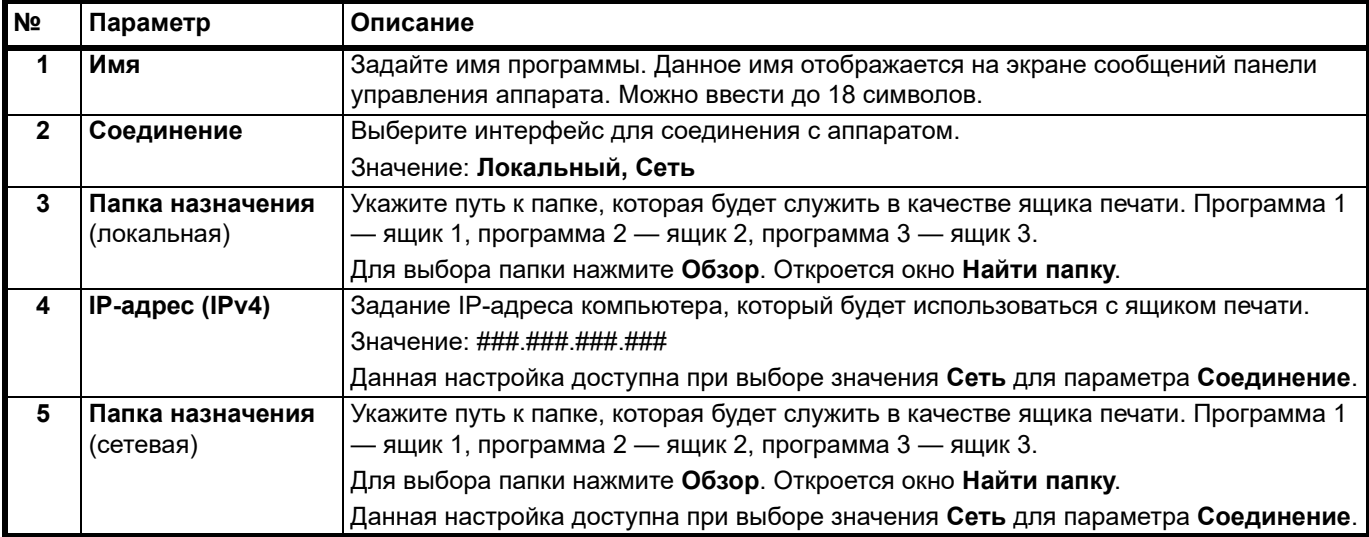

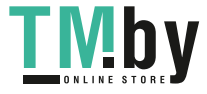

## **Адресная книга**

<span id="page-63-0"></span>Отредактируйте адресатов факса в Адресной книге. Данная настройка отображается только в модели FS-1120MFP, FS-1125MFP, FS-1320MFP и FS-1325MFP.

### **Доступ к FAX Address Book Utility**

- 1 Запустите KYOCERA Client Tool, как описано в *[Доступ к KYOCERA Client Tool](#page-48-1)* на стр. *[2-29](#page-48-1)*.
- 2 Выберите **Адресная книга** на вкладке **ФАКС**. Откроется экран FAX Address Book Utility.

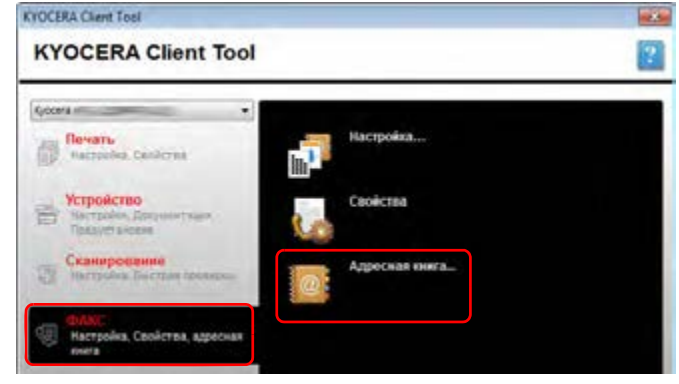

## **Обзор**

Функция Адресная книга используется следующим образом.

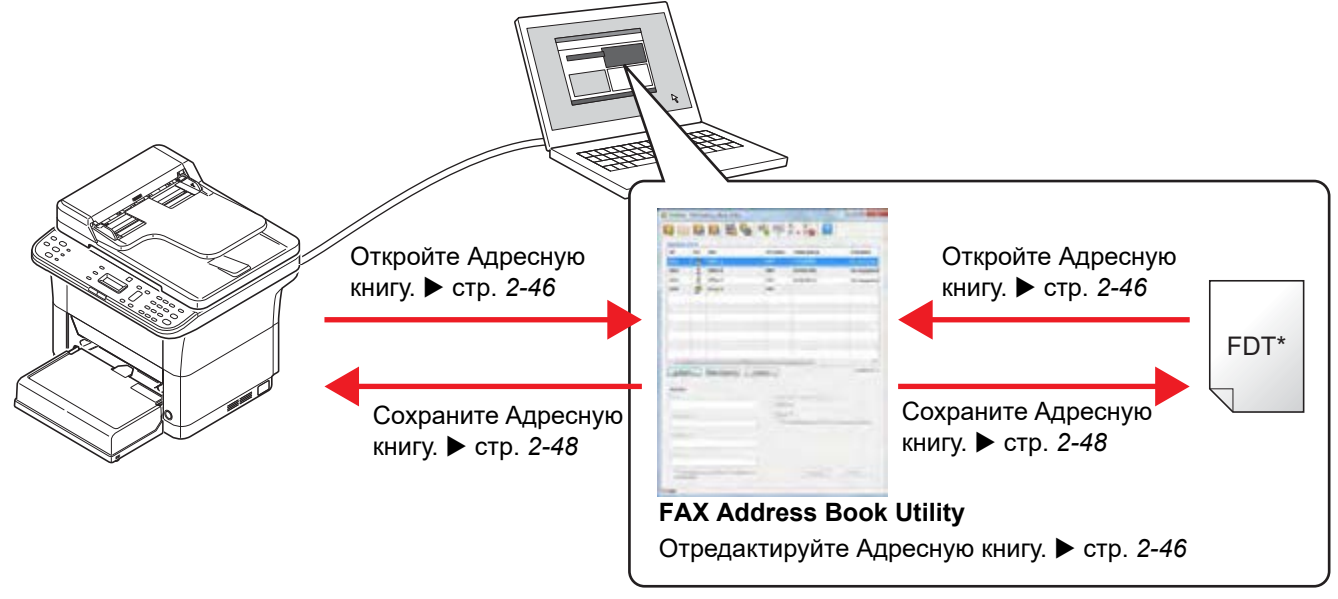

**Примечание** Файл FDT является форматом файла Адресной книги для функции "ФАКС". Адресную книгу можно экспортировать на другой факс из файла FDT.

# **Экран FAX Address Book Utility**

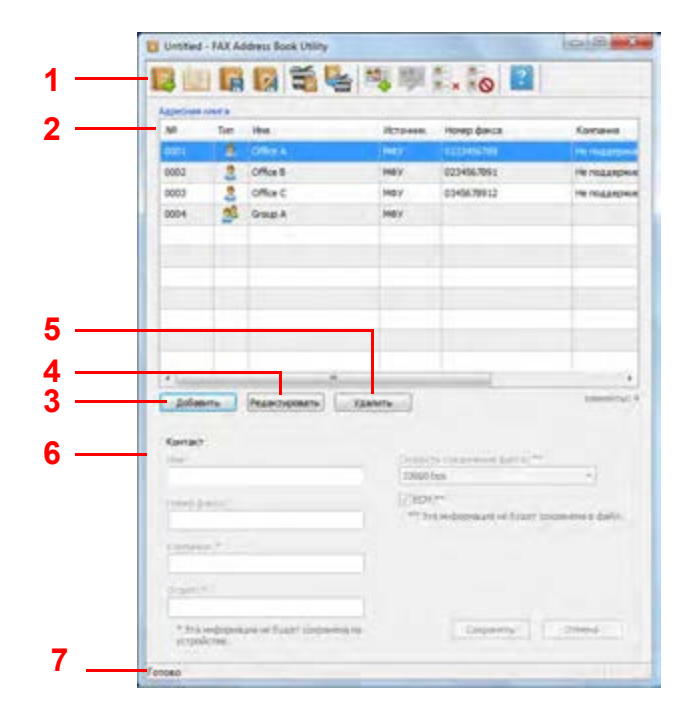

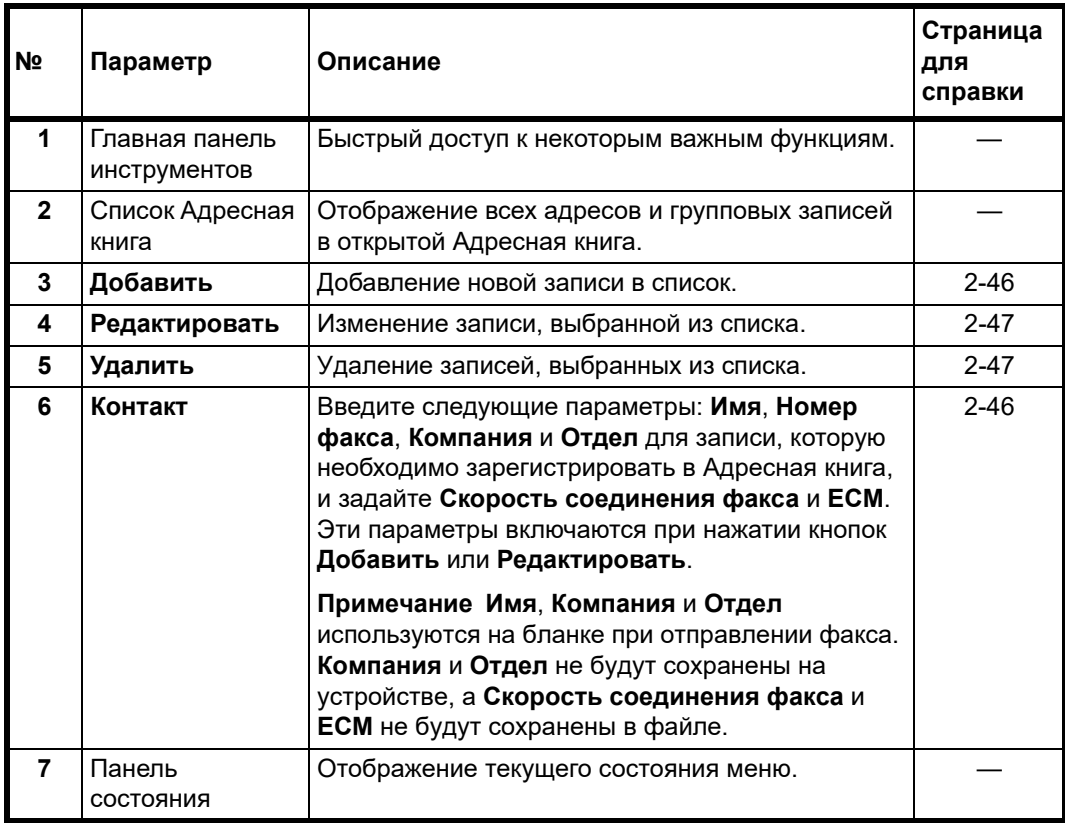

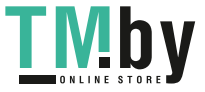

## **Открытие Адресной книги**

<span id="page-65-0"></span>Открыть Адресную книгу для редактирования.

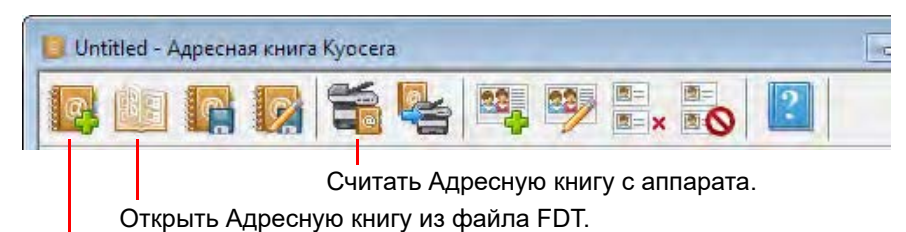

Создать новую Адресную книгу.

### **Редактирование Адресной книги**

<span id="page-65-1"></span>Добавить и отредактировать записи в Адресной книге. Всего можно добавить 120 записей о контактах и группах.

#### <span id="page-65-2"></span>**Добавление контакта**

1 Нажмите **Добавить**. re Valenti

2 Введите информацию записи.

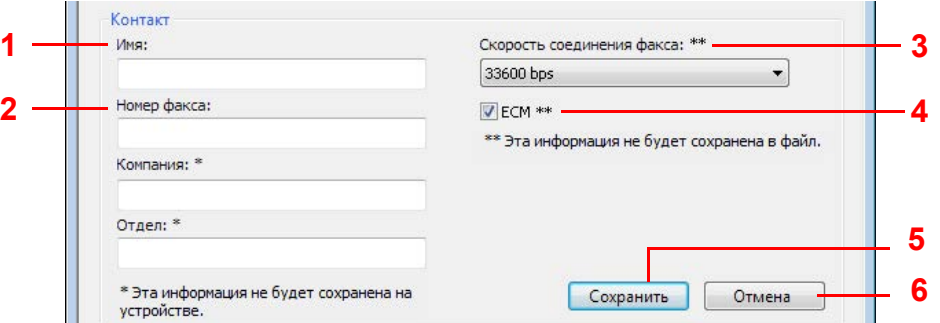

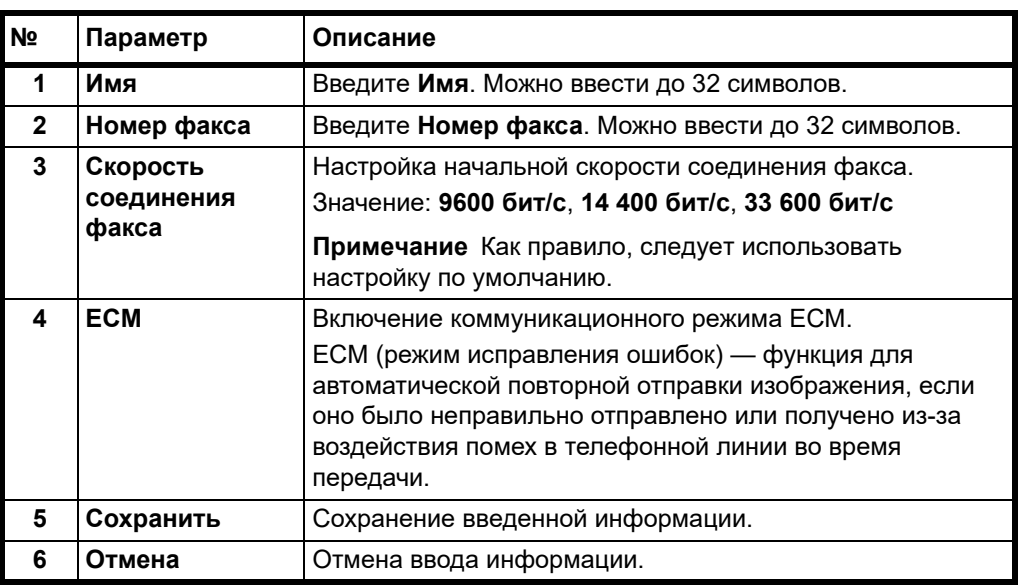

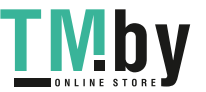

3 Нажмите **Сохранить**. Новая запись отображается в списке в новой части экрана.

#### <span id="page-66-1"></span>**Добавление группы**

1 Щелкните значок **Добавить группу**.

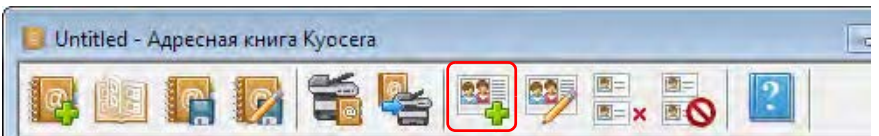

## 2 Введите информацию для добавляемой группы.

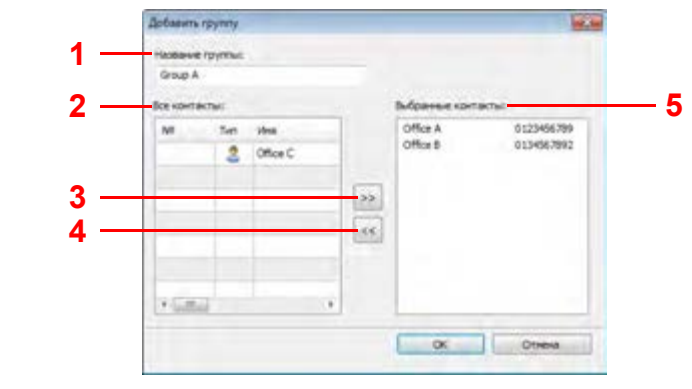

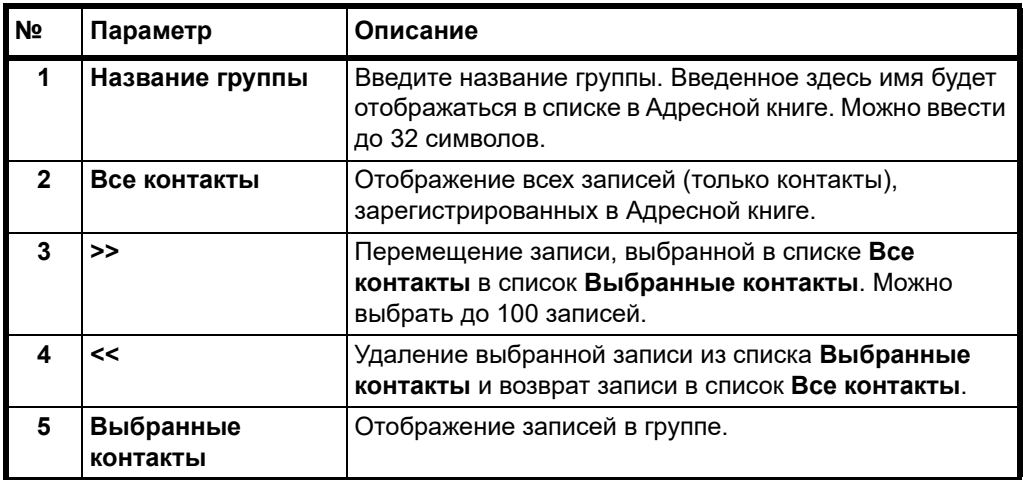

3 Нажмите **OK**, чтобы добавить группу и выйти из экрана добавления группы. Нажмите **Отмена**, чтобы выйти из экрана добавления группы без добавления группы.

#### <span id="page-66-0"></span>**Редактирование записей Адресной книги**

**•** Редактирование контактной записи.

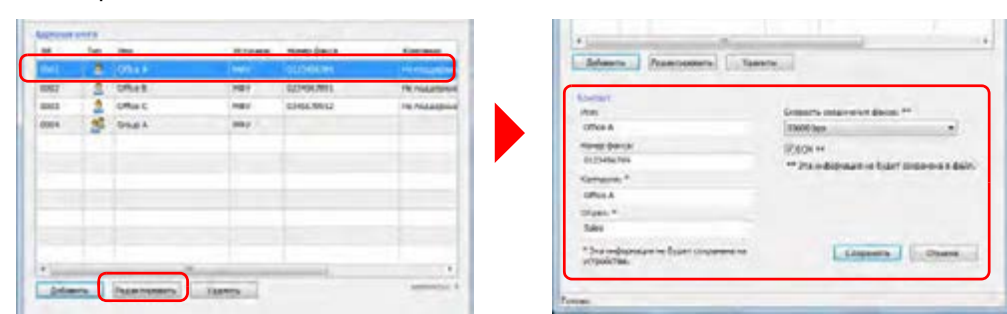

Выберите запись контакта для редактирования и нажмите **Редактировать**. Отредактируйте контактную запись и нажмите **Сохранить**.

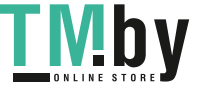

Дальнейшую информацию о контактных записях см. в *[Добавление](#page-65-2) контакта* на стр. *[2-46](#page-65-2)*.

**•** Редактирование групповой записи.

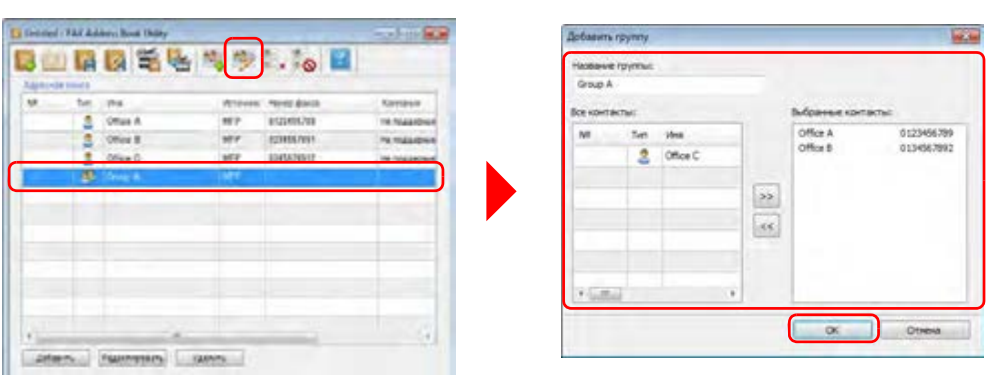

Выберите групповую запись для редактирования и щелкните значок **Редактировать группу**. Появится экран **Добавить группу**. Отредактируйте информацию групповой записи и нажмите **ОК**.

**Примечание** Экран **Добавить группу** также можно открыть двойным щелчком по записи группы для редактирования.

Дальнейшую информацию о групповых записях см. в *[Добавление](#page-66-1) группы* на стр. *[2-47](#page-66-1)*.

**•** Удаление записи.

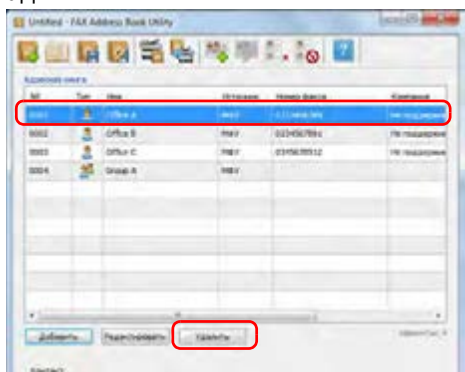

Выберите записи, которую необходимо удалить из списка, и нажмите **Удалить**.

#### **Сохранение Адресной книги**

<span id="page-67-0"></span>После окончания редактирования Адресной книги сохраните Адресную книгу в аппарате или в виде файла FDT.

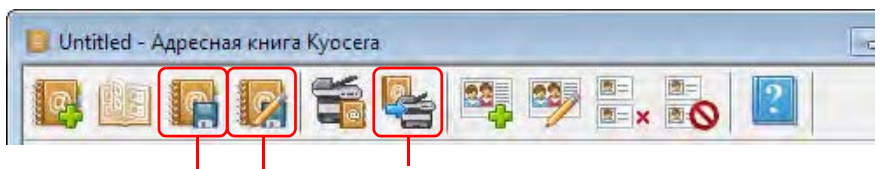

Сохранить Адресную книгу в аппарате.

Сохранить Адресную книгу как файл FDT с другим именем.

Сохранить Адресную книгу как файл FDT.

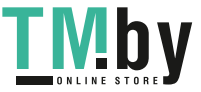

#### **Регистрация списка заблокированных номеров**

Создать список заблокированных номеров для приема.

Прием факсов с номеров, зарегистрированных в списке заблокированных номеров (отклоняемые номера) производиться не будет. Прием факсов от абонентов, не предоставивших уведомление о номере факса, также не будет производиться.

Чтобы ограничить прием, установите ограничение приема в списке заблокированных номеров. Для получения более подробной информации смотрите *[Ограничение](#page-160-1) приема* на стр. *7-35*.

1 Щелкните значок **Заблокированные номера**.

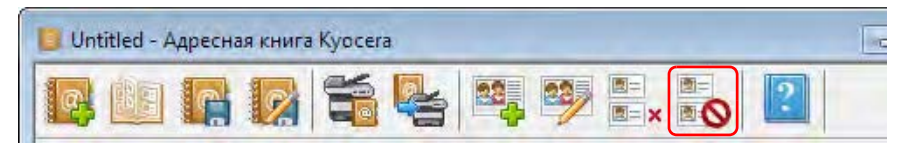

**Примечание** Заблокированные (отклоняемые) номера хранятся в аппарате. Чтобы считать номера, хранящиеся в аппарате, выберите пиктограмму **Заблокированные номера**.

2 Введите информация для заблокированных номеров.

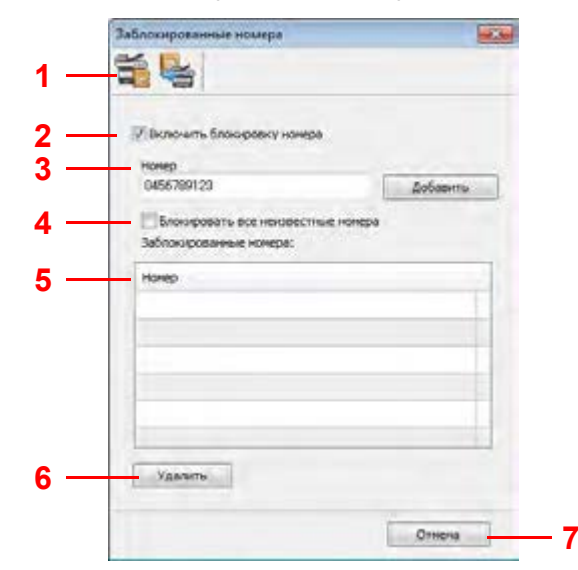

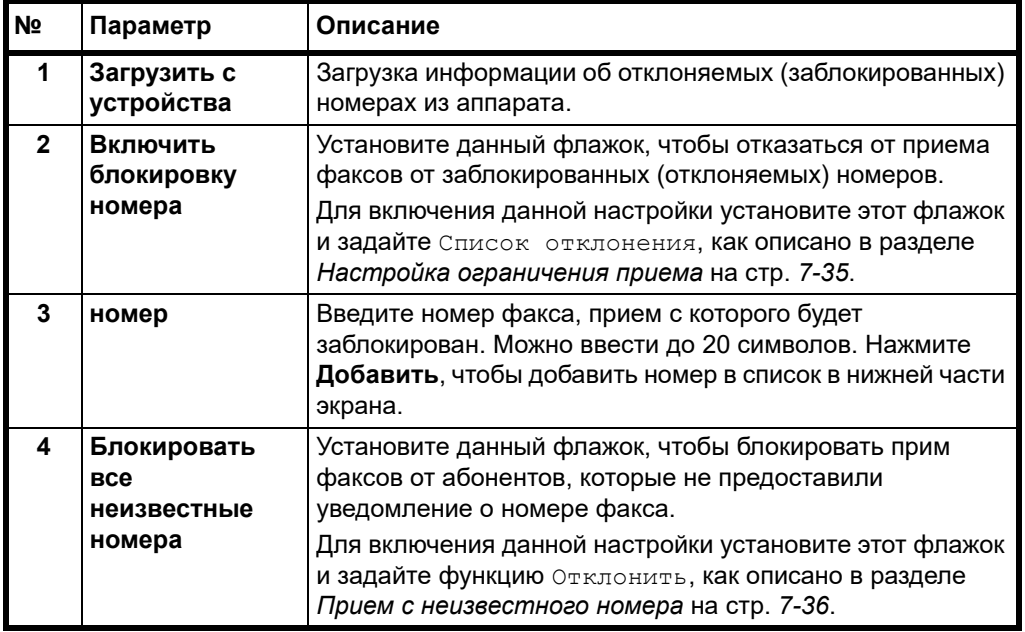

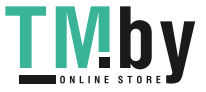

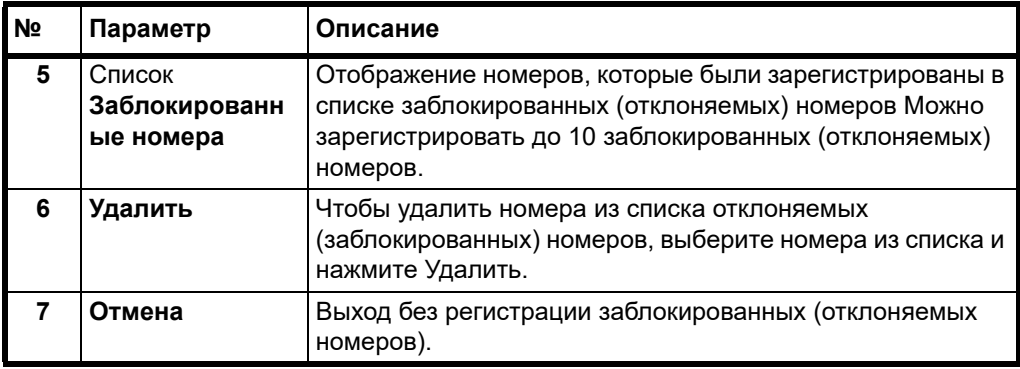

3 Щелкните значок **Сохранить в аппарат**, чтобы сохранить заблокированные номера в аппарате.

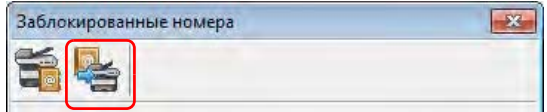

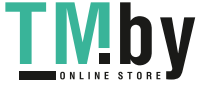

# **Настройки быстрого сканирования/TWAIN**

<span id="page-70-0"></span>Ниже описаны настройки, необходимые для сканирования на аппарате. Указанные здесь параметры представляют собой настройки по умолчанию для сканирования.

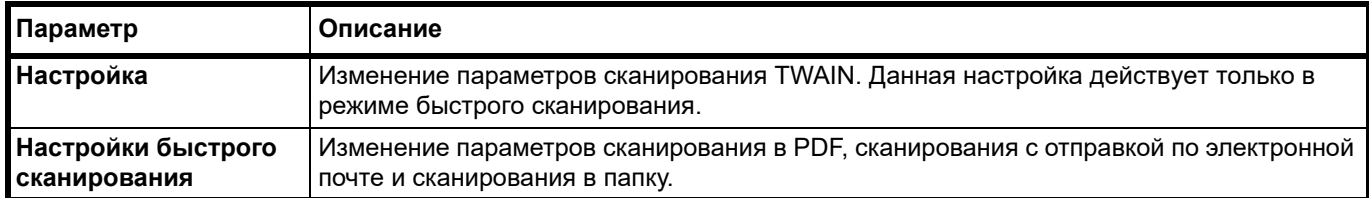

- 1 Запустите KYOCERA Client Tool, как описано в *[Доступ к KYOCERA Client Tool](#page-48-1)* на стр. *[2-29](#page-48-1)*.
- 2 Нажмите **Настройка...** или **Настройки быстрого сканирования...** во вкладке **Сканирование**.

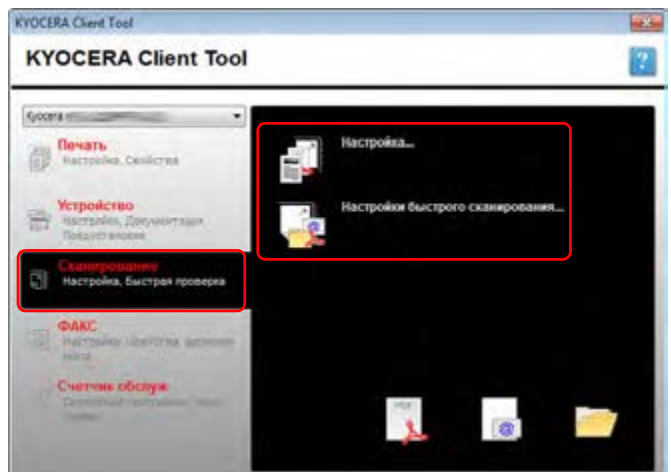

### **Параметры TWAIN**

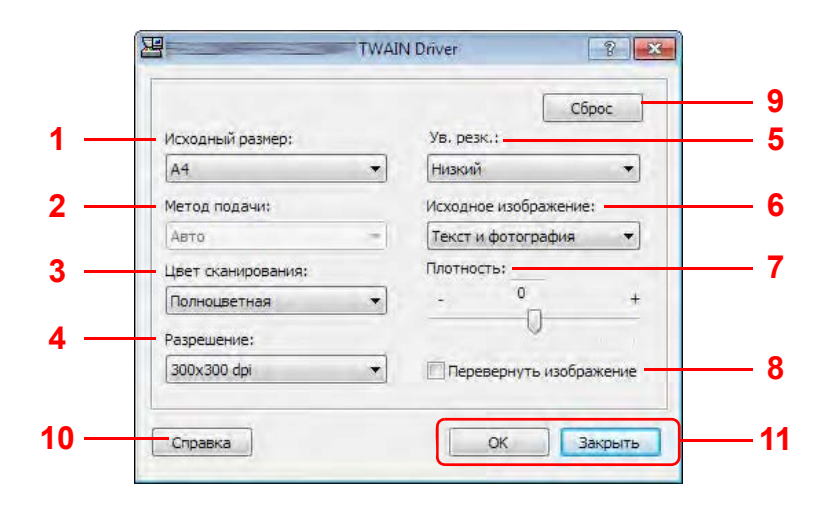

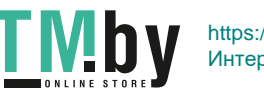

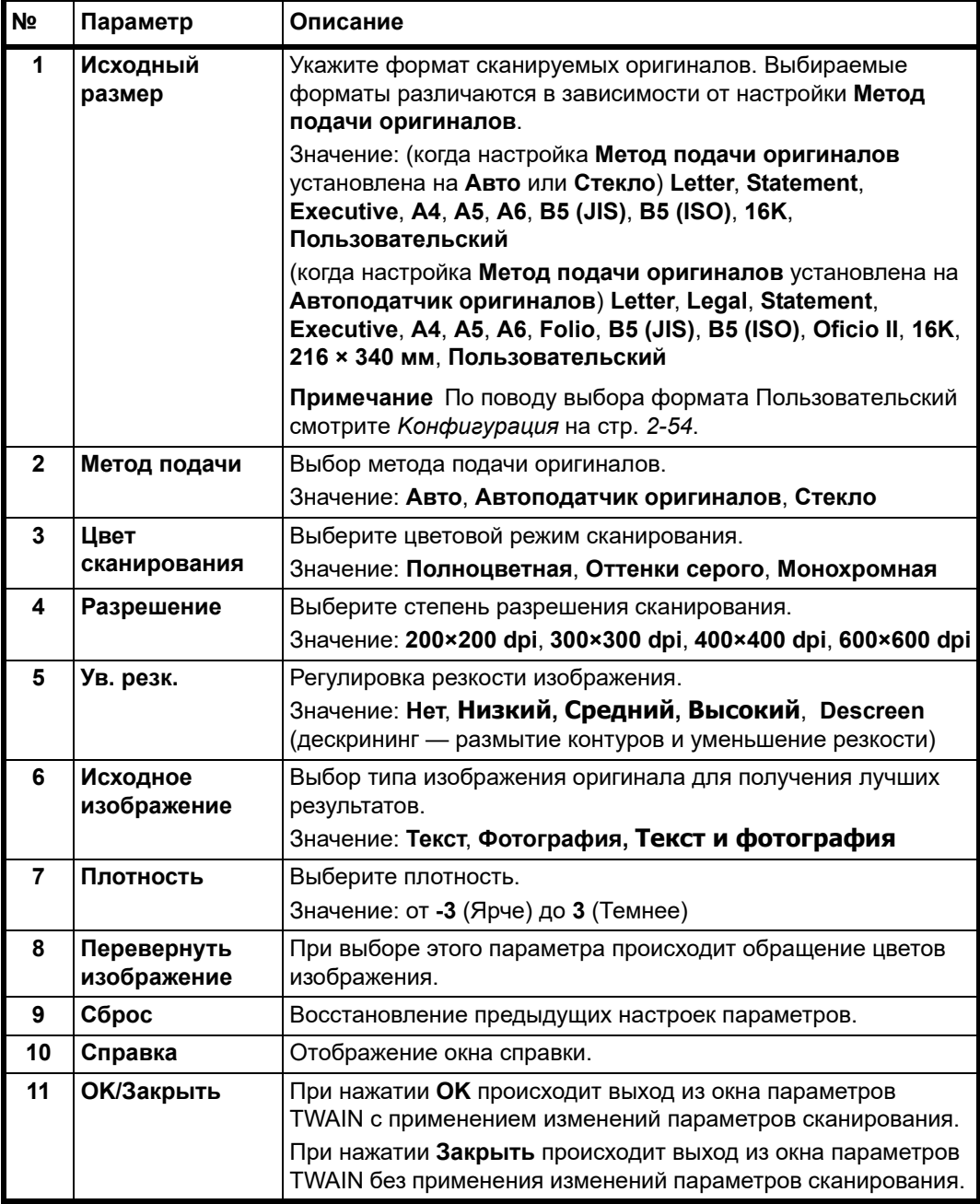

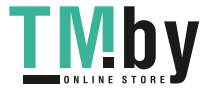
#### **Параметры быстрого сканирования**

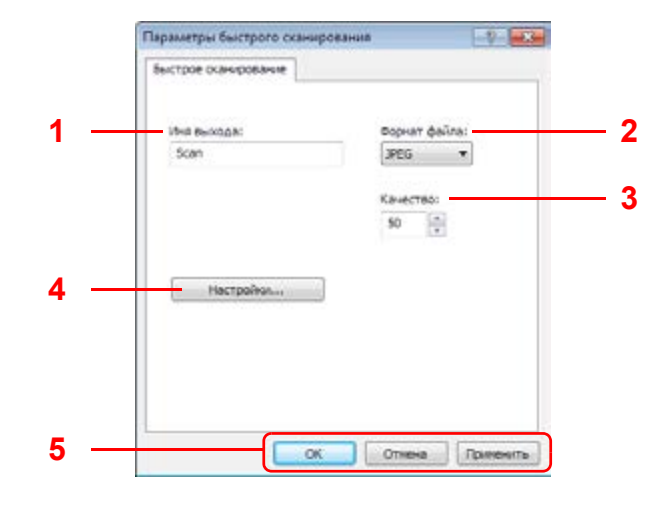

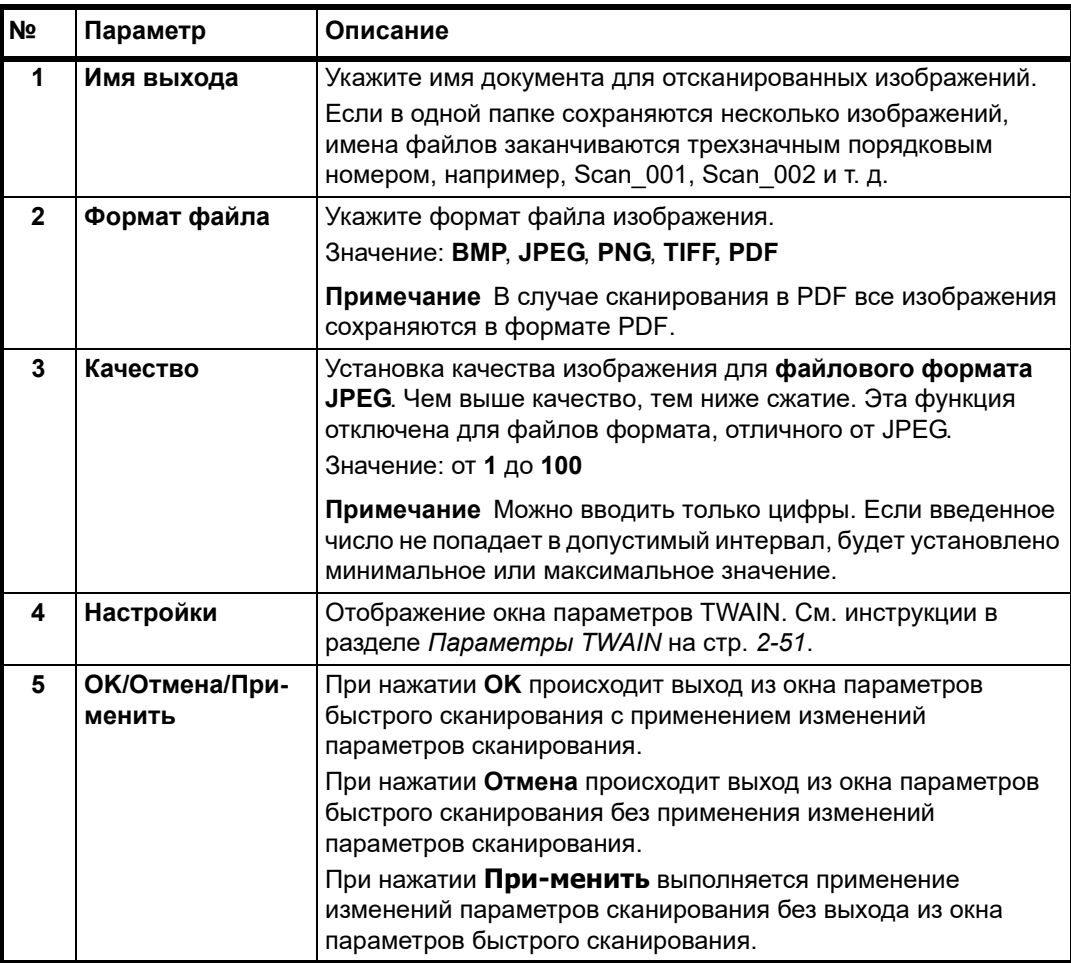

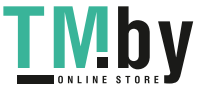

# **Koнфигypaция**

<span id="page-73-0"></span>Koнфигypaция - это функция программы KYOCERA Client Tool. С ее помощью можно изменить настройки аппарата по умолчанию и задать сообщения, появляющиеся в Монитор состояния.

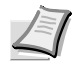

**Примечание** Для получения детальной информации о функциях Koнфигypaция см. *KYOCERA Client Tool User Guide (Руководство пользователя)*.

# **Доступ к Koнфигypaция**

Для отображения Koнфигypaция на рабочем столе выполните следующее.

- 1 Запустите KYOCERA Client Tool, как описано в *[Доступ к KYOCERA Client Tool](#page-48-0)* на стр. *[2-29](#page-48-0)*.
- 2 Нажмите **Koнфигypaция** во вкладке **Устройство**. Откроется экран Koнфигypaция.

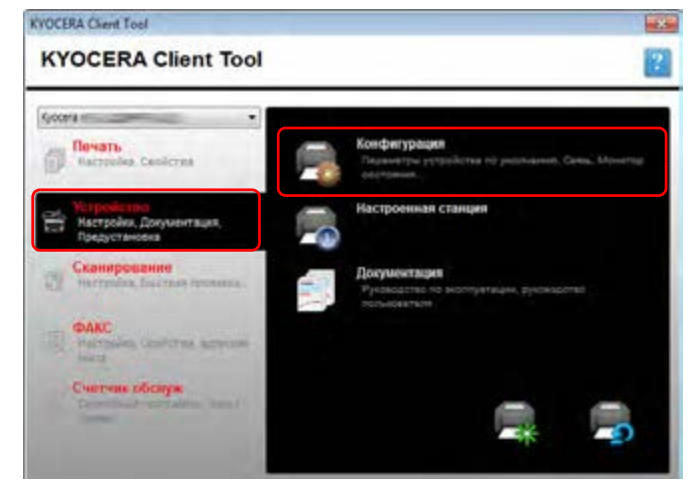

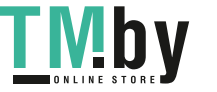

# **Экран Koнфигypaция**

## **Общие параметры**

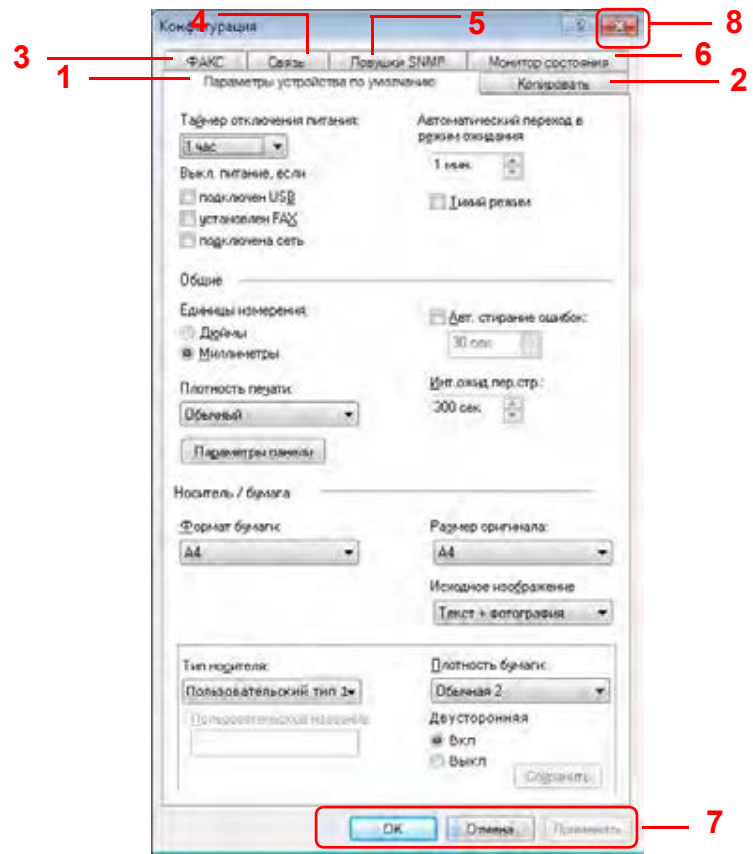

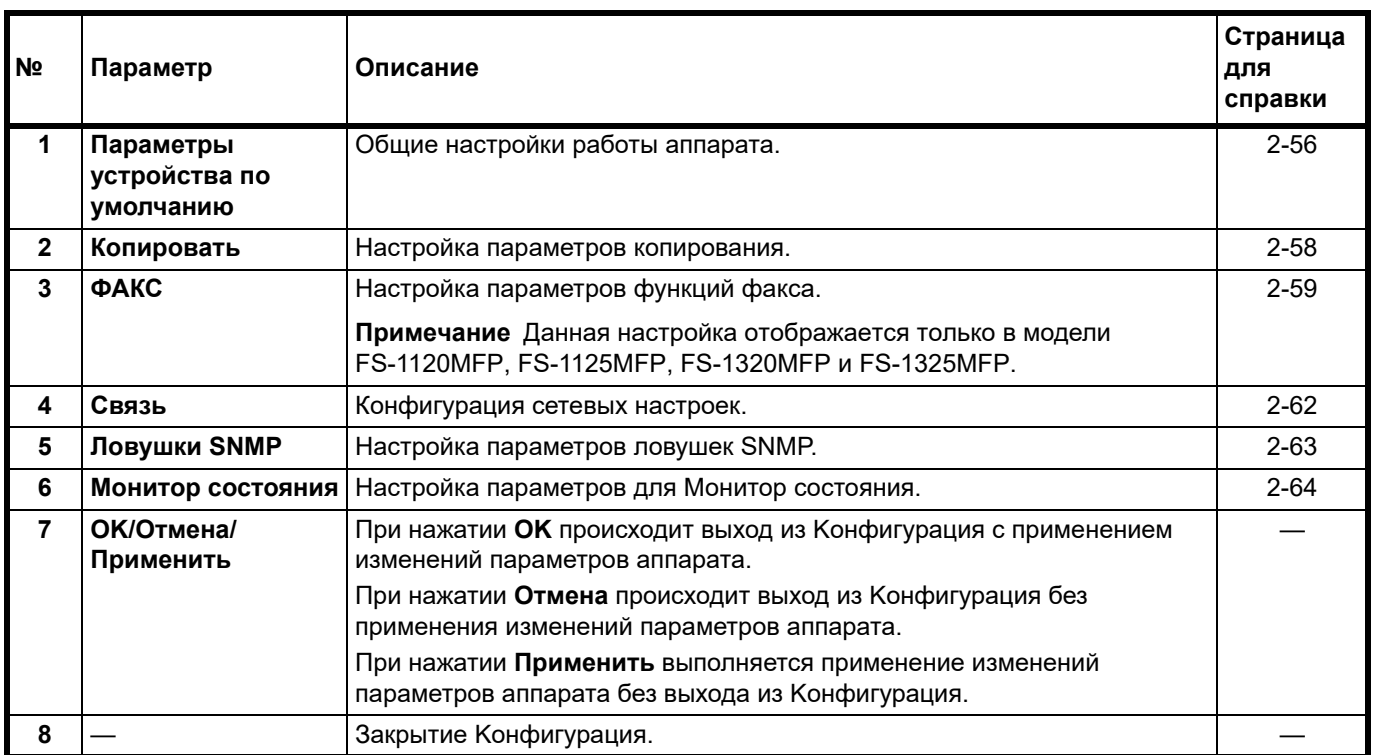

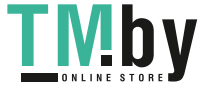

## <span id="page-75-0"></span>**Вкладка "Параметры устройства по умолчанию"**

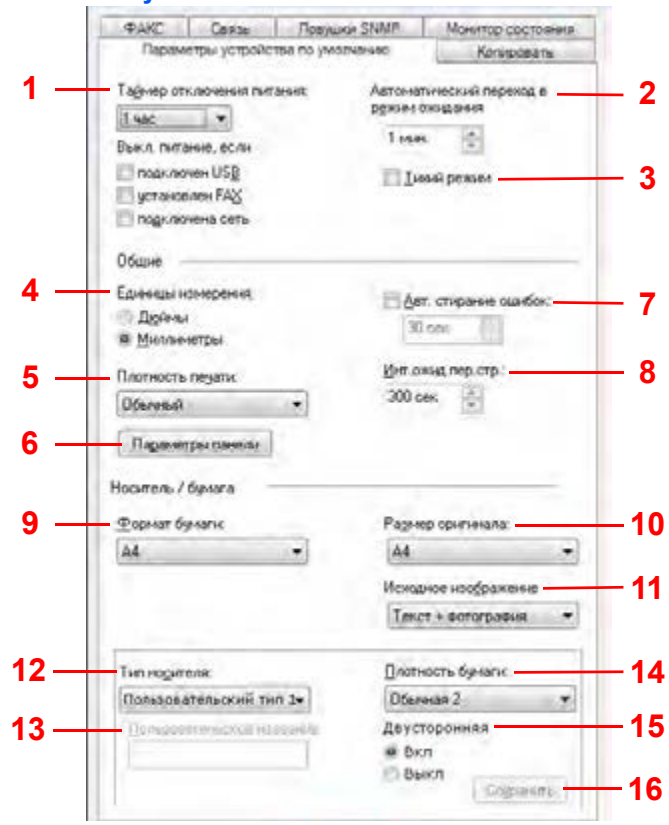

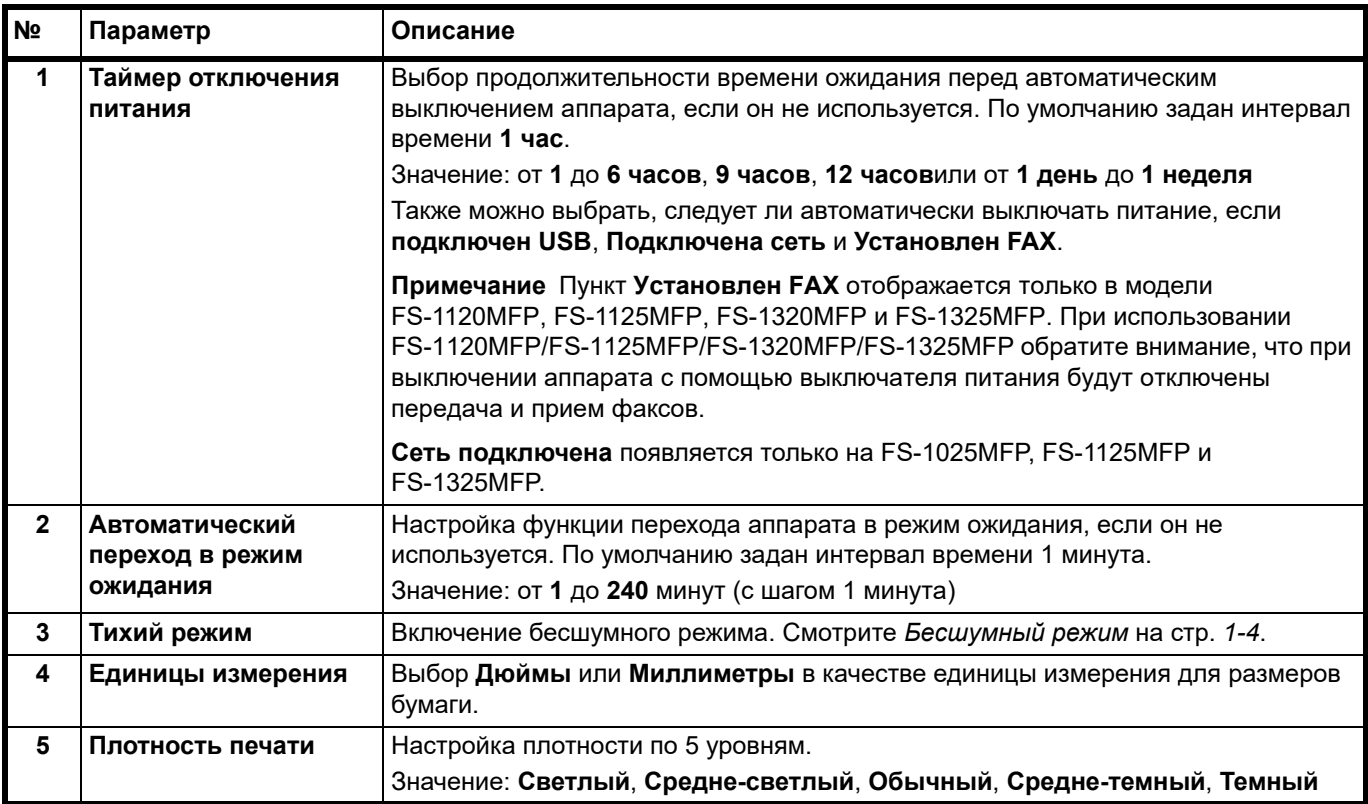

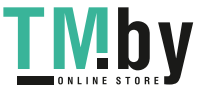

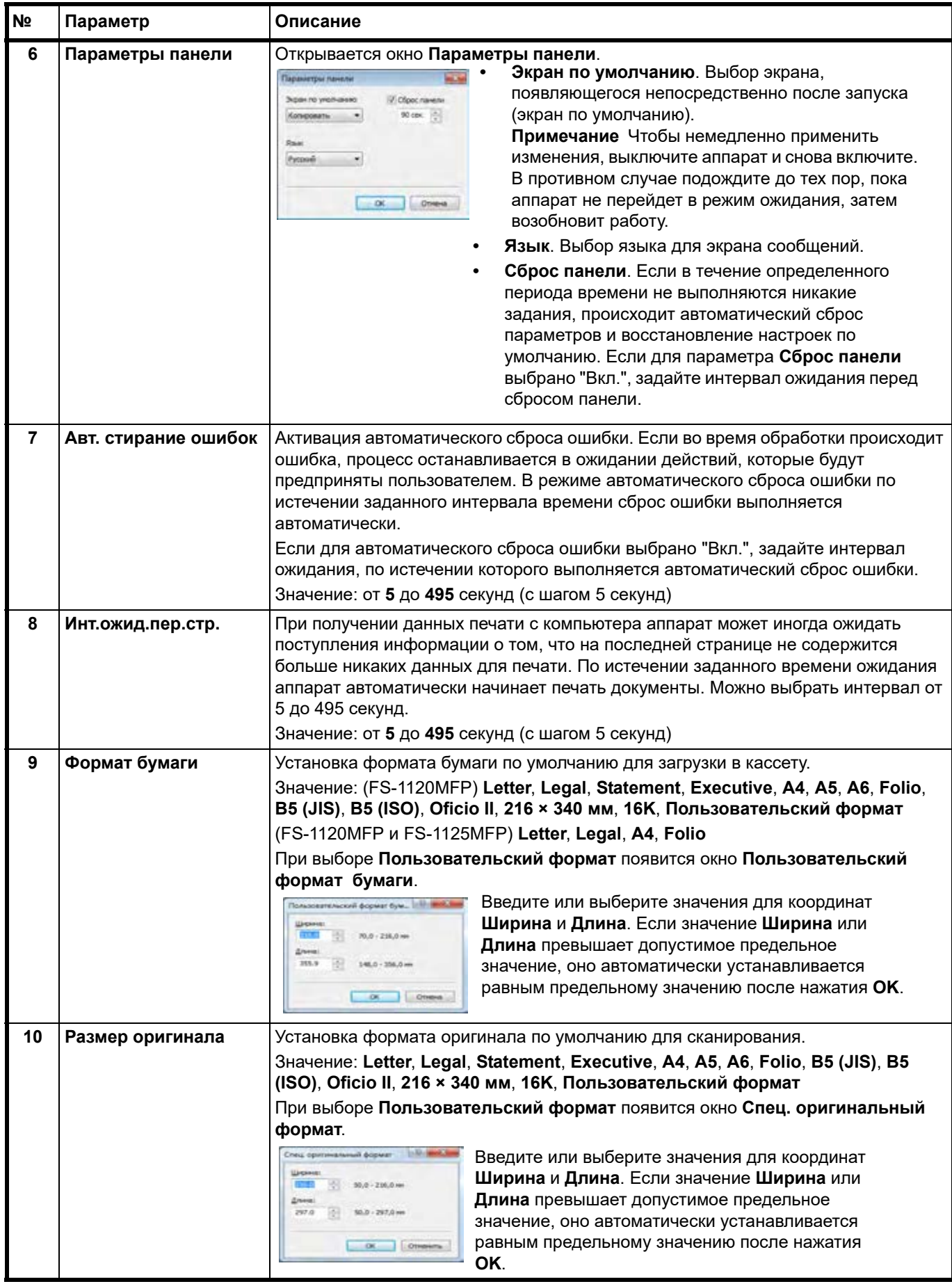

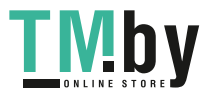

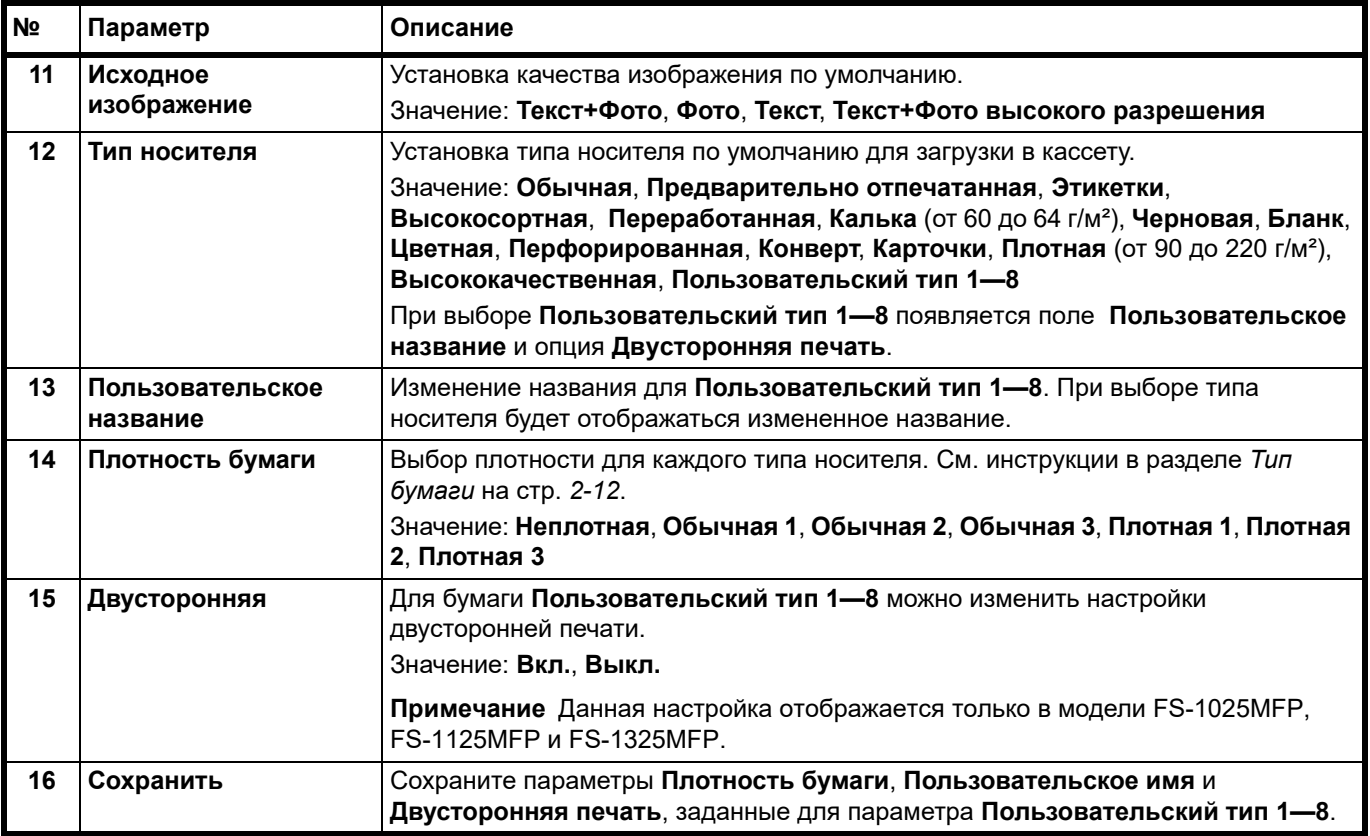

## <span id="page-77-0"></span>**Вкладка "Копировать"**

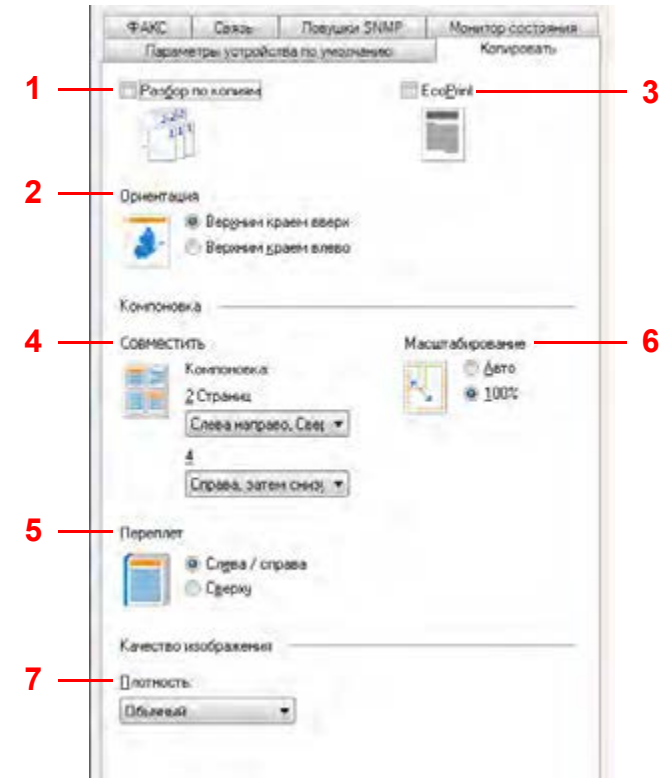

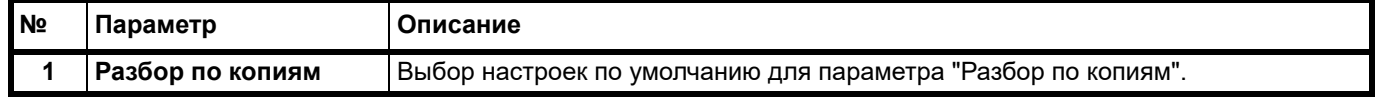

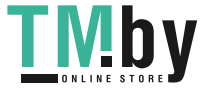

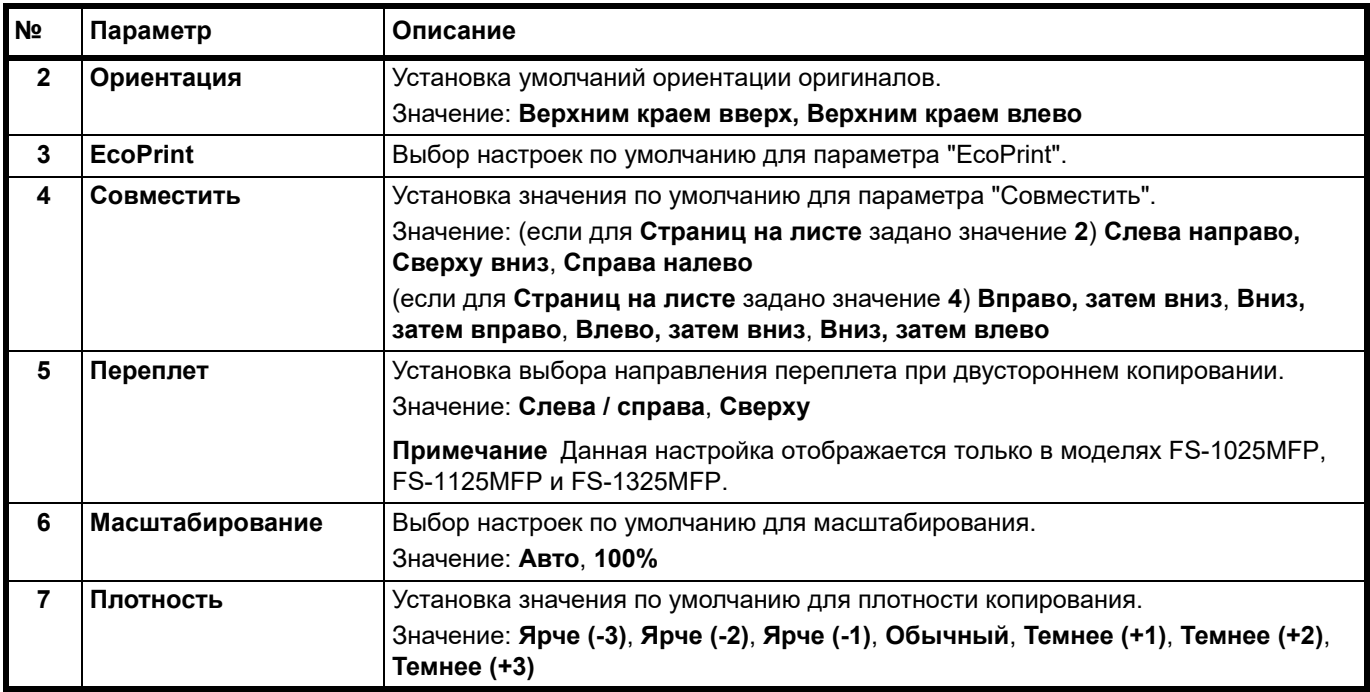

#### **Вкладка "ФАКС"**

<span id="page-78-0"></span>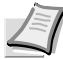

**Примечание** Вкладка **ФАКС** отображается только в модели FS-1120MFP, FS-1125MFP, FS-1320MFP и FS-1325MFP.

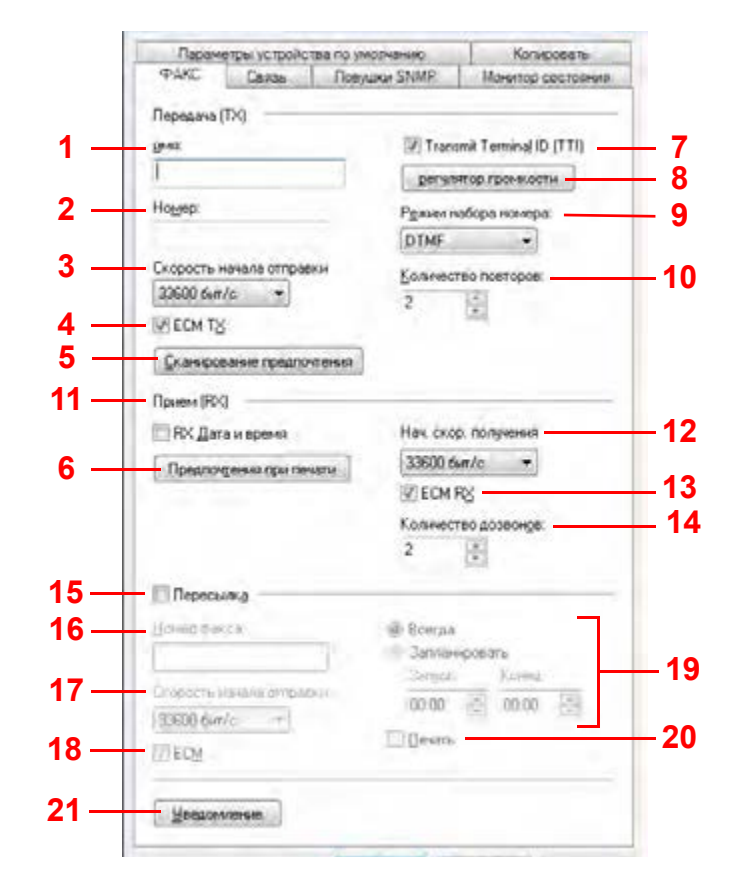

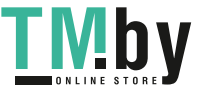

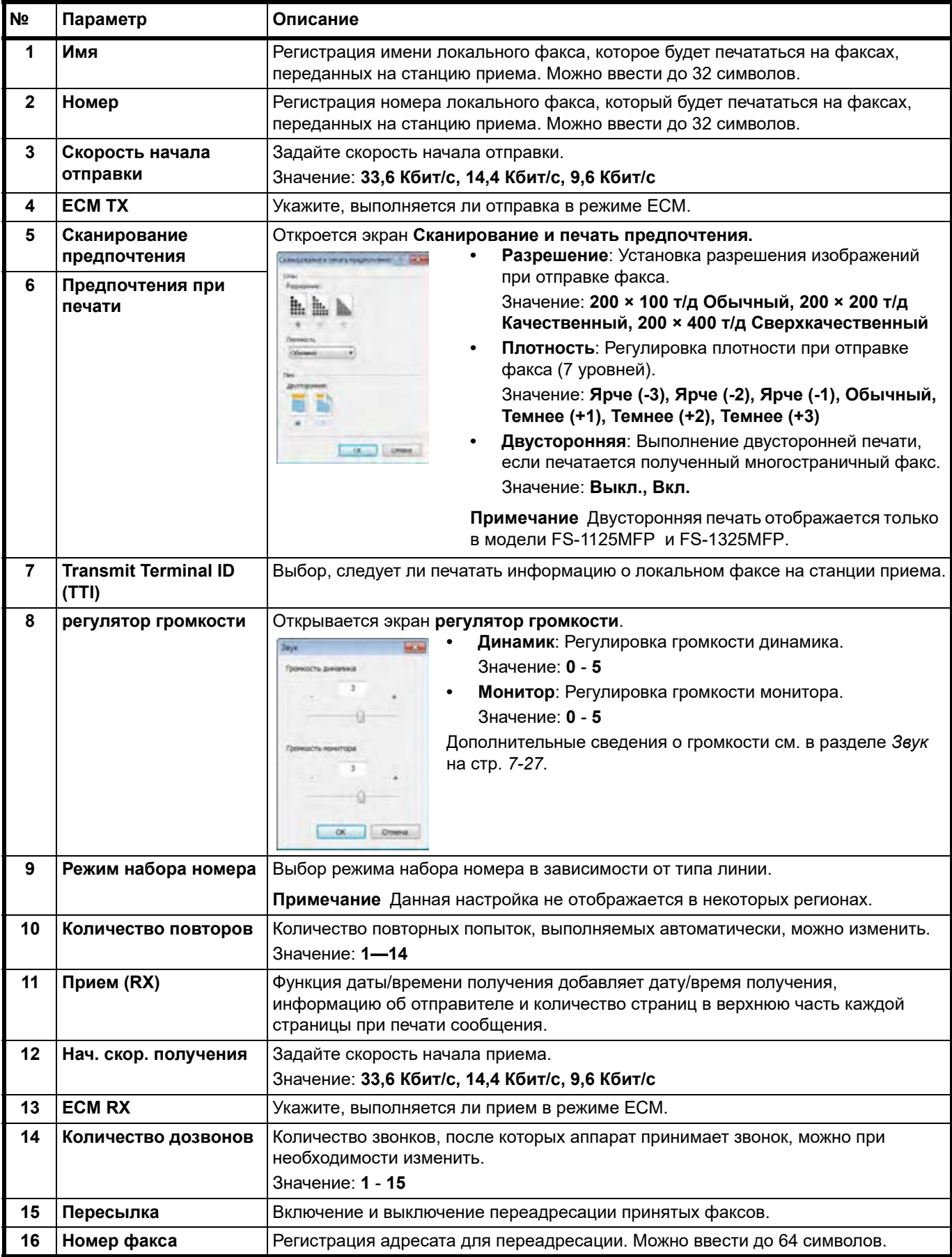

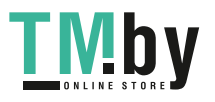

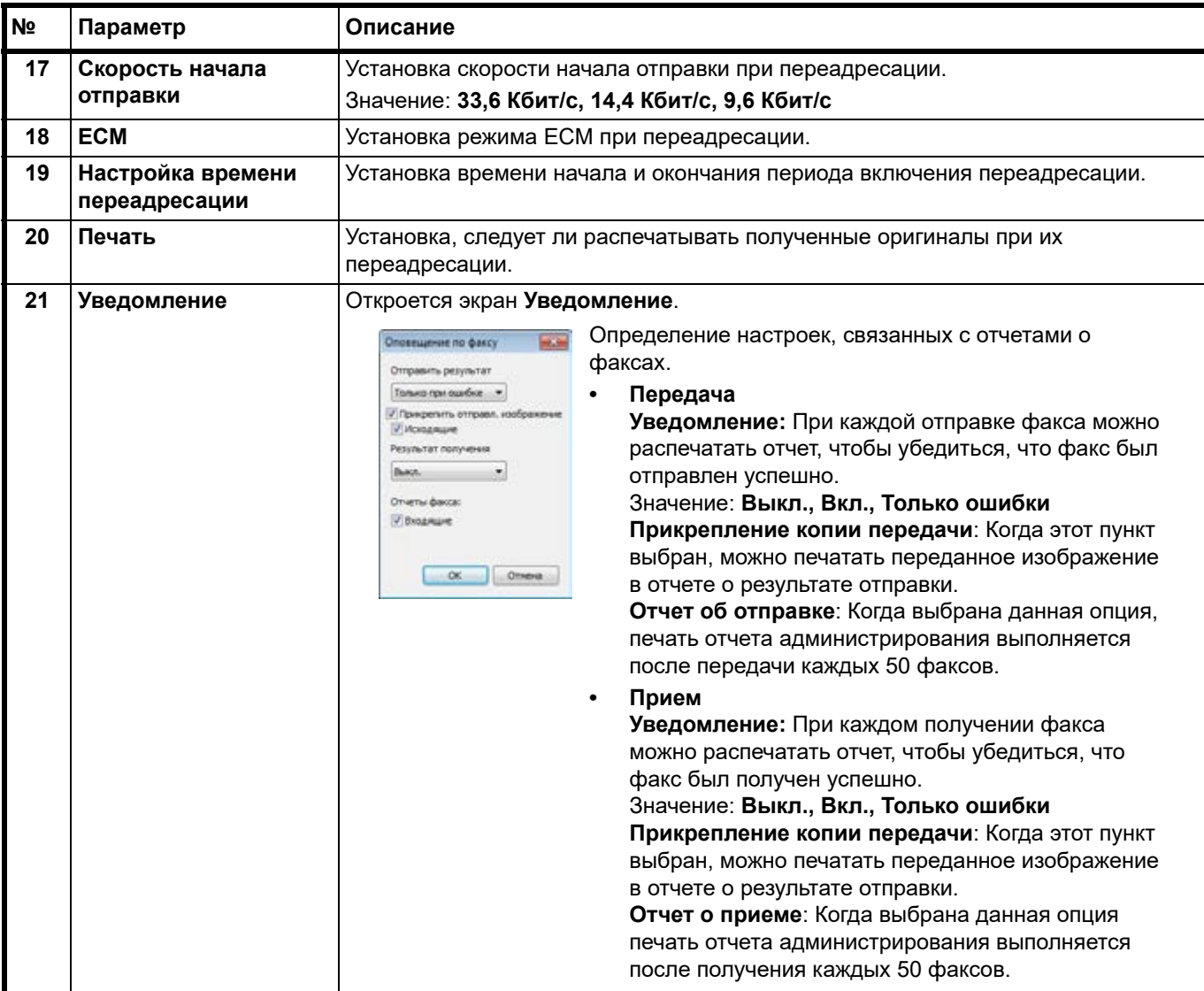

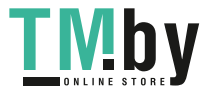

## **Вкладка "Связь"**

<span id="page-81-0"></span>**Примечание** Вкладка **Связь** отображается только в модели FS-1025MFP, FS-1125MFP и FS-1325MFP.  $\angle$ 

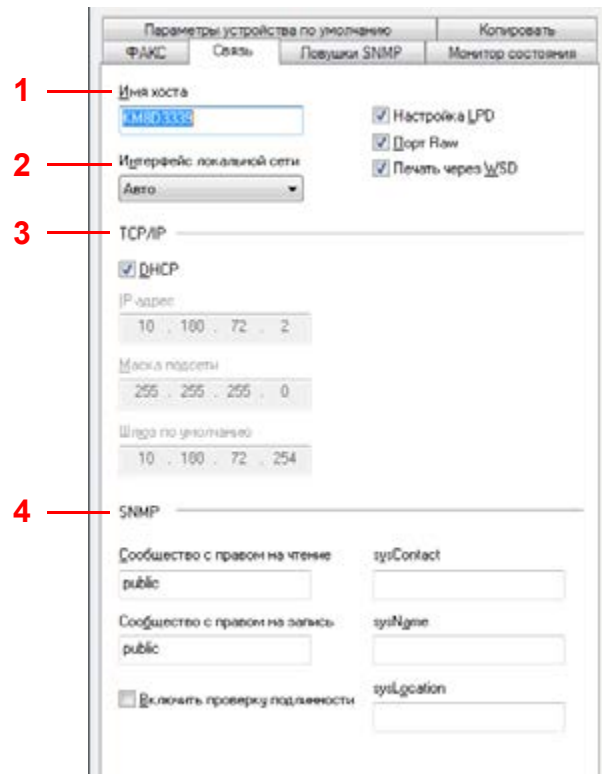

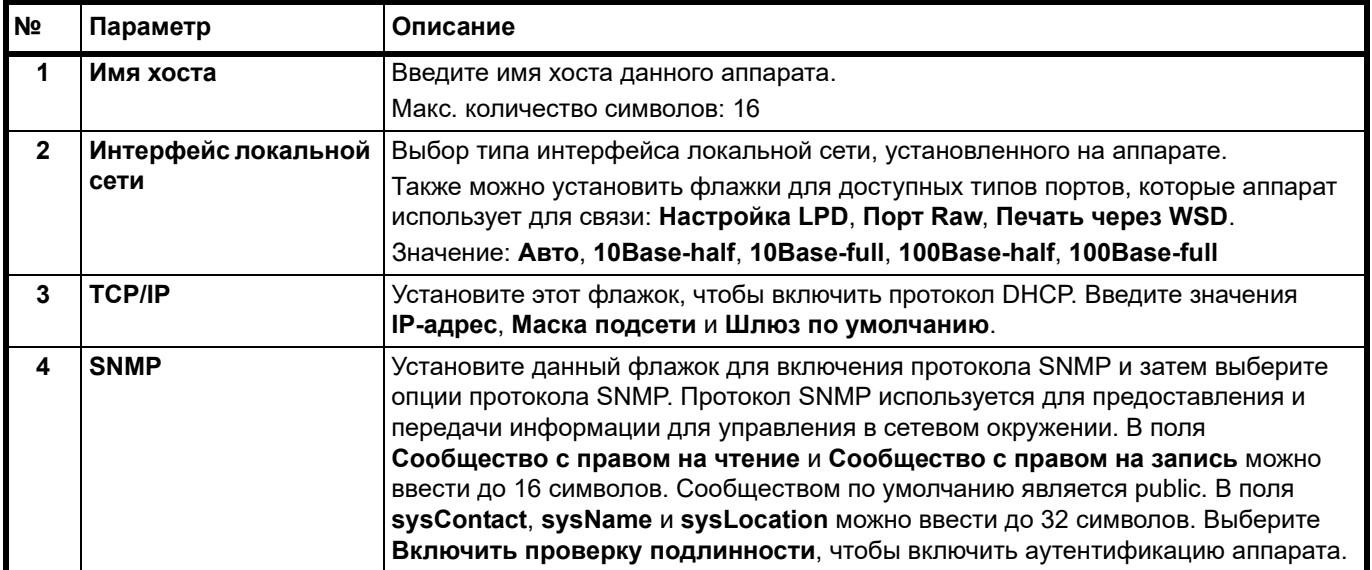

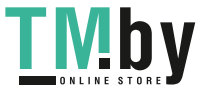

## **Вкладка "Ловушки SNMP"**

**1**

<span id="page-82-0"></span>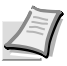

**Примечание** Вкладка **Ловушки SNMP** отображается только в модели FS-1025MFP, FS-1125MFP и FS-1325MFP при наличии сетевого подключения.

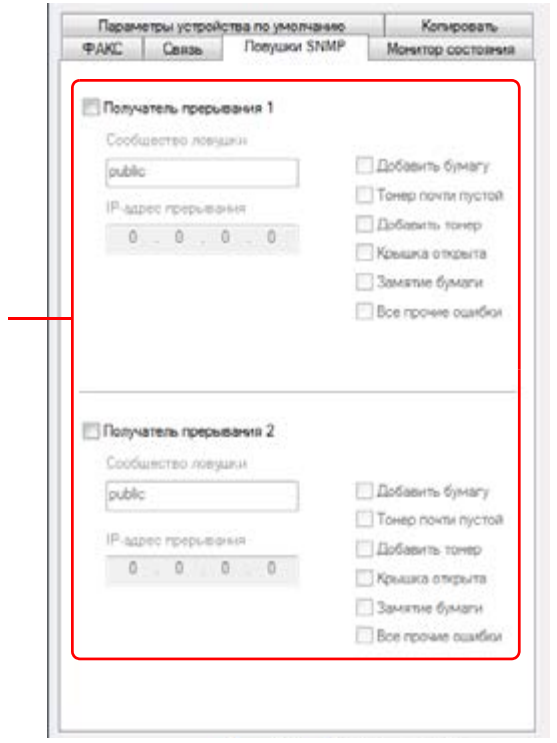

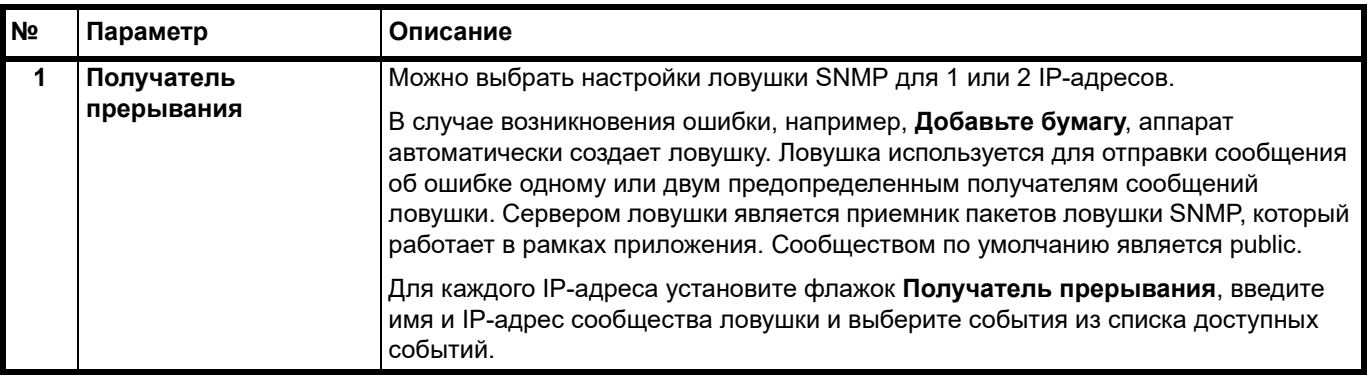

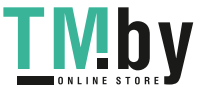

#### <span id="page-83-0"></span>**Вкладка "Монитор состояния"**

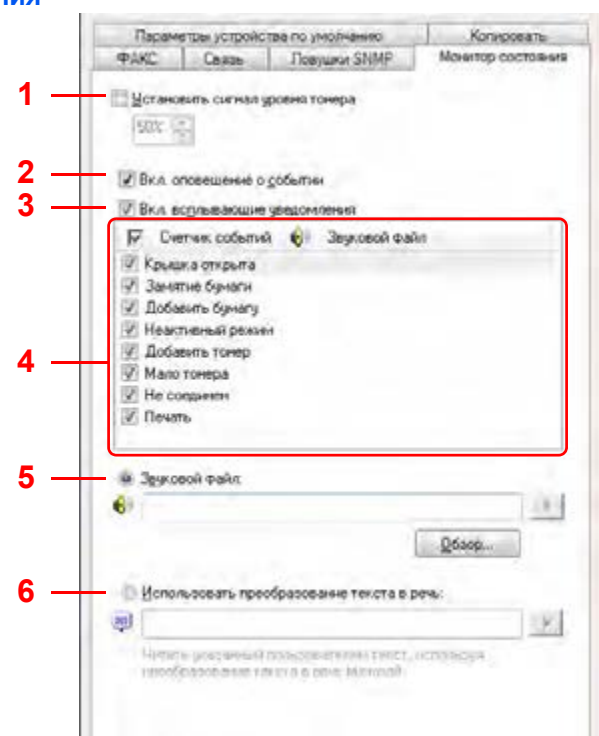

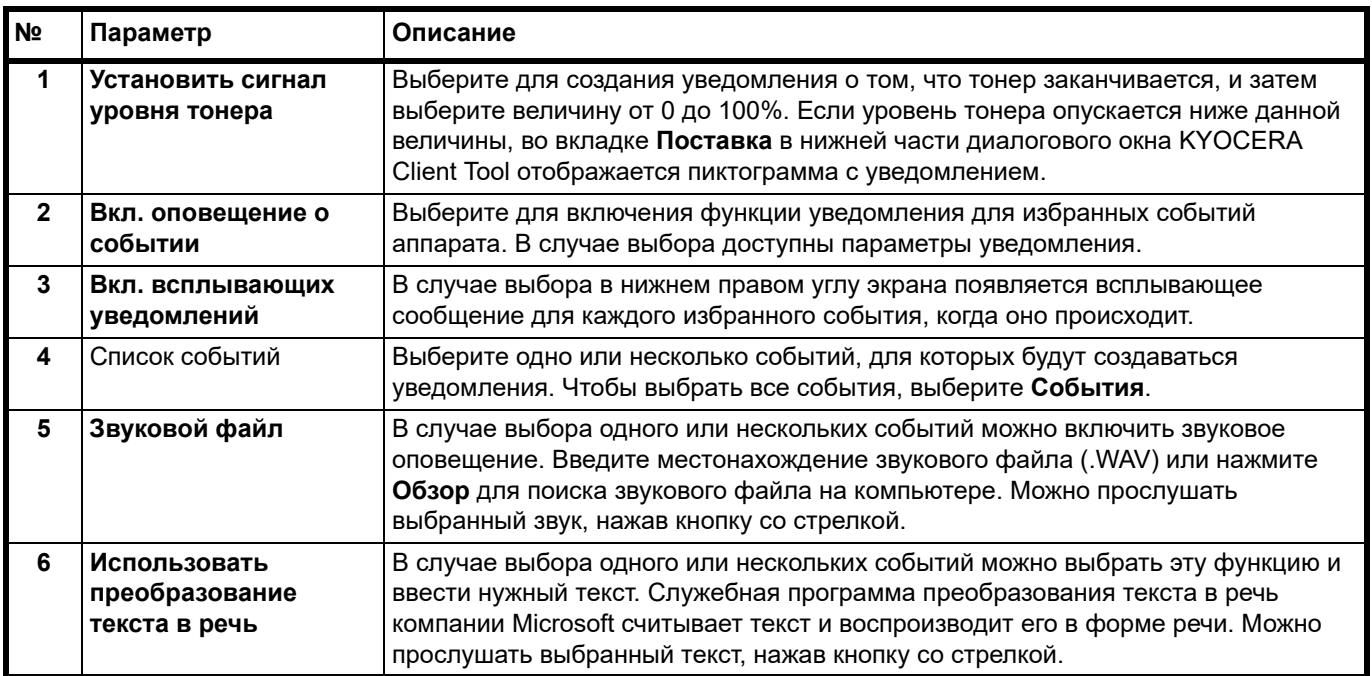

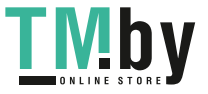

# **Печать страницы состояния**

Можно распечатать страницу состояния для проверки текущих параметров.

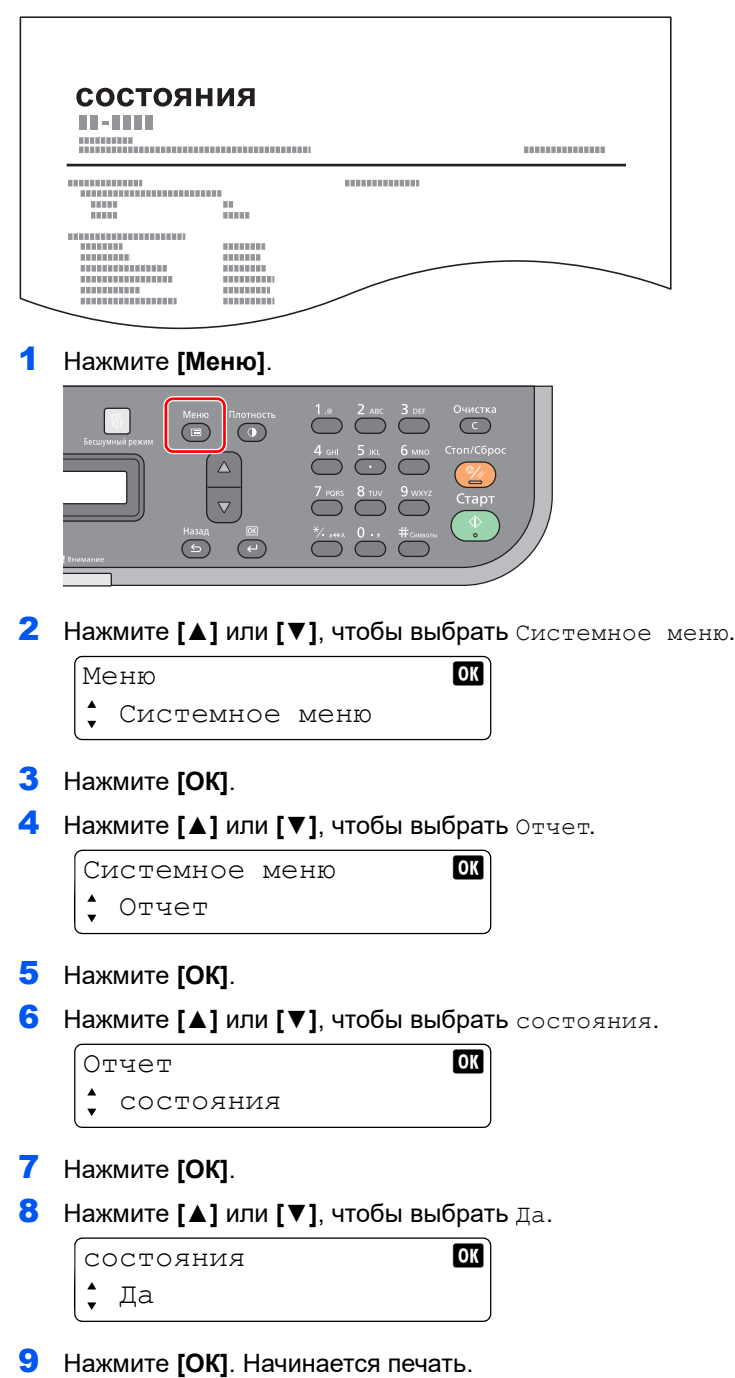

**TMDy** 

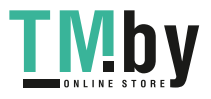

#### Копирование 3

В этой главе рассматриваются следующие темы.

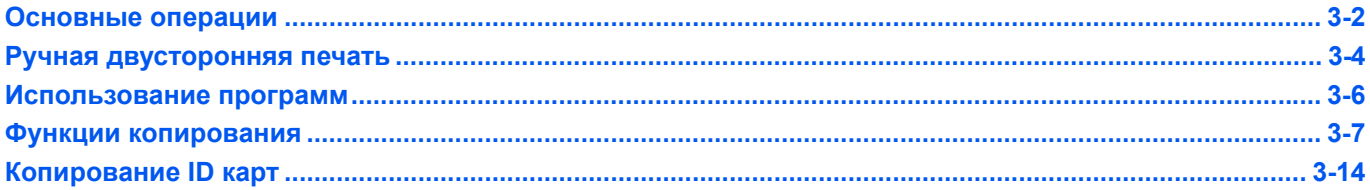

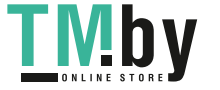

## **Основные операции**

<span id="page-87-0"></span>Основные процедуры копирования включают в себя следующие действия.

1 Нажмите **[Копировать]**.

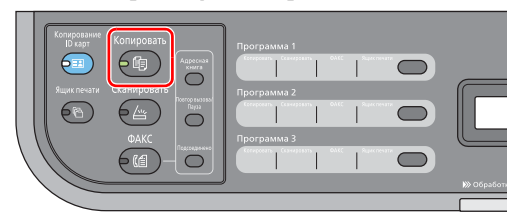

2 Положите оригиналы. См. инструкции в разделе *Загрузка [оригиналов](#page-38-0)* на стр. *2-19*.

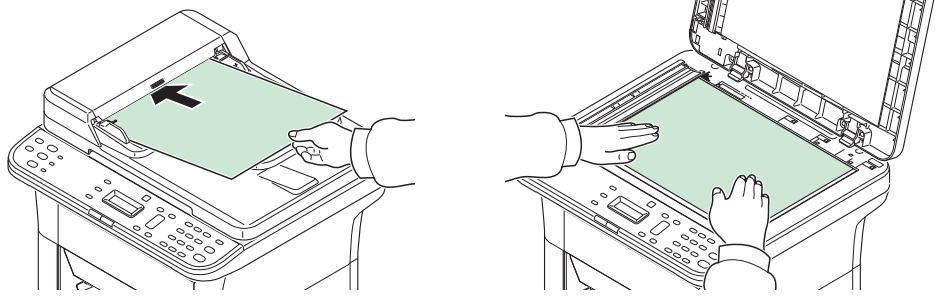

Если оригиналы закручены с переднего края, выпрямите их перед загрузкой.

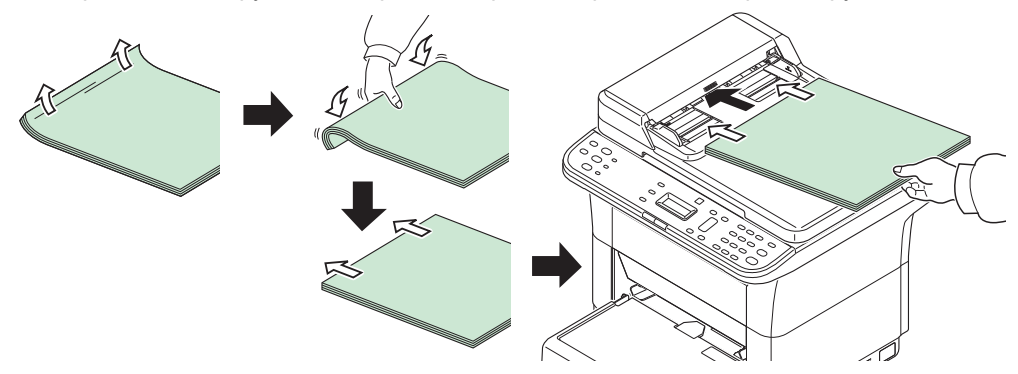

3 Если задана программа, нажмите клавишу программы ([**Программа 1**] - [**Программа 3**]), в которой зарегистрирована программа.

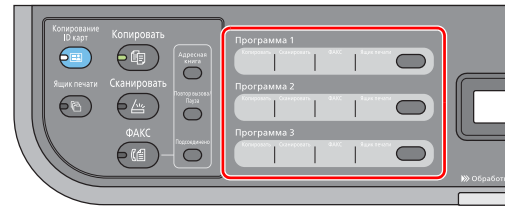

**Примечание** Дополнительные сведения о функциях, зарегистрированных в качестве программ, см. в разделе*[Использование](#page-91-0) программ* на стр. *3-6*.

4 Введите число копий.

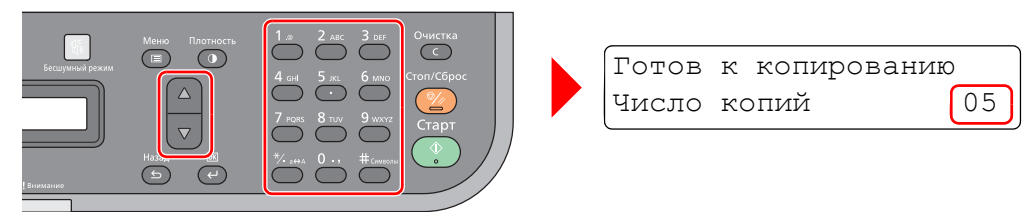

С помощью цифровой клавиатуры и клавиш **[▲]** или **[▼]** введите количество копий.

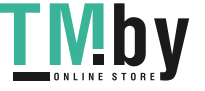

5 Выполните настройку плотности по 7 уровням (от -3 (Ярче) до 3 (Темнее)).

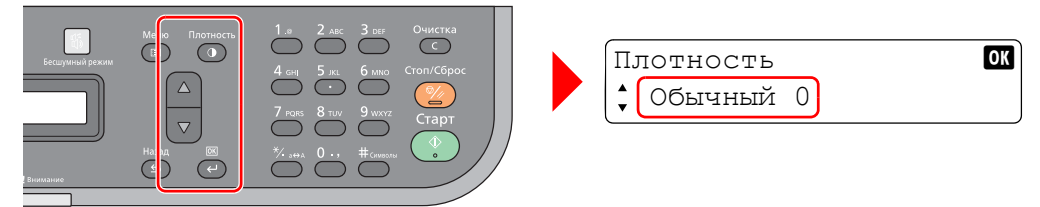

Нажмите **[Плотность]** и нажмите **[▲]** или **[▼]**, чтобы выбрать требуемую плотность. Нажмите **[ОК]**.

6 Выберите функции копировального устройства для использования.

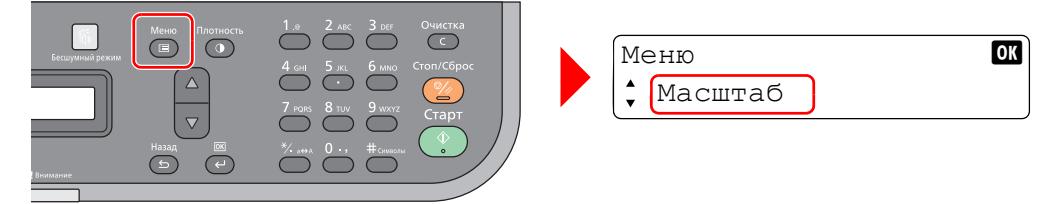

Нажмите **[Меню]**. Можно выбрать функции копирования. Нажмите **[▲]** или **[▼]**, чтобы выбрать функции копировального аппарата для использования.

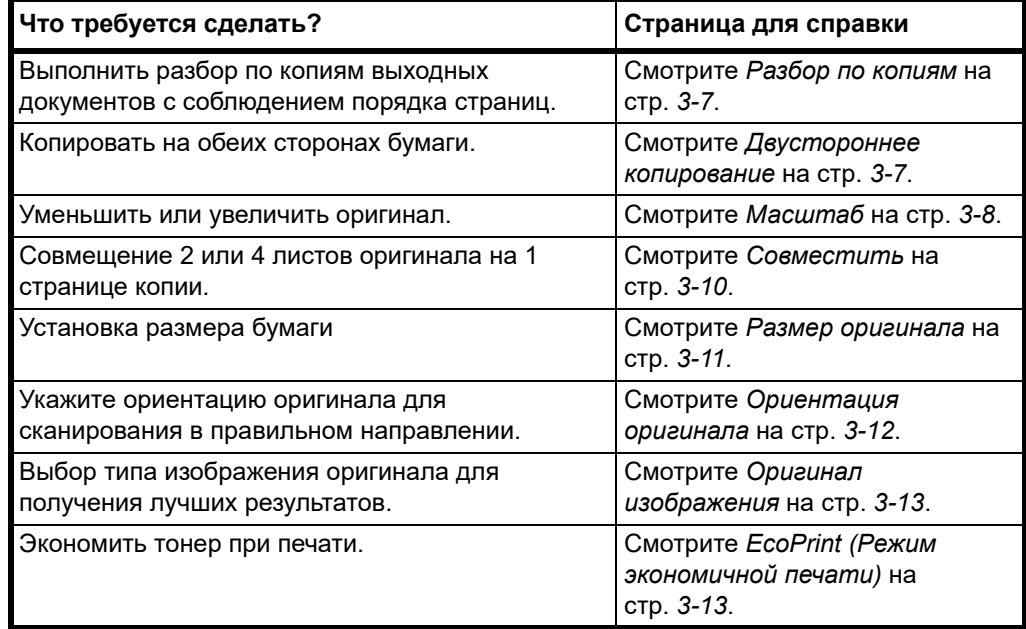

7 Нажмите **[Старт]**, чтобы начать копирование.

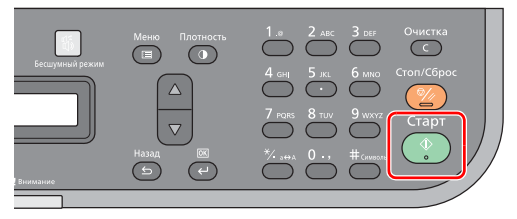

**Примечание** Чтобы восстановить значения по умолчанию для измененных функций копирования, нажмите **[Стоп/Сброс]**.

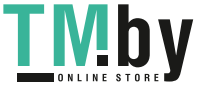

# **Ручная двусторонняя печать**

<span id="page-89-0"></span>Режим ручной двусторонней печати используется для копирования на обеих сторонах бумаги.

1 Выберите функции копирования и расположите лицевую сторону оригинала (или нечетную страницу), как описано в разделе *[Основные](#page-87-0) операции* на стр. *3-2*.

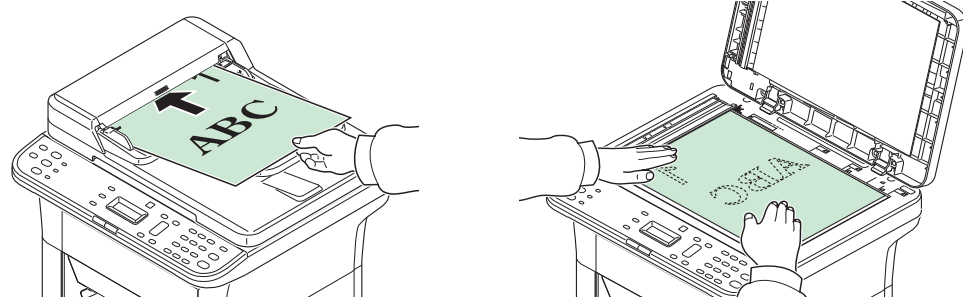

2 Нажмите **[Старт]**. Выполняется копирование лицевой стороны.

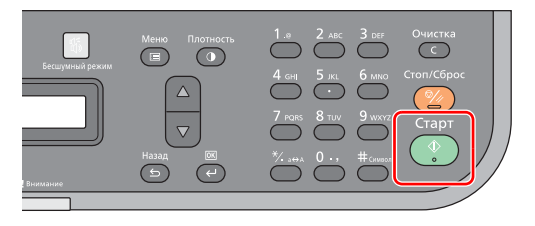

3 Извлеките бумагу из внутреннего лотка. В случае копирования на нескольких листах пролистайте листы веером для разделения их перед загрузкой.

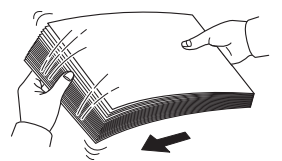

Если бумага скручена по краям, перед повторной загрузкой ее следует распрямить.

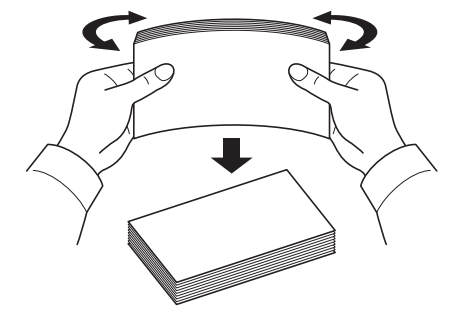

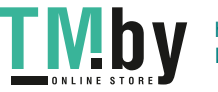

4 Выполните копирование обратной стороны (или четной страницы). Загрузите бумагу, как показано на рисунке.

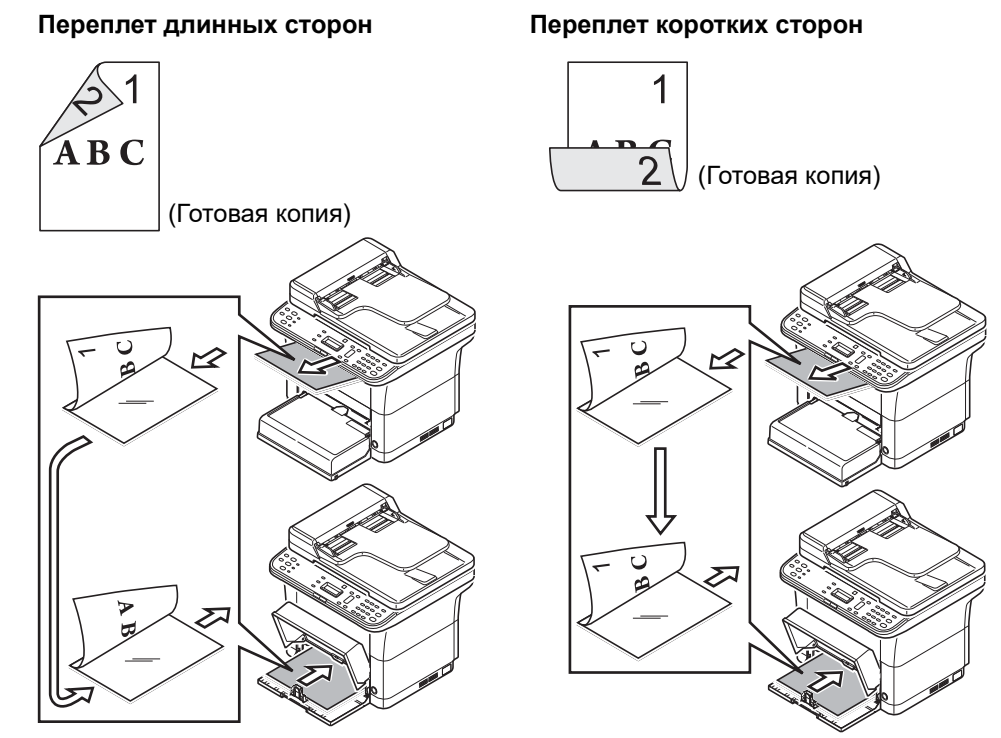

5 Положите обратную сторону оригинала (или четную страницу). См. инструкции в разделе *Загрузка [оригиналов](#page-38-0)* на стр. *2-19*.

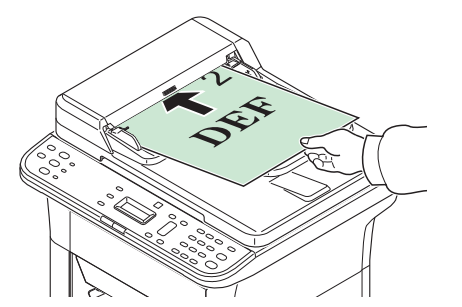

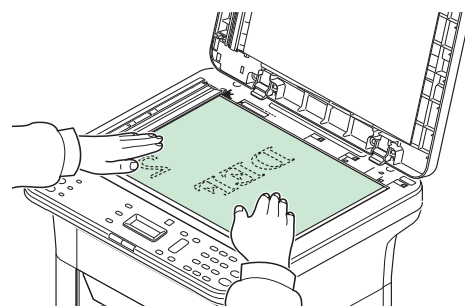

6 Нажмите **[Старт]**. Выполняется копирование обратной стороны, и двустороннее копирование завершается.

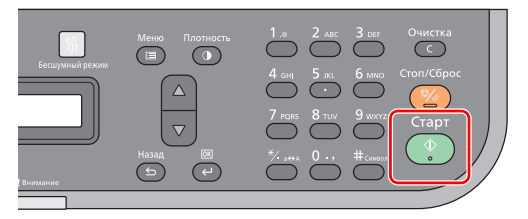

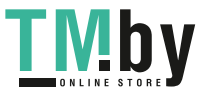

# **Использование программ**

<span id="page-91-0"></span>Если значения некоторых параметров приходится часто изменять по отношению к настройкам по умолчанию, можно зарегистрировать настройки в качестве программы. Чтобы при необходимости вызвать эти функции, достаточно просто выбрать номер программы.

Функции копирования можно зарегистрировать в виде трех программ.

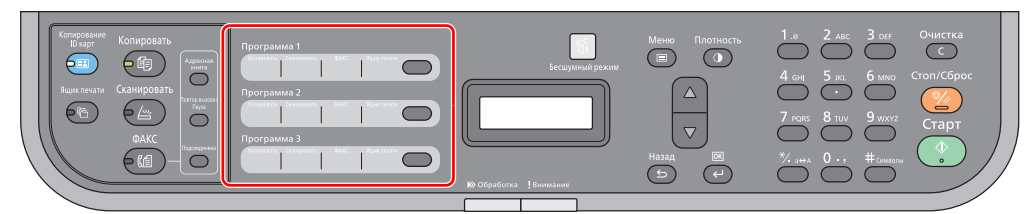

Предварительно зарегистрированы программы, приведенные ниже. Содержание зарегистрированных программ можно изменить и зарегистрировать заново для большего удобства использования в конкретных условиях.

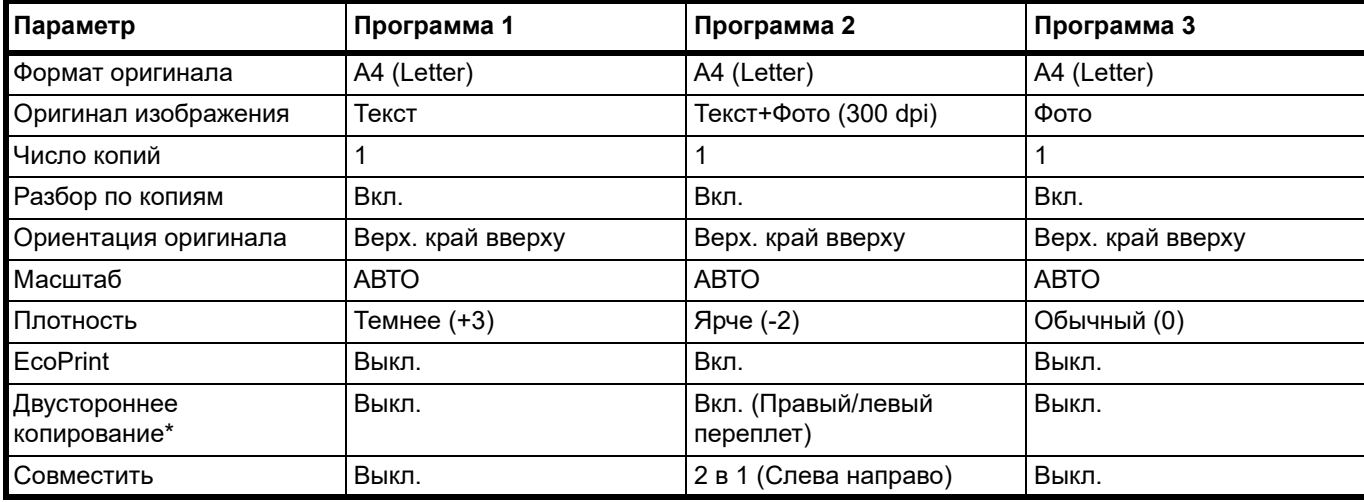

Двустороннюю печать можно настроить только в модели FS-1025MFP, FS-1125MFP и FS-1325MFP.

**Примечание** По поводу регистрации программ смотрите *[Программные](#page-55-0) настройки* на стр. *2-36*. По поводу вызова программ смотрите *[Основные](#page-87-0) операции* на стр. *3-2*.

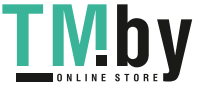

# **Функции копирования**

<span id="page-92-0"></span>**Примечание** Функции копирования также можно настроить с помощью KYOCERA Client Tool. См. инструкции в разделе *[Настройки](#page-48-1) аппарата* на стр. *2-29*.

#### **Разбор по копиям**

<span id="page-92-1"></span>Смещение выходных копий по страницам или наборам.

- 1 Нажмите **[Меню]**.  $\bigcirc$   $\bigcirc$   $\bigcirc$  $\overline{\bigcirc}$  $\overline{\bigodot}$  $\sqrt{2}$  $\overline{\bigcirc}$  $\triangle$  $\overline{\nabla}$  $\bigcap$  $\circ$  $\bigodot$  $\overline{\phantom{0}}$  $\subset$
- 2 Нажмите **[▲]** или **[▼]**, чтобы выбрать Разбор по копиям.
- 3 Нажмите **[ОК]**.
- 4 Нажмите **[▲]** или **[▼]**, чтобы выбрать Вкл.

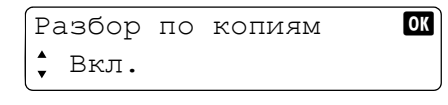

5 Нажмите **[ОК]**.

#### **Двустороннее копирование**

<span id="page-92-2"></span>Создание двусторонних копий.

**Примечание** Двустороннее копирование можно выполнять только в модели FS-1025MFP, FS-1125MFP и FS-1325MFP. Порядок выполнения двустороннего копирования в модели FS-1120MFP и FS-1320MFP см. в разделе *Ручная [двусторонняя](#page-89-0) печать* на стр. *3-4*.

Выберите ориентацию верхнего края оригинального документа для правильного направления сканирования.

Верх. край вверху Верх. край слева

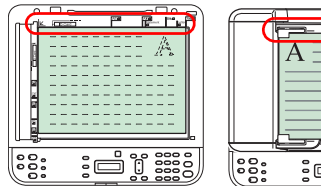

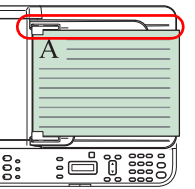

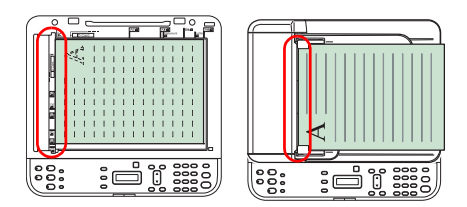

1 Нажмите **[Меню]**.

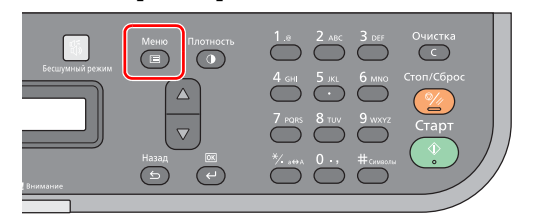

- 2 Нажмите **[▲]** или **[▼]**, чтобы выбрать Двусторон.
- 3 Нажмите **[ОК]**.

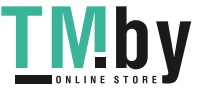

4 Нажмите **[▲]** или **[▼]**, чтобы выбрать 1-стор.>>2-стор..

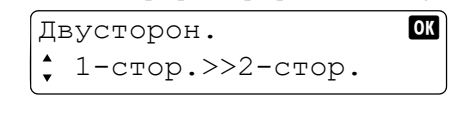

- 5 Нажмите **[ОК]**.
- 6 Нажмите**[▲]** или **[▼]**, чтобы выбрать Верх. край вверху или Верх. край слева. Ориентация оригинала **00**

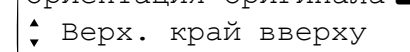

7 Нажмите **[ОК]**.

## **Масштаб**

<span id="page-93-0"></span>Данная функция используется для увеличения или уменьшения изображения оригинала. Доступны следующие опции масштаба.

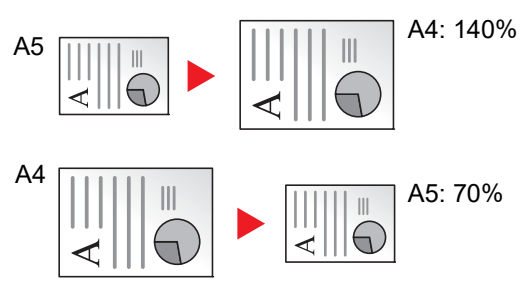

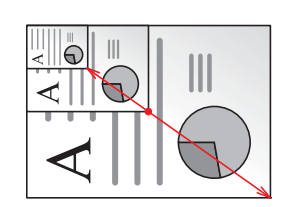

Ввод значения для масштаба (25% - 400%)

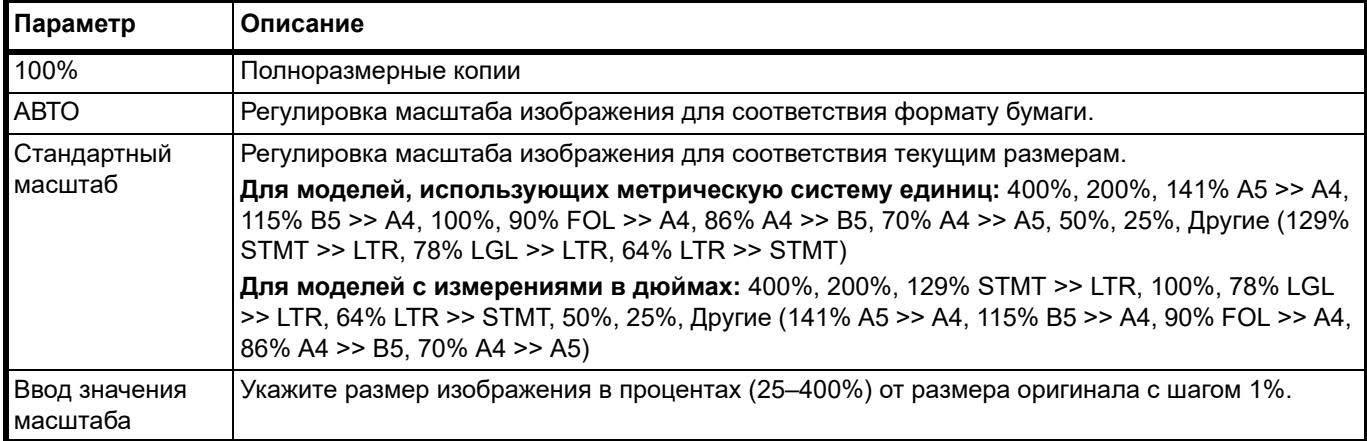

#### **Настройка 100% или Авто**

1 Нажмите **[Меню]**.

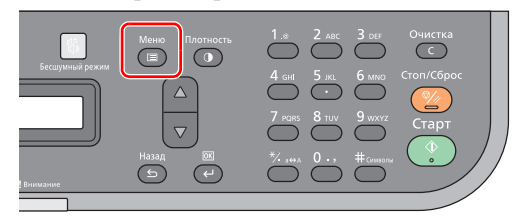

- 2 Нажмите **[▲]** или **[▼]**, чтобы выбрать Масштаб.
- 3 Нажмите **[ОК]**.

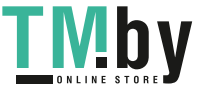

4 Нажмите **[▲]** или **[▼]**, чтобы выбрать 100% или Авто.

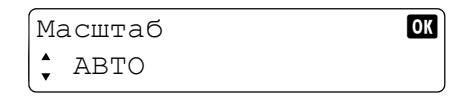

5 Нажмите **[ОК]**.

#### **Настройка стандартного масштаба**

1 Нажмите **[Меню]**.

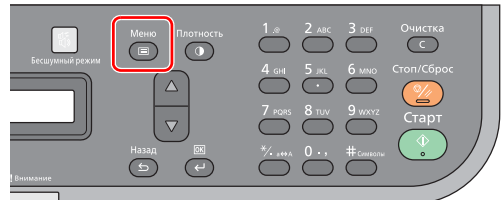

- 2 Нажмите **[▲]** или **[▼]**, чтобы выбрать Масштаб.
- 3 Нажмите **[ОК]**.
- 4 Нажмите **[▲]** или **[▼]**, чтобы выбрать Стандарт. масштаб.

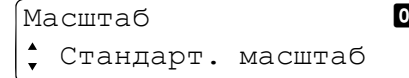

- 5 Нажмите **[ОК]**.
- 6 Нажмите **[▲]** или **[▼]**, чтобы выбрать требуемое увеличение и затем нажмите **[OK]**.

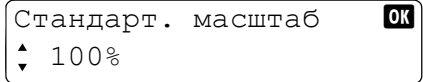

7 Если выбрано значение Другие, нажмите **[▲]** или **[▼]**, чтобы с помощью отображаемых значений увеличения выбрать требуемое увеличение, и затем нажмите **[OK]**.

#### **Настройка "Ввод значения масштаба"**

1 Нажмите **[Меню]**.

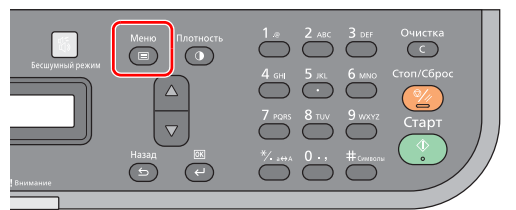

- 2 Нажмите **[▲]** или **[▼]**, чтобы выбрать Масштаб.
- 3 Нажмите **[ОК]**.
- 4 Нажмите **[▲]** или **[▼]**, чтобы выбрать Ввод масштаба.

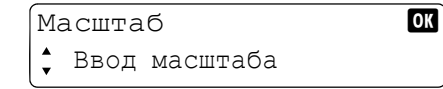

- 5 Нажмите **[ОК]**.
- 6 С помощью цифровой клавиатуры введите любое значение увеличения и затем нажмите **[OK]**. Можно выбирать значения увеличения в диапазоне от 25% до 400%.

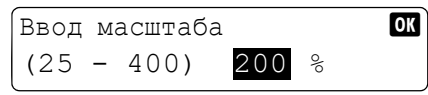

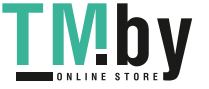

## **Совместить**

<span id="page-95-0"></span>Совмещение 2 или 4 листов оригинала на 1 странице копии. Можно выбрать компоновку страницы.

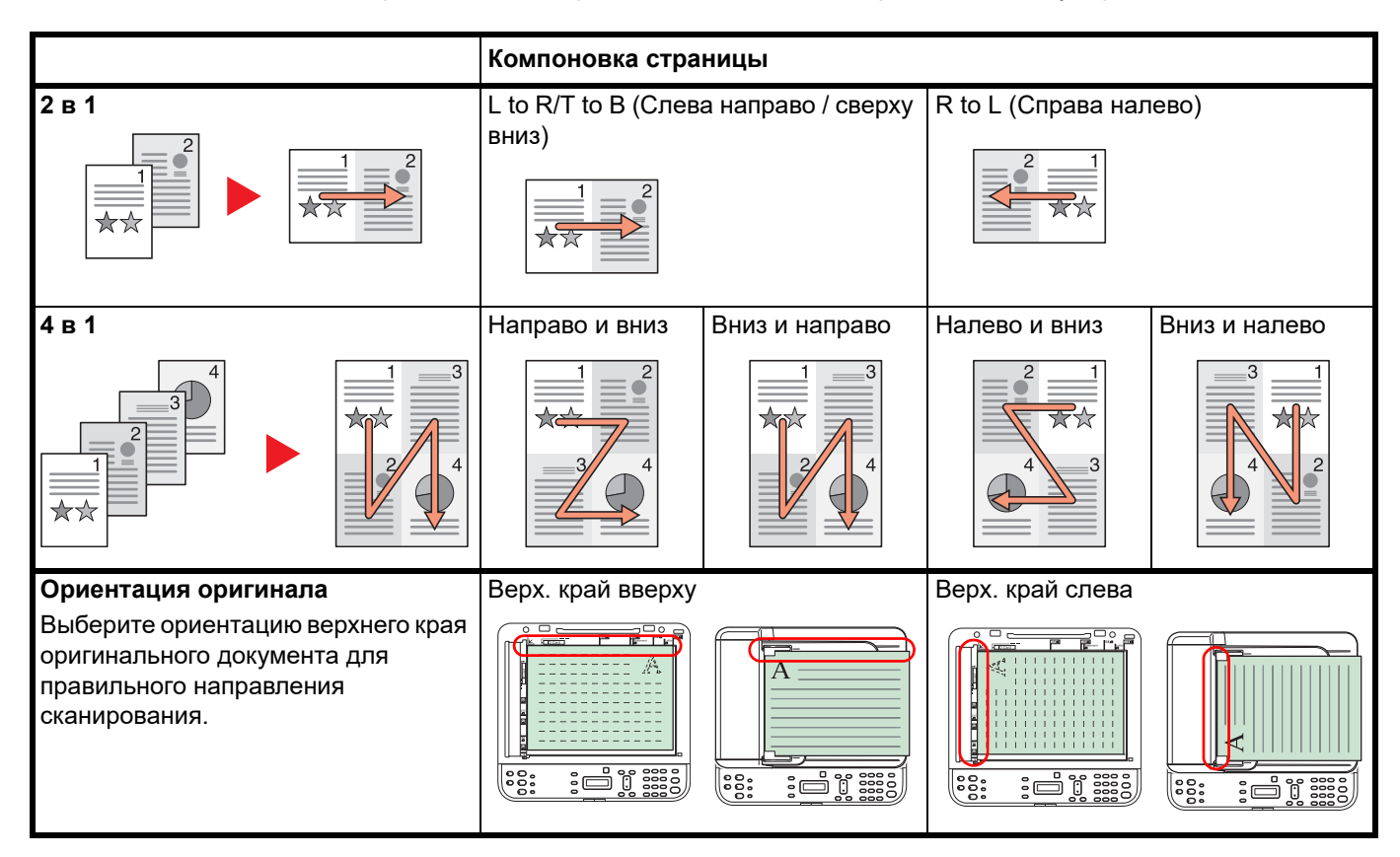

#### **Настройка 2 в 1**

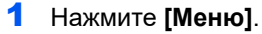

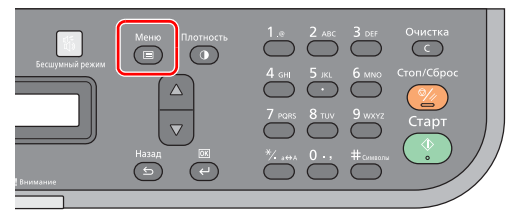

- 2 Нажмите **[▲]** или **[▼]**, чтобы выбрать Совместить.
- 3 Нажмите **[ОК]**.
- 4 Нажмите **[▲]** или **[▼]**, чтобы выбрать 2 в 1.

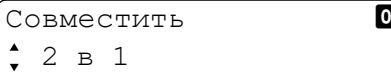

#### 5 Нажмите **[ОК]**.

**6** Нажмите [▲] или [▼], чтобы выбрать L to R/T to B (Слева направо / сверху вниз) или R to L (Справа налево).

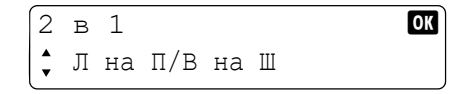

7 Нажмите **[ОК]**.

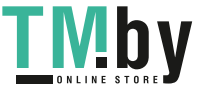

8 Нажмите**[▲]** или **[▼]**, чтобы выбрать Верх. край вверху или Верх. край слева.

Ориентация оригинала OK Верх. край вверху

9 Нажмите **[ОК]**.

#### **Настройка 4 в 1**

1 Нажмите **[Меню]**.

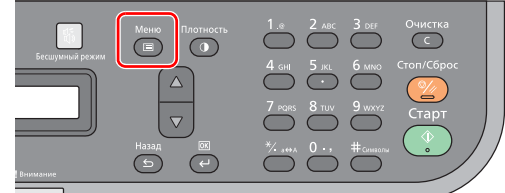

- 2 Нажмите **[▲]** или **[▼]**, чтобы выбрать Совместить.
- 3 Нажмите **[ОК]**.
- 4 Нажмите **[▲]** или **[▼]**, чтобы выбрать 4 в 1.

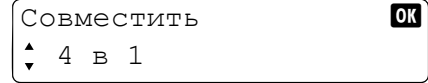

- 5 Нажмите **[ОК]**.
- 6 Нажмите **[▲]** или **[▼]**, чтобы выбрать Справа/снизу, Снизу/справа, Слева/снизу или Снизу/слева.

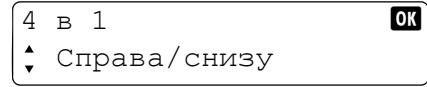

- 7 Нажмите **[ОК]**.
- 8 Нажмите**[▲]** или **[▼]**, чтобы выбрать Верх. край вверху или Верх. край слева.

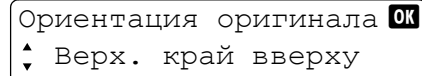

9 Нажмите **[ОК]**.

#### **Размер оригинала**

<span id="page-96-0"></span>Укажите формат сканируемых оригиналов.

Доступны следующие опции.

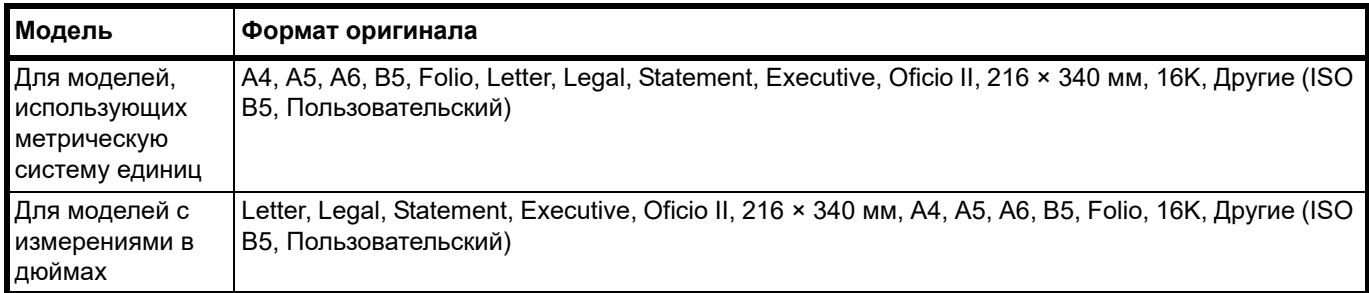

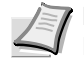

**Примечание** Для использования формата Пользовательский задайте пользовательский формат оригинала. Подробнее см. *[Koнфигypaция](#page-73-0)* на стр. *2-54*.

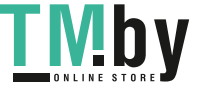

1 Нажмите **[Меню]**.

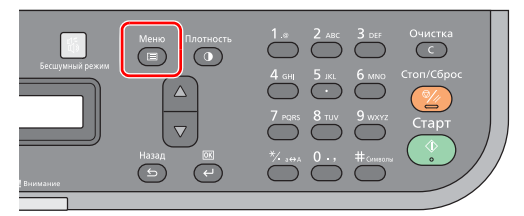

- 2 Нажмите **[▲]** или **[▼]**, чтобы выбрать Формат оригинала.
- 3 Нажмите **[ОК]**.
- 4 Нажмите **[▲]** или **[▼]**, чтобы выбрать требуемый формат оригинала и затем нажмите **[OK]**.

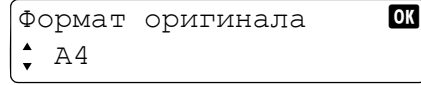

5 Если выбрано значение Другие, нажмите **[▲]** или **[▼]**, чтобы выбрать ISO B5 или Пользовательский и затем нажмите **[OK]**.

## **Ориентация оригинала**

<span id="page-97-0"></span>Выберите ориентацию верхнего края оригинального документа для правильного направления сканирования.

Для использования любой из нижеперечисленных функций необходимо задать ориентацию оригинала документа.

- **•** Совместить
- **•** Двусторон.

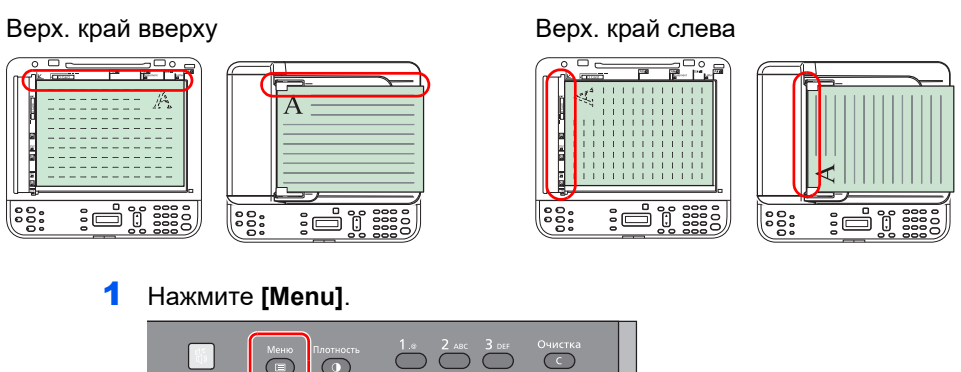

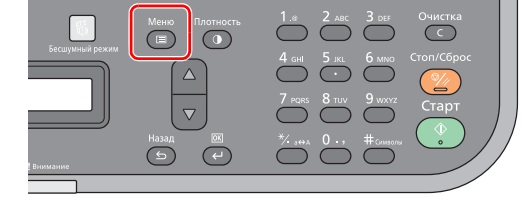

- 2 Нажмите **[▲]** или **[▼]**, чтобы выбрать Ориентация ориг.
- 3 Нажмите **[ОК]**.
- 4 Нажмите**[▲]** или **[▼]**, чтобы выбрать Верх. край вверху или Верх. край слева.

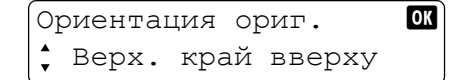

5 Нажмите **[ОК]**.

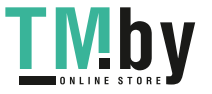

## **Оригинал изображения**

<span id="page-98-0"></span>Выберите качество изображения, подходящее для оригинала данного типа.

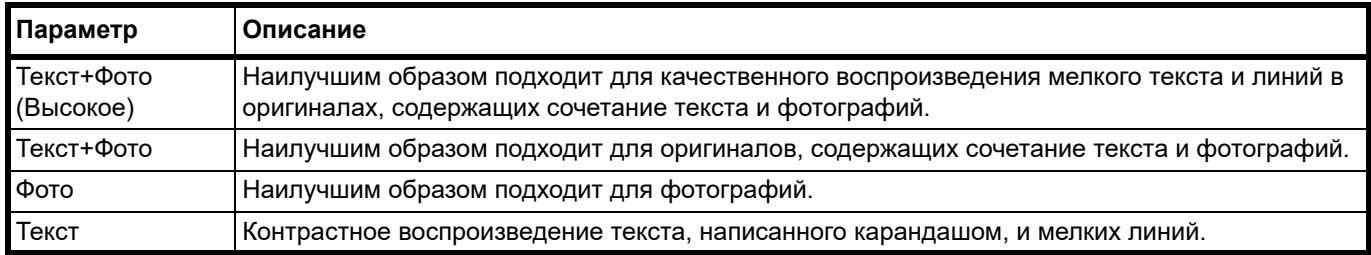

1 Нажмите **[Меню]**.

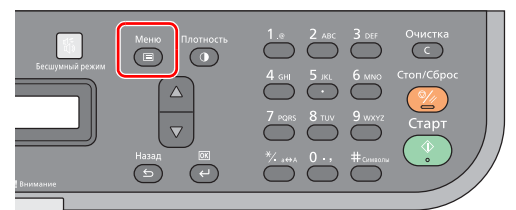

- 2 Нажмите **[▲]** или **[▼]**, чтобы выбрать Оригинал изображения.
- 3 Нажмите **[ОК]**.
- 4 Нажмите **[▲]** или **[▼]**, чтобы выбрать требуемый оригинал изображения.

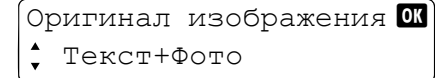

5 Нажмите **[ОК]**.

#### **EcoPrint (Режим экономичной печати)**

<span id="page-98-1"></span>Режим экономичной печати EcoPrint используется для экономии тонера при печати. Используйте эту функцию для печати тестовых копий и во всех случаях, когда не требуется высокое качество печати.

1 Нажмите **[Меню]**.

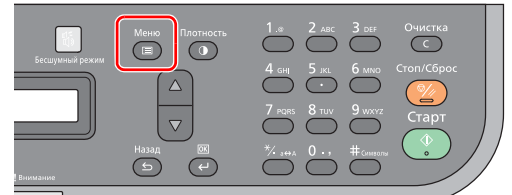

- 2 Нажмите **[▲]** или **[▼]**, чтобы выбрать EcoPrint.
- 3 Нажмите **[ОК]**.
- 4 Нажмите **[▲]** или **[▼]**, чтобы выбрать Вкл.

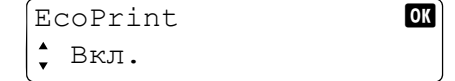

5 Нажмите **[ОК]**.

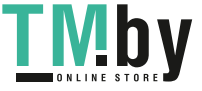

# **Копирование ID карт**

<span id="page-99-0"></span>Эта функция используется для копирования лицевой и обратной сторон лицензии или другой ID карты на одном листе бумаги.

> 1 Нажмите **[Копирование ID карт]**. Отображается сообщение Сканировать тит. стр..

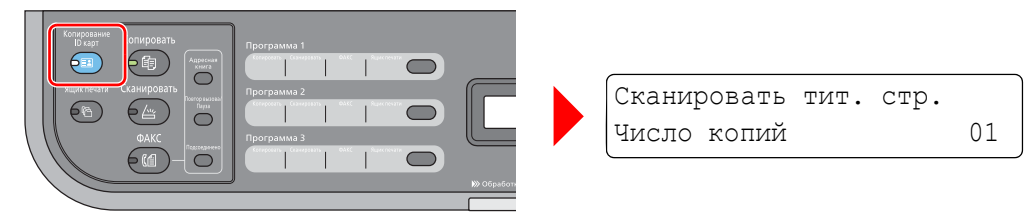

2 Положите оригинал. Выровняйте его по меткам **ID карта** на линейках размера оригинала.

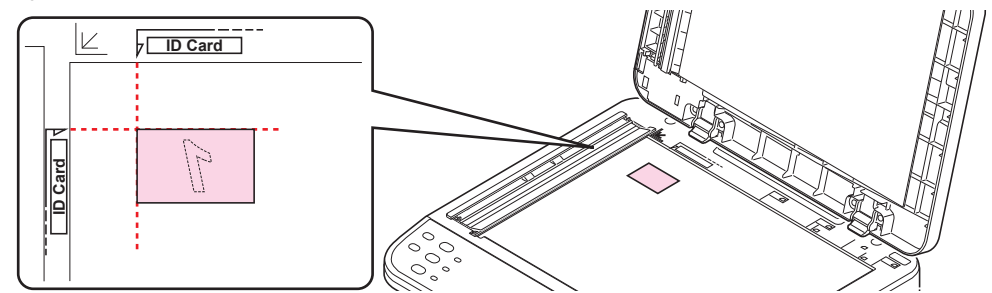

См. инструкции в разделе *Загрузка [оригиналов](#page-38-0)* на стр. *2-19*.

- 3 Введите число копий. (См. *[Основные](#page-87-0) операции* на стр. *3-2*.)
- 4 Отрегулируйте плотность. (См. *[Основные](#page-87-0) операции* на стр. *3-2*.)
- 5 Нажмите **[Старт]**. Сканируется одна сторона ID карты.

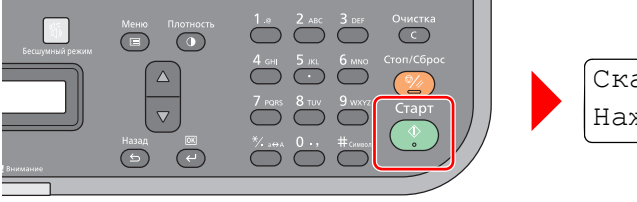

Сканир. заднюю стр. Нажмите клав. Старт.

6 Переверните оригинал. Выровняйте его по меткам **ID карта** на линейках размера оригинала.

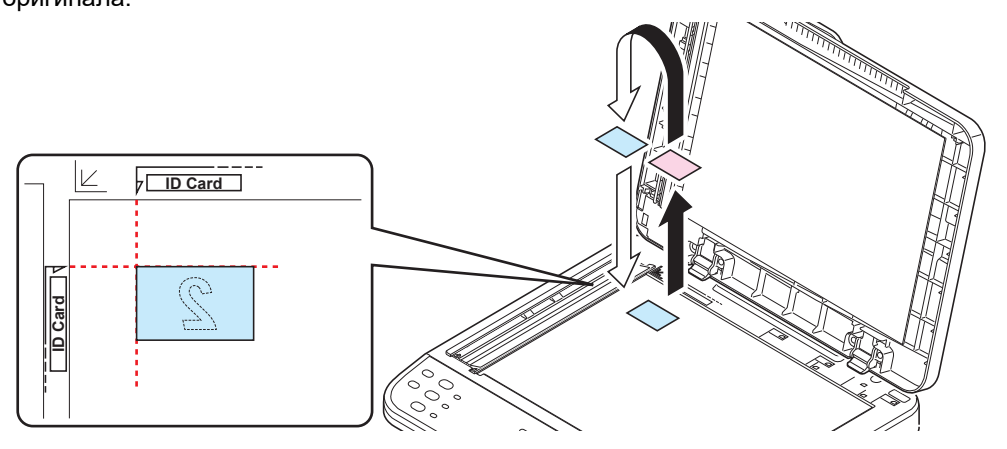

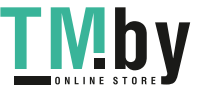

7 Нажмите **[Старт]**. Лицевая и обратная стороны карты будут скопированы на один лист бумаги.

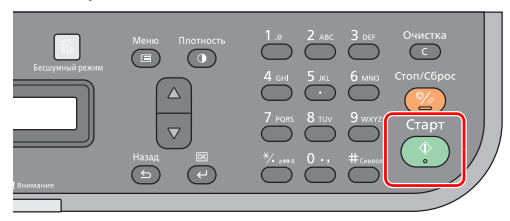

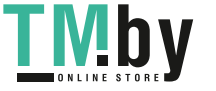

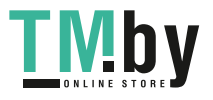

# 4 Печать

В этой главе рассматриваются следующие темы.

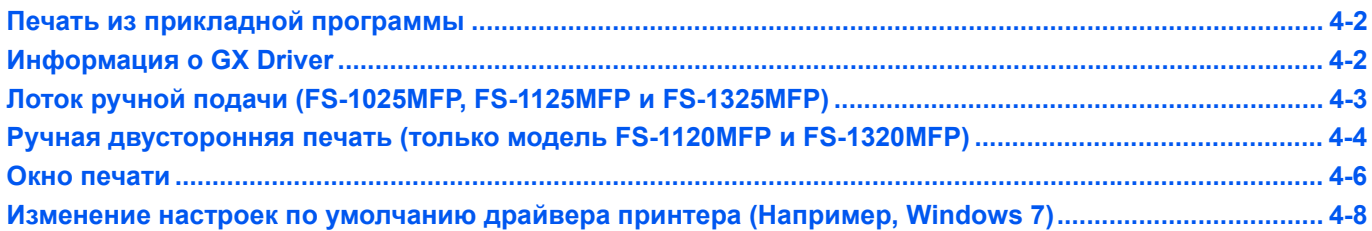

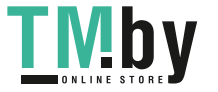

# **Печать из прикладной программы**

<span id="page-103-0"></span>Ниже описана процедура печати документа, созданного в прикладной программе. Можно выбрать формат бумаги для печати.

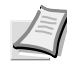

**Примечание** Другие параметры можно выбрать, нажав на **Свойства**, чтобы открыть соответствующее диалоговое окно. Смотрите *[Информация о GX Driver](#page-103-1)*.

- 1 Загрузите требуемую бумагу в кассету.
- 2 В меню **Файл** прикладной программы выберите **Печать.** Отобразится диалоговое окно **Печать**.
- 3 Выберите выпадающий список с названиями принтеров. В нем перечислены все установленные принтеры. Выберите название принтера.
- 4 Задайте нужное число копий в поле **Число копий**. Можно напечатать до 999 копий. При работе в Microsoft Word рекомендуем нажать кнопку **Параметры и выбрать Использовать настройки принтера** в поле Подача бумаги.
- 5 Для начала печати нажмите **OK**.

# **Информация о GX Driver**

<span id="page-103-1"></span>GX Driver состоит из следующих вкладок.

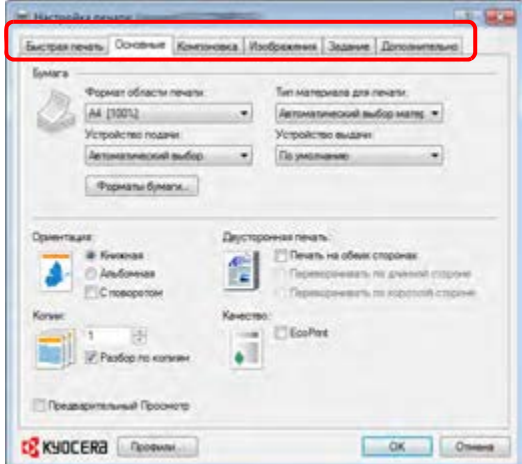

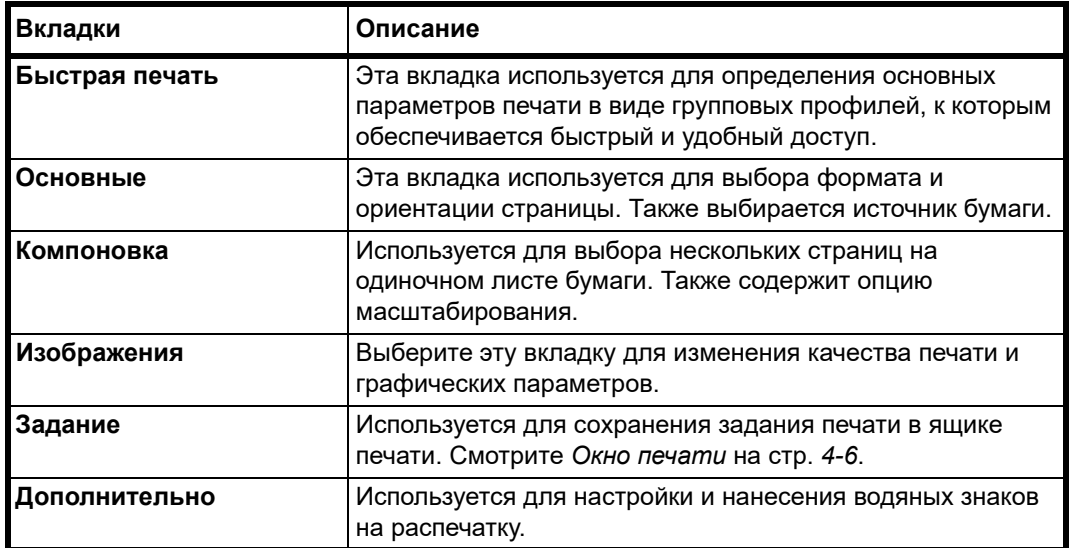

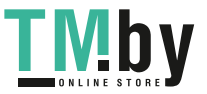

# **Лоток ручной подачи (FS-1025MFP, FS-1125MFP и FS-1325MFP)**

<span id="page-104-0"></span>Для ручной подачи и печати на одном листе бумаги можно нажать **[OK]** на панели управления. Данную функцию удобно использовать при загрузке одного конверта за раз в лоток ручной подачи.

> 1 Убедитесь, что **Ручная подача** выбрана как **Устройство подачи** в диалоговом окне Настройка печати окне **Свойства печати**.

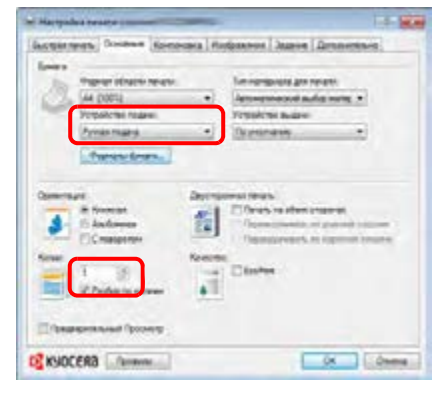

**Примечание** Если было выбрано значение **Автоматический выбор источника**, бумага будет подаваться автоматически из лотка ручной подачи. Если в лотке ручной подачи нет бумаги, бумага будет подаваться автоматически из кассеты.

- 2 Задайте нужное число копий в поле **Число копий**.
- 3 Выберите **OK** для возврата к диалоговому окну **Печать** и выберите **OK**.
- 4 Загрузите бумагу в лоток ручной подачи аппарата и нажмите**[OK]**. Выполняется печать на одном листе.

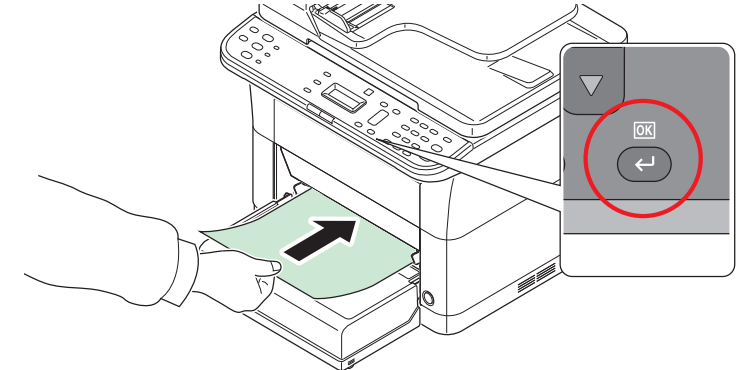

5 Повторите шаг 4, пока не будут напечатаны все страницы.

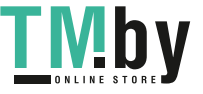

# **Ручная двусторонняя печать (только модель FS-1120MFP и FS-1320MFP)**

<span id="page-105-0"></span>Режим *Ручная двусторонняя печать* используется для печати на обеих сторонах бумаги. Сначала печатаются четные страницы, а затем листы загружаются снова для печати нечетных страниц. Имеется лист инструкции для помощи с правильной ориентацией и порядком загрузки листов.

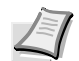

**Примечание** Убедитесь, что для приема инструкции установлен флажок в поле **Печать инструкций по ручной двусторонней печати**. Продолжайте пользоваться этой инструкцией, пока хорошо не освоите эту функцию.

1 Выберите **Печать на обеих сторонах**.

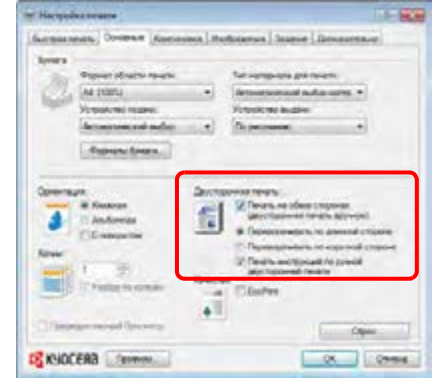

Выберите **Переворачивать по длинной стороне** для переплета на длинной стороне или **Переворачивать по короткой стороне** для переплета на короткой стороне. Для получения инструкций выберите **Печать инструкций по ручной двусторонней печати**.

2 Выберите **OK** для возврата к диалоговому окну **Печать** и выберите **OK** для начала печати. Отображается окно сообщения **Инструкция по ручной двусторонней печати**. Печатаются четные страницы, включая лист инструкции.

**Примечание** Инструкции по ручной двусторонней печати будут напечатаны на листе инструкции.

3 Уберите все четные страницы (в том числе лист инструкции) из внутреннего лотка и пролистайте листы веером для разделения их перед загрузкой.

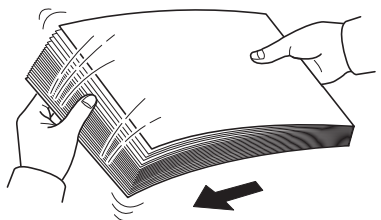

Если бумага скручена по краям, перед повторной загрузкой ее следует распрямить.

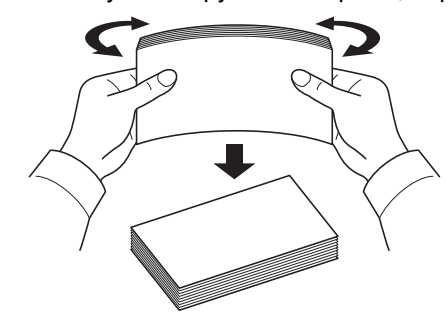

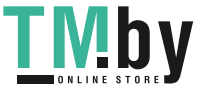

4 Загрузите отпечатанные четные страницы в кассету с листом инструкции лицевой стороной вниз и стрелками в направлении аппарата.

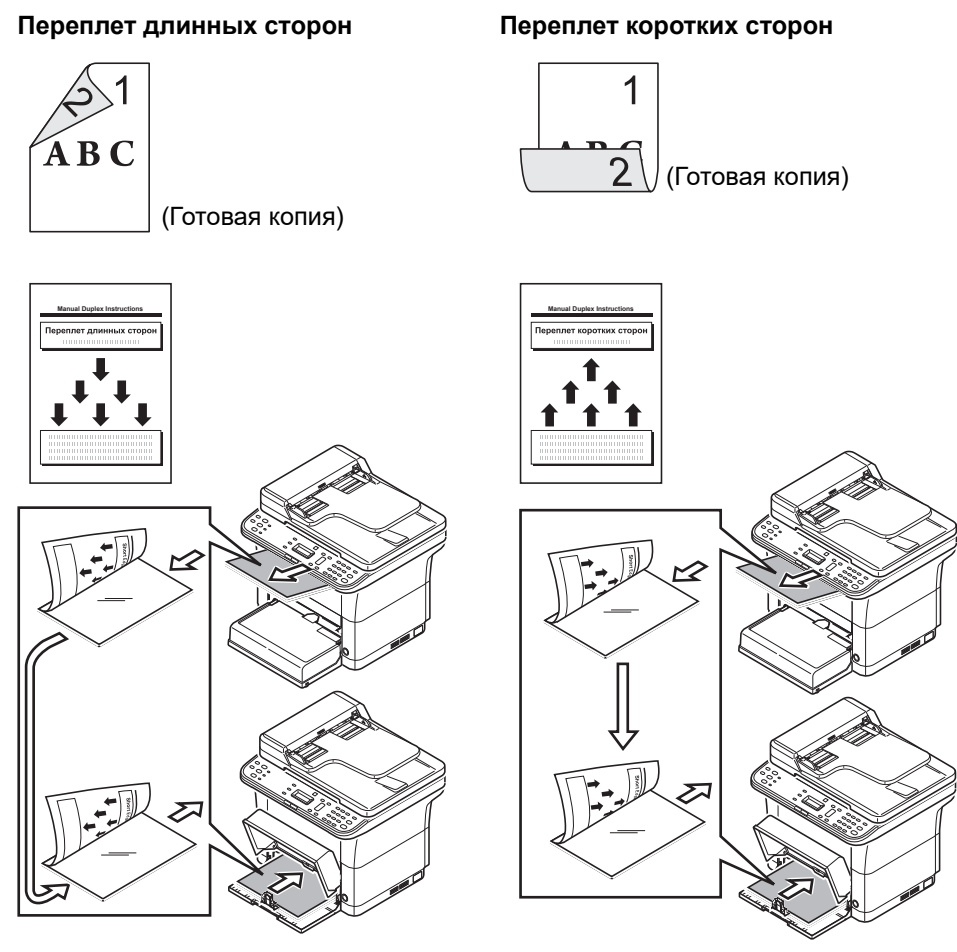

- **Примечание** Если бумага сильно скручена в одном направлении, то для противодействия скручиванию прокатайте ее в противоположном направлении. Если это не устранит скручивание в достаточной мере, попытайтесь уменьшить число листов, закладываемых в кассету для бумаги, максимум до 100.
- 5 Выберите **OK** в окне сообщения **Инструкция по ручной двусторонней печати** экрана драйвера принтера. Будут печататься все нечетные страницы.

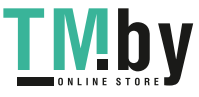

# **Окно печати**

<span id="page-107-0"></span>Задание печати можно сохранить в ящик печати компьютера и напечатать с аппарата при необходимости. Для печати заданий печати, сохраненных в ящике печати, используется панель управления аппарата.

Для выбора ящика печати имеется четыре варианта — ящик по умолчанию и ящики 1–3.

**Примечание** Папку, используемую для ящиков 1–3, можно задать в Инструменте предварительной установки. Смотрите *[Программные](#page-55-0) настройки* на стр. *2-36*.

#### **Сохранение в ящике печати**

Сохранение задания печати в ящике печати.

- 1 В меню **Файл** прикладной программы выберите **Печать.** Отобразится диалоговое окно **Печать**.
- 2 Выберите **Свойства**. Отображается диалоговое окно **Свойства**.
- 3 Выберите вкладку **Задание**.
- 4 Выберите **Хранение заданий**, а затем выберите ящик печати, в котором следует сохранить задание печати, из **По умолчанию**, **Ящик 1**, **Ящик 2** или **Ящик 3**.

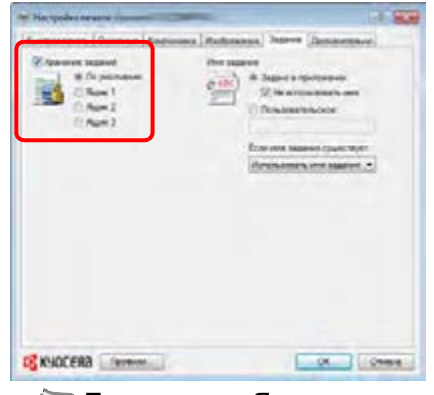

**Примечание** Ящик по умолчанию может использоваться только из аппарата, подключенного через USB.

5 Задайте имя задания для задания печати.

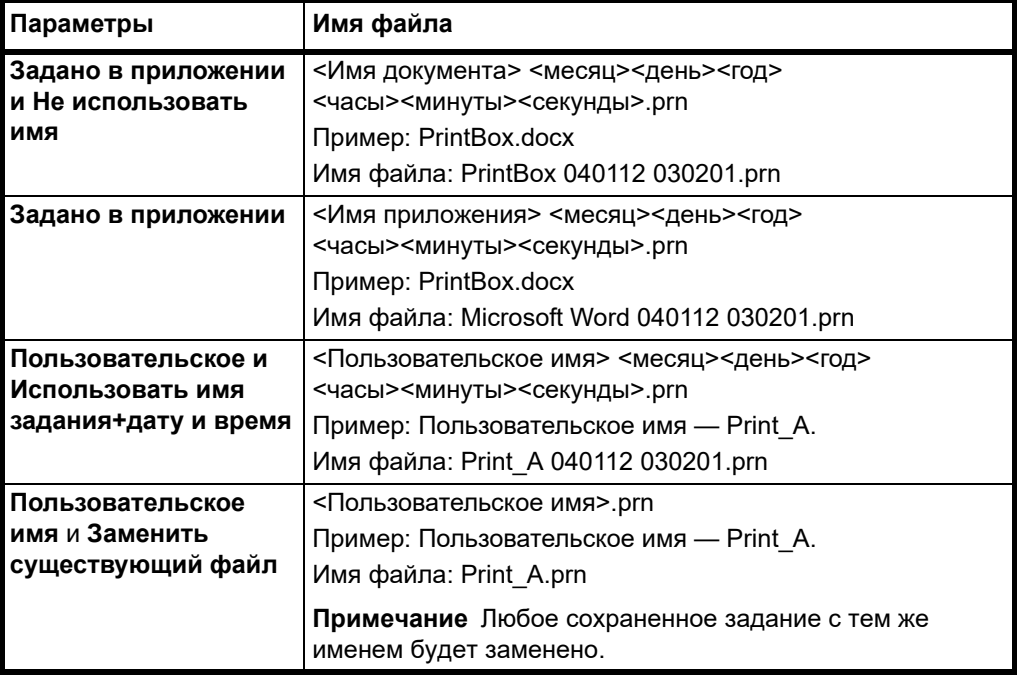

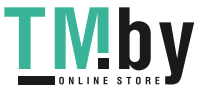
6 Выберите **OK** для возврата к диалоговому окну **Печать** и нажмите **OK** для начала печати.

#### **Печать из ящика печати**

Печать задания печати, сохраненного в ящике печати.

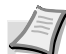

**Примечание** Ящик по умолчанию может использоваться только из аппарата, подключенного через USB.

Печатаются все задания печати, сохраненные в выбранном ящике печати.

На компьютере, с которого выполняется печать из ящика печати, должна быть запущена программа KYOCERA Client Tool. Смотрите *[Настройки](#page-48-0) аппарата* на стр. *2-29*.

После завершения печати задания печати удаляются из ящика печати.

#### 1 Нажмите **[Ящик печати]**.

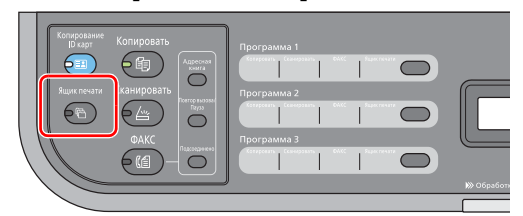

2 Нажмите клавиши от **[Программа 1]** до **[Программа 3]**, чтобы выбрать ящик печати.

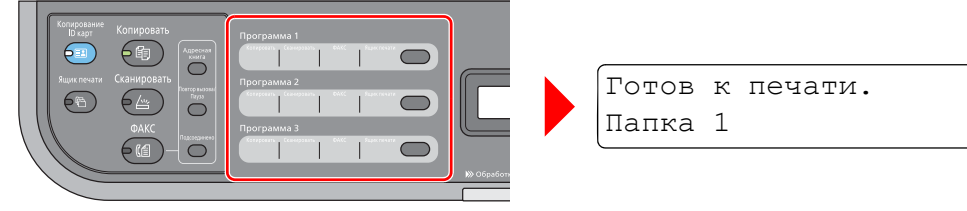

Если ящик печати не выбран, выполняются задания печати в ящике по умолчанию.

В программе ящиков печати предварительно зарегистрированы следующие ящики.

Программа 1: ящик 1

Программа 2: ящик 2

Программа 3: ящик 3

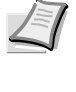

**Примечание** Когда выбрана программа 1, 2 или 3, отображается **Имя**, заданное в Инструменте предварительной установки. Кроме того, папки для ящиков 1–3 можно изменить с помощью Инструмента предварительной установки. По поводу регистрации программ смотрите *[Программные](#page-55-0) [настройки](#page-55-0)* на стр. *2-36*.

3 Нажмите **[Старт]**, чтобы начать печать.

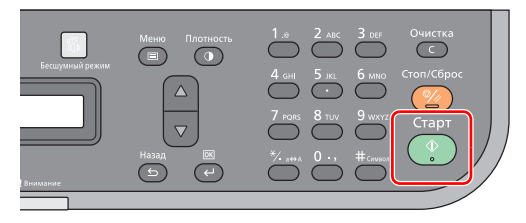

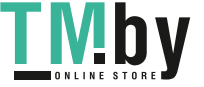

# **Изменение настроек по умолчанию драйвера принтера (Например, Windows 7)**

Настройки по умолчанию драйвера принтера можно изменить. Установка часто используемых параметров позволяет пропустить некоторые действия при печати.

Для этого нужно выполнить следующую процедуру.

- 1 Нажмите кнопку **Пуск**, а затем **Устройства и принтеры**.
- 2 Правой кнопкой мыши выберите значок драйвера принтера и выберите меню **Свойства принтера** драйвера принтера.
- 3 Нажмите кнопку **Настройка печати** во вкладке **Общие**.
- 4 Выберите параметры по умолчанию и нажмите кнопку **OK**.

Подробнее о настройках см. *Printer Driver User Guide (Руководство пользователя)*.

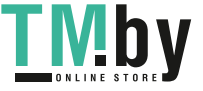

# 5 Сканирование

В этой главе рассматриваются следующие темы.

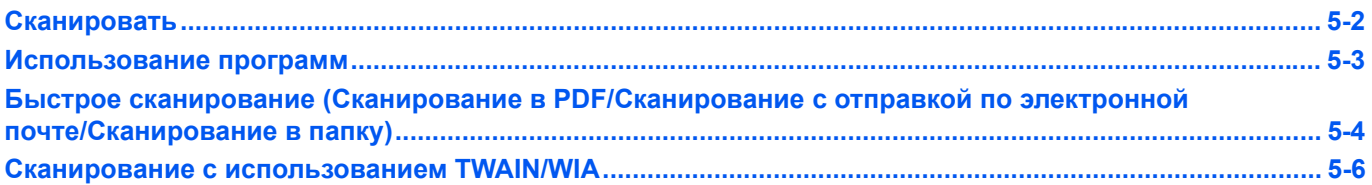

# **Сканировать**

<span id="page-111-0"></span>С помощью этой функции можно с легкостью сканировать с панели управления аппарата. Функция "Сканировать" позволяет выполнять сканирование со следующими настройками.

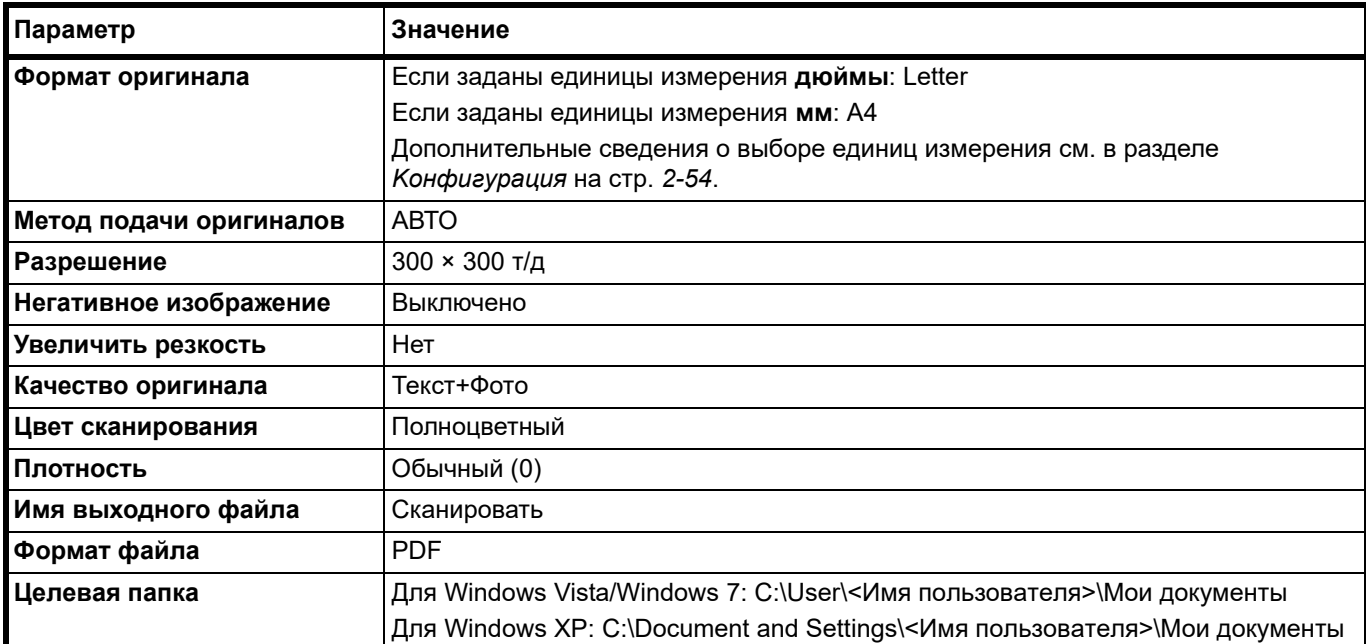

**Примечание** Изменить параметры можно с помощью программы. Смотрите *[Использование](#page-112-0) программ* на [стр.](#page-112-0) *5-3*.

При использовании функции Сканировать на компьютере должна быть запущена программа KYOCERA Client Tool. Смотрите *[Доступ к KYOCERA Client Tool](#page-48-1)* на стр. *2-29*.

Для использования функции Сканировать аппарат должен быть подключен через USB.

1 Нажмите **[Сканировать]**.

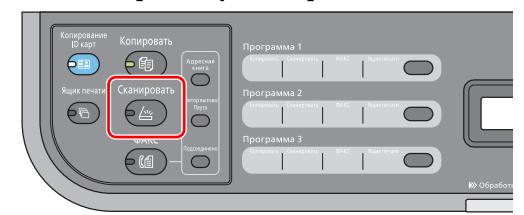

2 Положите оригиналы. См. инструкции в разделе *Загрузка [оригиналов](#page-38-0)* на стр. *2-19*.

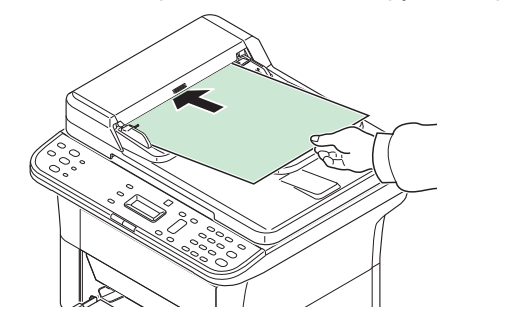

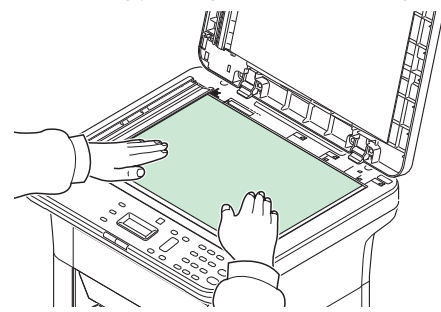

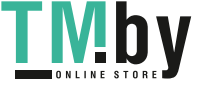

3 Если задана программа, нажмите клавишу программы ([**Программа 1**] - [**Программа 3**]), в которой зарегистрирована программа.

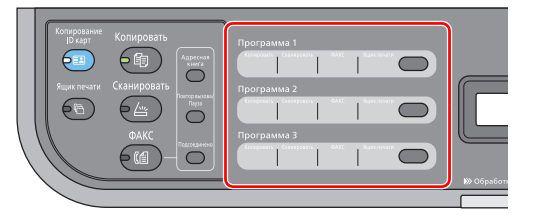

**Примечание** Дополнительные сведения о функциях, зарегистрированных в качестве программ, см. в разделе*[Использование](#page-112-0) программ* на стр. *5-3*.

4 Нажмите **[Старт]**, чтобы начать сканирование.

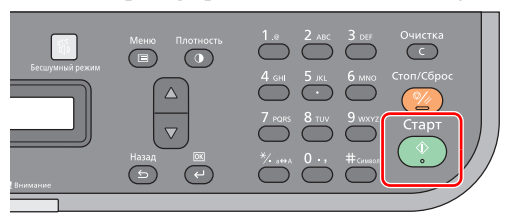

# **Использование программ**

<span id="page-112-0"></span>Если значения некоторых параметров приходится часто изменять по отношению к настройкам по умолчанию, можно зарегистрировать настройки в качестве программы. Чтобы при необходимости вызвать эти функции, достаточно просто выбрать номер программы.

Функции сканирования можно зарегистрировать в виде трех программ.

Предварительно зарегистрированы программы, приведенные ниже. Содержание зарегистрированных программ можно изменить и зарегистрировать заново для большего удобства использования в конкретных условиях.

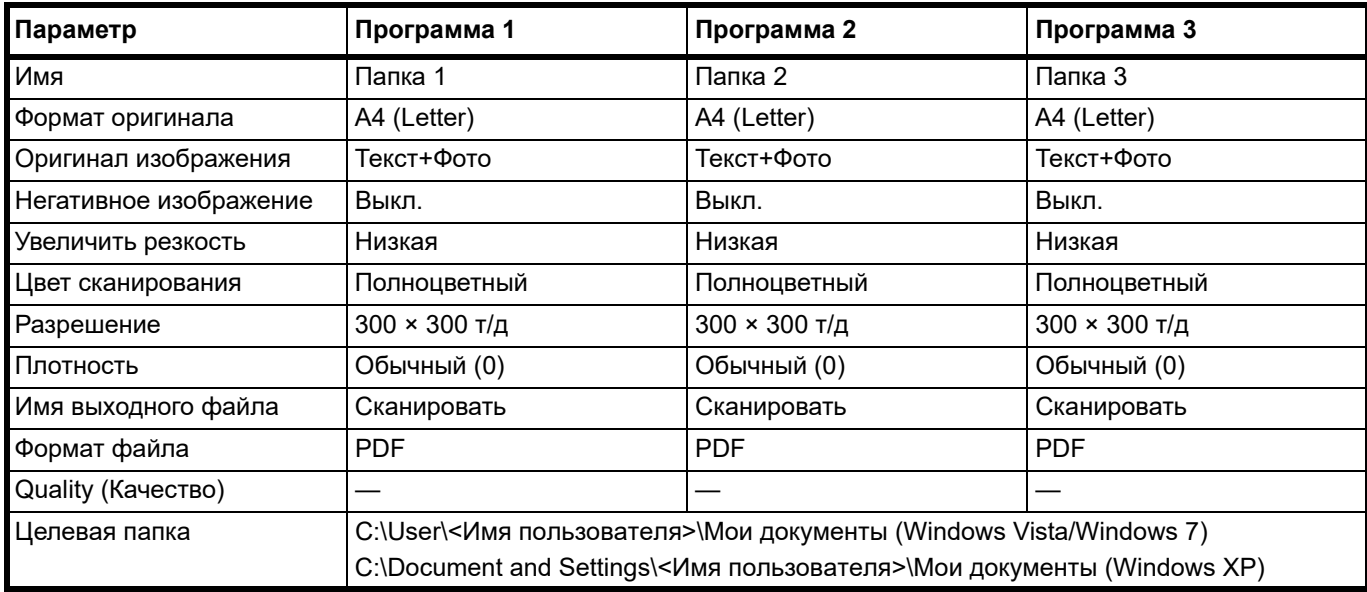

**Примечание** Дополнительные сведения о регистрации программ и о различных функциях см. в разделе *[Программные](#page-55-0) настройки* на стр. *2-36*

По поводу вызова программ смотрите *[Сканировать](#page-111-0)* на стр. *5-2*.

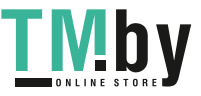

# **Быстрое сканирование (Сканирование в PDF/Сканирование с отправкой по электронной почте/Сканирование в папку)**

<span id="page-113-0"></span>Выполнение сканирования из KYOCERA Client Tool. В режиме быстрого сканирования возможно сканирование 3 типов.

Сканирование в PDF: Сохранение отсканированного изображения в виде файла формата PDF. Папка указывается после выполнения сканирования.

Сканирование с отправкой по электронной почте: Файл с отсканированным изображением прикрепляется к новому сообщению электронной почты.

Сканирование в папку: Сохранение отсканированного изображения в заданной папке.

**Примечание** Папку, в которой будет сохранено отсканированное изображение, и формат файла можно заблаговременно задать с помощью KYOCERA Client Tool. Смотрите *[Настройки](#page-70-0) быстрого [сканирования/TWAIN](#page-70-0)* на стр. *2-51*.

Для использования быстрого сканирования аппарат должен быть подключен через USB.

1 Положите оригиналы. См. инструкции в разделе *Загрузка [оригиналов](#page-38-0)* на стр. *2-19*.

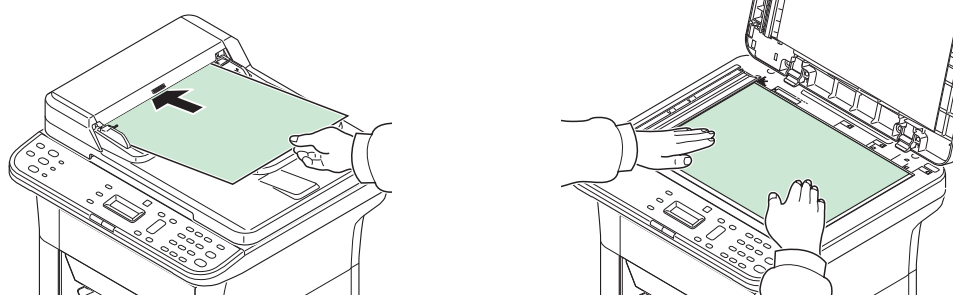

- 2 Запустите KYOCERA Client Tool, как описано в *[Доступ к KYOCERA Client Tool](#page-48-1)* на стр. *[2-29](#page-48-1)*.
- 3 Выберите пиктограмму **Сканирование в PDF**, **Сканирование с отправкой по электронной почте** или **Сканирование в папку** во вкладке **Сканирование**. Начинается сканирование.

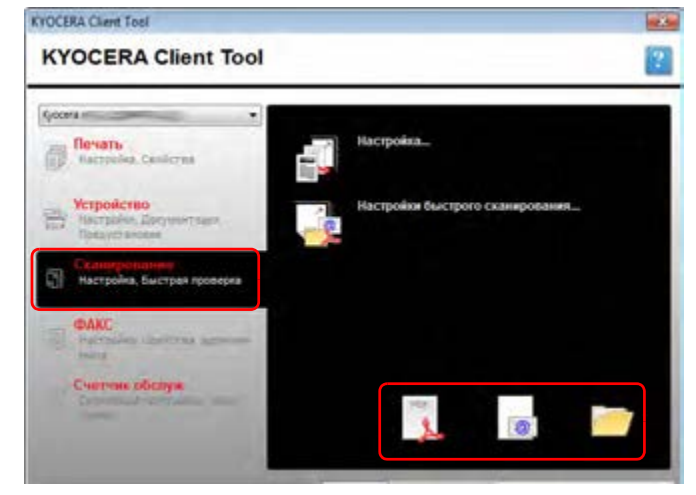

#### 4 **Сканирование в PDF**

Начинается сканирование. После завершения сканирования появится диалоговое окно **Сохранить файл PDF как**. Укажите имя файла PDF и папку, в которой будет сохранено изображение.

#### **Сканирование с отправкой по электронной почте**

Начинается сканирование. После завершения сканирования запускается программа электронной почты, и отсканированное изображение прикрепляется к новому сообщению. Введите адрес, тему и текст сообщения, а затем отправьте его.

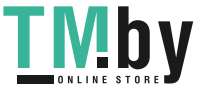

#### **Сканирование в папку**

Появится диалоговое окно **Найти папку**. Укажите папку, в которой будет сохранено изображение, и нажмите **[OK]**. Начинается сканирование.

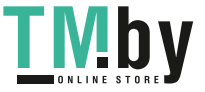

# **Сканирование с использованием TWAIN/WIA**

<span id="page-115-0"></span>В данном разделе описывается процедура сканирования оригинала с использованием TWAIN/WIA.

В качестве примера описано сканирование с помощью драйвера TWAIN. Драйвер WIA используется аналогичным образом.

1 Положите оригиналы. См. инструкции в разделе *Загрузка [оригиналов](#page-38-0)* на стр. *2-19*.

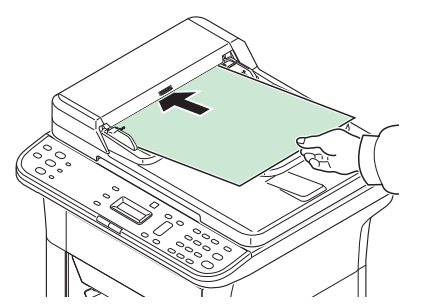

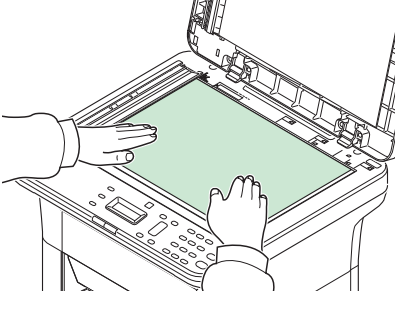

**2** Запустите приложение, совместимое с TWAIN.

3 Выберите аппарат с помощью приложения и вызовите диалоговое окно TWAIN.

**Примечание** По поводу выбора аппарата см. руководство по эксплуатации или справку для прикладного программного обеспечения.

4 Выберите параметры сканирования в открывшемся диалоговом окне TWAIN.

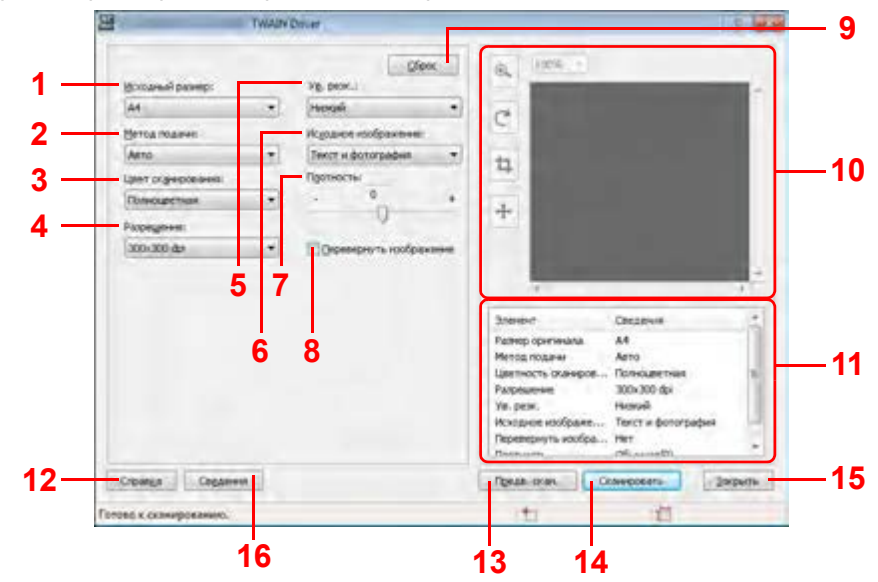

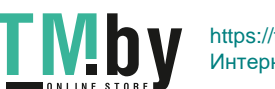

В диалоговом окне TWAIN отображаются следующие параметры.

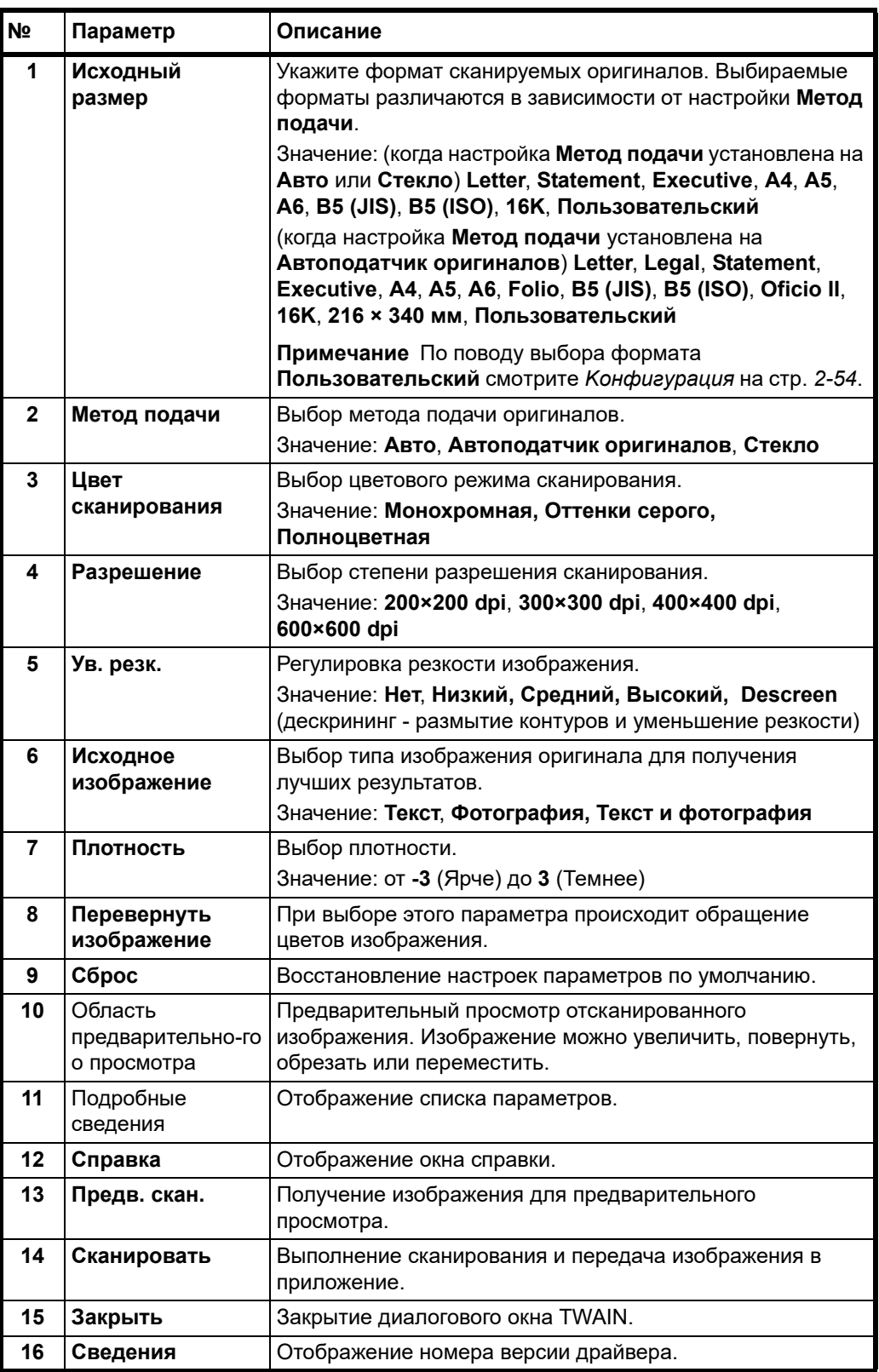

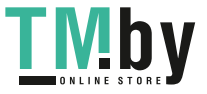

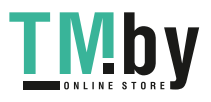

# Настройка по умолчанию (Системное 6 меню)

В этой главе рассматриваются следующие темы.

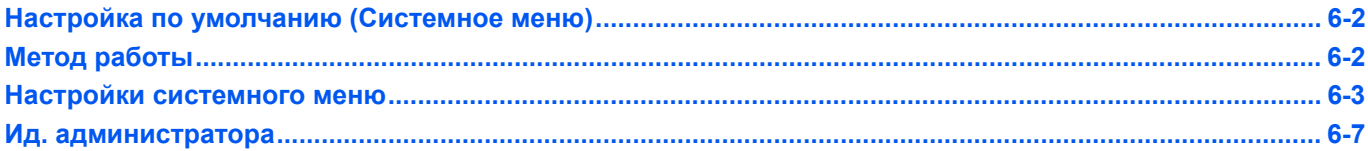

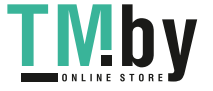

# **Настройка по умолчанию (Системное меню)**

<span id="page-119-0"></span>Выполнение настроек, связанных с общей работой аппарата, выполняется в системном меню.

# **Метод работы**

<span id="page-119-1"></span>Системное меню используется следующим образом.

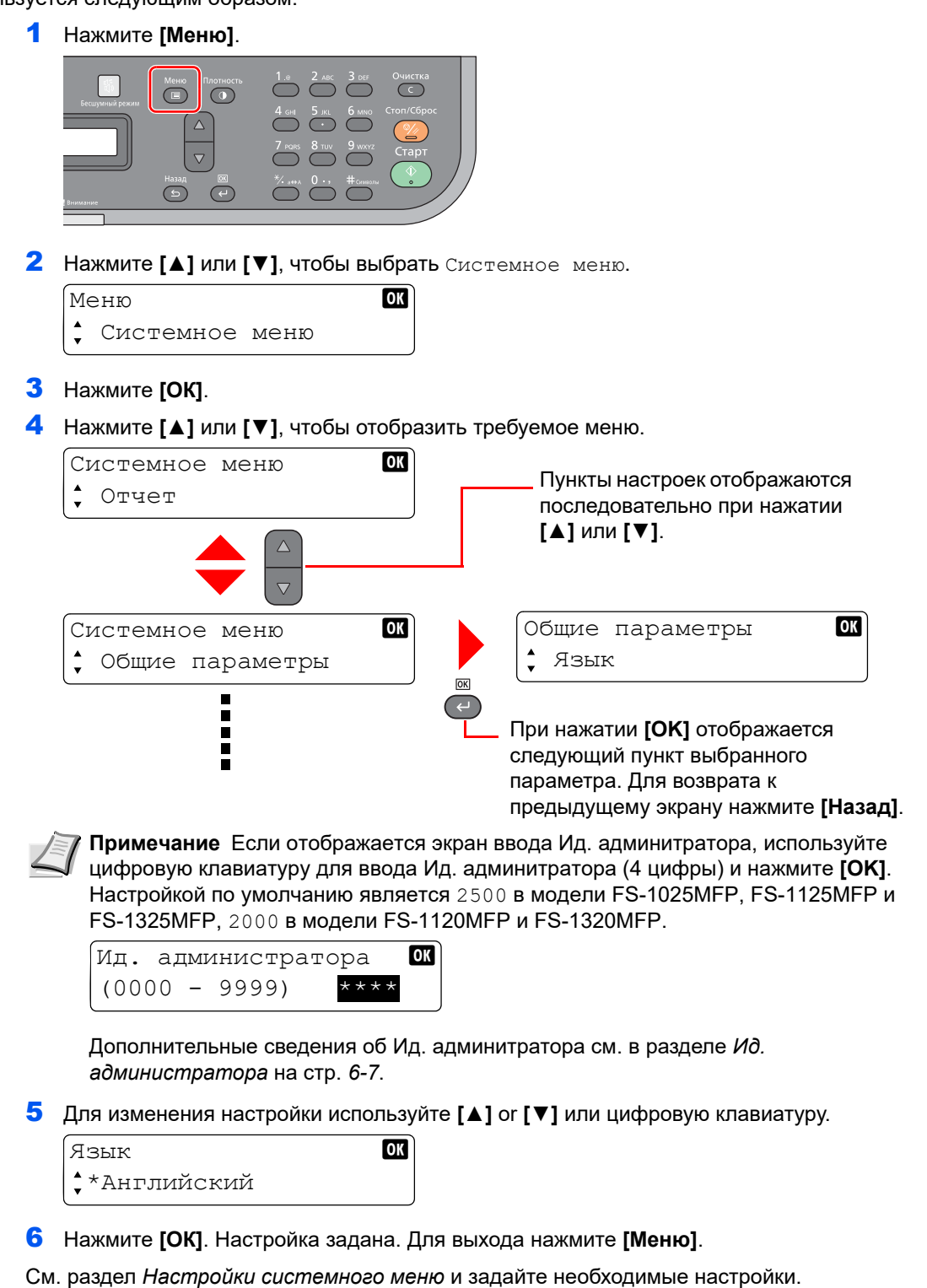

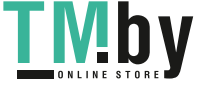

# **Настройки системного меню**

<span id="page-120-0"></span>В системном меню содержатся следующие настройки.

**Примечание** Дополнительные сведения об использовании факса см. в разделе *[Настройки](#page-150-0) факса* на стр. *[7-25](#page-150-0)*.

В системном меню имеются меню, настройки в которых можно задать с помощью компьютера. Смотрите *[Koнфигypaция](#page-73-0)* на стр. *2-54*.

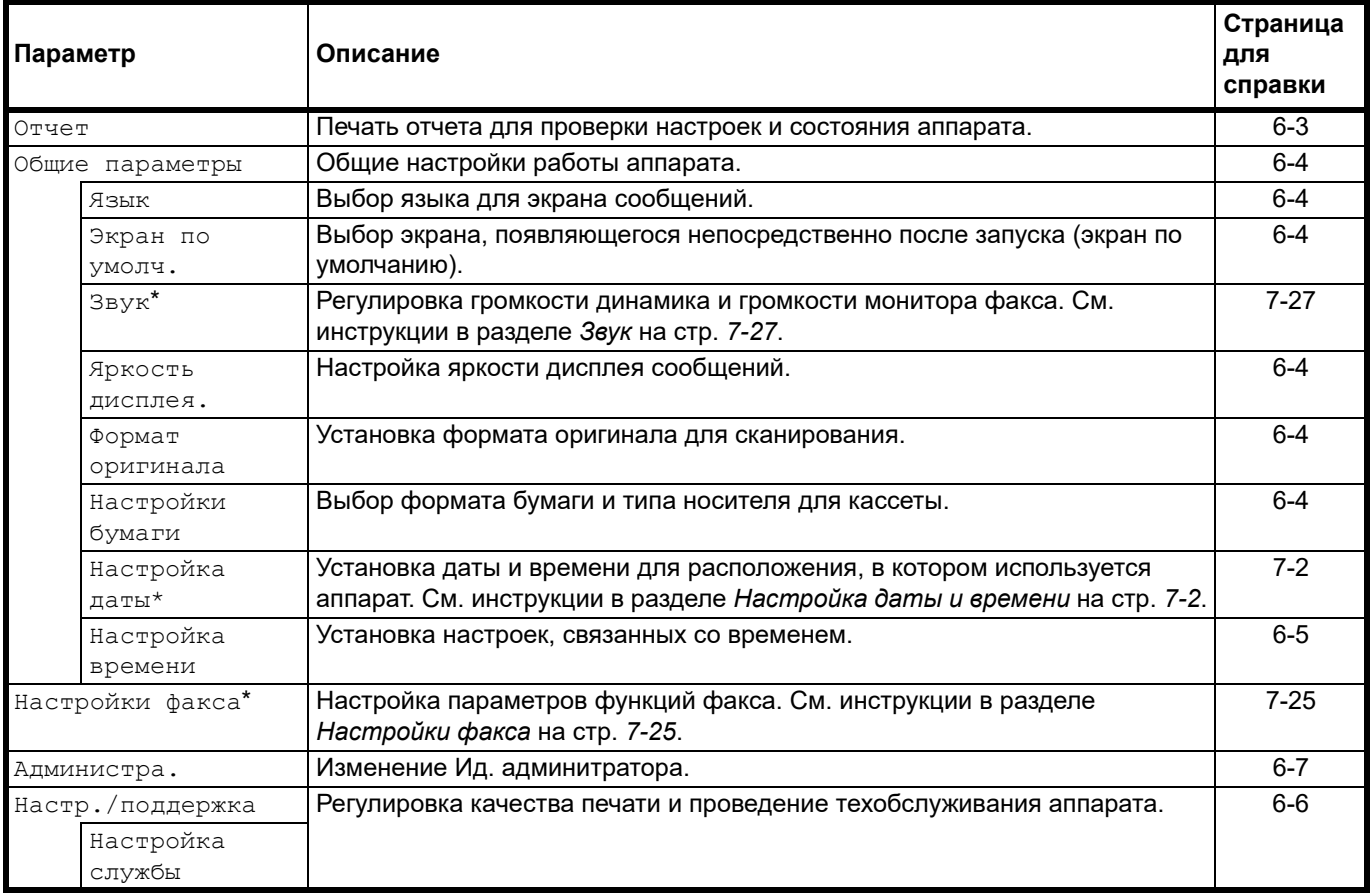

Данная настройка отображается только в модели FS-1120MFP, FS-1125MFP, FS-1320MFP и FS-1325MFP.

# <span id="page-120-2"></span>**Отчет**

<span id="page-120-1"></span>Печать отчета для проверки настроек и состояния аппарата. Кроме того, можно настроить параметры по умолчанию для печати отчетов о результатах.

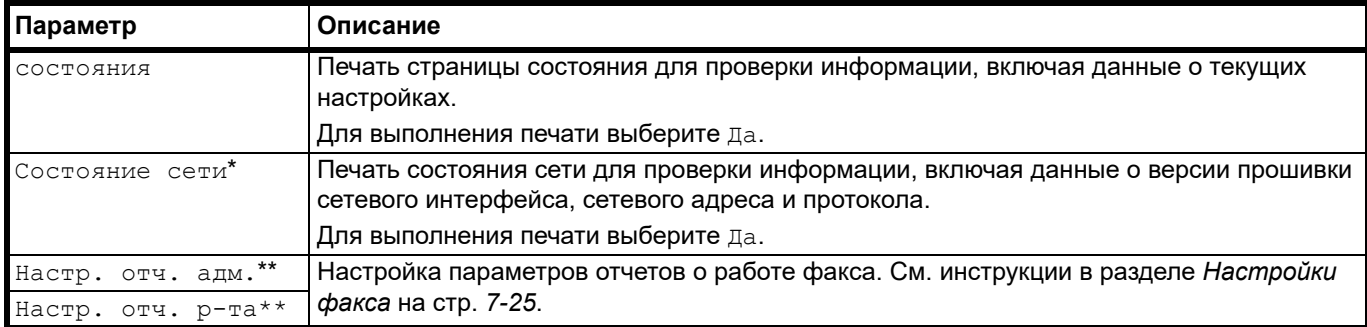

Данная настройка отображается только в модели FS-1025MFP, FS-1125MFP и FS-1325MFP.

<span id="page-120-3"></span>Данная настройка отображается только в модели FS-1120MFP, FS-1125MFP, FS-1320MFP и FS-1325MFP.

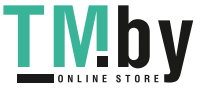

# **Общие параметры**

<span id="page-121-0"></span>Общие настройки работы аппарата.

#### **Язык**

<span id="page-121-1"></span>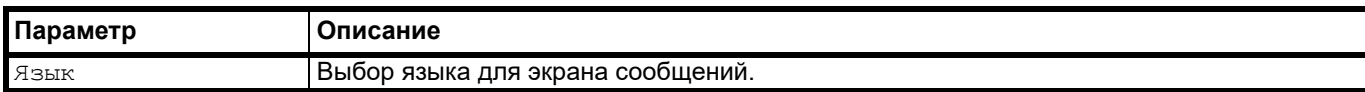

#### **Экран по умолчанию**

<span id="page-121-2"></span>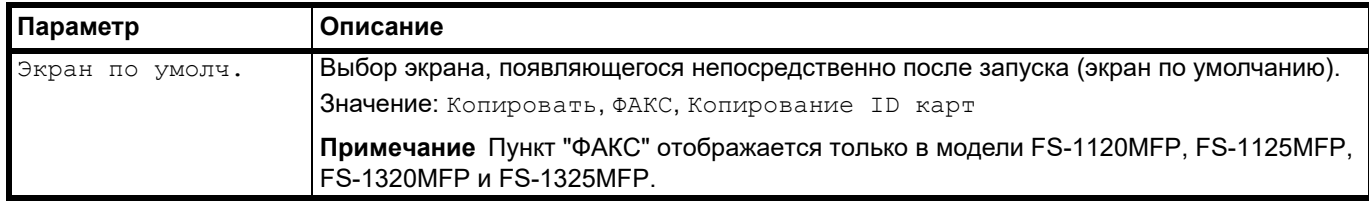

### **Яркость дисплея.**

<span id="page-121-3"></span>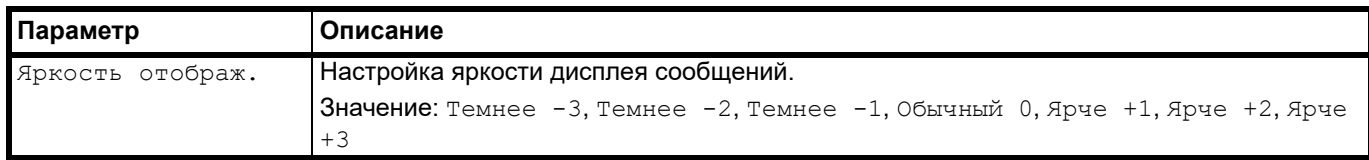

### **Формат оригинала**

<span id="page-121-4"></span>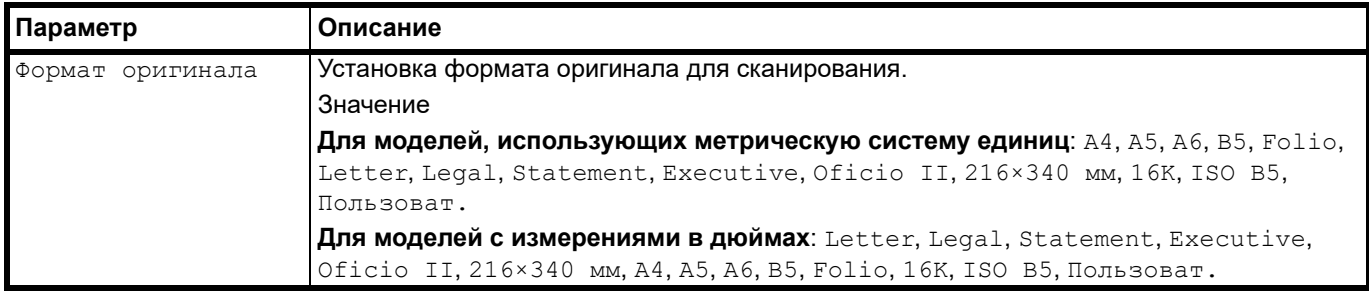

### **Настройка бумаги**

<span id="page-121-5"></span>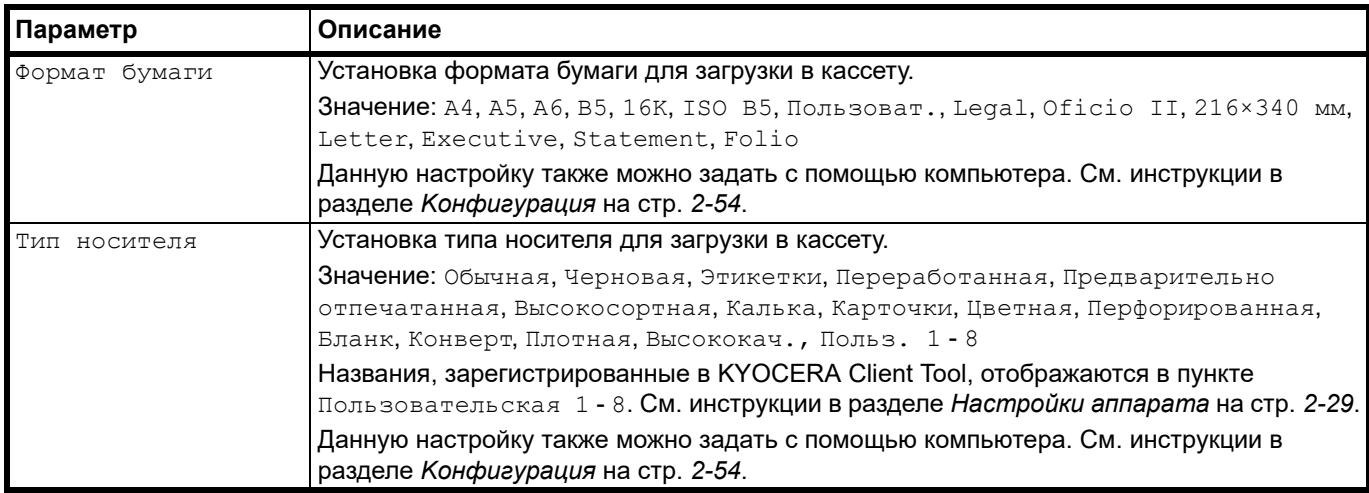

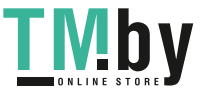

#### **Настройки таймера**

<span id="page-122-0"></span>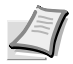

**Примечание** Если отображается экран ввода Ид. админитратора, используйте цифровую клавиатуру для ввода Ид. админитратора (4 цифры). Настройкой по умолчанию является 2500 в модели FS-1025MFP, FS-1125MFP и FS-1325MFP, 2000 в модели FS-1120MFP и FS-1320MFP.

Дополнительные сведения об Ид. админитратора см. в разделе *[Ид. администратора](#page-124-0)* на стр. *6-7*.

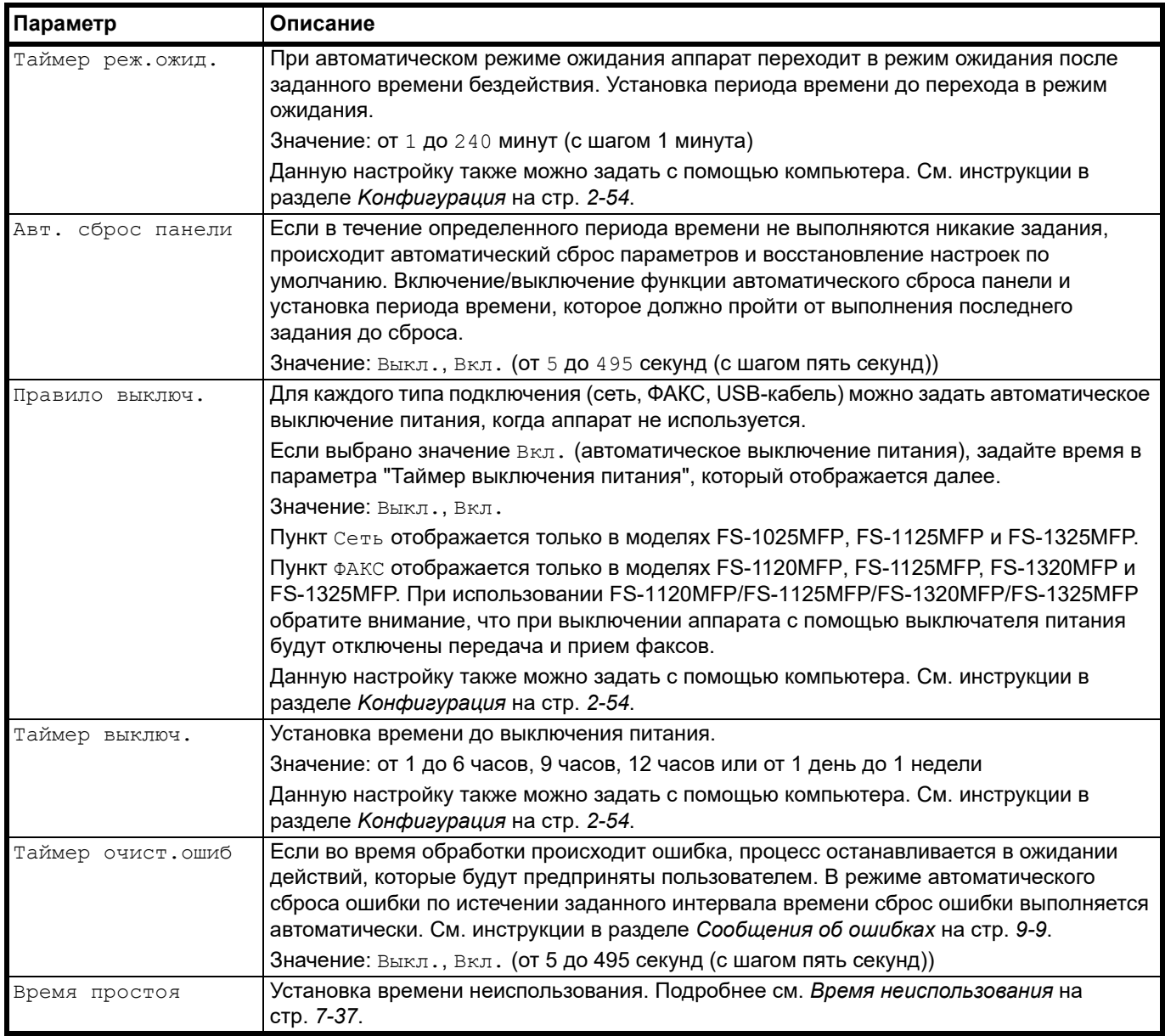

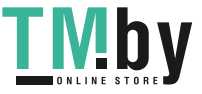

# **Настройка и Обслуживание**

<span id="page-123-0"></span>Регулировка качества печати и проведение техобслуживания аппарата.

#### **Настройка службы**

**Примечание** Если отображается экран ввода Ид. админитратора, используйте цифровую клавиатуру для ввода Ид. админитратора (4 цифры). Настройкой по умолчанию является 2500 в модели FS-1025MFP, FS-1125MFP и FS-1325MFP, 2000 в модели FS-1120MFP и FS-1320MFP.

Дополнительные сведения об Ид. админитратора см. в разделе *[Ид. администратора](#page-124-0)* на стр. *6-7*.

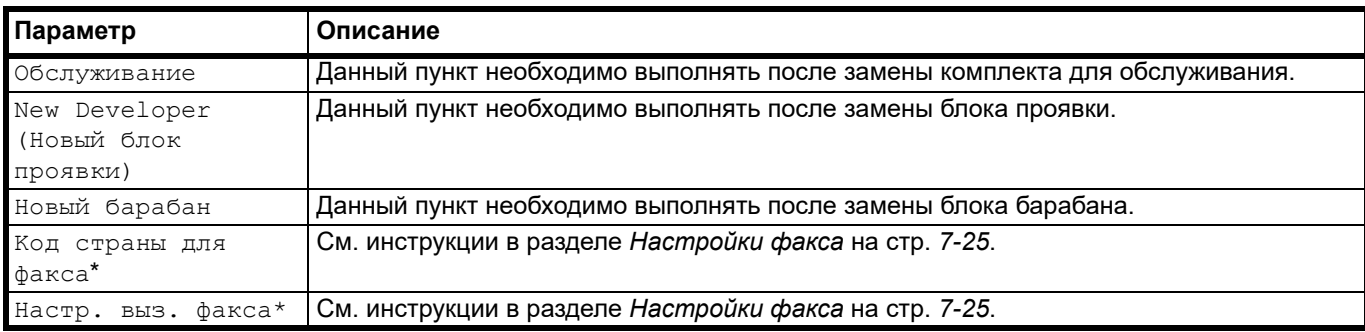

<span id="page-123-1"></span>\* Данная настройка отображается только в модели FS-1120MFP, FS-1125MFP, FS-1320MFP и FS-1325MFP.

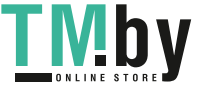

# **Ид. администратора**

<span id="page-124-0"></span>Для изменения следующих настроек в системном меню необходимо ввести Ид. админитратора.

- **•** Настройки даты (FS-1120MFP, FS-1125MFP, FS-1320MFP и FS-1325MFP)
- **•** Настройки таймера
- **•** Администратор
- **•** Настр./поддержка

Если отображается экран ввода Ид. админитратора, используйте цифровую клавиатуру для ввода Ид. админитратора (4 цифры). Настройкой по умолчанию является 2500 в модели FS-1025MFP, FS-1125MFP и FS-1325MFP, 2000 в модели FS-1120MFP и FS-1320MFP.

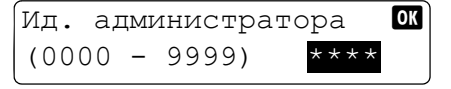

### **Изменение Ид. админитратора.**

Чтобы изменить Ид. админитратора, выполните следующие шаги, указанные ниже.

1 Нажмите **[Меню]**.

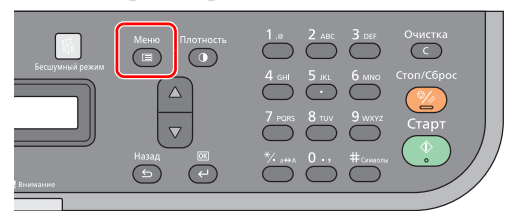

- 2 Нажмите **[▲]** или **[▼]**, чтобы выбрать Системное меню.
- 3 Нажмите **[ОК]**.
- 4 Нажмите **[▲]** или **[▼]**, чтобы выбрать Администратор.
- 5 Нажмите **[ОК]**.
- 6 С цифровой клавиатуры введите Ид. админитратора. Настройкой по умолчанию является 2500 в модели FS-1025MFP, FS-1125MFP и FS-1325MFP, 2000 в модели FS-1120MFP и FS-1320MFP.

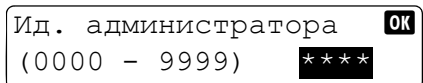

- 7 Нажмите **[ОК]**.
- 8 Нажмите **[▲]** или **[▼]**, чтобы выбрать Ид. админитратора.
- 9 Нажмите **[ОК]**.

10С помощью цифровой клавиатуры введите новый Ид. админитратора.

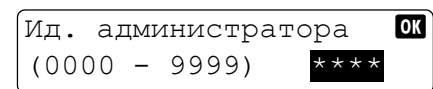

### 11Нажмите **[ОК]**.

12Для подтверждения введите тот же Ид. админитратора.

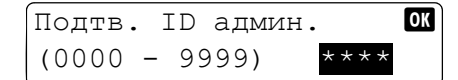

13Нажмите **[ОК]**. Новый Ид. админитратора зарегистрирован.

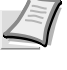

**Примечание** Pекомендуется периодически и регулярно менять идентификатор администратора в целях безопасности. Если вы забудете свой идентификатор администратора, вы не сможете его поменять.

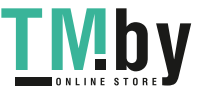

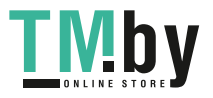

В этой главе рассматриваются следующие темы.

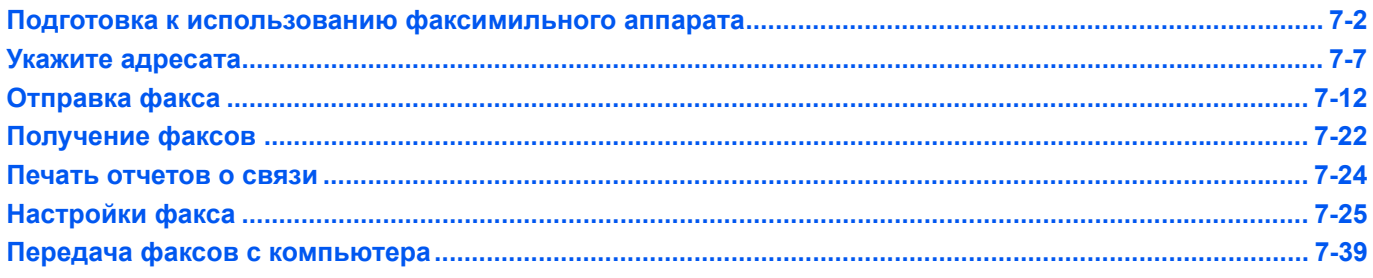

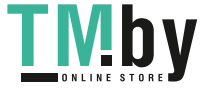

# **Подготовка к использованию факсимильного аппарата**

<span id="page-127-1"></span>Выполните указанные ниже настройки.

## **Настройка даты и времени**

<span id="page-127-0"></span>Установите дату и время в соответствии с расположением, в котором используется аппарат.

При отправке факса с помощью функции отправки факсов заданные здесь дата и время будут печататься в заголовке факса.

1 Нажмите **[Меню]**.

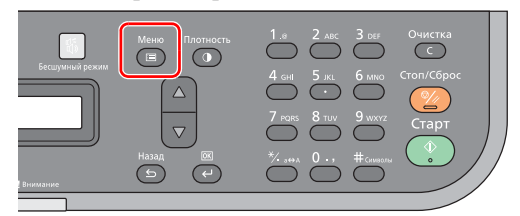

- 2 Нажмите **[▲]** или **[▼]**, чтобы выбрать Системное меню.
- 3 Нажмите **[ОК]**.
- 4 Нажмите **[▲]** или **[▼]**, чтобы выбрать Общие параметры.
- 5 Нажмите **[ОК]**.
- 6 Нажмите **[▲]** или **[▼]**, чтобы выбрать Настройки даты.
- 7 Нажмите **[ОК]**.
- 8 С цифровой клавиатуры введите Ид. админитратора. Настройкой по умолчанию является 2500 в модели FS-1025MFP, FS-1125MFP и FS-1325MFP, 2000 в модели FS-1120MFP и FS-1320MFP.

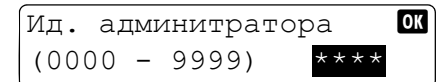

- 9 Нажмите **[ОК]**.
- 10Нажмите **[▲]** или **[▼]**, чтобы выбрать Дата/время.
- 11Нажмите **[ОК]**.
- 12С помощью цифровой клавиатуры введите дату и время.

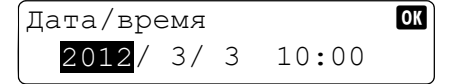

Введите год и нажмите **[OK]**. Затем введите значение для месяца. Аналогичным образом задайте значение дня, часа и минуты. Для возврата нажмите **[Назад]**.

- 13Нажмите **[ОК]**.
- 14Нажмите **[▲]** или **[▼]**, чтобы выбрать Формат даты.
- 15Нажмите **[ОК]**.

16Нажмите **[▲]** или **[▼]**, чтобы выбрать формат отображения года, месяца и даты.

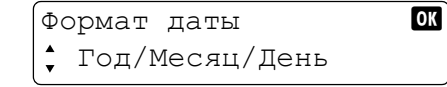

**Примечание** Доступны следующие форматы.

- **•** Month/Day/Year (Месяц/День/Год)
- **•** Day/Month/Year (День/Месяц/Год)
- **•** Year/Month/Day (Год/Месяц/День)
- 17Нажмите **[ОК]**.

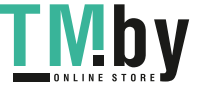

# **Ввод информации о локальном факсе**

Ниже введите информацию о локальном факсе.

#### **TTI (идентификация терминала передачи)**

Выбор, следует ли печатать информацию о локальном факсе на станции приема.

1 Нажмите **[Меню]**.

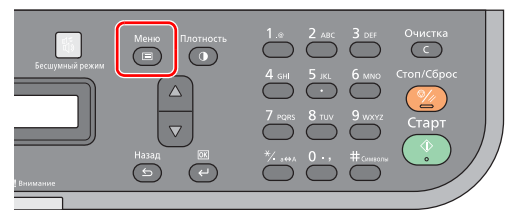

- 2 Нажмите **[▲]** или **[▼]**, чтобы выбрать Системное меню.
- 3 Нажмите **[ОК]**.
- 4 Нажмите **[▲]** или **[▼]**, чтобы выбрать Факс.
- 5 Нажмите **[ОК]**.
- 6 Нажмите **[▲]** или **[▼]**, чтобы выбрать Передача.
- 7 Нажмите **[ОК]**.
- 8 Нажмите **[▲]** или **[▼]**, чтобы выбрать TTI.
- 9 Нажмите **[ОК]**.
- 10Нажмите **[▲]** или **[▼]**, чтобы выбрать Вкл. или Выкл.

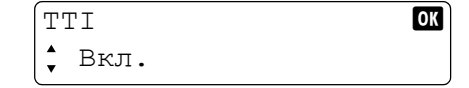

**Примечание** Для печати номера факса отправителя факсимильным аппаратом получателя установите TTI на Вкл.

11Нажмите **[ОК]**.

#### **Локальное имя факса**

Регистрация имени локального факса, которое будет печататься на факсах, переданных на станцию приема.

1 Нажмите **[Меню]**.

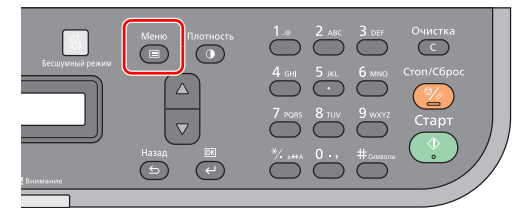

- 2 Нажмите **[▲]** или **[▼]**, чтобы выбрать Системное меню.
- 3 Нажмите **[ОК]**.
- 4 Нажмите **[▲]** или **[▼]**, чтобы выбрать Факс.
- 5 Нажмите **[ОК]**.
- 6 Нажмите **[▲]** или **[▼]**, чтобы выбрать Передача.
- 7 Нажмите **[ОК]**.
- **8 Нажмите [▲] или [▼], чтобы выбрать Имя локальн.факса.**
- 9 Нажмите **[ОК]**.

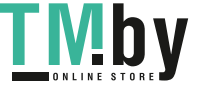

10С цифровой клавиатуры введите локальное имя факса.

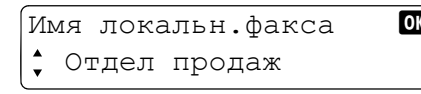

**Примечание** Порядок ввода символом см. в разделе *Метод ввода [символов](#page-201-0)* на стр. *[10-2](#page-201-0)*.

11Нажмите **[ОК]**.

#### **Локальный номер факса**

Введите локальный номер факса, который будет печататься на факсах, переданных на станцию приема.

1 Нажмите **[Меню]**.

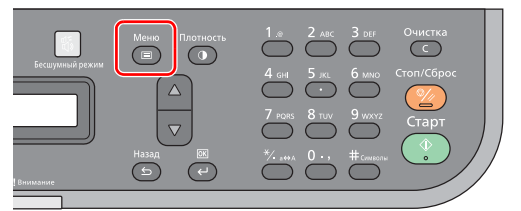

- 2 Нажмите **[▲]** или **[▼]**, чтобы выбрать Системное меню.
- 3 Нажмите **[ОК]**.
- 4 Нажмите **[▲]** или **[▼]**, чтобы выбрать Факс.
- 5 Нажмите **[ОК]**.
- 6 Нажмите **[▲]** или **[▼]**, чтобы выбрать Передача.
- 7 Нажмите **[ОК]**.
- 8 Нажмите **[▲]** или **[▼]**, чтобы выбрать Локальный номер факса.
- 9 Нажмите **[ОК]**.
- 10С цифровой клавиатуры введите локальный номер факса.

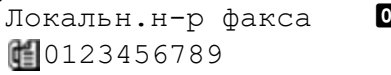

**Примечание** В локальном номере факса может содержаться до 20 символов.

11Нажмите **[ОК]**.

#### **Режим набора номера факса**

Выберите режим набора номера в зависимости от типа линии.

**Примечание** Данная настройка не отображается в некоторых регионах.

1 Нажмите **[Меню]**.

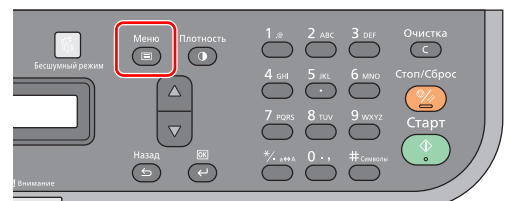

- 2 Нажмите **[▲]** или **[▼]**, чтобы выбрать Системное меню.
- 3 Нажмите **[ОК]**.

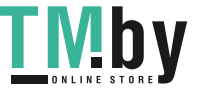

- 4 Нажмите **[▲]** или **[▼]**, чтобы выбрать Факс.
- 5 Нажмите **[ОК]**.
- 6 Нажмите **[▲]** или **[▼]**, чтобы выбрать Передача.
- 7 Нажмите **[ОК]**.
- 8 Нажмите **[▲]** или **[▼]**, чтобы выбрать Реж. набора факса.
- 9 Нажмите **[ОК]**.
- 10Нажмите **[▲]** или **[▼]**, чтобы выбрать Tone(DTMF) (Тональный (DTMF)) или Pulse(10pps). (Импульсный (10 имп./мин.).

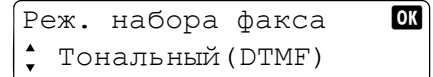

11Нажмите **[ОК]**.

#### **Отправка в режиме ECM**

Укажите, выполняется ли отправка в режиме ECM. ECM — это режим связи по спецификации ITU-T (Международного телекоммуникационного союза), при котором данные в случае ошибки передаются повторно. Факсовые аппараты, имеющие режим ECM, выполняют проверку на отсутствие ошибок во время обмена данными, что предотвращает искажение изображения ввиду шума на линии и прочих условий.

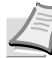

**Примечание** При сильном шуме на линии обмен данными может длиться несколько дольше, чем при выборе Выкл.

1 Нажмите **[Menu]**.

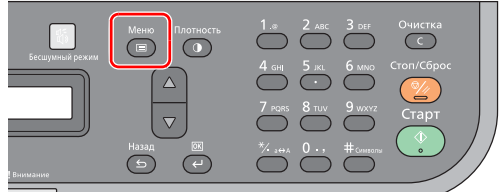

- 2 Нажмите **[▲]** или **[▼]**, чтобы выбрать Системное меню.
- 3 Нажмите **[ОК]**.
- 4 Нажмите **[▲]** или **[▼]**, чтобы выбрать Факс.
- 5 Нажмите **[ОК]**.
- 6 Нажмите **[▲]** или **[▼]**, чтобы выбрать Передача.
- 7 Нажмите **[ОК]**.
- 8 Нажмите **[▲]** или **[▼]**, чтобы выбрать Отправка вручную.
- 9 Нажмите **[ОК]**.
- 10Нажмите **[▲]** или **[▼]**, чтобы выбрать Вкл. или Выкл.

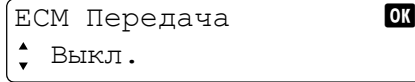

11Нажмите **[ОК]**.

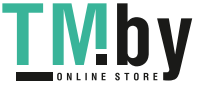

#### **Скорость начала отправки**

Задайте скорость начала отправки. При плохих условиях передачи данных факс может быть передан неправильно. В таком случае задайте меньшую скорость начала отправки.

**Примечание** Обычно это используется с параметром по умолчанию.

1 Нажмите **[Menu]**.

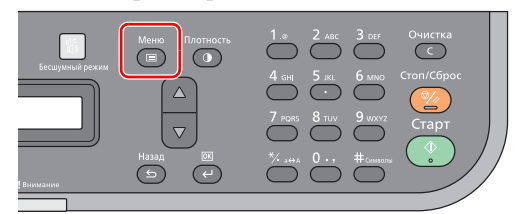

- 2 Нажмите **[▲]** или **[▼]**, чтобы выбрать Системное меню.
- 3 Нажмите **[ОК]**.
- 4 Нажмите **[▲]** или **[▼]**, чтобы выбрать Факс.
- 5 Нажмите **[ОК]**.
- 6 Нажмите **[▲]** или **[▼]**, чтобы выбрать Передача.
- 7 Нажмите **[ОК]**.
- 8 Нажмите **[▲]** или **[▼]**, чтобы выбрать Скорость начала отправки.
- 9 Нажмите **[ОК]**.
- 10Нажмите **[▲]** или **[▼]** для выбора 9600б/с, 14400б/с или 33600б/с.

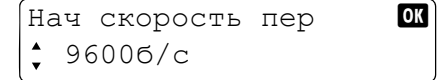

11Нажмите **[ОК]**.

# **Настройка УАТС (только в Европе)**

При использовании аппарата в сети, где УАТС используется для подключения нескольких телефонов для коммерческих целей, выполните следующую настройку УАТС.

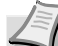

**Примечание** До подключения аппарата к УАТС рекомендуется обратиться в компанию, установившую систему УАТС, для выполнения подключения. Обратите внимание на то, что при подключении данного аппарата к УАТС правильность его работы не гарантируется, поскольку использование некоторых функций аппарата может быть ограничено.

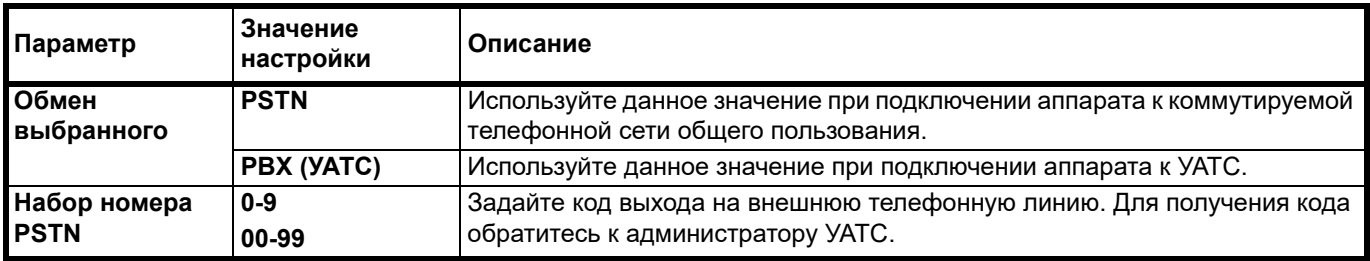

**Примечание** Для получения дальнейшей информации о выполнении настроек см. раздел *[Настройка и](#page-153-0)  [Oбслуживание](#page-153-0)* на стр. *7-28*.

### **Регистрация адресатов в Адресной книге**

Добавление нового адреса в Адресную книгу. Для редактирования Адресной книги используйте KYOCERA Client Tool. См. инструкции в разделе *[Адресная](#page-63-0) книга* на стр. *2-44*.

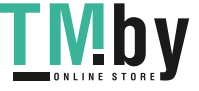

# **Укажите адресата**

### <span id="page-132-0"></span>**Ввод номера факса адресата с цифровой клавиатуры**

Ниже приведена процедура ввода номера факса адресата с помощью цифровой клавиатуры.

1 Нажмите **[ФАКС]**.

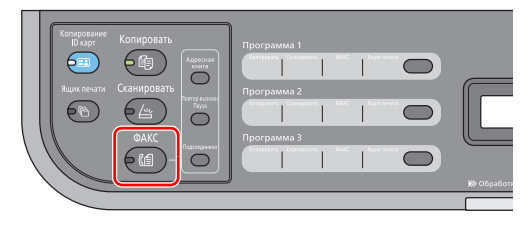

2 С помощью цифровой клавиатуры введите номер факса адресата.

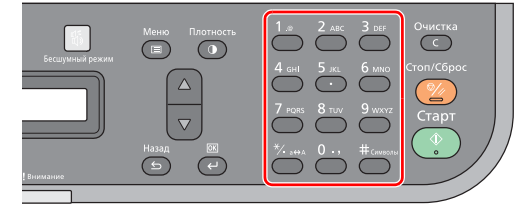

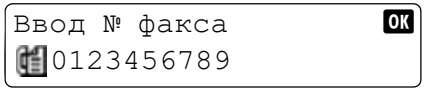

**Примечание** Номер факса адресата может содержать до 64 цифр.

При нажатии **[Повтор вызова/Пауза]** набор номера производится примерно через три секунды. Например, при наборе номера факса адреса с выходом на внешнюю телефонную линию можно использовать данный метод для вставки паузы до возобновления набора конкретного номера.

3 Нажмите **[ОК]**.

**Примечание** Чтобы отправить факс нескольким получателям, введите следующий номер факса и нажмите **[OK]**. За один раз факс можно передать 100 адресатам.

Можно изменить параметр скорости начала отправки и ECM для данного адресата. Подробнее см. *[Проверка и редактирование](#page-133-0) сведений об адресате* на [стр.](#page-133-0) *7-8*.

# **Выбор из Адресной книги**

Выберите адресата, который зарегистрирован в Адресной книге.

**Примечание** Для редактирования Адресной книги используйте KYOCERA Client Tool. См. инструкции в разделе *[Адресная](#page-63-0) книга* на стр. *2-44*.

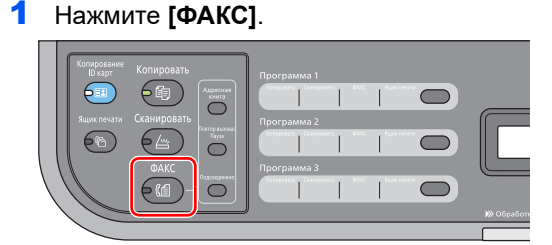

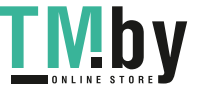

2 Нажмите **[Адресная книга]**.

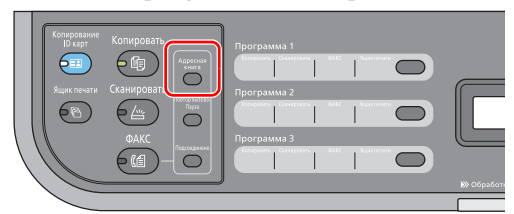

 $3$  Нажмите [ $\triangle$ ] или [ $\nabla$ ], чтобы выбрать адресата.

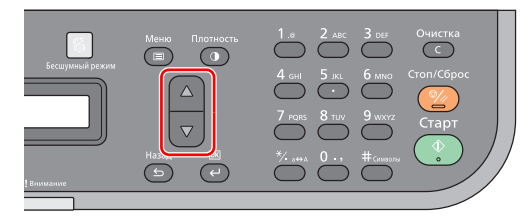

Адресная книга **ок** Отдел техподдержки

**Примечание** Для отображения экрана поиска номера адресата нажмите цифровую клавишу. С помощью цифровой клавиатуры введите номер адресата, который требуется найти и нажмите **[OK]**.

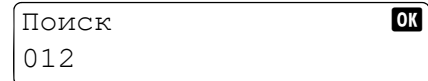

- 4 Нажмите **[ОК]**.
- 5 Нажмите **[▲]** или **[▼]**, чтобы выбрать Добавить адресата.

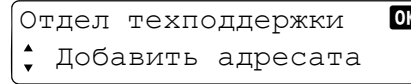

**Примечание** Чтобы проверить подробные сведения об адресате, выберите Сведения и нажмите **[OK]**. Можно проверить номера адресата, имя контакта, номер факса, скорость начала отправки и ECM.

6 Нажмите **[ОК]**.

**Примечание** Чтобы отправить факс нескольким адресатам, повторите шаги 2-6. За один раз факс можно передать 100 адресатам.

Порядок проверки или редактирования сведений о выбранном адресате см. в разделе *[Проверка и редактирование](#page-133-0) сведений об адресате* на стр. *7-8*.

## **Проверка и редактирование сведений об адресате**

<span id="page-133-0"></span>Выполнение проверки и изменения сведений об адресате.

Если номер факса адресата вводился с помощью цифровой клавиатуры, можно изменить настройки скорости начала отправки и ECM.

1 Нажмите **[Меню]**.

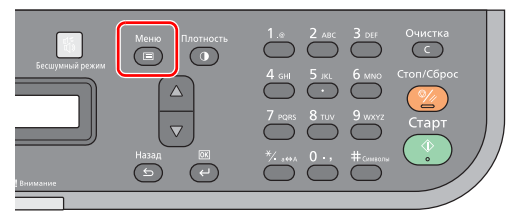

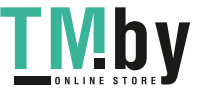

2 Нажмите **[▲]** или **[▼]**, чтобы выбрать Подтв. адресата.

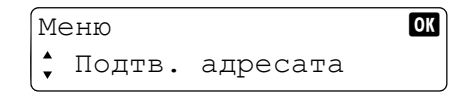

3 Нажмите **[ОК]**.

#### **Если номер факса адресата введен с цифровой клавиатуры**

Можно изменить настройки скорости начала отправки и ECM.

1 Нажмите **[▲]** или **[▼]**, чтобы выбрать адресата, сведения о котором требуется проверить или изменить, и нажмите **[OK]**.

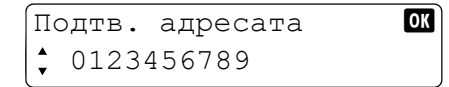

2 Нажмите **[▲]** или **[▼]**, чтобы выбрать Подробн./Измен..

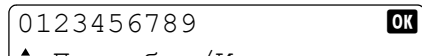

- Подробн./Измен.
- 3 Нажмите **[ОК]**.

#### **Чтобы изменить номер факса**

1 Нажмите **[▲]** или **[▼]**, чтобы выбрать Номер ФАКСА.

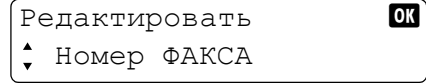

- 2 Нажмите **[ОК]**.
- 3 Чтобы изменить номер факса, повторно введите номер с цифровой клавиатуры.

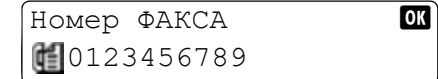

4 Нажмите **[ОК]**.

#### **Чтобы изменить скорость начала отправки**

1 Нажмите **[▲]** или **[▼]**, чтобы выбрать Нач. скор. перед..

Редактировать **OK** Нач. скор. перед.

- 2 Нажмите **[ОК]**.
- 3 Нажмите **[▲]** или **[▼]**, чтобы выбрать требуемую скорость начала отправки.

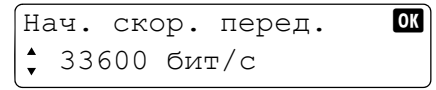

4 Нажмите **[ОК]**.

### **Чтобы изменить настройку ECM**

1 Нажмите **[▲]** или **[▼]**, чтобы выбрать ECM.

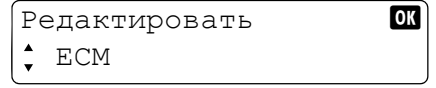

2 Нажмите **[ОК]**.

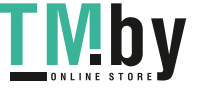

3 Нажмите **[▲]** или **[▼]**, чтобы выбрать Вкл. или Выкл.

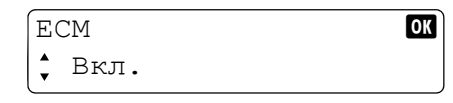

4 Нажмите **[ОК]**.

# **Если адресат был выбран из Адресной книги**

Можно проверить сведения об адресате.

1 Нажмите **[▲]** или **[▼]**, чтобы выбрать адресата, сведения о котором требуется проверить, и нажмите **[OK]**.

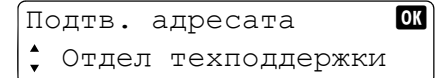

2 Нажмите **[▲]** или **[▼]**, чтобы выбрать Сведения.

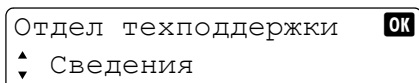

- 3 Нажмите **[ОК]**.
- 4 Нажмите **[▲]** или **[▼]**, чтобы выбрать элемент, который требуется проверить.

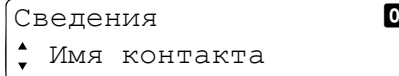

**Примечание** Можно проверить следующие элементы.

- **•** Имя контакта
- **•** Номер ФАКСА
- **•** Нач. скор. перед.
- **•** ECM
- 5 Нажмите **[ОК]**.

#### **Чтобы удалить адресата**

1 Нажмите **[▲]** или **[▼]**, чтобы выбрать адресата, которого требуется удалить, и нажмите **[OK]**.

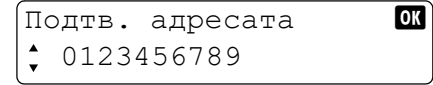

2 Нажмите **[▲]** или **[▼]**, чтобы выбрать Удалить.

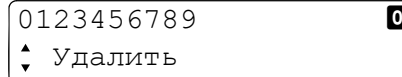

- 3 Нажмите **[ОК]**.
- 4 Нажмите **[▲]** или **[▼]**, чтобы выбрать Да.
- 5 Нажмите **[ОК]**. Выбранный адресат удален.

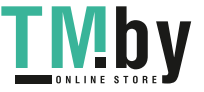

# **Использование повторного набора номера**

Функция повторного набора номера позволяет набрать последний введенный номер еще раз.

Данную функцию можно использовать, когда аппарат адресата не ответил при попытке отправить ему факс. Если необходимо отправить факс на тот же аппарат получателя, нажмите **[Повтор вызова/Пауза]**, после чего можно снова набрать номер, который набирался ранее из списка адресатов.

1 Нажмите **[ФАКС]**.

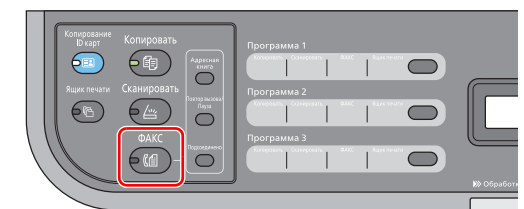

2 Нажмите **[Повтор вызова/Пауза]**.

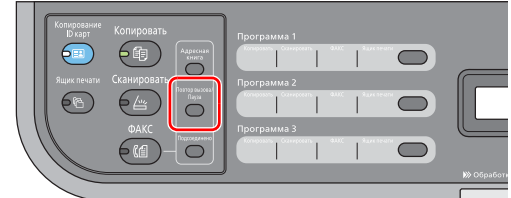

Вызывается ранее набранный номер адресата.

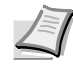

**Примечание** Информация для повторного набора номера удаляется в следующих случаях.

- **•** Отключение питания
- **•** При отправке факса следующему адресату (записывается новый номер для повторного набора номера).

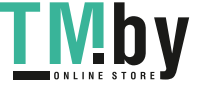

# **Отправка факса**

<span id="page-137-0"></span>Ниже поясняется процедура отправки факсов.

### **Основная процедура отправки**

Ниже описана основная процедура использования факсимильной системы.

1 Нажмите **[ФАКС]**.

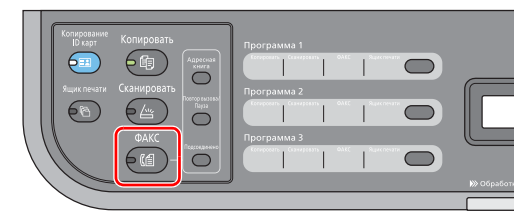

2 Положите оригиналы. См. инструкции в разделе *Загрузка [оригиналов](#page-38-0)* на стр. *2-19*.

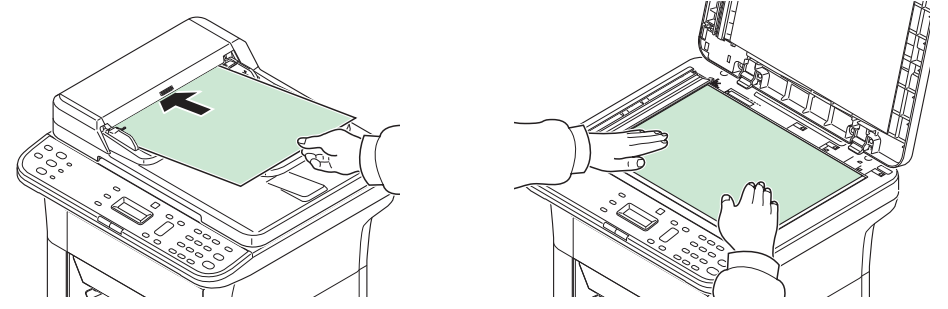

3 Если задана программа, нажмите клавишу программы ([**Программа 1**] - [**Программа 3**]), в которой зарегистрирована программа.

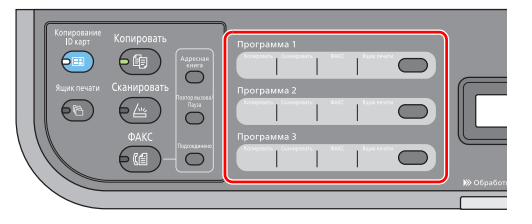

**Примечание** Дополнительные сведения о программах см. в разделе *[Использование](#page-140-0) программ* на стр. *7-15*.

4 С помощью цифровой клавиатуры введите номер факса адресата.

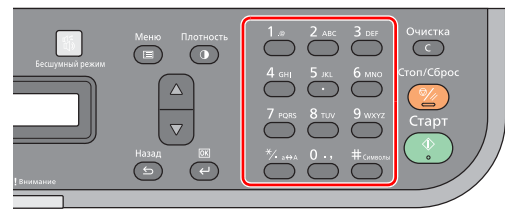

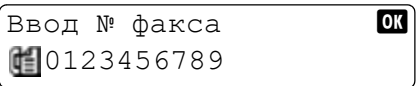

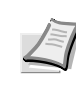

**Примечание** Номер факса адресата может содержать до 64 цифр.

При нажатии [Повтор вызова/Пауза] набор номера производится примерно через три секунды. Например, при наборе номера факса адреса с выходом на внешнюю телефонную линию можно использовать данный метод для вставки паузы до возобновления набора конкретного номера.

Сведения о процедуре выбора пункта назначения в адресной книге см. в разделе *Укажите [адресата](#page-132-0)* на стр. *7-7*.

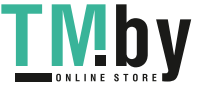

**5** Выполните настройку плотности по 7 уровням (от ярче-3 до темнее +3).

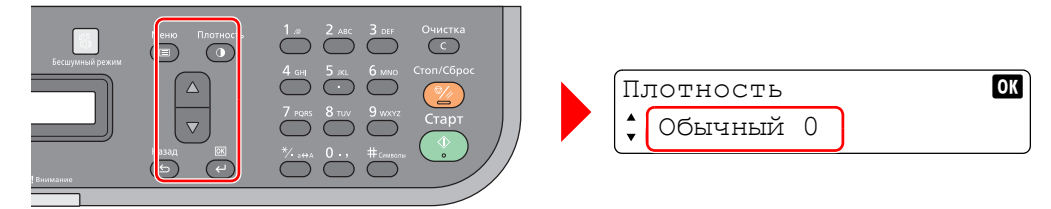

Нажмите **[Плотность]** и нажмите **[▲]** или **[▼]**, чтобы выбрать требуемую плотность. Нажмите [ОК].

6 Выбор функций.

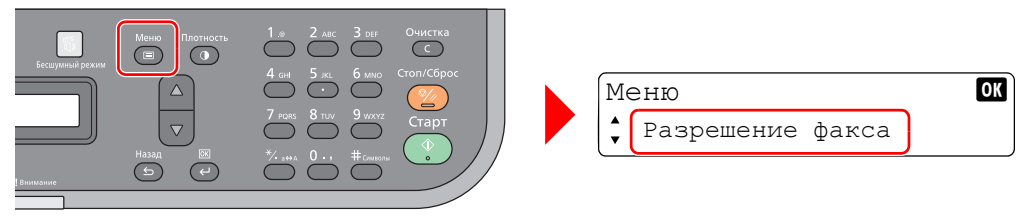

Нажмите **[Меню]**. Можно выбрать настройки отправки факса.

**Примечание** Подробнее о настройках отправки факса см. в разделе *[Функции](#page-141-0) [отправки](#page-141-0) факса* на стр. *7-16*.

7 Нажмите **[Старт]**. По окончании сканирования начинается отправка.

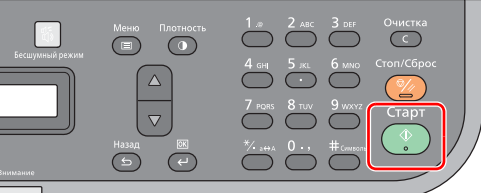

**Примечание** Если сканирование оригинала выполнялось со стекла, отображается запрос, следует ли отсканировать следующую страницу.

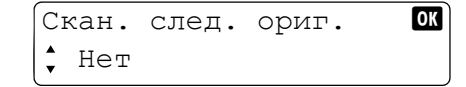

Чтобы отсканировать следующую страницу, замените предыдущую страницу следующей, выберите Да и нажмите **[OK]**. Выполняется сканирование следующей страницы.

Чтобы отправить факс, выберите Нет и нажмите **[OK]**. Начинается отправка факса.

#### **Отмена отправки (во время сканирования оригиналов)**

Чтобы отменить отправку во время сканирования оригиналов, нажмите **[Стоп/Сброс]**.

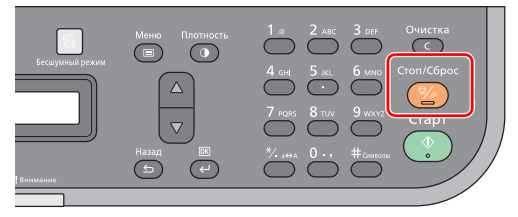

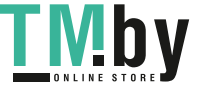

#### **Проверка и удаление задания факса**

Для проверки и удаления задания факса выполните указанные ниже шаги.

#### **Чтобы проверить задание факса**

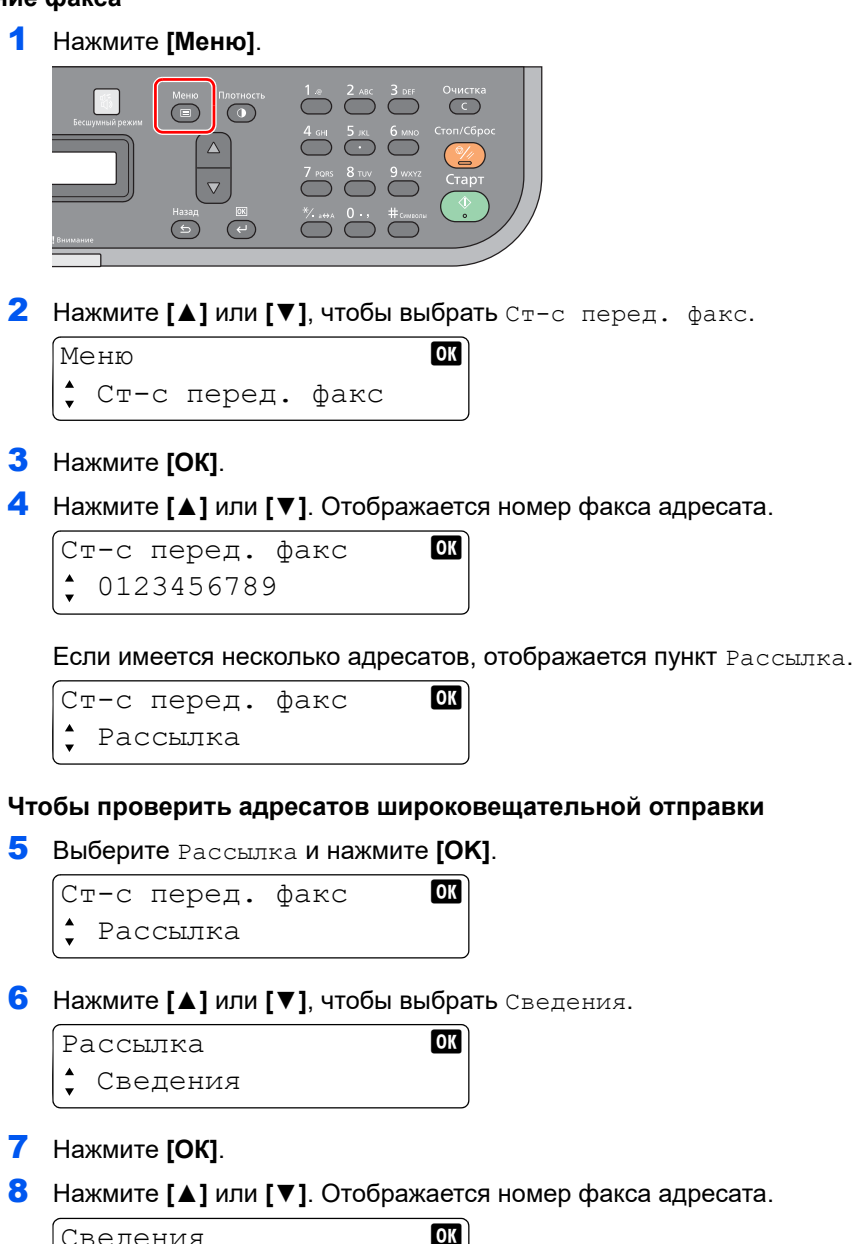

Сведения **OK**  $^{\circ}$  0123456789

9 Нажмите **[ОК]**.

#### **Чтобы удалить задание факса**

1 Нажмите **[Меню]**.

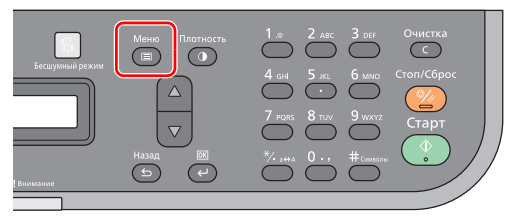

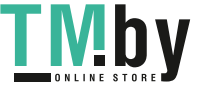

2 Нажмите **[▲]** или **[▼]**, чтобы выбрать Ст-с перед. факс.

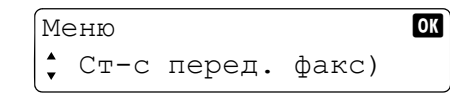

- 3 Нажмите **[ОК]**.
- 4 Нажмите **[▲]** или **[▼]**, чтобы выбрать задание факса, которое требуется удалить.

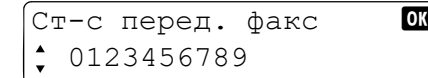

- 5 Нажмите **[ОК]**.
- 6 Нажмите **[▲]** или **[▼]**, чтобы выбрать Отмена.

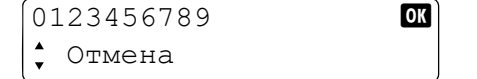

- 7 Нажмите **[ОК]**.
- 8 Нажмите **[▲]** или **[▼]**, чтобы выбрать Да.
- 9 Нажмите **[ОК]**. Выбранное задание удалено.

### **Использование программ**

<span id="page-140-0"></span>Часто используемых адресатов и настройки отправки можно зарегистрировать в **[Программа 1]** - **[Программа 3]**.

Чтобы использовать программу, нажмите клавишу программы ([**Программа 1**] - [**Программа 3**]), в которой зарегистрирована программа.

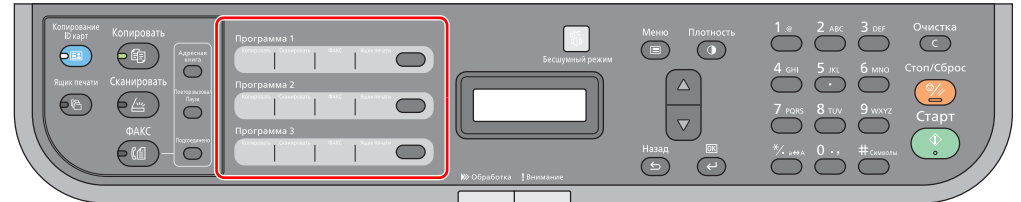

Предварительно зарегистрированы программы, приведенные ниже. Содержание зарегистрированных программ можно изменить и зарегистрировать заново для большего удобства использования в конкретных условиях.

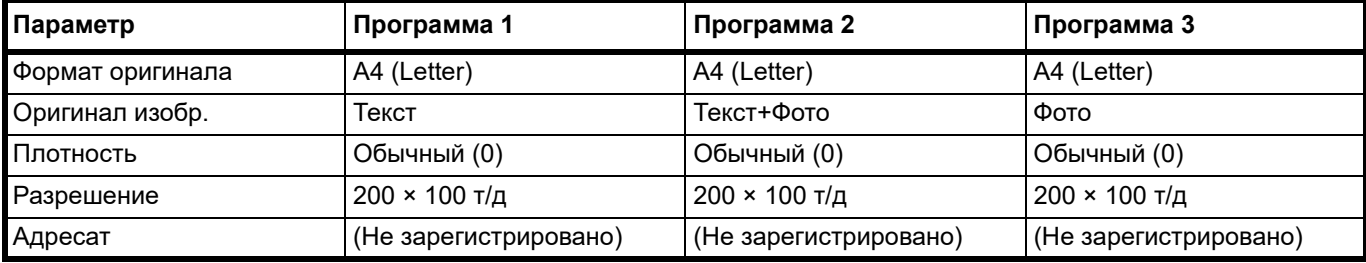

**Примечание** Программы регистрируются с компьютера с помощью Инструмента предварительной установки. См. инструкции в разделе *Настройки по [умолчанию и программные](#page-55-1) настройки* на стр. *2-36*.

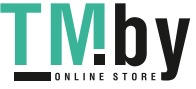

# **Функции отправки факса**

#### <span id="page-141-0"></span>**Выбор разрешения факса**

Установка разрешения изображений при отправке факса. Чем больше значение, тем лучше разрешение изображения. Однако при улучшении разрешения увеличивается размер файла и время, необходимое для отправки.

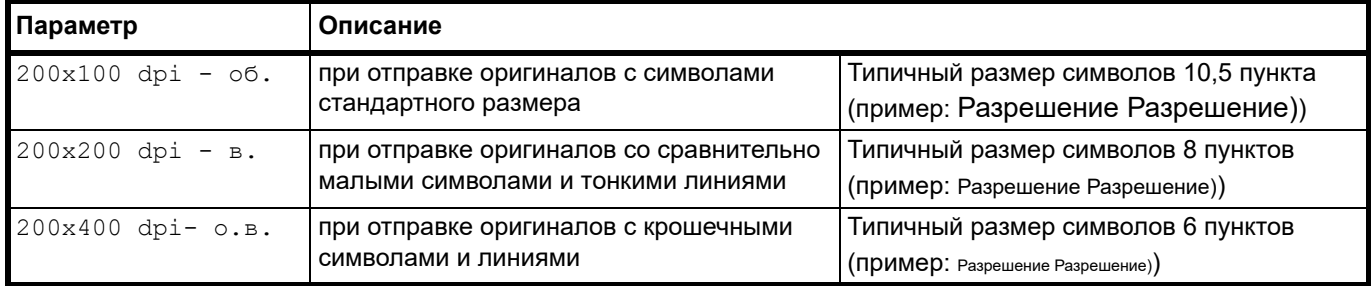

**Примечание** Настройкой по умолчанию является 200x100 dpi - об.. Чем выше разрешение, тем четче изображение, однако для передачи факса требуется больше времени.

1 Нажмите **[ФАКС]**.

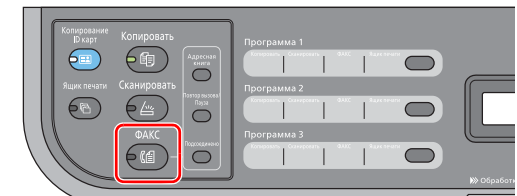

2 Нажмите **[Меню]**.

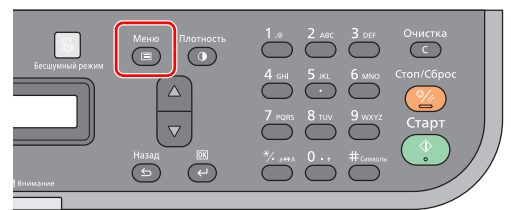

- 3 Нажмите **[▲]** или **[▼]**, чтобы выбрать Разрешение факса.
- 4 Нажмите **[ОК]**.

5 Нажмите **[▲]** или **[▼]**, чтобы выбрать разрешение факса.

```
Разрешение факса OK
```
200x400 dpi- о.в.

6 Нажмите **[ОК]**.

#### **Формат оригинала**

Укажите формат сканируемых оригиналов.

Ниже показан выбор форматов оригиналов.

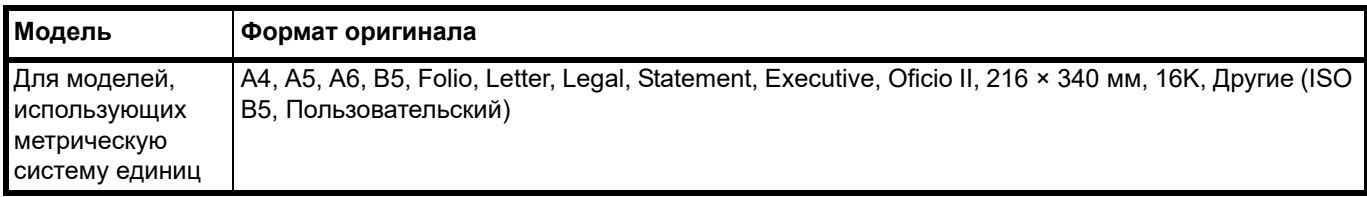

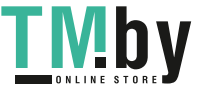

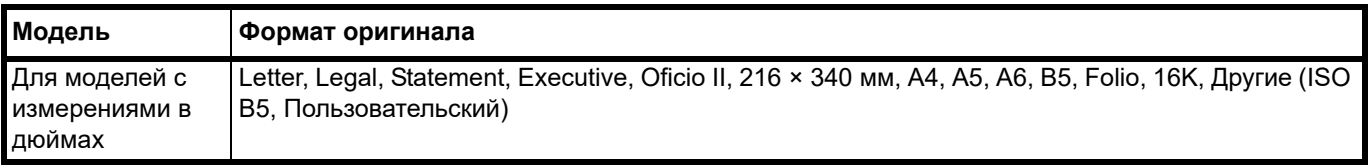

**Примечание** Для использования формата Пользовательский задайте пользовательский формат оригинала. См. инструкции в разделе *[Koнфигypaция](#page-73-0)* на стр. *2-54*.

1 Нажмите **[ФАКС]**.

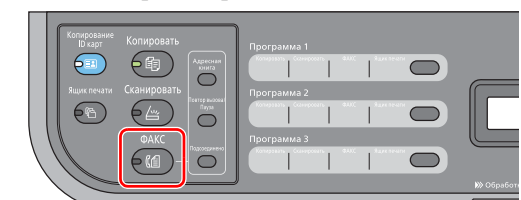

2 Нажмите **[Меню]**.

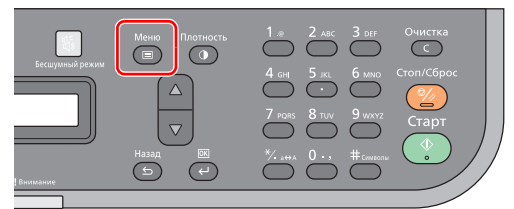

- 3 Нажмите **[▲]** или **[▼]**, чтобы выбрать Формат оригинала.
- 4 Нажмите **[ОК]**.
- 5 Нажмите **[▲]** или **[▼]**, чтобы выбрать требуемый формат оригинала.

Формат оригинала **ок**  $\uparrow$  A4

Чтобы выбрать ISO B5 или Пользоват., выберите Другие, нажмите **[OK]**, выберите ISO B5 или Пользоват. и нажмите **[OK]**.

6 Нажмите **[ОК]**.

#### **Оригинал изображения**

Выберите качество изображения, подходящее для оригинала данного типа.

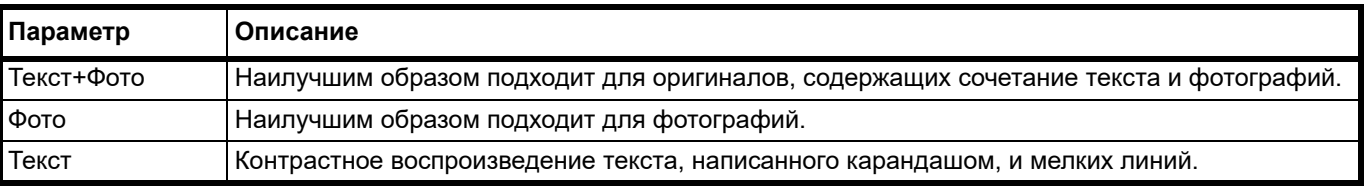

#### 1 Нажмите **[ФАКС]**.

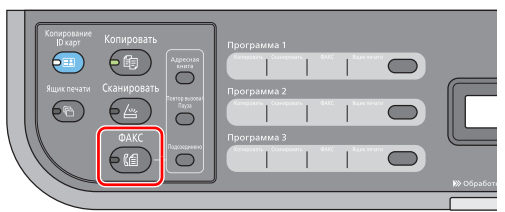

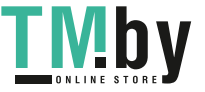

2 Нажмите **[Меню]**.

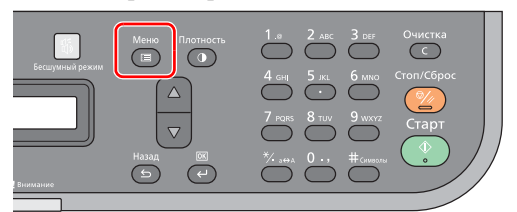

- 3 Нажмите **[▲]** или **[▼]**, чтобы выбрать Оригинал изобр..
- 4 Нажмите **[ОК]**.
- 5 Нажмите **[▲]** или **[▼]**, чтобы выбрать качество изображения в соответствии с типом оригинала.

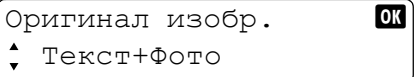

6 Нажмите **[ОК]**.

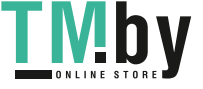
## **Отправка вручную**

Данный метод позволяет выполнять отправку оригиналов нажатием кнопки **[Старт]** после проверки, что телефонное соединение с аппаратом адресата успешно установлено.

1 Нажмите **[ФАКС]**.

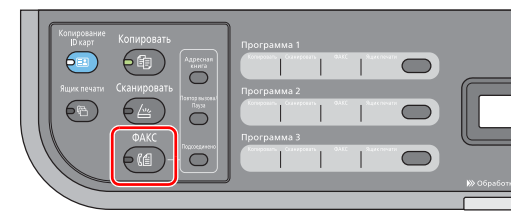

2 Положите оригиналы. См. инструкции в разделе *Загрузка [оригиналов](#page-38-0)* на стр. *2-19*.

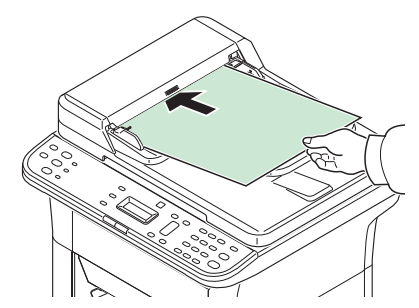

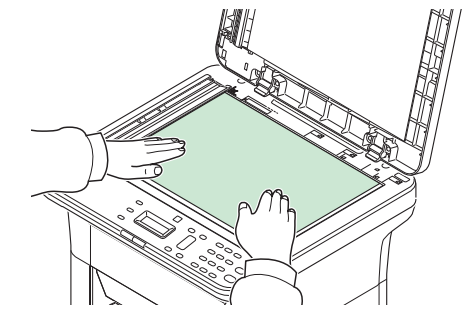

3 Нажмите **[Подсоединено]**.

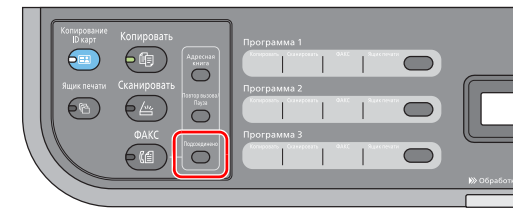

4 Нажмите **[▲]** или **[▼]**, чтобы выбрать Передача вручн..

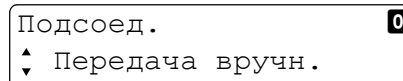

- 5 Нажмите **[ОК]**.
- 6 С цифровой клавиатуры введите номер факса адресата. Выполняется набор номера адресата.

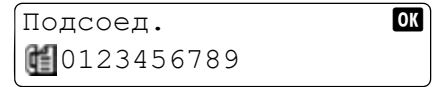

7 Когда слышен тональный сигнал факса, телефонное соединение с аппаратом адресата успешно установлено. Нажмите **[Старт]**. Начинается отправка.

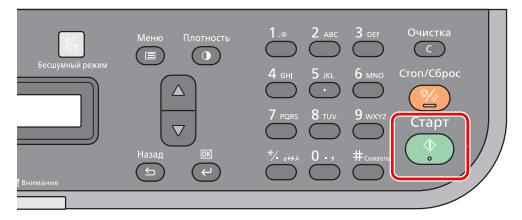

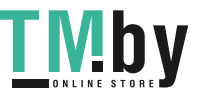

## **Использование сцепленного набора номеров**

Функция сцепленного набора номеров позволяет набирать номера, связывая номера факсов адресов со сцепленным номеров, который является общим для нескольких адресатов.

Связав несколько телефонных номеров различных телефонных компаний со связанным номером, в дальнейшем вы сможете выбирать наиболее дешевый вариант для отправки факсов по междугородной или международной телефонной связи.

**Примечание** Сцепленный номер можно использовать в начале номера факса адресата. Часто используемые сцепленные номера для удобства можно зарегистрировать в Адресной книге.

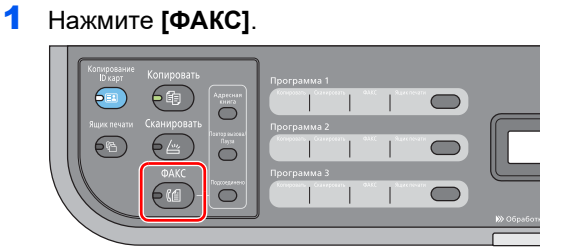

2 Положите оригиналы. См. инструкции в разделе *Загрузка [оригиналов](#page-38-0)* на стр. *2-19*.

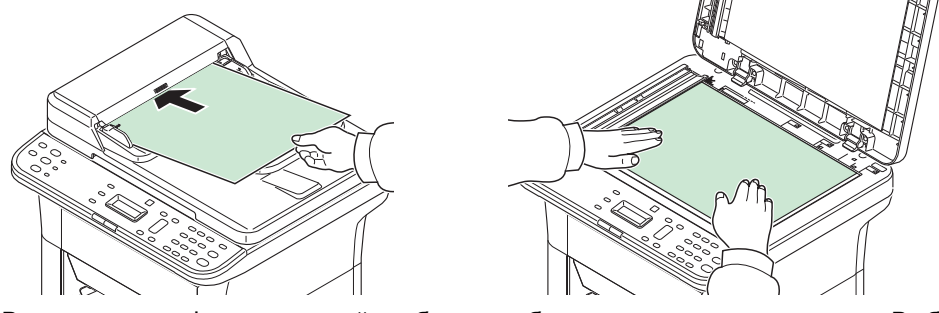

3 Введите номер факса, который требуется добавить к сцепленному номеру. Выберите адрес, в котором сцепленный номер зарегистрирован в Адресной книге или введите сцепленный номер с цифровой клавиатуры. См. инструкции в разделе *[Укажите](#page-132-0) [адресата](#page-132-0)* на стр. *7-7*.

4 Нажмите **[Меню]**.

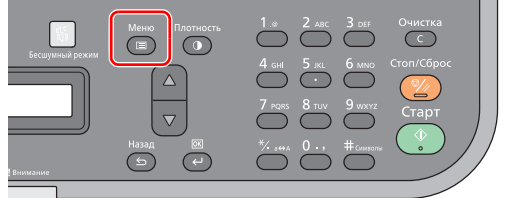

5 Нажмите **[▲]** или **[▼]**, чтобы выбрать Подтв. адресата.

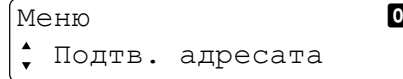

- 6 Нажмите **[ОК]**.
- 7 Нажмите **[▲]** или **[▼]**, чтобы выбрать сцепленный номер и затем нажмите **[OK]**.

Подтв. адресата **OK** 212

- 8 Нажмите **[▲]** или **[▼]**, чтобы выбрать Цепь.
	- 212 **b** Цепь

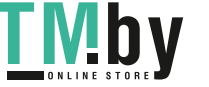

9 Нажмите **[ОК]**.

**Чтобы выбрать номер факса, который требуется добавить к сцепленному номеру из Адресной книге**

10Нажмите **[▲]** или **[▼]**, чтобы выбрать Адресная книга.

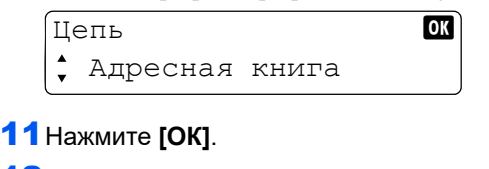

12Нажмите **[▲]** или **[▼]**, чтобы выбрать адресата.

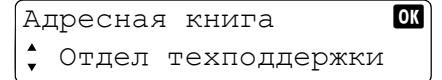

### 13Нажмите **[ОК]**.

14Чтобы выбрать номер факса, повторите шаги, начиная с шага 3.

**Чтобы ввести номер факса, который требуется добавить к сцепленному номеру, с цифровой клавиатуры**

15Нажмите **[▲]** или **[▼]**, чтобы выбрать Ввод адреса.

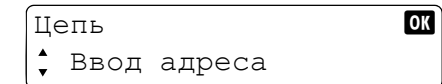

## 16Нажмите **[ОК]**.

17 Сцепленный номер уже введен, поэтому необходимо ввести номер факса с цифровой клавиатуры.

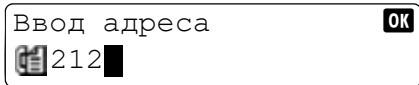

18Нажмите **[ОК]**.

19Чтобы выбрать номер факса, повторите шаги, начиная с шага 3.

20Нажмите **[Старт]**. Начинается отправка.

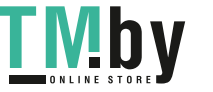

## **Получение факсов**

## **Автоматическое получение факсов**

Для автоматического приема факсов на аппарате никакие специальные действия не требуются.

**Примечание** Порядок изменения метода получения см. в разделе *[Настройки](#page-148-0) получения факса* на стр. *7-23*.

#### **Порядок осуществления получения**

Начинается получение

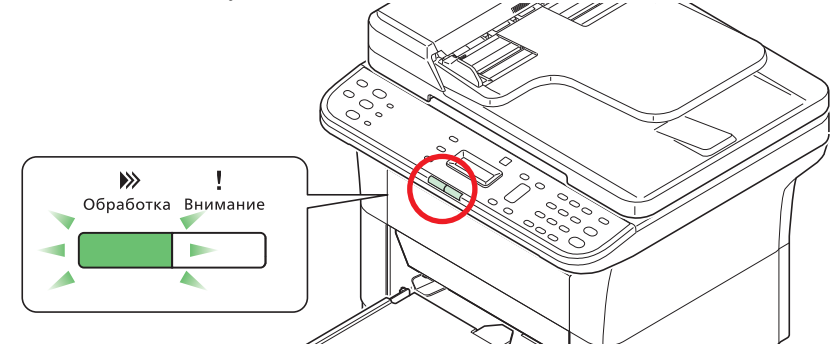

После отправки факса другим абонентом аппарат начинает процесс получения факса.

После начала получения факса мигает индикатор **Обработка**.

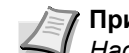

**Примечание** Можно изменить количество звонков входящего вызова. (См. *[Настройки](#page-150-0) факса* на стр. *7-25*.)

2 Печать полученных факсов.

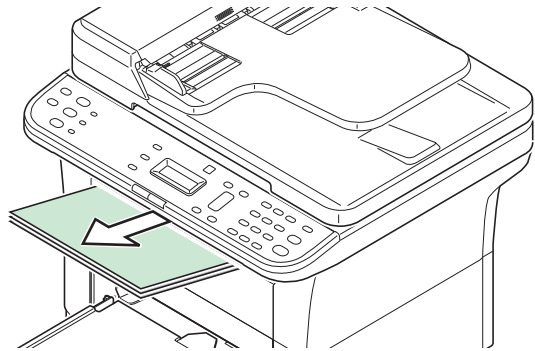

Полученные факсы выводятся во внутренний лоток стороной для печати вниз. Максимальная емкость внутреннего лотка составляет 100 листов обычной бумаги (80 г/м²). Однако фактическое количество листов может варьироваться в зависимости от состояния используемой бумаги.

**ВАЖНО** Когда количество листов, которые требуется напечатать, превышает емкость внутреннего лотка, извлеките из внутреннего лотка всю бумагу.

Даже когда аппарат не может выполнить печать из-за нехватки бумаги или ее застревания, он по-прежнему может получать факсы (получение в память).

#### **Получение в память**

Когда аппарат не может выполнить печать из-за нехватки бумаги или ее застревания, он временно сохраняет полученные оригиналы в память изображений. Когда состояние, препятствующее печати устранено, печать возобновляется.

Чтобы распечатать полученные оригиналы, добавьте бумагу или устраните ее застревание.

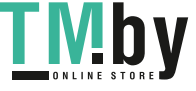

## **Настройки получения факса**

#### <span id="page-148-0"></span>**Дата/время получения**

Функция даты/времени получения добавляет дату/время получения, информацию об отправителе и количество страниц в верхнюю часть каждой страницы при печати сообщения. Данная функция полезна для проверки времени получения, когда отправитель факса находится в другом часовом поясе.

**Примечание** Когда полученные данные факса переадресовываются после извлечения из памяти, дата и время получения не добавляются к переадресуемым данным.

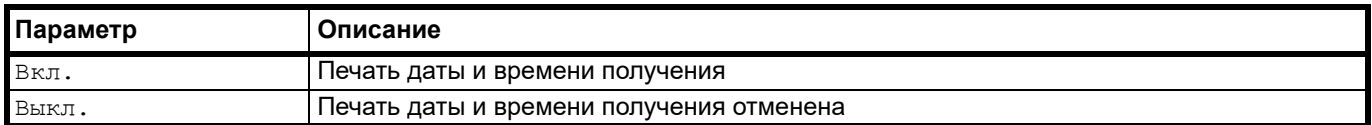

Для получения дальнейшей информации о выполнении настроек см. раздел *[Настройки](#page-150-0) факса* на стр. *7-25*.

### **Вывод с использованием двусторонней печати (только в модели FS-1125MFP и FS-1325MFP)**

Выполнение двусторонней печати, если печатается полученный многостраничный факс.

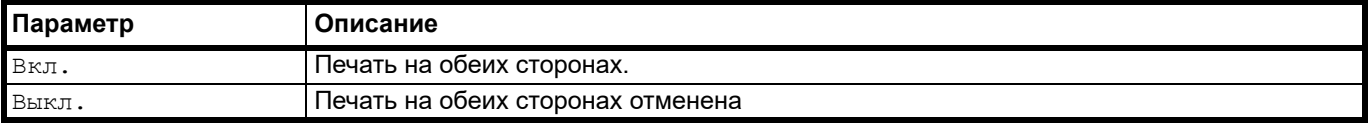

Для получения дальнейшей информации о выполнении настроек см. раздел *[Настройки](#page-150-0) факса* на стр. *7-25*.

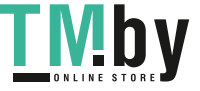

## **Печать отчетов о связи**

Можно настроить создание отчетов о факсимильной связи для проверки состояния отправки/получения.

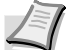

**Примечание** Порядок настройки отчетов см. в разделе *[Отчет](#page-151-0)* на стр. *7-26*.

В случае возникновения ошибки факсимильной связи код ошибки указывается в отчете. Информацию о кодах ошибок см. в разделе *Список кодов [ошибок](#page-190-0) факса* на стр. *9-13*.

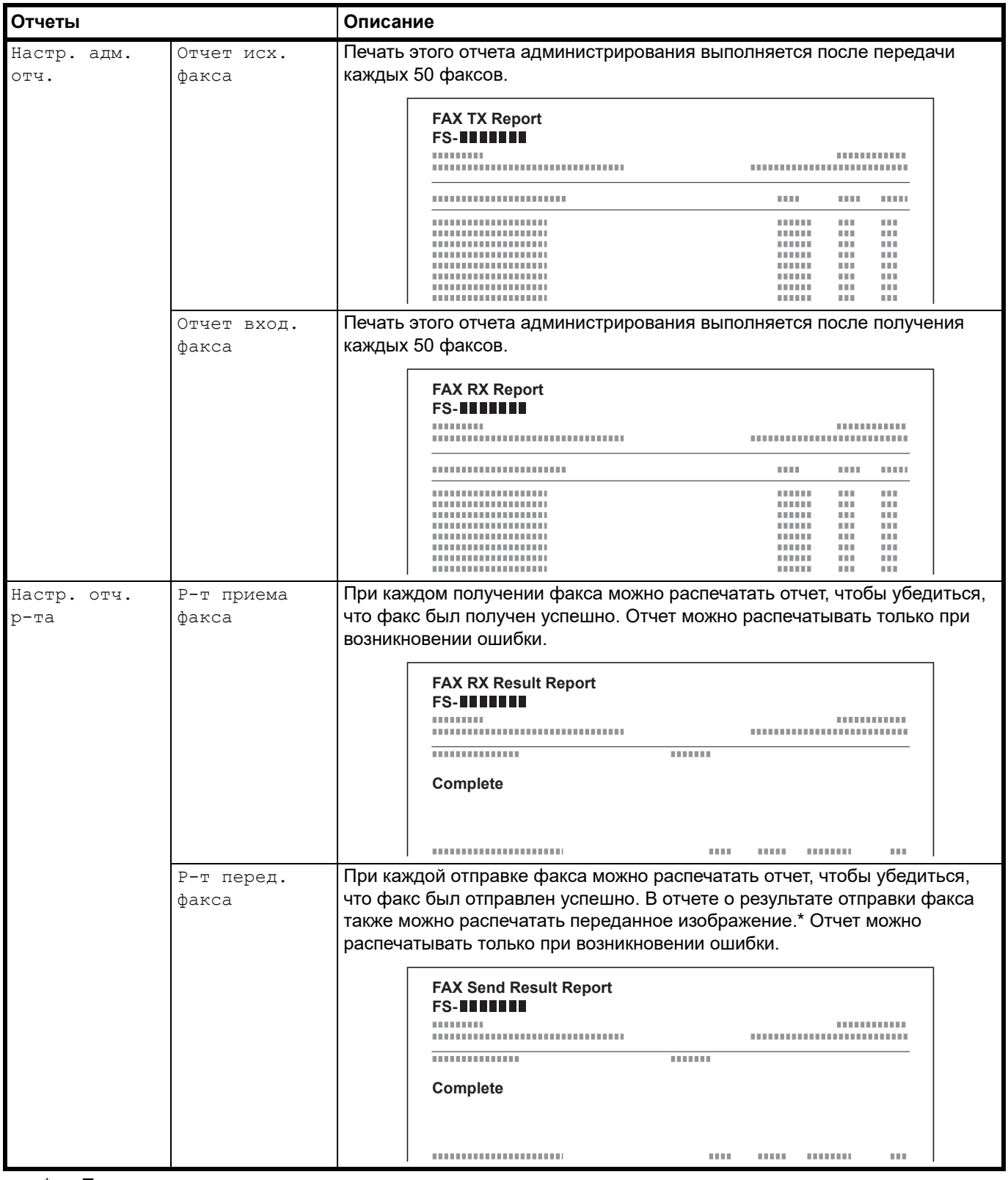

\* Только при отправке в режиме передачи из памяти.

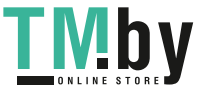

# **Настройки факса**

## <span id="page-150-0"></span>**Настройки факса по умолчанию**

В данном разделе поясняются настройки факса в системном меню.

## **Метод работы**

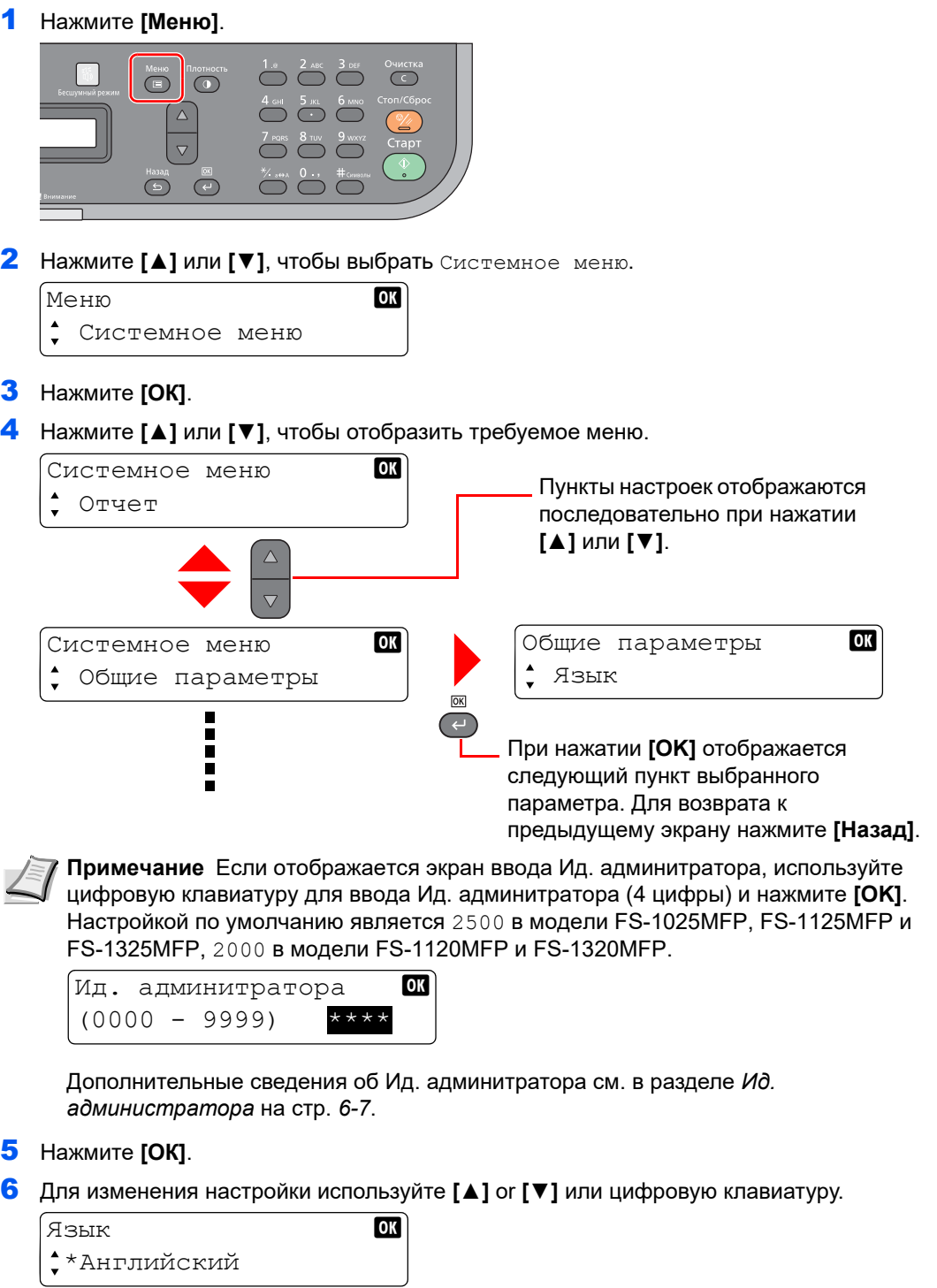

7 Нажмите **[ОК]**. Настройка задана. Для выхода нажмите **[Меню]**.

#### **Настройки системного меню**

Ниже показаны настройки функции факса в системном меню.

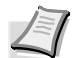

**Примечание** Информацию о других настройках, помимо настроек факса, см. в разделе *[Настройка](#page-118-0) по [умолчанию \(Системное](#page-118-0) меню)* на стр. *6-1*.

В системном меню имеются меню, настройки в которых можно задать с помощью компьютера. Смотрите *[Koнфигypaция](#page-73-0)* на стр. *2-54*.

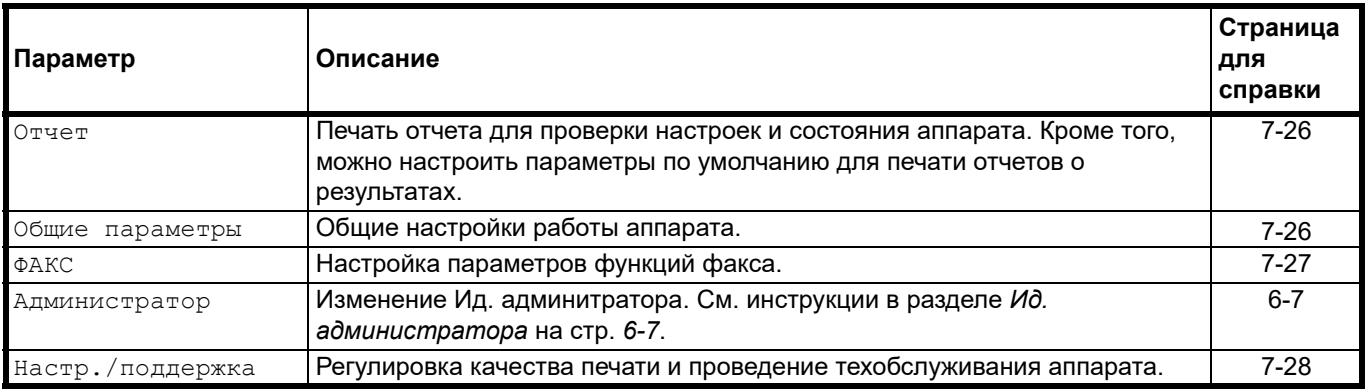

#### **Отчет**

<span id="page-151-0"></span>Печать отчета для проверки настроек и состояния аппарата. Кроме того, можно настроить параметры по умолчанию для печати отчетов о результатах.

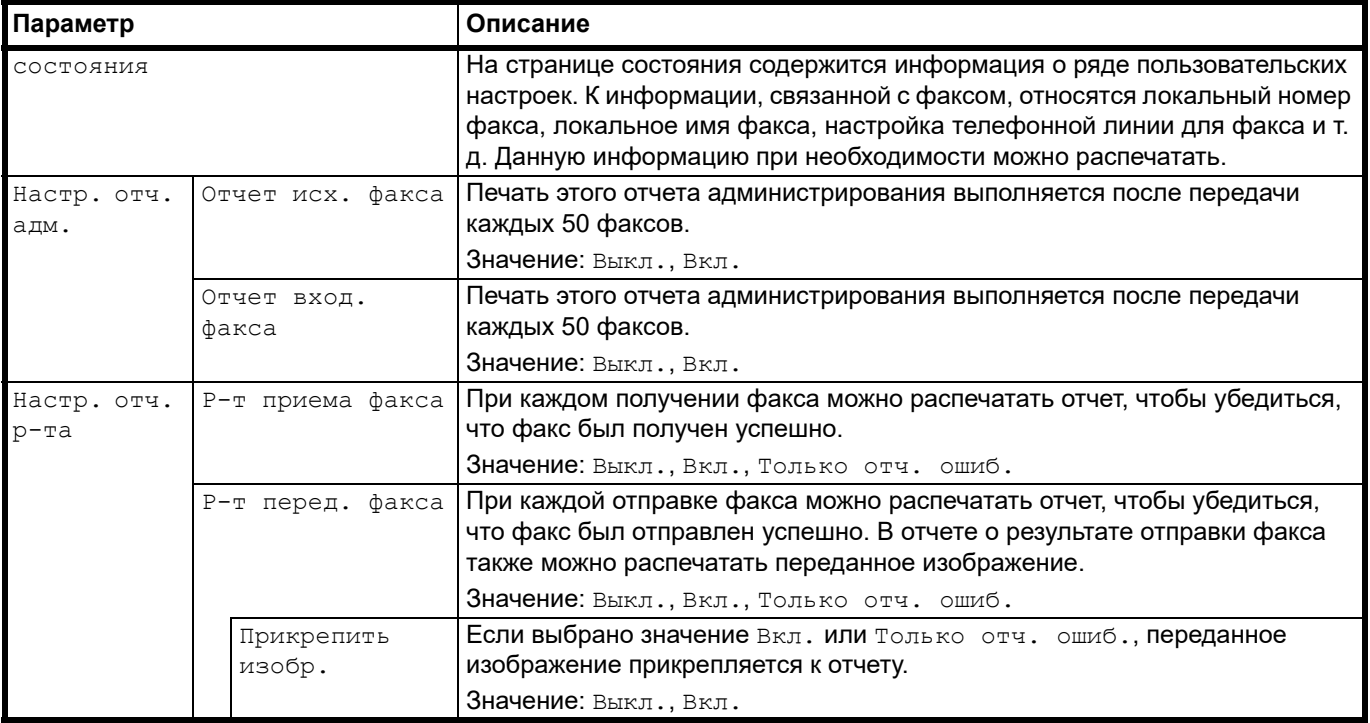

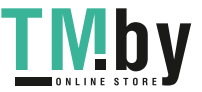

#### **Общие параметры**

Общие настройки работы аппарата.

**• Звук**

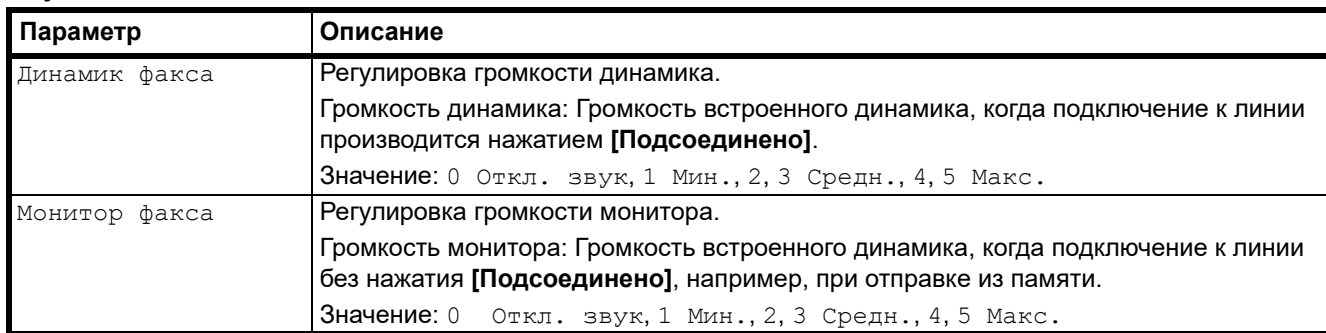

#### **• Формат оригинала**

Установка формата оригинала для сканирования. Подробнее см. *Формат [оригинала](#page-121-0)* на стр. *6-4*.

#### **• Настройка бумаги**

Установка формата бумаги по умолчанию для загрузки в кассету. Подробнее см. *[Настройка](#page-121-1) бумаги* на стр. *6-4*.

#### **• Настройка даты**

Конфигурация даты/времени и настройки формата даты. Подробнее см. *Настройка [даты и времени](#page-127-0)* на [стр.](#page-127-0) *7-2*.

#### **• Настройки таймера**

**Примечание** Если отображается экран ввода Ид. админитратора, используйте цифровую клавиатуру для ввода Ид. админитратора (4 цифры). Настройкой по умолчанию является 2500 в модели FS-1025MFP, FS-1125MFP и FS-1325MFP, 2000 в модели FS-1120MFP и FS-1320MFP.

Дополнительные сведения об Ид. админитратора см. в разделе *[Ид. администратора](#page-124-0)* на стр. *6-7*.

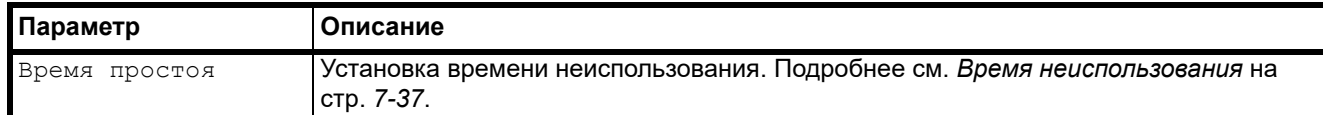

#### **Настройка ФАКС**

Можно выполнить настройки, связанные с функцией факса.

<span id="page-152-0"></span>**• Отправка**

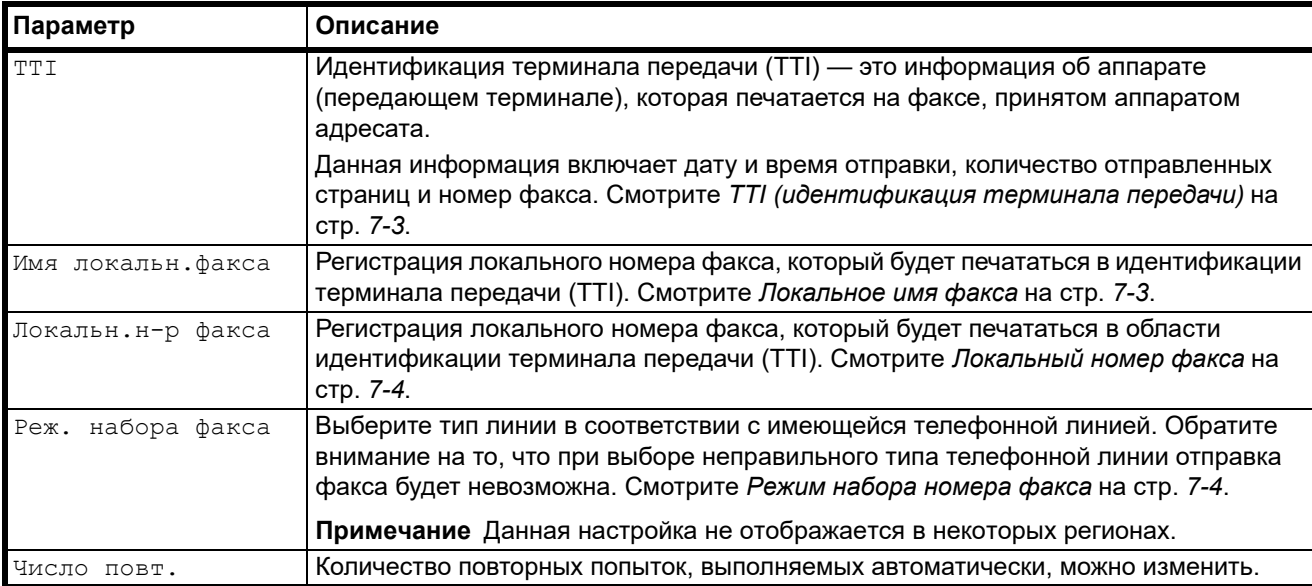

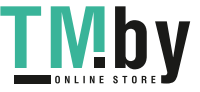

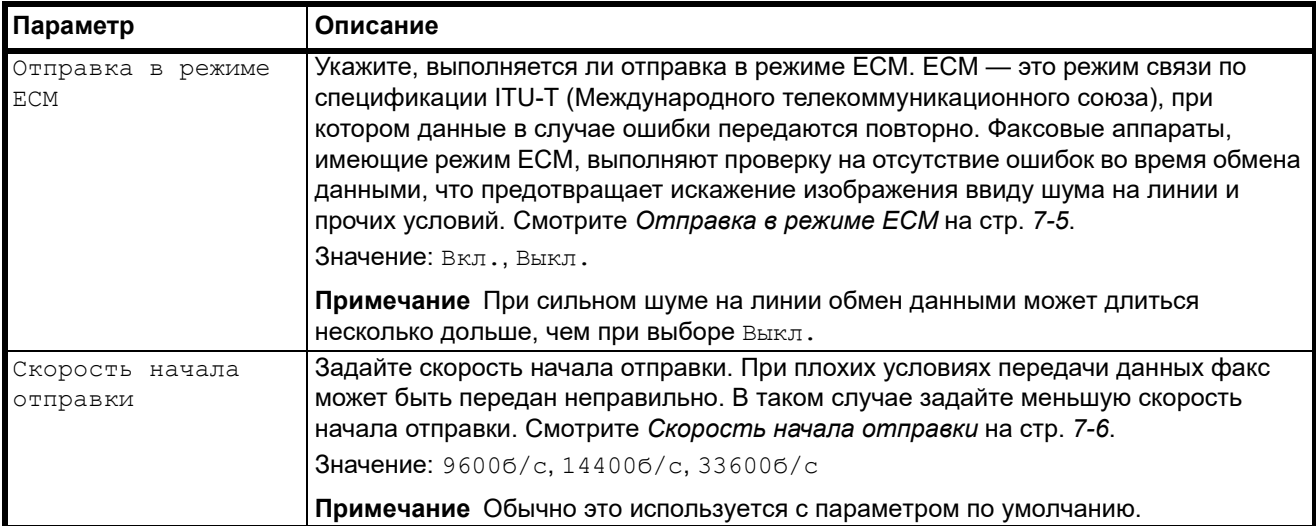

#### **• Получение**

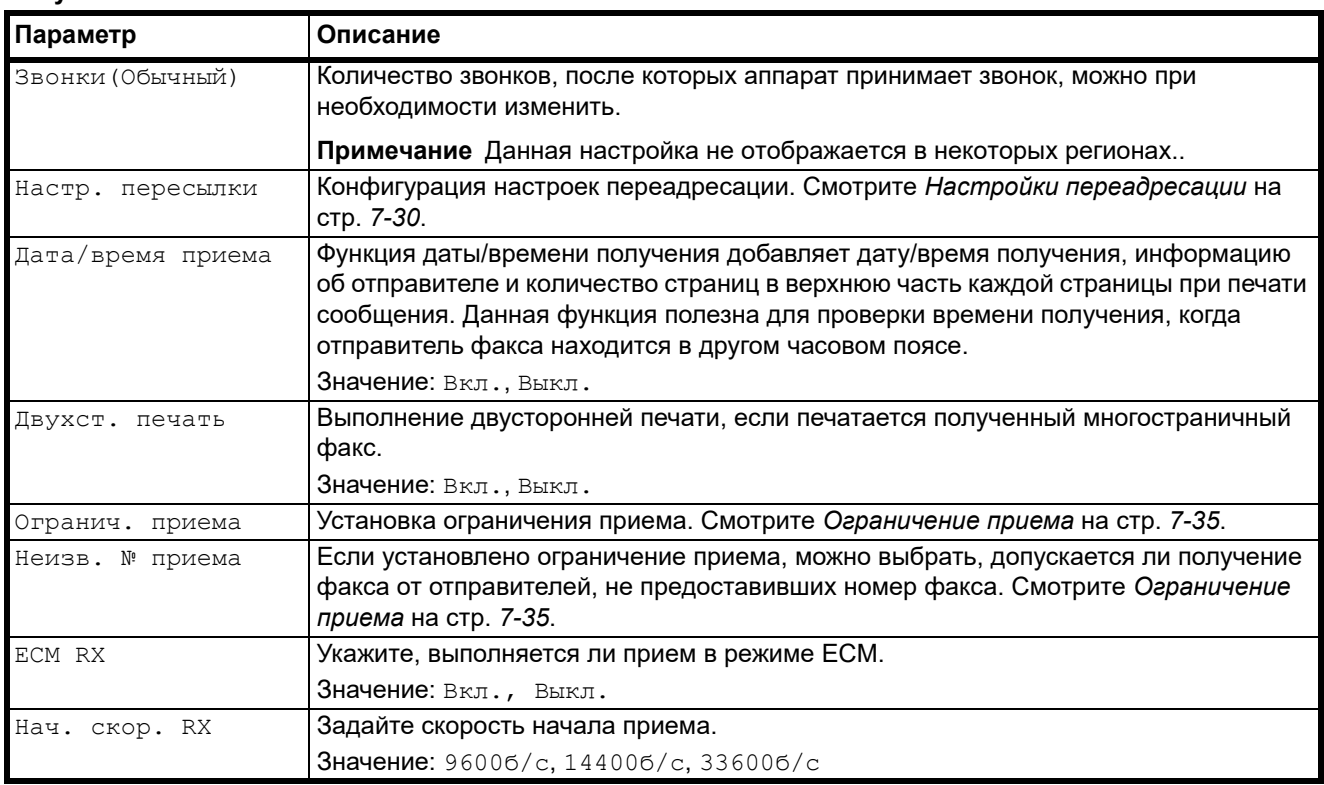

#### **Настройка и Oбслуживание**

Регулировка качества печати и проведение техобслуживания аппарата.

#### <span id="page-153-0"></span>**• Служебные настройки**

**Примечание** Если отображается экран ввода Ид. админитратора, используйте цифровую клавиатуру для ввода Ид. админитратора (4 цифры). Настройкой по умолчанию является 2500 в модели FS-1025MFP, FS-1125MFP и FS-1325MFP, 2000 в модели FS-1120MFP и FS-1320MFP.

Дополнительные сведения об Ид. админитратора см. в разделе *[Ид. администратора](#page-124-0)* на стр. *6-7*.

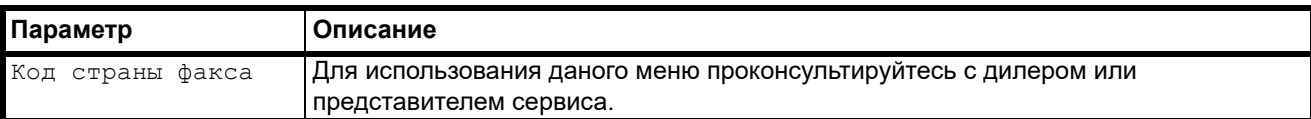

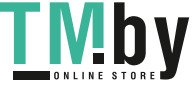

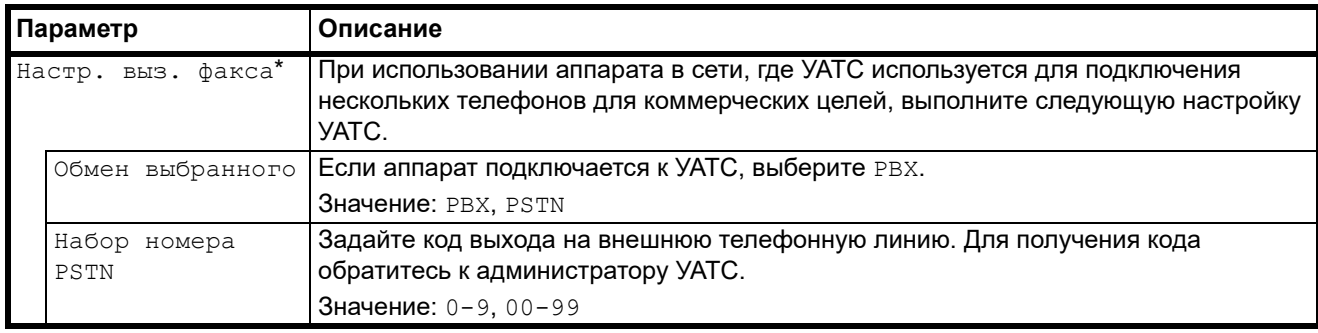

\* Данная настройка не отображается в некоторых регионах.

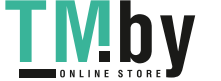

## **Настройки переадресации**

<span id="page-155-0"></span>При получении факса можно переслать полученное изображение на другие аппараты факсимильной связи или задать печать.

#### **Настройка переадресации**

Для настройки используйте приведенную ниже процедуру.

1 Нажмите **[Меню]**.  $\overline{\mathbb{O}}$  $\bigcirc$  $\overline{\mathbb{D}}$ **A SHI JIRL U MNO**  $\Delta$  $\overline{\nabla}$  $\bigcap \bigcap \bigcap$ 

 $\Theta$   $\Theta$ 

2 Нажмите **[▲]** или **[▼]**, чтобы выбрать Системное меню.

 $\overline{\bigcirc}$   $\overline{\bigcirc}$ 

- 3 Нажмите **[ОК]**.
- 4 Нажмите **[▲]** или **[▼]**, чтобы выбрать Факс.
- 5 Нажмите **[ОК]**.
- 6 Нажмите **[▲]** или **[▼]**, чтобы выбрать Прием.
- 7 Нажмите **[ОК]**.
- **8 Нажмите [▲] или [▼], чтобы выбрать** настр. пересылки.
- 9 Нажмите **[ОК]**.
- 10Нажмите **[▲]** или **[▼]**, чтобы выбрать Пересылка.

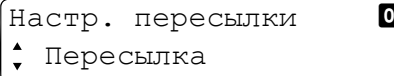

#### 11Нажмите **[ОК]**.

12Для включения функции Пересылка нажмите **[▲]** или **[▼]**, чтобы выбрать Вкл.

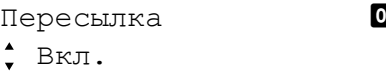

13Нажмите **[ОК]**.

#### **Регистрация адресата для переадресации**

Для регистрации адресата для переадресации используйте приведенную ниже процедуру.

1 Нажмите **[Меню]**.

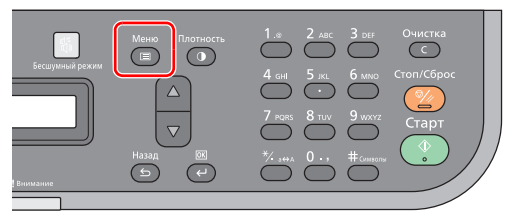

- 2 Нажмите **[▲]** или **[▼]**, чтобы выбрать Системное меню.
- 3 Нажмите **[ОК]**.
- 4 Нажмите **[▲]** или **[▼]**, чтобы выбрать Факс.
- 5 Нажмите **[ОК]**.
- 6 Нажмите **[▲]** или **[▼]**, чтобы выбрать Прием.

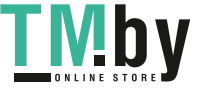

- 7 Нажмите **[ОК]**.
- 8 Нажмите **[▲]** или **[▼]**, чтобы выбрать Настр. пересылки.
- 9 Нажмите **[ОК]**.

10Нажмите **[▲]** или **[▼]**, чтобы выбрать Адресат пересылки .

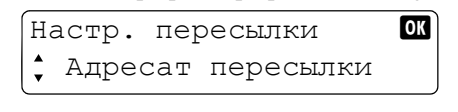

11Нажмите **[ОК]**.

12Нажмите **[▲]** или **[▼]**, чтобы выбрать Добавить.

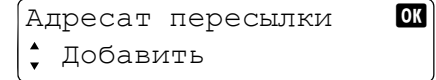

## 13Нажмите **[ОК]**.

**Выбор адресата для переадресации из Адресной книги**

14Нажмите **[▲]** или **[▼]**, чтобы выбрать Адресная книга.

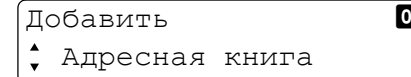

### 15Нажмите **[ОК]**.

16Нажмите **[▲]** или **[▼]**, чтобы выбрать адресата.

Адресная книга **OK** Отдел техподдержки

17Нажмите **[ОК]**.

#### **Непосредственный ввод адресата для переадресации**

18Нажмите **[▲]** или **[▼]**, чтобы выбрать Ввод адреса.

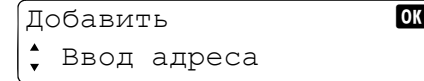

#### 19Нажмите **[ОК]**.

20Чтобы изменить номер факса, повторно введите номер с цифровой клавиатуры.

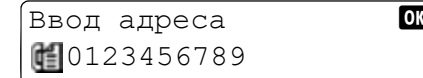

21Нажмите **[ОК]**.

## **Изменение и удаление сведений регистрации**

Для изменения или удаления сведений регистрации используйте приведенную ниже процедуру.

1 Нажмите **[Меню]**.

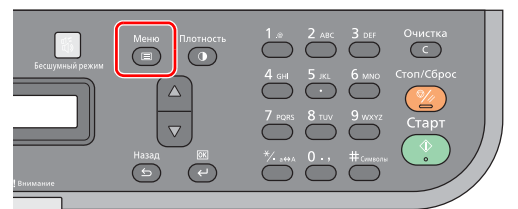

2 Нажмите **[▲]** или **[▼]**, чтобы выбрать Системное меню.

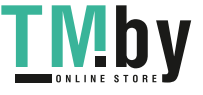

- 3 Нажмите **[ОК]**.
- 4 Нажмите **[▲]** или **[▼]**, чтобы выбрать Факс.
- 5 Нажмите **[ОК]**.
- 6 Нажмите **[▲]** или **[▼]**, чтобы выбрать Прием.
- 7 Нажмите **[ОК]**.
- 8 Нажмите **[▲]** или **[▼]**, чтобы выбрать Настр. пересылки.
- 9 Нажмите **[ОК]**.
- 10Нажмите **[▲]** или **[▼]**, чтобы выбрать Адресат пересылки.

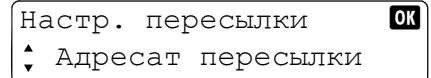

## 11Нажмите **[ОК]**.

12Нажмите **[▲]** или **[▼]**, чтобы выбрать Подтверждение.

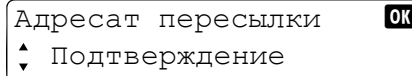

13Нажмите **[ОК]**.

#### **Если номер факса адресата введен с цифровой клавиатуры**

Можно изменить настройки скорости начала отправки и ECM.

1 Нажмите **[▲]** или **[▼]**, чтобы выбрать адресата, сведения о котором требуется изменить, и нажмите **[OK]**.

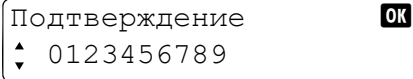

2 Нажмите **[▲]** или **[▼]**, чтобы выбрать ППодробн./измен..

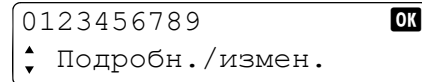

- 3 Нажмите **[ОК]**.
- 4 Нажмите **[▲]** или **[▼]**, чтобы выбрать Номер ФАКСА.

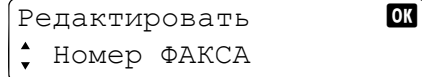

- 5 Нажмите **[ОК]**.
- 6 Чтобы изменить номер факса, повторно введите номер с цифровой клавиатуры.

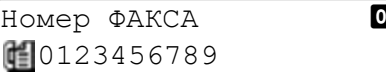

7 Нажмите **[ОК]**.

ľ

8 Нажмите **[▲]** или **[▼]**, чтобы выбрать Нач. скор. перед..

Редактировать b Нач. скор. перед.

9 Нажмите **[ОК]**.

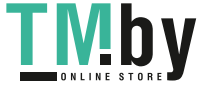

10Нажмите [▲] или [▼], чтобы выбрать требуемую скорость начала отправки.

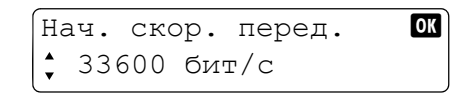

## 11Нажмите **[ОК]**.

12Нажмите **[▲]** или **[▼]**, чтобы выбрать ECM.

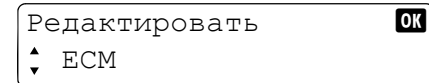

## 13Нажмите **[ОК]**.

14Нажмите **[▲]** или **[▼]**, чтобы выбрать Вкл. или Выкл.

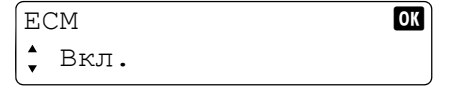

15Нажмите **[ОК]**.

#### **Если адресат был выбран из Адресной книги**

Можно проверить сведения об адресате.

1 Нажмите **[▲]** или **[▼]**, чтобы выбрать адресата, сведения о котором требуется проверить, и нажмите **[OK]**.

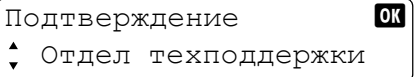

2 Нажмите **[▲]** или **[▼]**, чтобы выбрать Сведения.

```
отдел техподдержки OK
Сведения
```
3 Нажмите **[ОК]**.

4 Нажмите **[▲]** или **[▼]**, чтобы выбрать элемент, который требуется проверить.

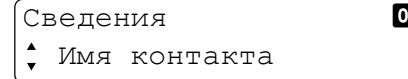

**Примечание** Можно проверить следующие элементы.

- **•** Имя контакта
- **•** Номер ФАКСА
- **•** Нач. скор. перед.
- **•** ECM

5 Нажмите **[ОК]**.

#### **Чтобы удалить адресата для переадресации**

1 Нажмите **[▲]** или **[▼]**, чтобы выбрать адресата, которого требуется удалить, и нажмите **[OK]**.

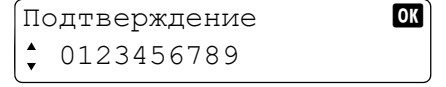

2 Нажмите **[▲]** или **[▼]**, чтобы выбрать Удалить.

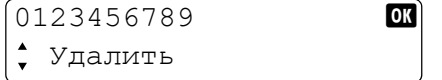

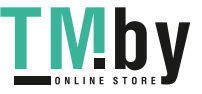

- 3 Нажмите **[ОК]**.
- 4 Нажмите **[▲]** или **[▼]**, чтобы выбрать Да.
- 5 Нажмите **[ОК]**. Выбранный адресат удален.

#### **Настройка времени переадресации**

Установка времени начала и окончания периода включения переадресации.

1 Нажмите **[Меню]**.

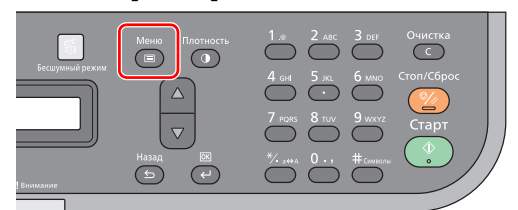

- 2 Нажмите **[▲]** или **[▼]**, чтобы выбрать Системное меню.
- 3 Нажмите **[ОК]**.
- 4 Нажмите **[▲]** или **[▼]**, чтобы выбрать Факс.
- 5 Нажмите **[ОК]**.
- 6 Нажмите **[▲]** или **[▼]**, чтобы выбрать Прием.
- 7 Нажмите **[ОК]**.
- 8 Нажмите **[▲]** или **[▼]**, чтобы выбрать Настр. пересылки.
- 9 Нажмите **[ОК]**.
- 10Нажмите **[▲]** или **[▼]**, чтобы выбрать Время пересылки.

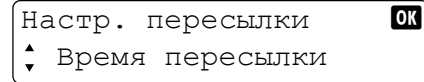

#### 11Нажмите **[ОК]**.

12Нажмите **[▲]** или **[▼]**, чтобы выбрать Весь день или Установл. время.

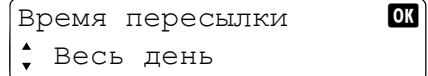

Для того чтобы переадресация выполнялась весь день, выберите Весь день и нажмите **[OK]**.

Чтобы задать время начала и окончания переадресации, выберите Установл. время и нажмите **[OK]**, затем задайте время начала и окончания переадресации.

#### **Настройки времени начала и окончания переадресации**

13С помощью цифровой клавиатуры введите время начала.

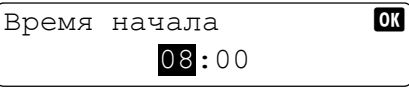

Введите значение часа и нажмите **[OK]**. Затем введите значение для минуты.

14Нажмите **[ОК]**.

15С помощью цифровой клавиатуры введите время окончания.

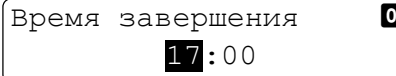

Введите значение часа и нажмите **[OK]**. Затем введите значение для минуты.

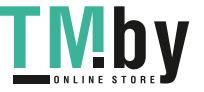

16Нажмите **[ОК]**.

#### **Настройка печати**

Установка, следует ли распечатывать полученные оригиналы при их переадресации.

1 Нажмите **[Меню]**.

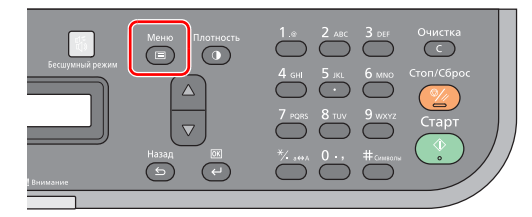

- 2 Нажмите **[▲]** или **[▼]**, чтобы выбрать Системное меню.
- 3 Нажмите **[ОК]**.
- 4 Нажмите **[▲]** или **[▼]**, чтобы выбрать Факс.
- 5 Нажмите **[ОК]**.
- 6 Нажмите **[▲]** или **[▼]**, чтобы выбрать Прием.
- 7 Нажмите **[ОК]**.
- 8 Нажмите **[▲]** или **[▼]**, чтобы выбрать Настр. пересылки.
- 9 Нажмите **[ОК]**.
- 10Нажмите **[▲]** или **[▼]**, чтобы выбрать Печать.

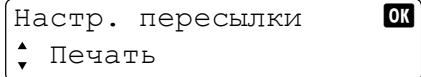

#### 11Нажмите **[ОК]**.

12Нажмите **[▲]** или **[▼]**, чтобы выбрать Вкл. (печатать) или Вык. (не печатать).

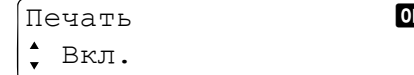

13Нажмите **[ОК]**.

## **Ограничение приема**

<span id="page-160-0"></span>Можно запретить получение факсимильных сообщений от абонентов, зарегистрированных в списке заблокированных номеров, и абонентов, не зарегистрировавших параметры TTI (номер своего факса). (Запрет или разрешение на получение факсимильных сообщений от абонентов, не зарегистрировавших параметры TTI задается в *[Прием с неизвестного](#page-161-0) номера* на стр. *7-36*.)

**Примечание** Список заблокированных номеров регистрируется с помощью компьютера. См. инструкции в разделе *[Адресная](#page-63-0) книга* на стр. *2-44*.

#### **Настройка ограничения приема**

Чтобы отказаться от приема факсимильных сообщений от абонентов, внесенных в список заблокированных номеров, выполните приведенную ниже процедуру.

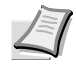

**Примечание** Чтобы включить ограничение приема, установите флажок **Включить блокировку номера**. См. инструкции в разделе *Регистрация списка [заблокированных](#page-68-0) номеров* на стр. *2-49*.

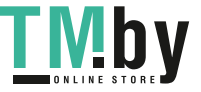

1 Нажмите **[Меню]**.

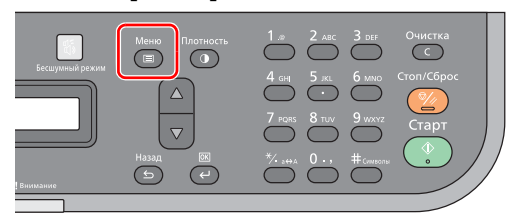

- 2 Нажмите **[▲]** или **[▼]**, чтобы выбрать Системное меню.
- 3 Нажмите **[ОК]**.
- 4 Нажмите **[▲]** или **[▼]**, чтобы выбрать Факс.
- 5 Нажмите **[ОК]**.
- 6 Нажмите **[▲]** или **[▼]**, чтобы выбрать Прием.
- 7 Нажмите **[ОК]**.
- 8 Нажмите **[▲]** или **[▼]**, чтобы выбрать Огранич. приема.
- 9 Нажмите **[ОК]**.
- 10Нажмите **[▲]** или **[▼]**, чтобы выбрать Список отклонения.

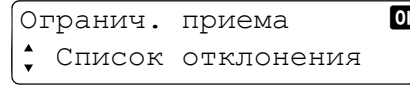

11Нажмите **[ОК]**.

#### **Прием с неизвестного номера**

<span id="page-161-0"></span>Когда задано ограничение приема, можно запретить или разрешить прием факсимильных сообщений от абонентов, которые не задали параметры TTI (номер своего факса). Для изменения настройки ограничения приема от абонентов, которые не задали параметры TTI, выполните приведенную ниже процедуру.

**Примечание** Чтобы запретить прием сообщений от абонентов, не задавших параметры TTI, установите флажок **Блокировать все неизвестные номера**. См. инструкции в разделе *[Регистрация](#page-68-0) списка [заблокированных](#page-68-0) номеров* на стр. *2-49*.

1 Нажмите **[Меню]**.

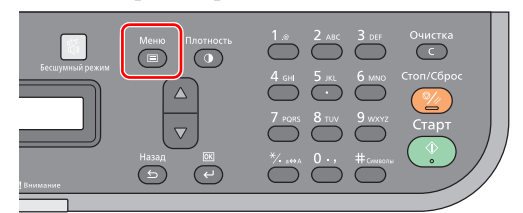

- 2 Нажмите **[▲]** или **[▼]**, чтобы выбрать Системное меню.
- 3 Нажмите **[ОК]**.
- 4 Нажмите **[▲]** или **[▼]**, чтобы выбрать Факс.
- 5 Нажмите **[ОК]**.
- 6 Нажмите **[▲]** или **[▼]**, чтобы выбрать Прием.
- 7 Нажмите **[ОК]**.
- **8 Нажмите [▲] или [▼], чтобы выбрать** неизв. № приема.
- 9 Нажмите **[ОК]**.

10Нажмите **[▲]** или **[▼]**, чтобы выбрать Отклонить или Разрешить.

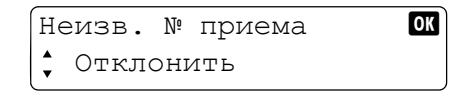

11Нажмите **[ОК]**.

## **Время неиспользования**

<span id="page-162-0"></span>С помощью данной функции задается период времени, в течение которого аппарат не печатает полученные факсимильные сообщения. Даже в течение времени неиспользования можно выполнять операции, введя код разблокировки (4 цифры).

**ВАЖНО** Когда задано время неиспользования, в дополнение к печати факсов выполнение всех иных операций запрещено в течение периода времени неиспользования, включая печать копий, заданий печати и данных, переданных драйвером факса.

Для установления времени неиспользования и регистрации кода разблокировки для времени неиспользования выполните приведенные ниже действия.

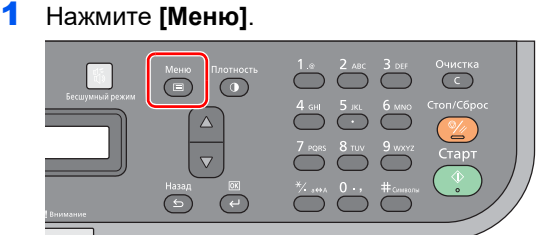

- 2 Нажмите **[▲]** или **[▼]**, чтобы выбрать Системное меню.
- 3 Нажмите **[ОК]**.
- 4 Нажмите **[▲]** или **[▼]**, чтобы выбрать Общие параметры.
- 5 Нажмите **[ОК]**.
- **6 Нажмите [▲] или [▼], чтобы выбрать** Настройка времени.
- 7 Нажмите **[ОК]**.
- 8 С цифровой клавиатуры введите Ид. админитратора. Настройкой по умолчанию является 2500 в модели FS-1025MFP, FS-1125MFP и FS-1325MFP, 2000 в модели FS-1120MFP и FS-1320MFP.

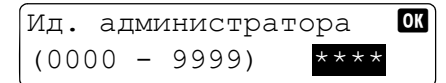

- 9 Нажмите **[ОК]**.
- 10Нажмите **[▲]** или **[▼]**, чтобы выбрать Время простоя.
- 11Нажмите **[ОК]**.
- 12Нажмите **[▲]** или **[▼]**, чтобы выбрать Вкл.

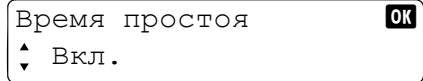

## 13Нажмите **[ОК]**.

14С помощью цифровой клавиатуры введите время начала.

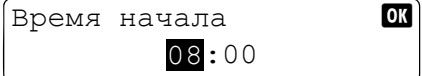

Введите значение часа и нажмите **[OK]**. Затем введите значение для минуты.

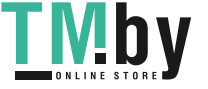

## 15Нажмите **[ОК]**.

16С помощью цифровой клавиатуры введите время окончания.

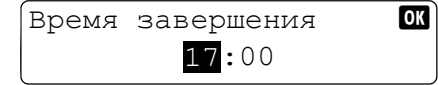

Введите значение часа и нажмите **[OK]**. Затем введите значение для минуты.

**ВАЖНО** Если время начала и время окончания одинаковы, настройка рассматривается как "весь день".

## 17Нажмите **[ОК]**.

18 Введите код разблокировки.

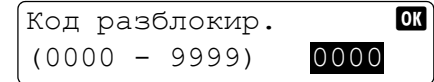

19Нажмите **[ОК]**.

#### **Использование аппарата в течение времени неиспользования**

Для временного использования аппарата в течение времени неиспользования введите код разблокировки и нажмите **[OK]**.

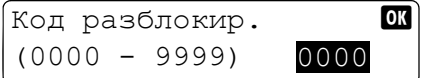

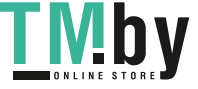

## **Передача факсов с компьютера**

Функция драйвера факса позволяет отправлять факсимильные сообщения с любого компьютера, подключенного через USB или с помощью сетевого кабеля.

- **•** Подготовленный на ПК документ можно отправить по факсу, не распечатывая.
- **•** Для выбора требуемого адресата можно использовать Адресной книге (аппарата/ПК).
- **•** Имеется возможность добавления титульной страницы.

### **Последовательность передачи факсов с компьютера**

Передача факсов с компьютера осуществляется в следующей последовательности.

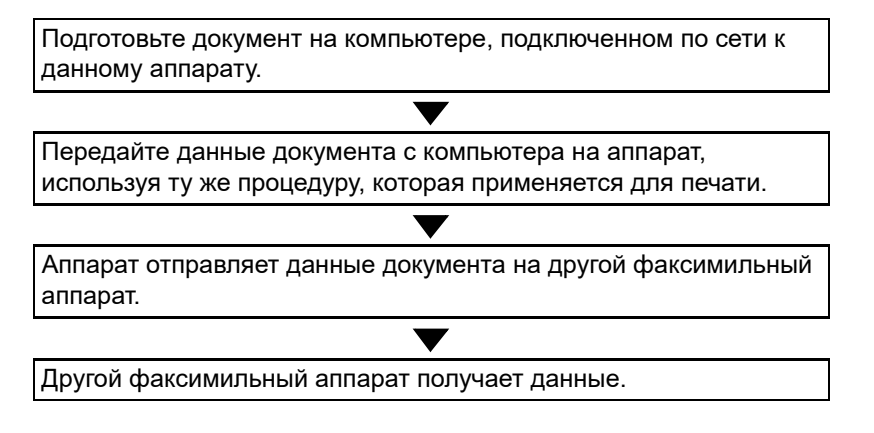

## **Настройка**

#### **Подключение к ПК**

Подключите аппарат к ПК с помощью сетевого кабеля или кабеля USB. См. инструкции в разделе *[Подключения](#page-21-0)* на [стр.](#page-21-0) *2-2*.

#### **Установка программного обеспечения на ПК**

Установите специальное программное обеспечение (содержится на поставляемом диск *Product Library*) на ПК, которое необходимо для использования драйвера факса.

См. инструкции в разделе *Установка и удаление [драйверов и служебных](#page-41-0) программ* на стр. *2-22*.

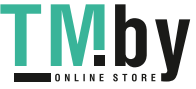

## **Стандартная отправка**

- 1 Используйте приложение на компьютере для создания документа, который требуется отправить.
- 2 Выберите пункт **Печать** из меню **Файл**. Отображается диалоговое окно **Печать** используемого приложения.
- 3 С помощью раскрывающегося списка в поле **Имя** выберите имя аппарата, который будет использоваться в качестве драйвера факса.
- 4 Введите количество страниц, которое необходимо отправить по факсу, и другие данные.

**Примечание** Убедитесь, что количество копий установлено на 1. Следующий экран приведен в качестве примера. Фактическое диалоговое окно может отличаться в зависимости от используемого приложения.

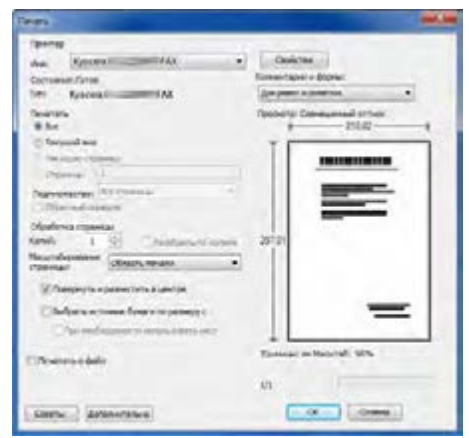

- 5 Нажмите **Свойства**, чтобы открыть диалоговое окно **Свойства**.
- 6 Укажите настройки факса, например, Размер страницы, на вкладке **Параметр факса** и нажмите **OK**.

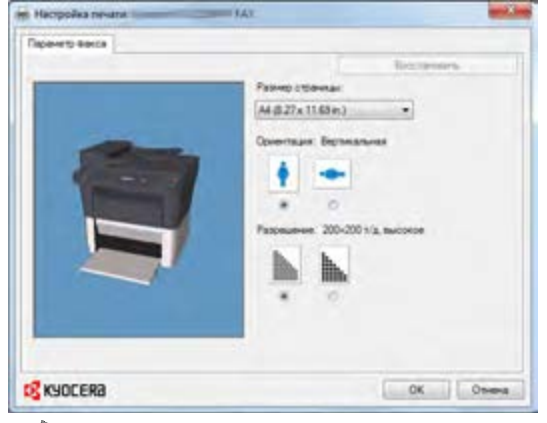

- **Примечание** Подробную информацию о настройках на данной вкладке см. в разделе *[Выполнение](#page-167-0) настроек драйвера по умолчанию* на стр. *7-42*.
- 7 Будет выполнен возврат к диалоговому окну **Печать** приложения. Нажмите **OK**. Отображается диалоговое окно **Параметры передачи**.

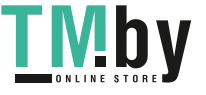

#### 8 Укажите адресата.

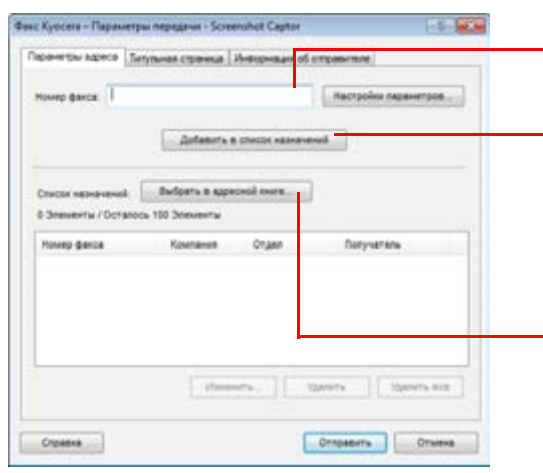

С помощью клавиатуры введите номер факса адресата.

Нажмите **Добавить в список назначеий**. В списке адресов отобразится информация об адресате. Чтобы отправить факс нескольким адресатам, повторите данную операцию.

Чтобы использовать Адресной книге, нажмите **Выбрать из адресной книге** и выберите адресата.

**Примечание** Информацию об использовании и регистрации адресатов в Адресной книге см. в документе *FAX Driver User Guide (Руководство пользователя)*.

9 Укажите титульную страницу.

Чтобы добавить титульную страницу, выберите настройки во вкладке **Титульная страница**.

**Примечание** Подробную информацию о настройках см. в документе *FAX Driver User Guide (Руководство пользователя)*.

10 Укажите информацию об отправителе.

Если информация об отправителе не указана в настройках по умолчанию, выберите вкладку **Информация об отправителе** и введите соответствующие данные.

**Примечание** Подробную информацию о настройках см. в документе *FAX Driver User Guide (Руководство пользователя)*.

## 11 Нажмите **Отправить**. Начинается отправка.

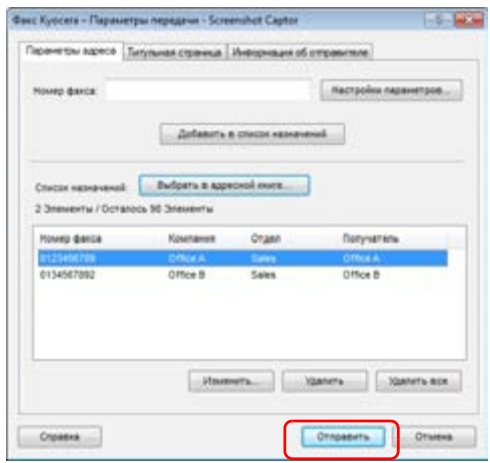

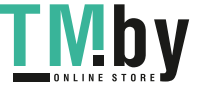

## **Выполнение настроек драйвера по умолчанию**

<span id="page-167-0"></span>Используйте вкладку настроек факса экрана настроек печати, чтобы задать формат оригинала и другие параметры отправки.

- 1 Нажмите кнопку Пуск и выберите пункт **Панель управления**, **Оборудование и звук** и **Устройства и принтеры**.
- 2 Щелкните правой кнопкой мыши название модели используемого аппарата и выберите **Настройка печати** из развертывающегося меню. Отображается экран **Настройка печати**.
- 3 Выберите настройки.

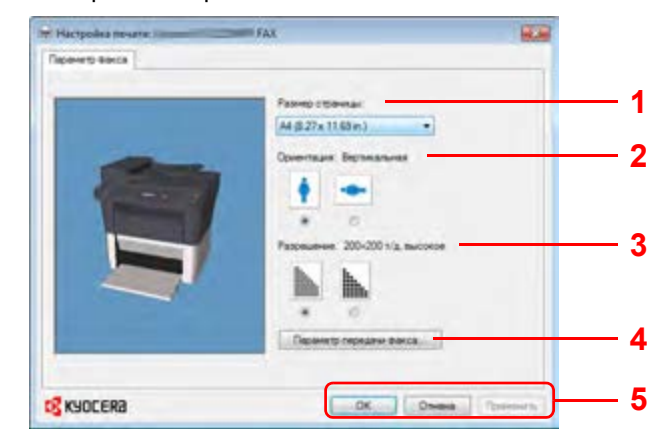

Можно выполнить следующие настройки.

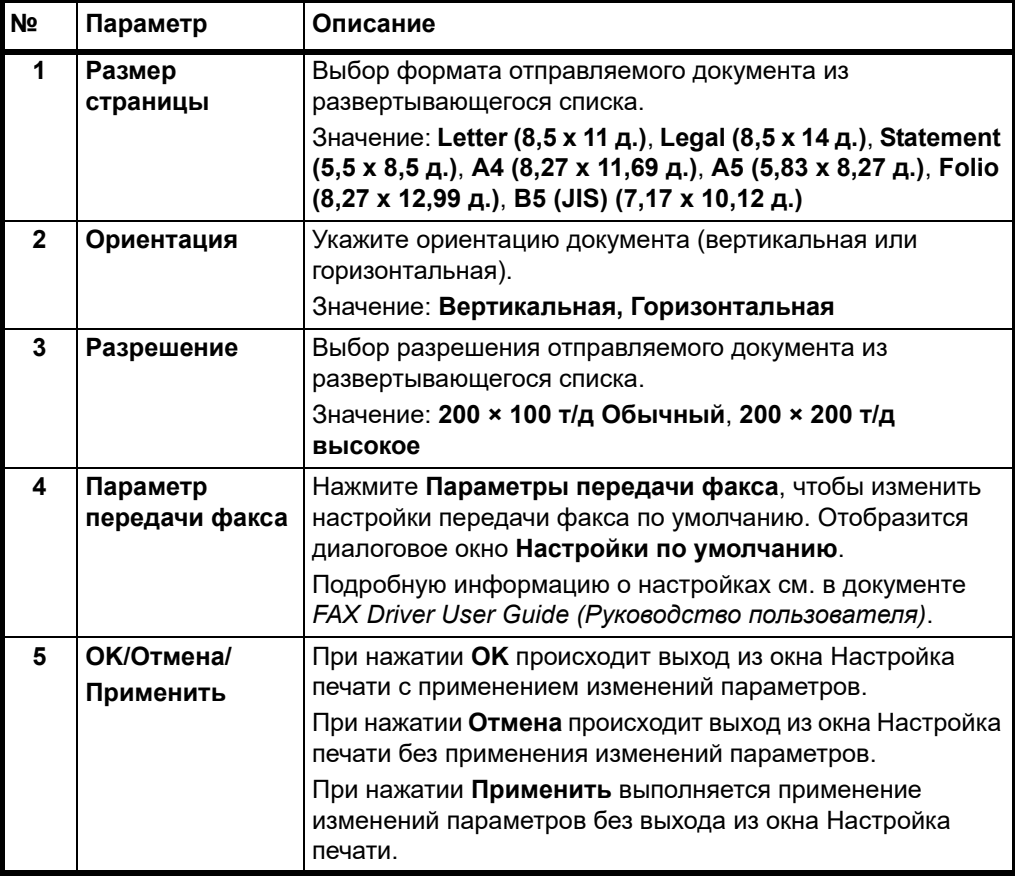

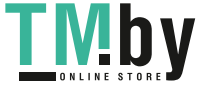

В этой главе рассматриваются следующие темы.

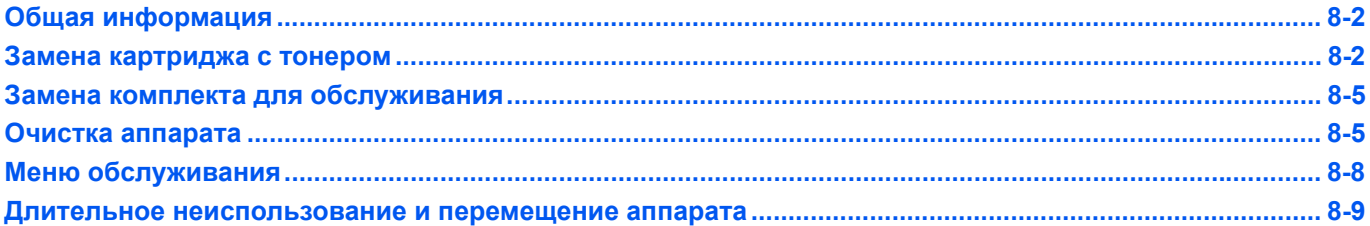

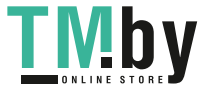

## **Общая информация**

<span id="page-169-0"></span>В этой главе описываются основные операции по обслуживанию аппарата. Замену картриджа с тонером следует выполнять в соответствии с состоянием аппарата.

Кроме того, периодически следует очищать внутренние детали.

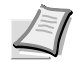

**Примечание** Сбор информации на чипах памяти - Чип памяти, прикрепленный к картриджу с тонером, предназначен для повышения удобства конечного пользователя; для поддержки повторного использования использованных картриджей для тонера; и для сбора информации с целью поддержки планирования и разработки новых изделий. Собираемая информация анонимна - она не может быть связана ни с каким конкретным человеком, а данные предназначены для анонимного использования.

## **Замена картриджа с тонером**

<span id="page-169-1"></span>Когда в аппарате остается мало тонера, отображается сообщение Заканчивается тонер. Обращаем внимание, что на этой стадии заменять картридж необязательно.

Если указанное выше состояние игнорируется и пользователь продолжает печать, отображается сообщение Добавьте тонер, до того как тонер полностью закончится и аппарат прекратит работу. В этом случае картридж с тонером следует немедленно заменить.

В любом из этих двух случаев замените картридж с тонером.

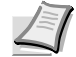

**Примечание** Если после установки картриджа с тонером в программе KYOCERA Client Tool появляется сообщение *Установлен неоригинальный картридж с тонером*, это значит, что установленный картридж с тонером не является оригинальным.

Производитель не несет ответственности за повреждения, вызванные использованием неоригинального тонера.

Рекомендуется использовать только оригинальные картриджи с тонером.

Если вы хотите использовать картридж с тонером, установленный на данный момент, одновременно нажмите **[Стоп/Сброс]** и **[OK]** и удерживайте не менее 3 секунд.

## **Периодичность замены картриджа с тонером**

Согласно ISO 19752, при отключенном режиме экономичной печати EcoPrint картриджа с тонером достаточно для печати (предполагая, что используется бумага A4/Letter): 2500 страниц (FS-1120MFP), 3000 страниц (FS-1025MFP и FS-1125MFP), 1600 страниц (FS-1320MFP) или 2100 страниц (FS-1325MFP).

Чтобы проверить, сколько тонера осталось в картридже, можно распечатать страницу состояния. На странице состояния в разделе состояния расходных материалов количество тонера показано в виде полосы состояния, по которой можно приблизительно судить о том, сколько тонера осталось в картридже.

#### **Исходный картридж с тонером**

Исходным называется картридж с тонером, включенный в комплект поставки нового аппарата. Исходный контейнер с тонером рассчитан в среднем на 700 страниц (FS-1120MFP и FS-1320MFP) или 1000 страниц (FS-1025MFP, FS-1125MFP и FS-1325MFP).

#### **Комплекты тонеров**

Для достижения наилучших результатов рекомендуется применять только оригинальные запасные части и расходные материалы компании Kyocera. Гарантия не распространяется на любой ущерб, причиной которого стало применение тонера, отличного от оригинального.

Новый комплект тонера содержит следующее:

- **•** Картридж с тонером
- **•** Пластиковый мешок для отработанного картриджа с тонером
- **•** Руководство по установке

**Примечание** Не вынимайте картридж с тонером из коробки до тех пор, пока не будете готовы установить его в аппарат.

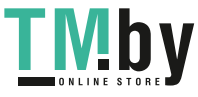

## **Замена картриджа с тонером**

В этом разделе описывается процедура замены картриджа с тонером.

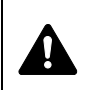

**ВНИМАНИЕ** Не пытайтесь поджигать картридж с тонером. Искры от пламени могут стать причиной ожогов.

**ВАЖНО** Во время замены картриджа с тонером временно уберите носители информации и компьютерные принадлежности (дискеты и т. п.) подальше от картриджа с тонером, чтобы избежать их повреждения магнитным полем тонера.

KYOCERA Document Solutions Inc. не несет ответственности ни за какие повреждения или проблемы, возникающие вследствие использования картриджей с тонером, отличных от тех, что обозначены как оригинальные картриджи с тонером Kyocera. Для получения оптимальных рабочих характеристик рекомендуется использовать только картриджи с тонером Kyocera, которые специально предназначены для использования в вашей стране или регионе. Если установлен картридж с тонером для другого места назначения, аппарат прекратит печать.

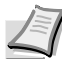

**Примечание** Перед заменой картриджа питание аппарата можно не отключать. При выключении питания аппарата будут удалены любые данные, обработка которых может выполняться на аппарате в этот момент.

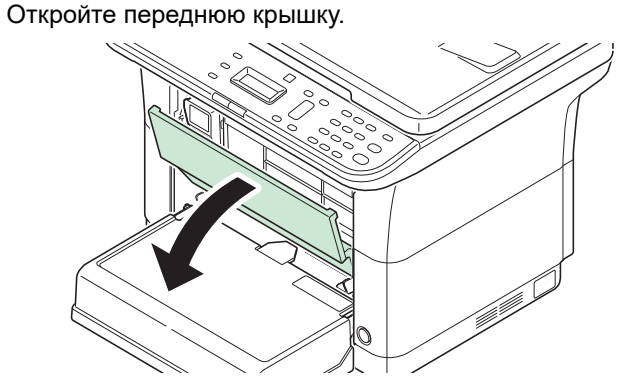

2 Извлеките картридж с тонером.

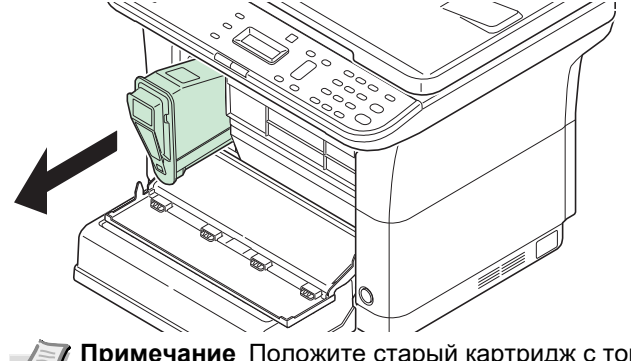

**Примечание** Положите старый картридж с тонером в пластиковый мешок (входит в новый комплект тонера) для последующей утилизации в соответствии с местными правилами или нормами по утилизации отходов.

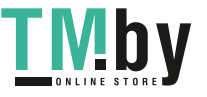

3 Достаньте новый картридж с тонером из комплекта тонера. Встряхните новый картридж с тонером не менее 10 раз, как показано на рисунке, для того чтобы тонер распределился в нем равномерно.

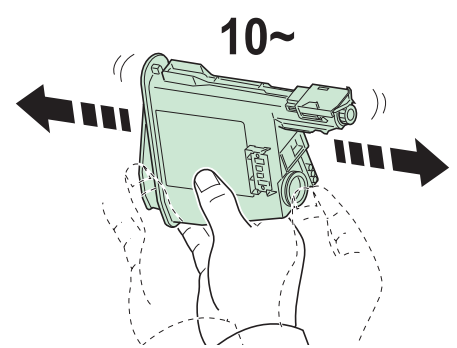

4 Установите в аппарат новый картридж с тонером. Плотно задвиньте картридж, пока не услышите щелчок.

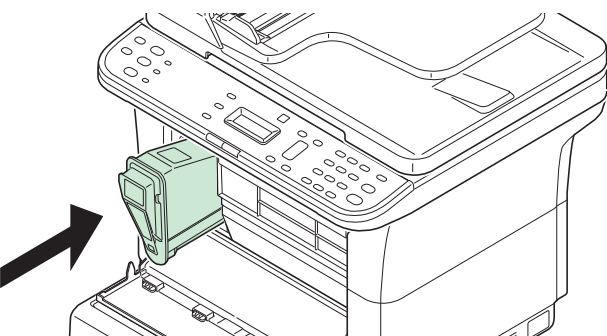

5 Закройте переднюю крышку. Тонер будет пополнен приблизительно в течение 4 секунд.

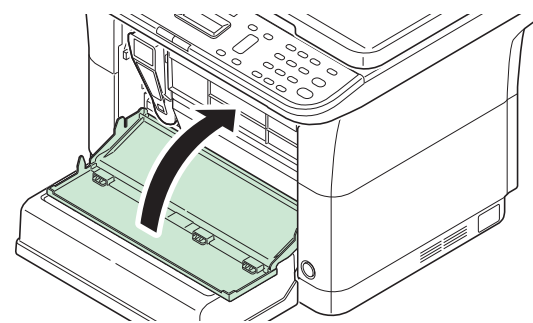

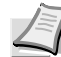

**Примечание** Если передняя крышка не закрывается, проверьте правильность установки нового картриджа с тонером (на шаге 4).

Утилизация использованного картриджа с тонером должна выполняться в соответствии с федеральными, государственными и местными правилами и нормами.

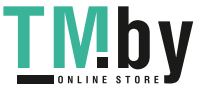

## **Замена комплекта для обслуживания**

<span id="page-172-0"></span>После печати 100 000 страниц распечатывается сообщение с уведомлением о том, что комплект для обслуживания необходимо заменить. В этом случае комплект для обслуживания следует немедленно заменить.

Для замены комплекта для обслуживания обратитесь к представителю сервисной службы.

Состав:

- **•** Барабанный блок
- **•** Узел проявки
- **•** Бункер для отработанного тонера
- **•** Валик подачи
- **•** Нижняя направляющая подачи бумаги
- **•** Валик переноса

## **Очистка аппарата**

<span id="page-172-1"></span>Для обеспечения оптимального качества печати следует регулярно проводить очистку аппарата.

## **Автоподатчик оригиналов/стекло оригинала**

Протирайте внутреннюю часть автоподатчика оригиналов и поверхность стекла оригинала мягкой тканью, смоченной спиртом или нейтральным моющим средством.

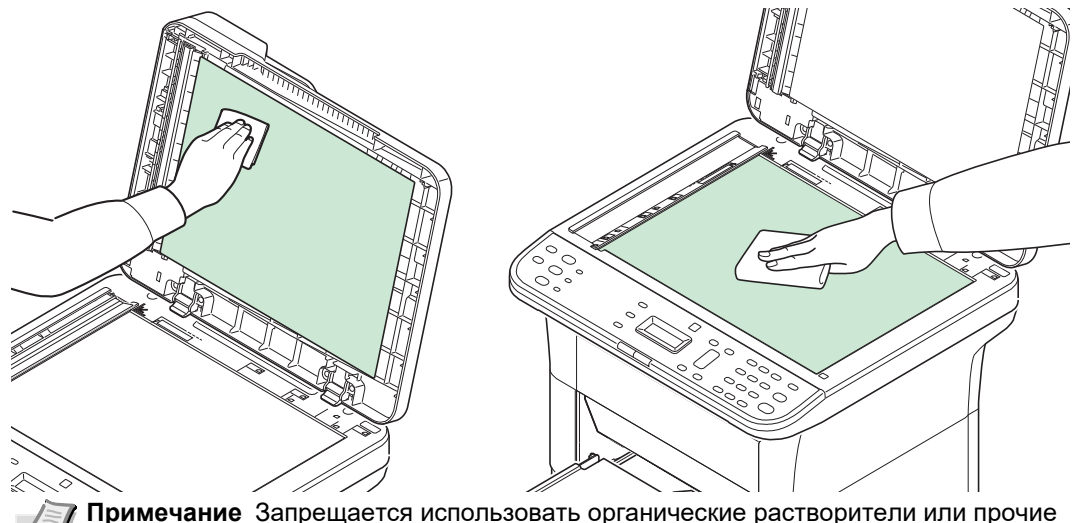

сильнодействующие химические средства.

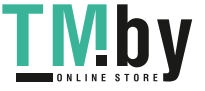

## **Щелевое стекло автоподатчика**

Когда щелевое стекло автоподатчика загрязнилось, снимите его и вытрите лицевую и обратную сторону крышки и щелевого стекла мягкой тканью, смоченной спиртом или нейтральным моющим средством.

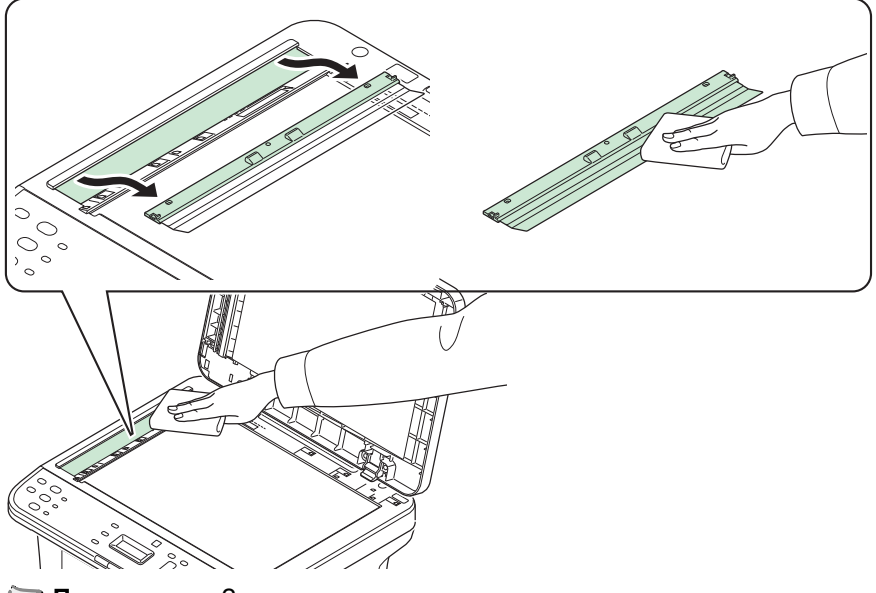

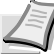

**Примечание** Запрещается использовать органические растворители или прочие сильнодействующие химические средства.

До установки убедитесь, что щелевое стекло полностью высохло.

## **Внутренние детали аппарата**

Для поддержания неизменно высокого качества печати при каждой замене картриджа с тонером следует очищать внутренние поверхности аппарата.

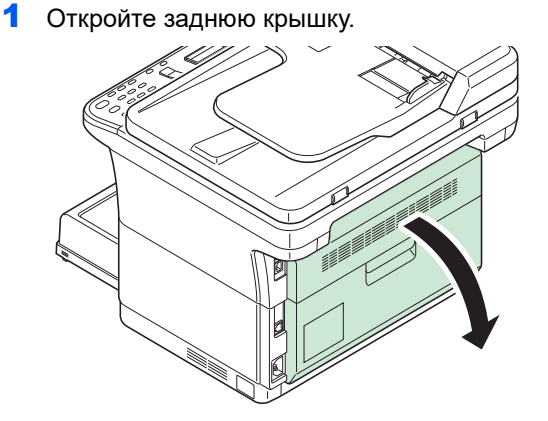

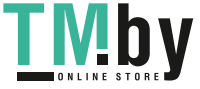

2 Чистой тканью без ворса очистите от пыли и грязи металлический и резиновый валики, блок транспортера и податчик бумаги.

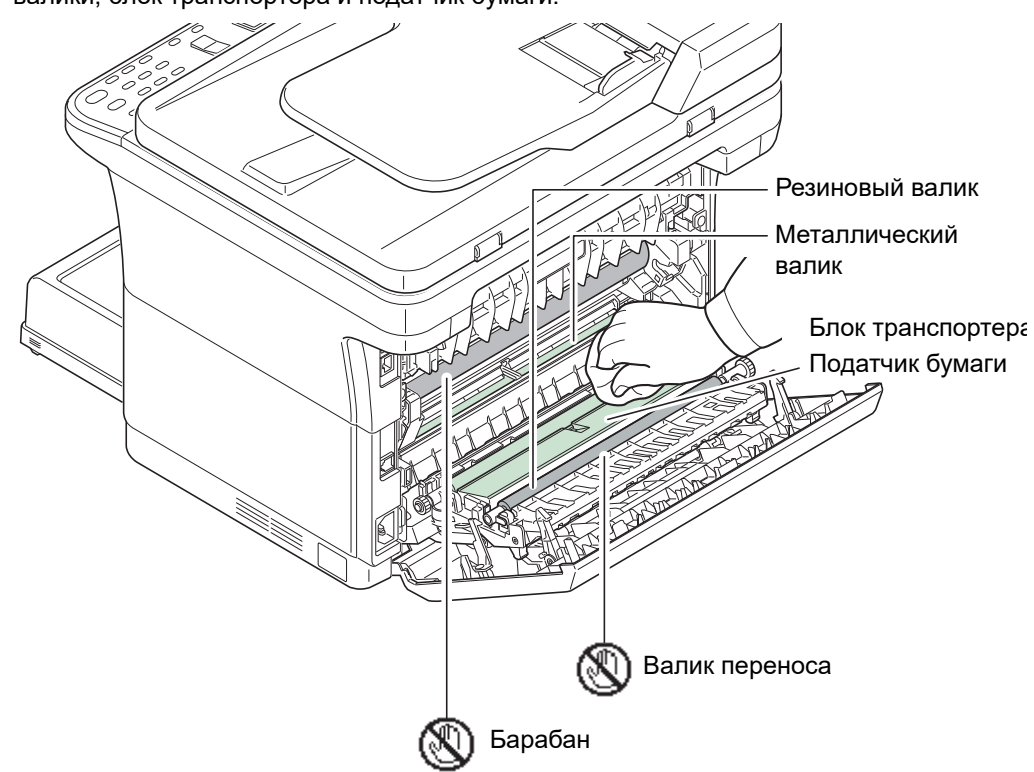

**ВАЖНО** При очистке следите за тем, чтобы не коснуться валика переноса (черного).

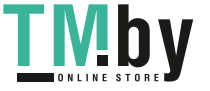

# **Меню обслуживания**

<span id="page-175-0"></span>Описанное ниже меню обслуживания пользователь может настраивать из KYOCERA Client Tool. Дополнительно см. также *KYOCERA Client Tool User Guide (Руководство пользователя)*.

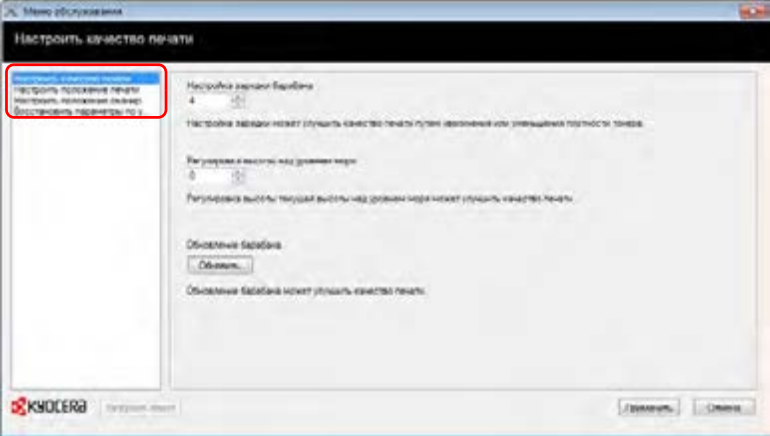

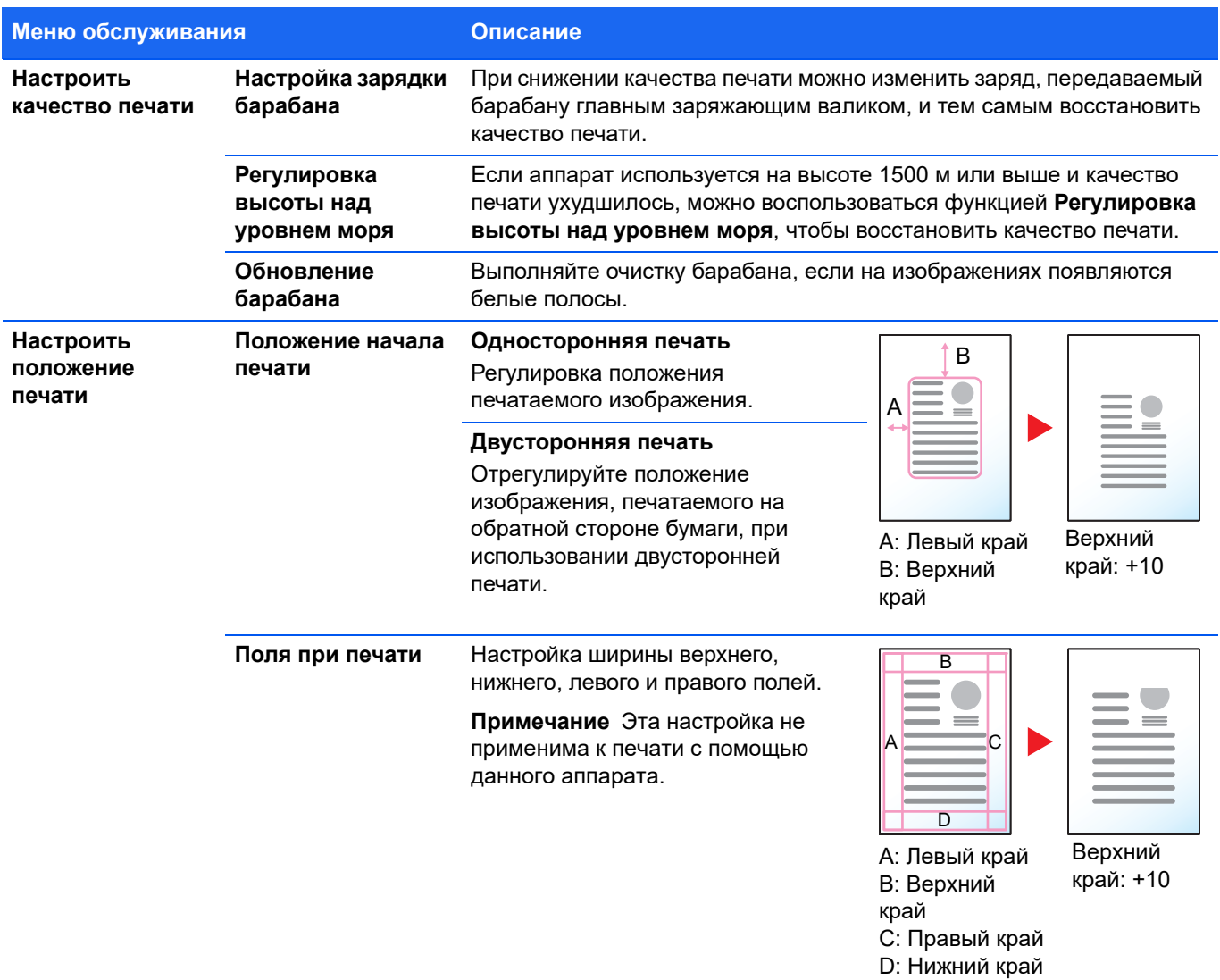

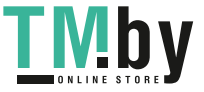

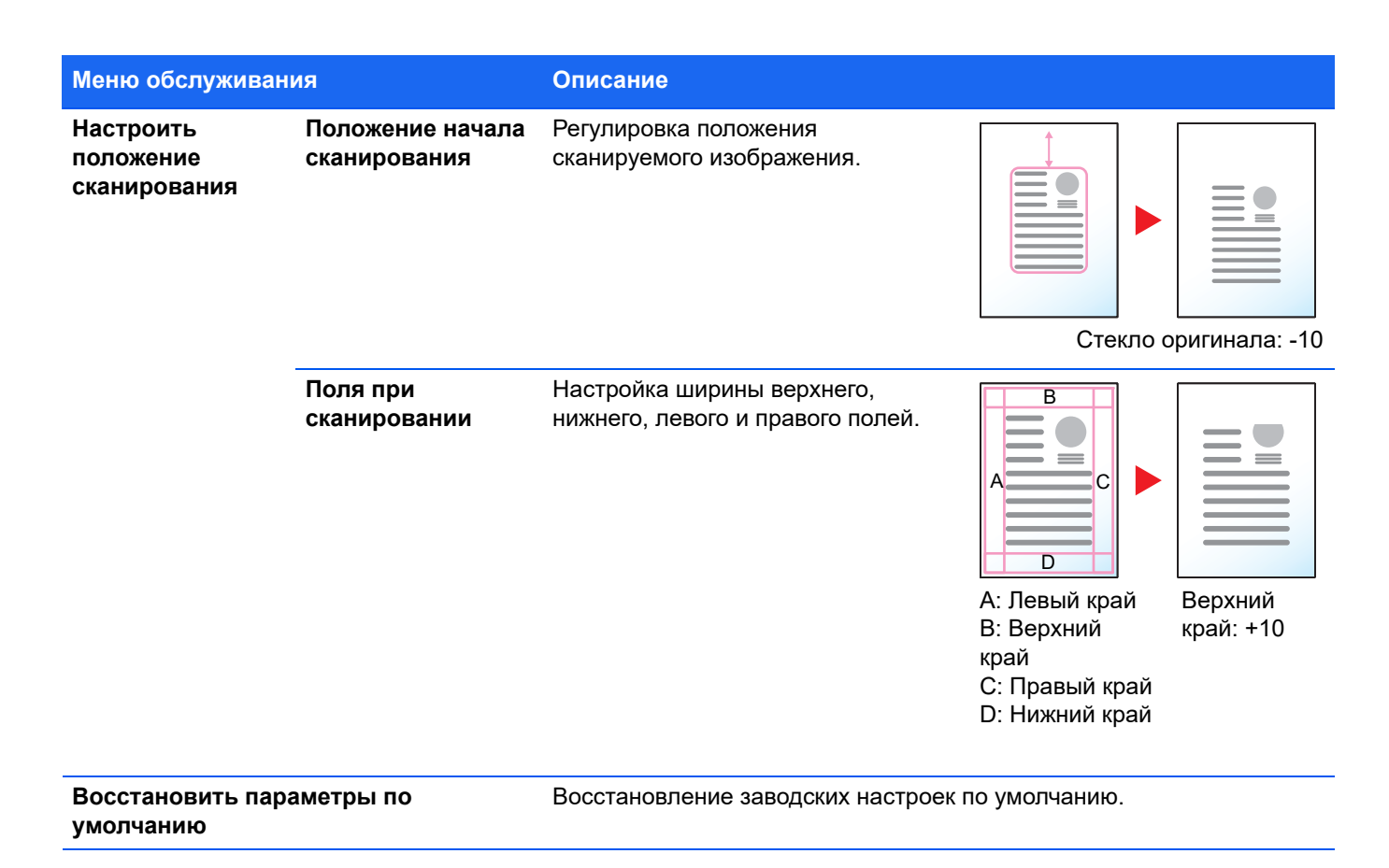

## **Длительное неиспользование и перемещение аппарата**

## <span id="page-176-0"></span>**Длительное неиспользование**

Если аппарат не используется в течение длительного времени, отсоедините шнур питания от настенной розетки.

Проконсультируйтесь со своим дилером о дополнительных действиях, которые следует предпринять во избежание возможных повреждений при последующей эксплуатации аппарата.

## **Перемещение аппарата**

При перемещении аппарата:

- **•** Соблюдайте осторожность.
- **•** Во избежание просыпания тонера из картриджа внутрь аппарата держите его как можно ровнее.
- **•** Перед транспортировкой аппарата на большое расстояние проконсультируйтесь с представителем сервисной службы.
- **•** Аппарат должен находиться в горизонтальном положении.

**WARNING** При транспортировке аппарата необходимо извлечь и упаковать узел проявки и барабанный блок в пластиковый пакет и транспортировать их отдельно от аппарата.

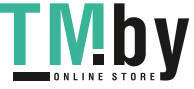

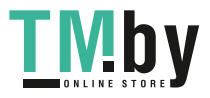

В этой главе рассматриваются следующие темы.

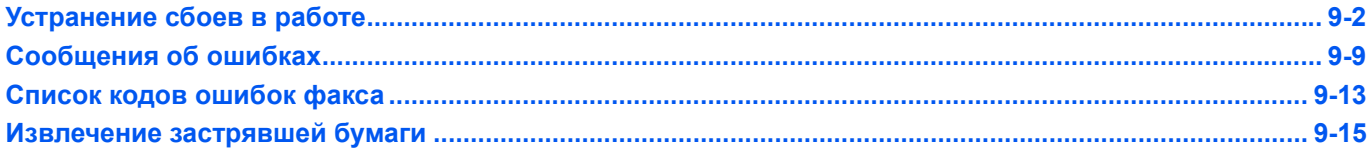

# **Устранение сбоев в работе**

<span id="page-179-0"></span>Ниже в таблице приводятся общие инструкции по устранению неисправностей.

В случае возникновения какой-либо неисправности аппарата сверьтесь с контрольными вопросами и выполните процедуры, которые приводятся на последующих страницах. Если устранить неисправность не удается, обратитесь к представителю сервисной службы.

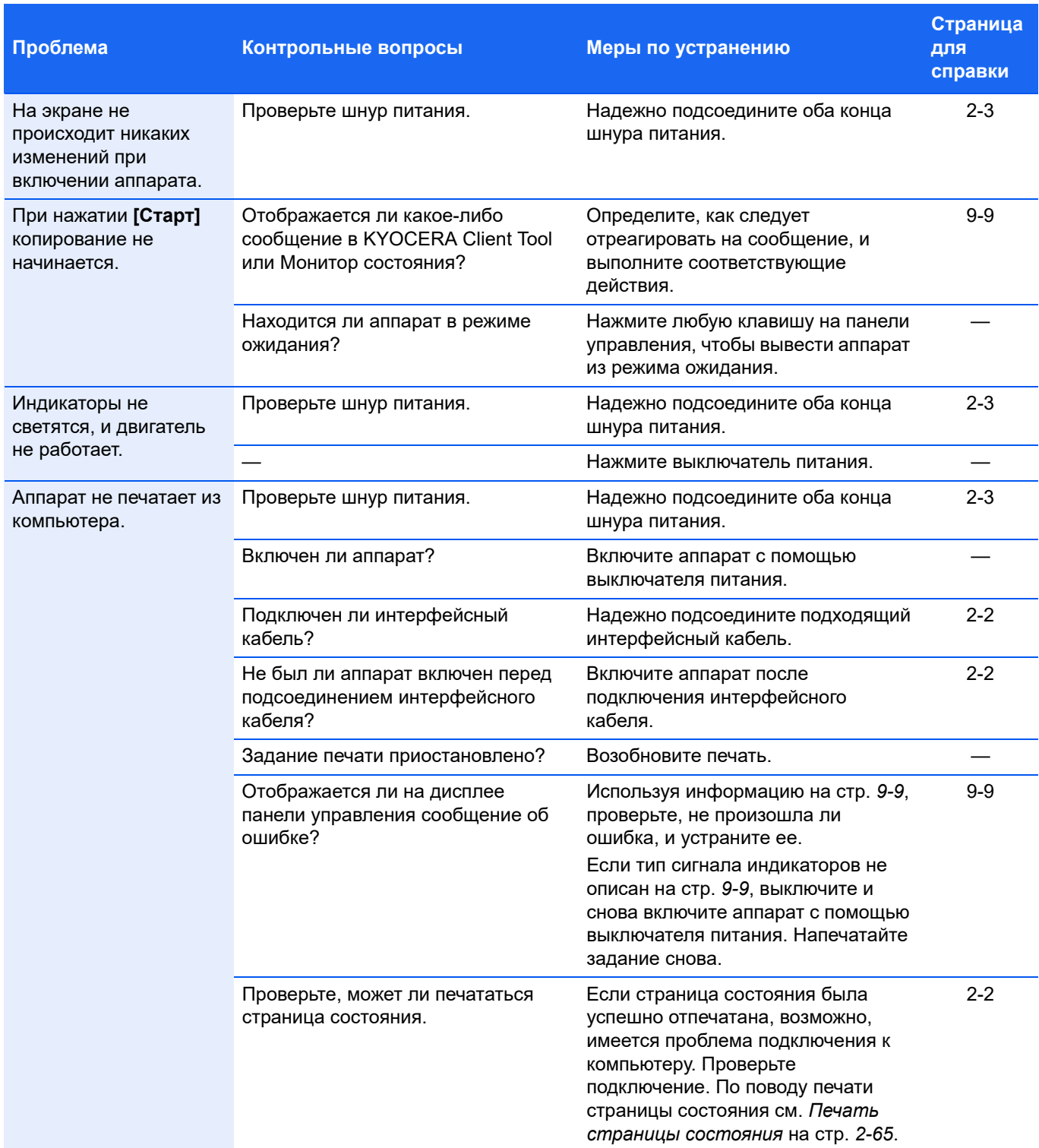

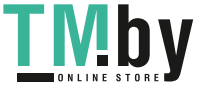
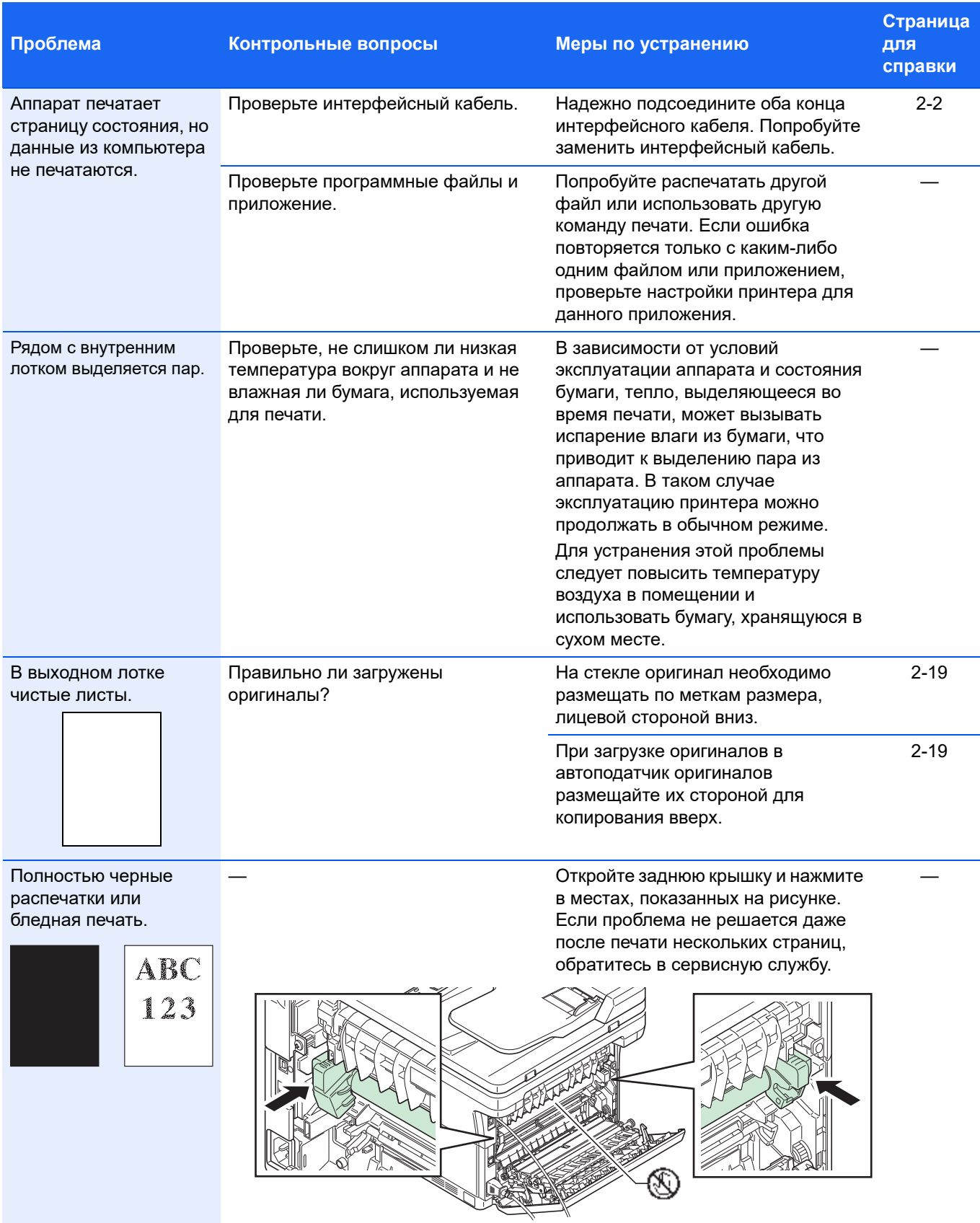

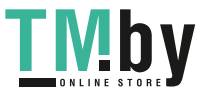

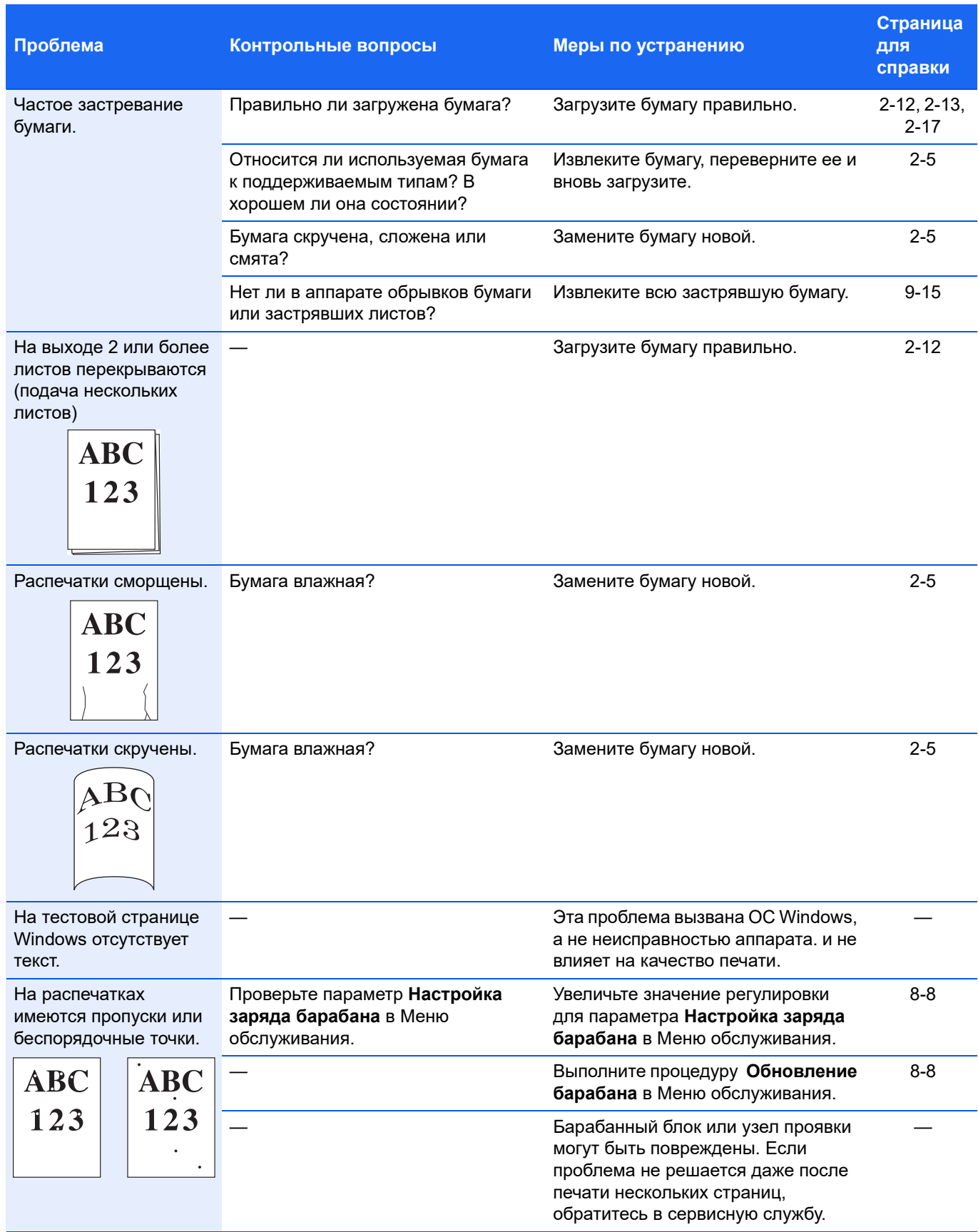

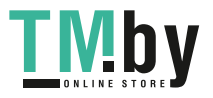

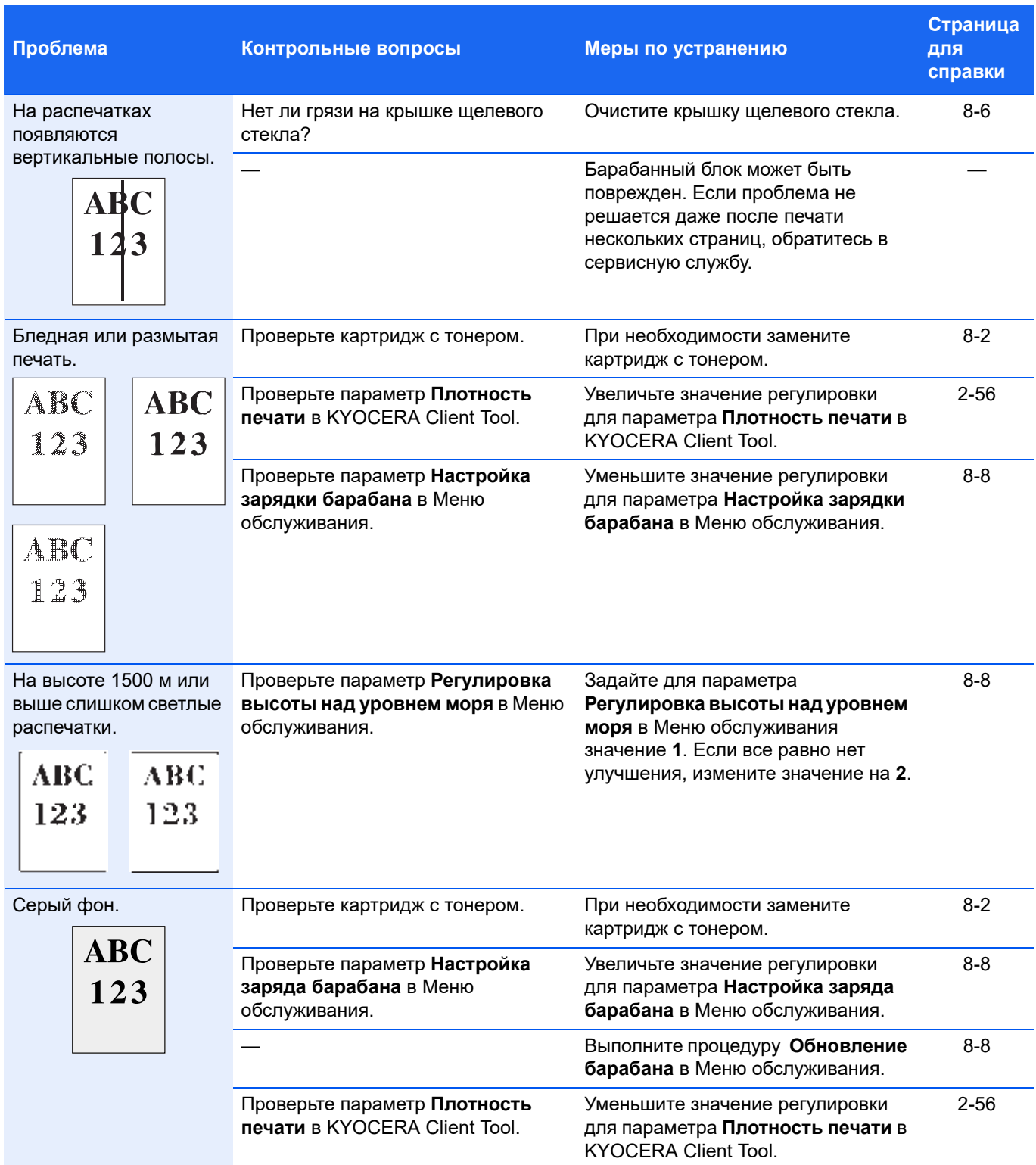

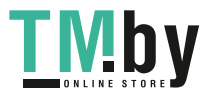

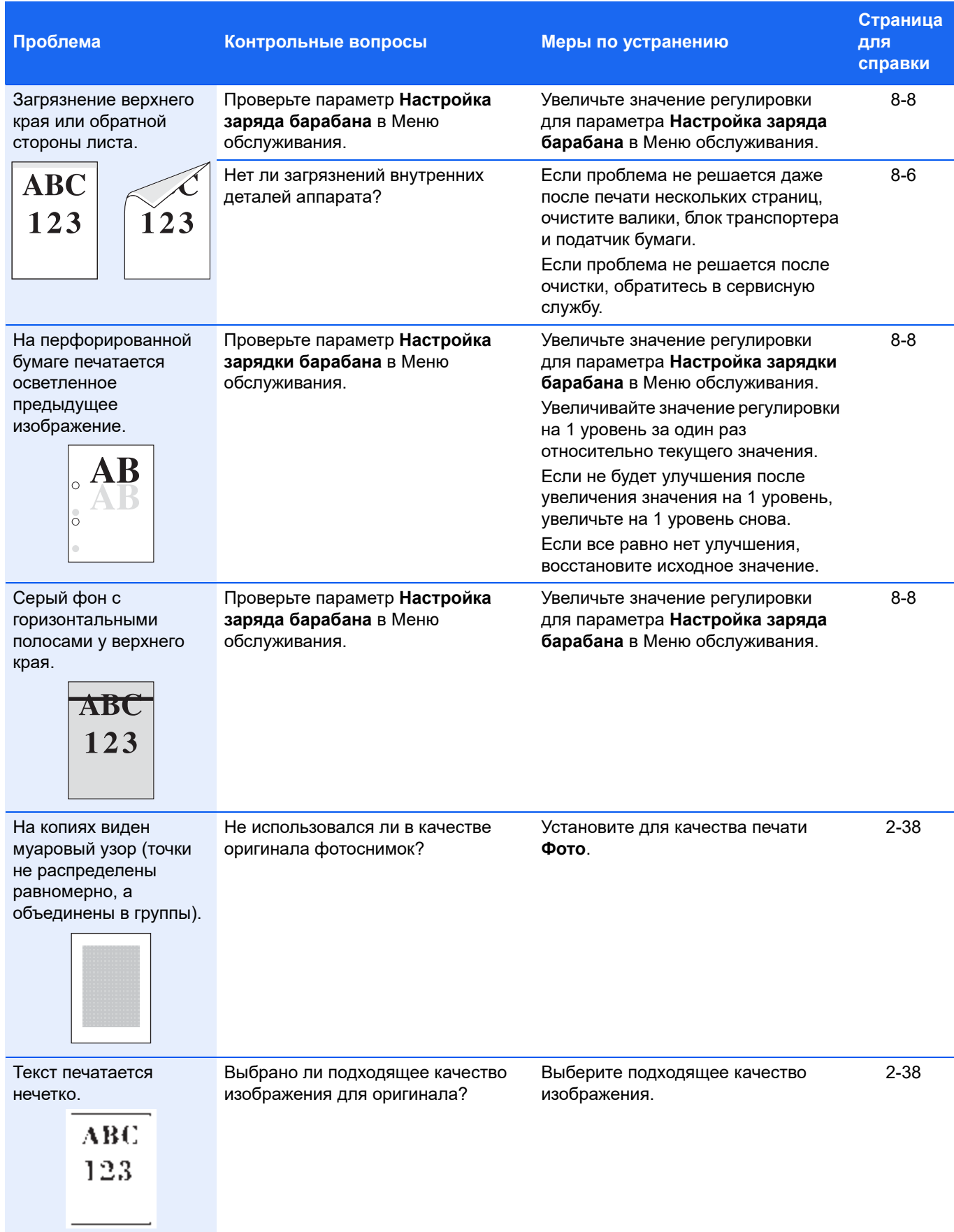

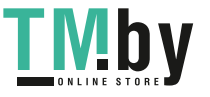

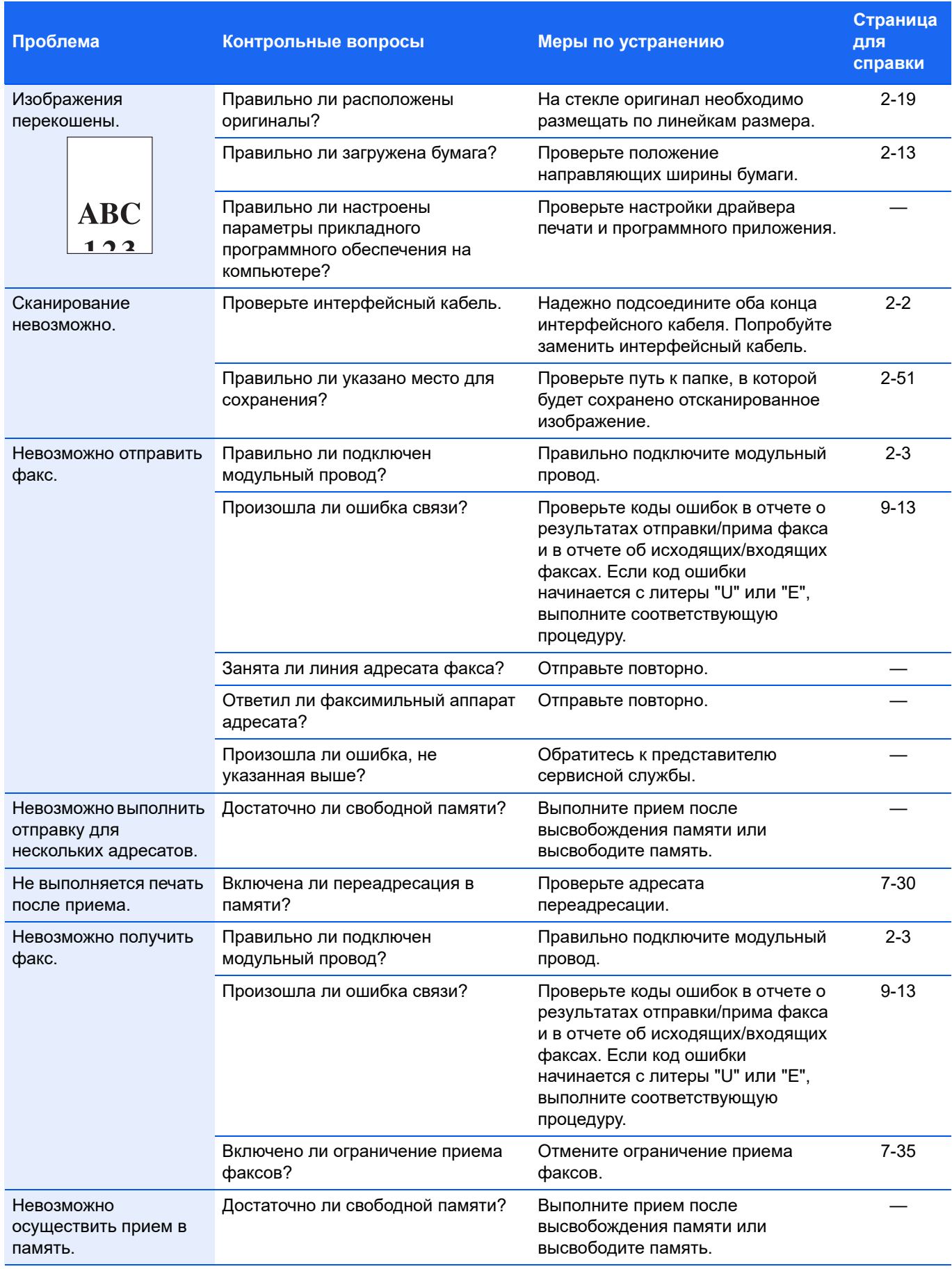

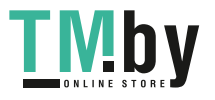

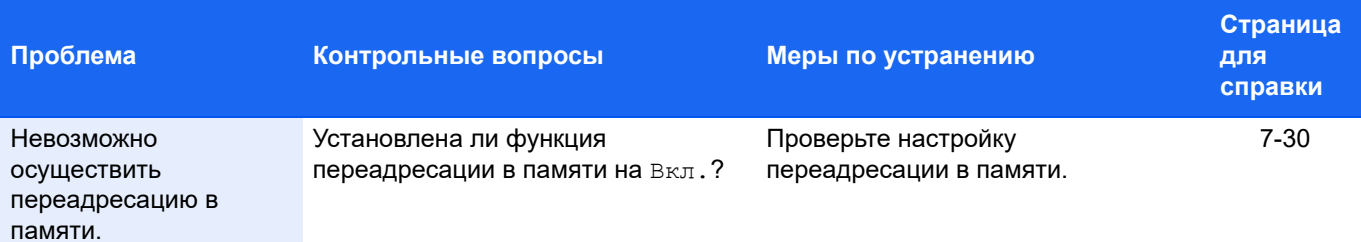

#### **Советы**

<span id="page-185-0"></span>Неполадки аппарата можно легко устранить, воспользовавшись следующими советами. При возникновении неполадки, которую не удалось исправить с помощью инструкций, представленных выше, попробуйте выполнить следующее:

- **•** Перезагрузите компьютер, отправляющий задания печати на аппарат.
- **•** Загрузите и установите последнюю версию драйвера для этого принтера. Последние версии драйверов принтера и служебных программ можно загрузить по адресу: http://www.kyoceradocumentsolutions.com.
- **•** Убедитесь, что в прикладной программе процедуры печати выполняются правильно. Посмотрите документацию, входящую в комплект поставки прикладной программы.

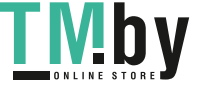

## **Сообщения об ошибках**

В случае возникновения проблемы с аппаратом пользователь получает уведомление об ошибке следующего вида.

- **•** Индикатор **Внимание** на панели управления светится или мигает.
- **•** На дисплее с сообщениями на панели управления аппарата отображается сообщение об ошибке.
- **•** Состояние аппарата показано в KYOCERA Client Tool и Монитор состояния.

Если индикатор **Внимание** светится или мигает и появляется сообщение об ошибке на дисплее с сообщениями панели управления аппарата, проверьте KYOCERA Client Tool или Монитор состояния.

<span id="page-186-0"></span>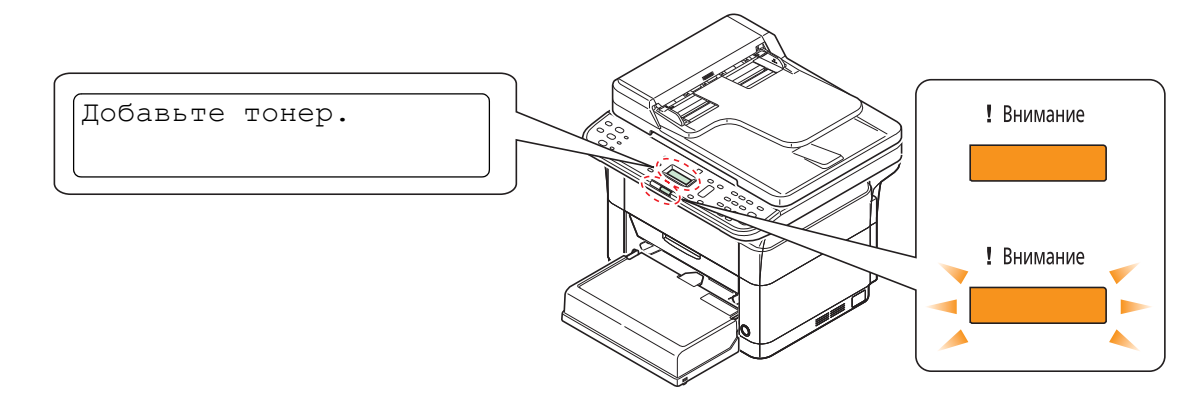

**Примечание** Если индикаторы светятся или периодически мигают способом, отличным от описанных выше, то, вероятно, произошла ошибка обслуживания. Выключите аппарат с помощью выключателя питания, выньте вилку шнура питания из розетки, а затем снова вставьте вилку в розетку и включите аппарат. Это может устранить ошибку. Даже если ошибка не устранена, обратитесь к представителю сервисной службы.

Если произошла ошибка факсимильной связи, помимо сообщения об ошибке распечатывается отчет о результатах отправки/получения факса. Проверьте код ошибки, указанный в отчете о результатах отправки/получения факса, и обратитесь к разделу *Список кодов [ошибок](#page-190-0) факса* на стр. *9-13* для получения информации об этой ошибке. Информацию о печати отчетов о результатах отправки/получения факса см. в разделе *[Отчет](#page-151-0)* на стр. *7-26*.

Ниже описаны неполадки, которые не могут быть устранены пользователем.

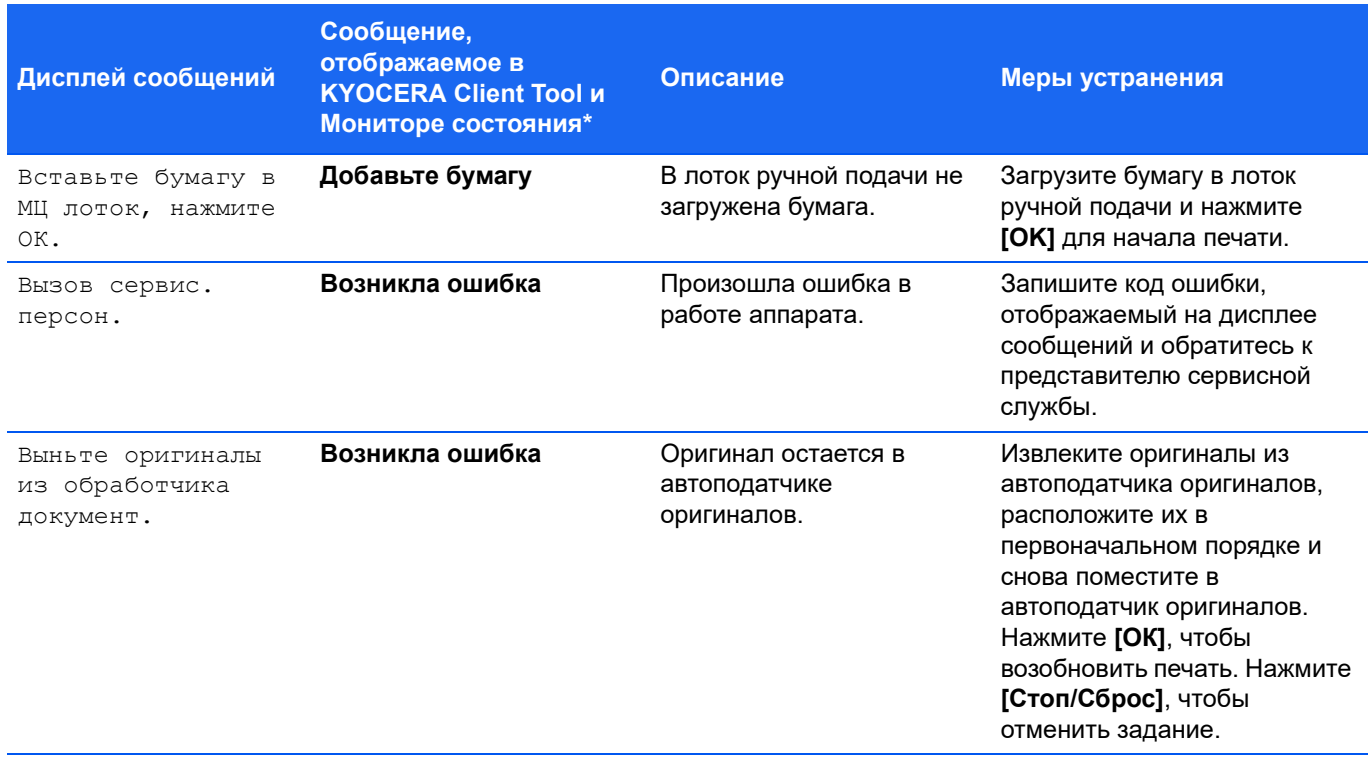

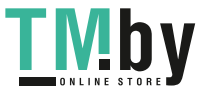

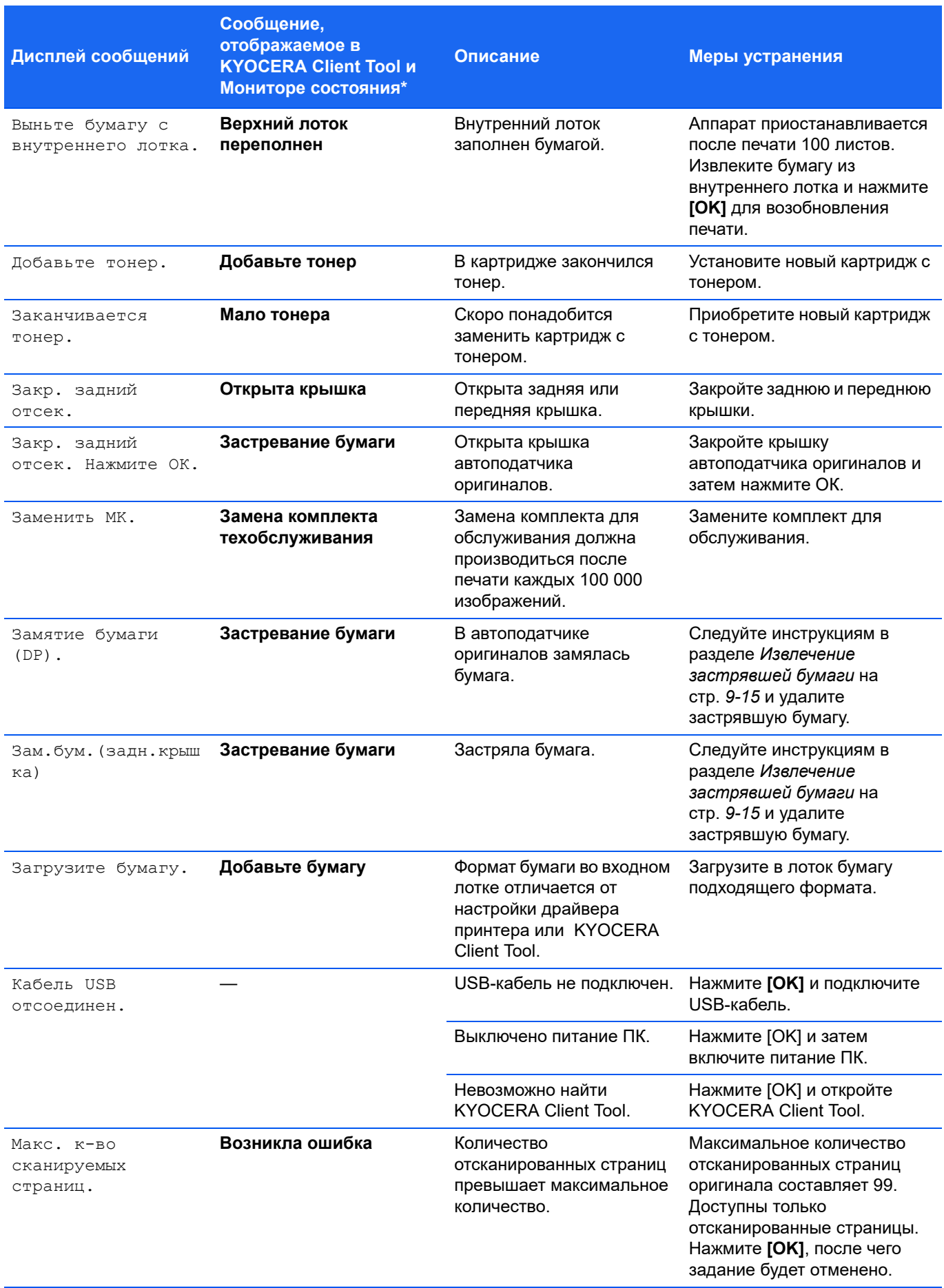

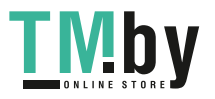

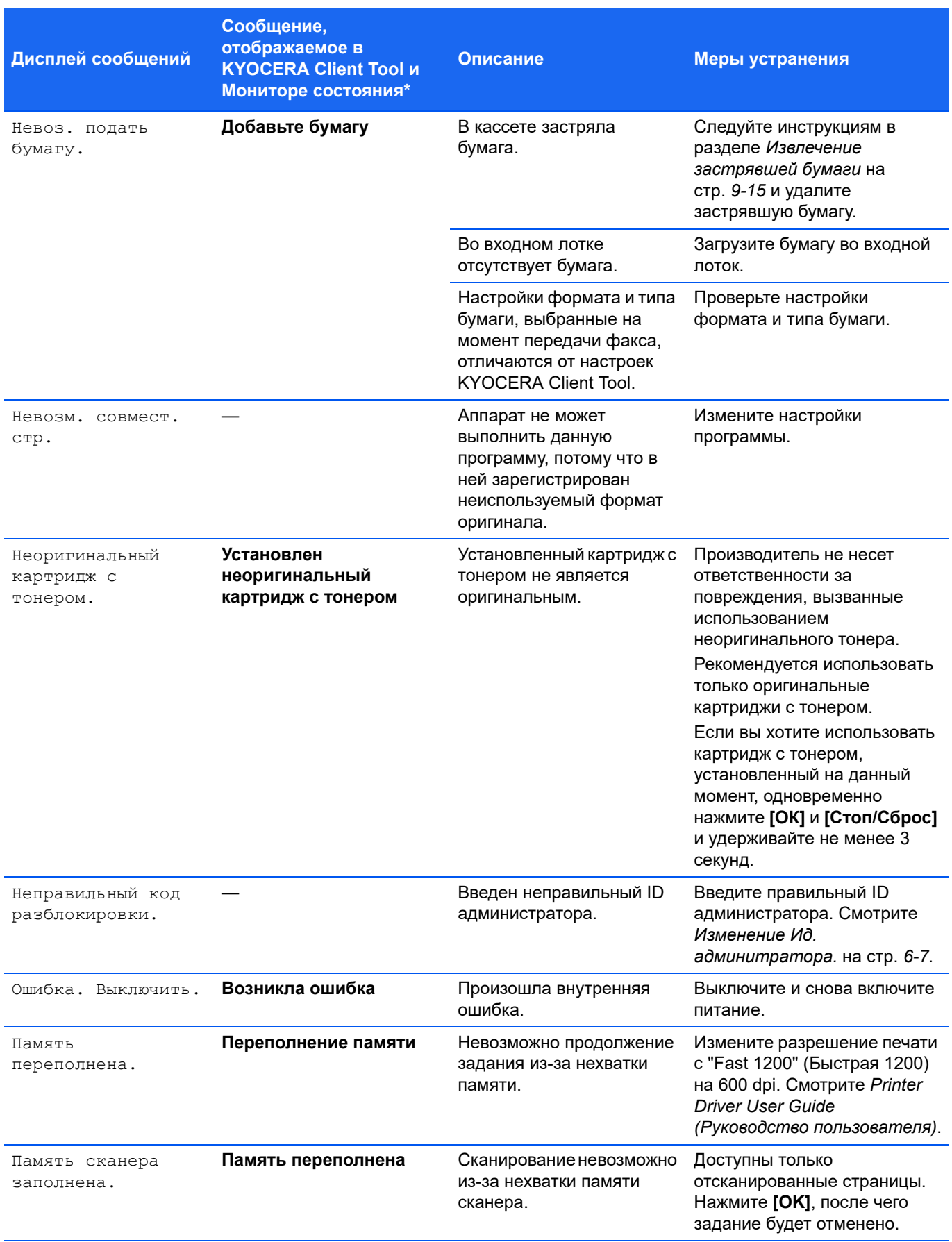

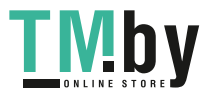

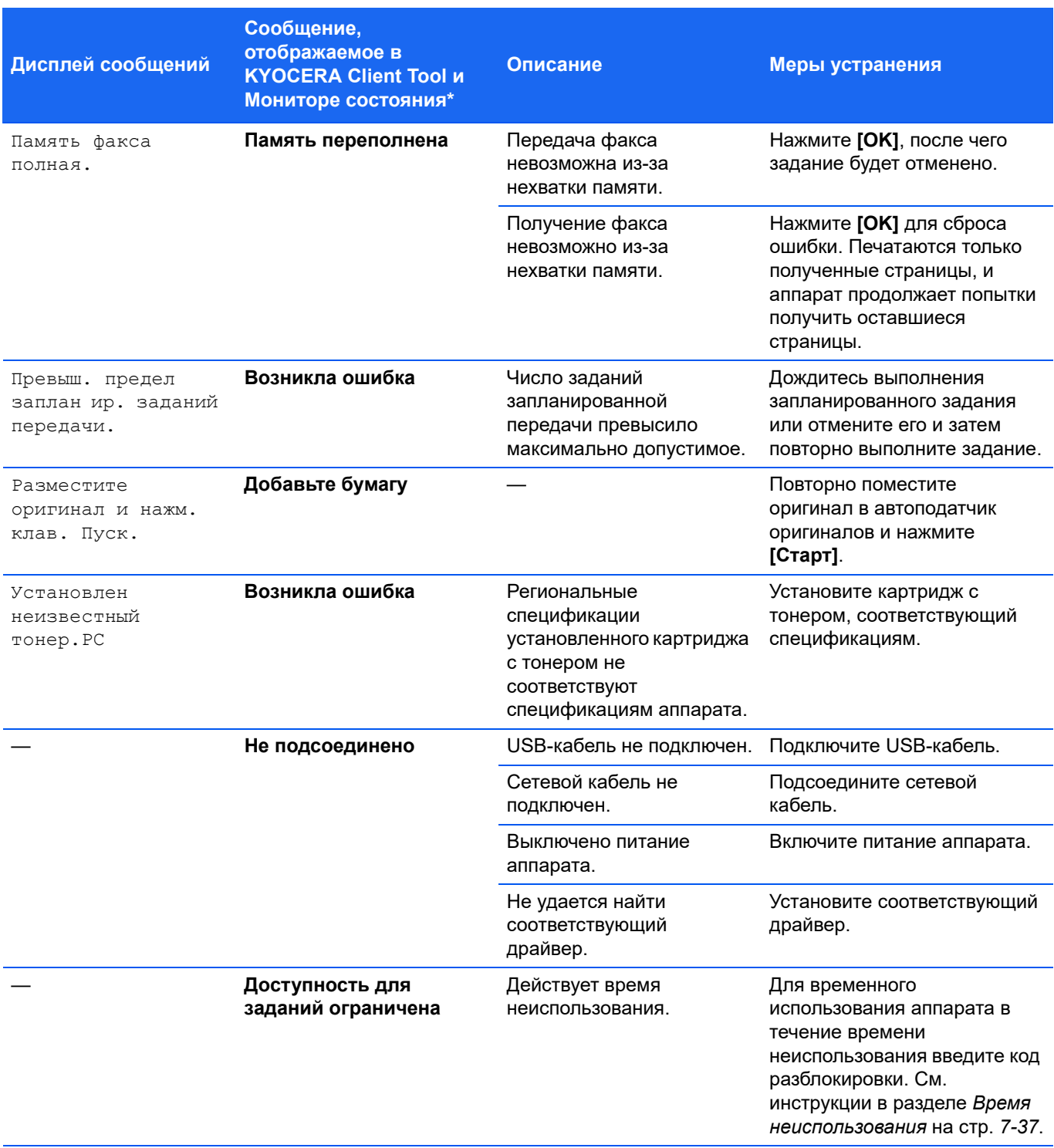

\* События, по поводу которых Монитор состояния дает уведомление, можно задать в Конфигурация. Смотрите *[Koнфигypaция](#page-73-0)* на стр. *2-54*.

# **Список кодов ошибок факса**

<span id="page-190-1"></span><span id="page-190-0"></span>В случае возникновения ошибки факсимильной связи один из следующих кодов ошибки записывается в отчет о результатах отправки/получения факса и в отчет об исходящих/входящих факсах.

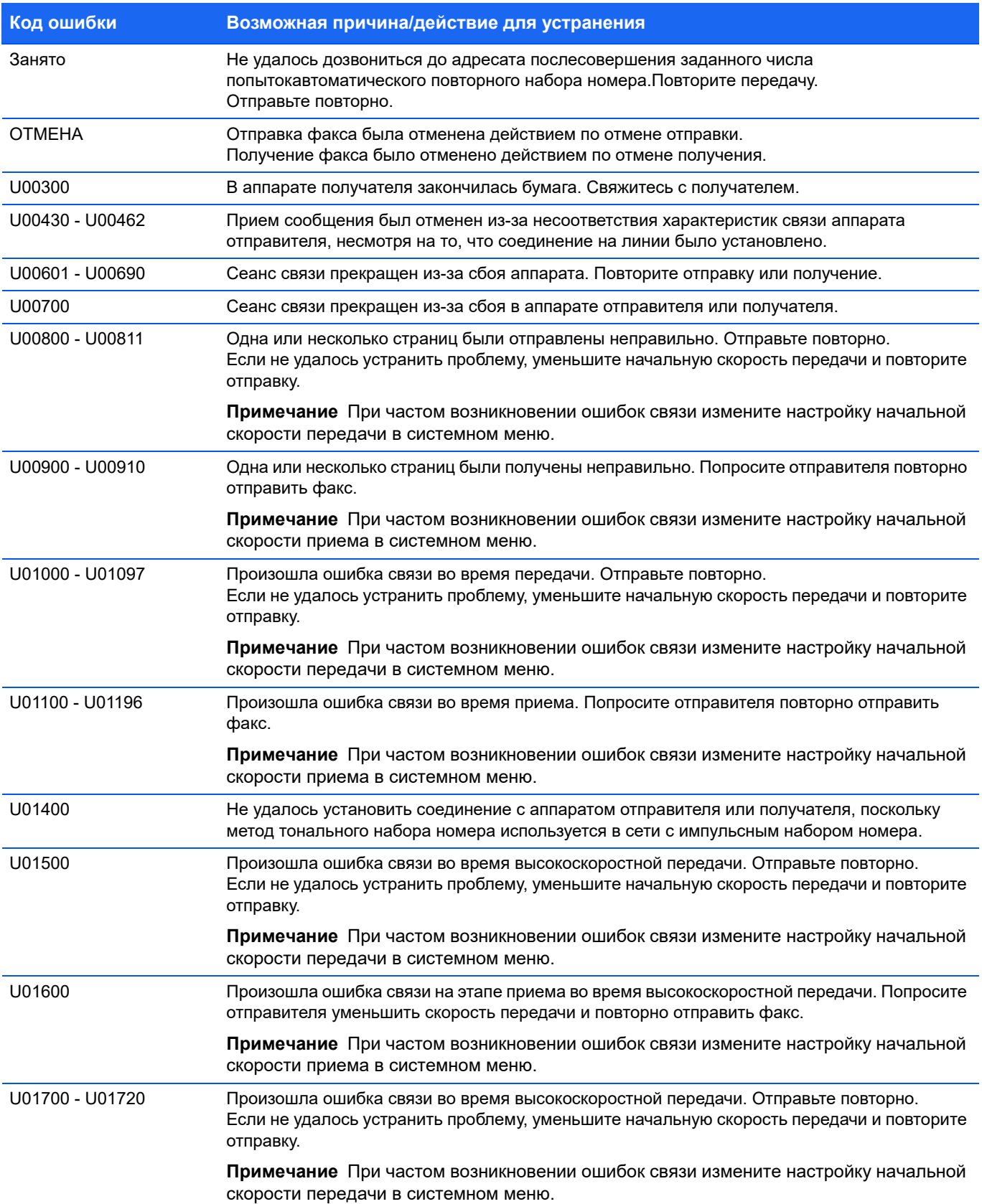

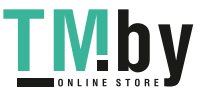

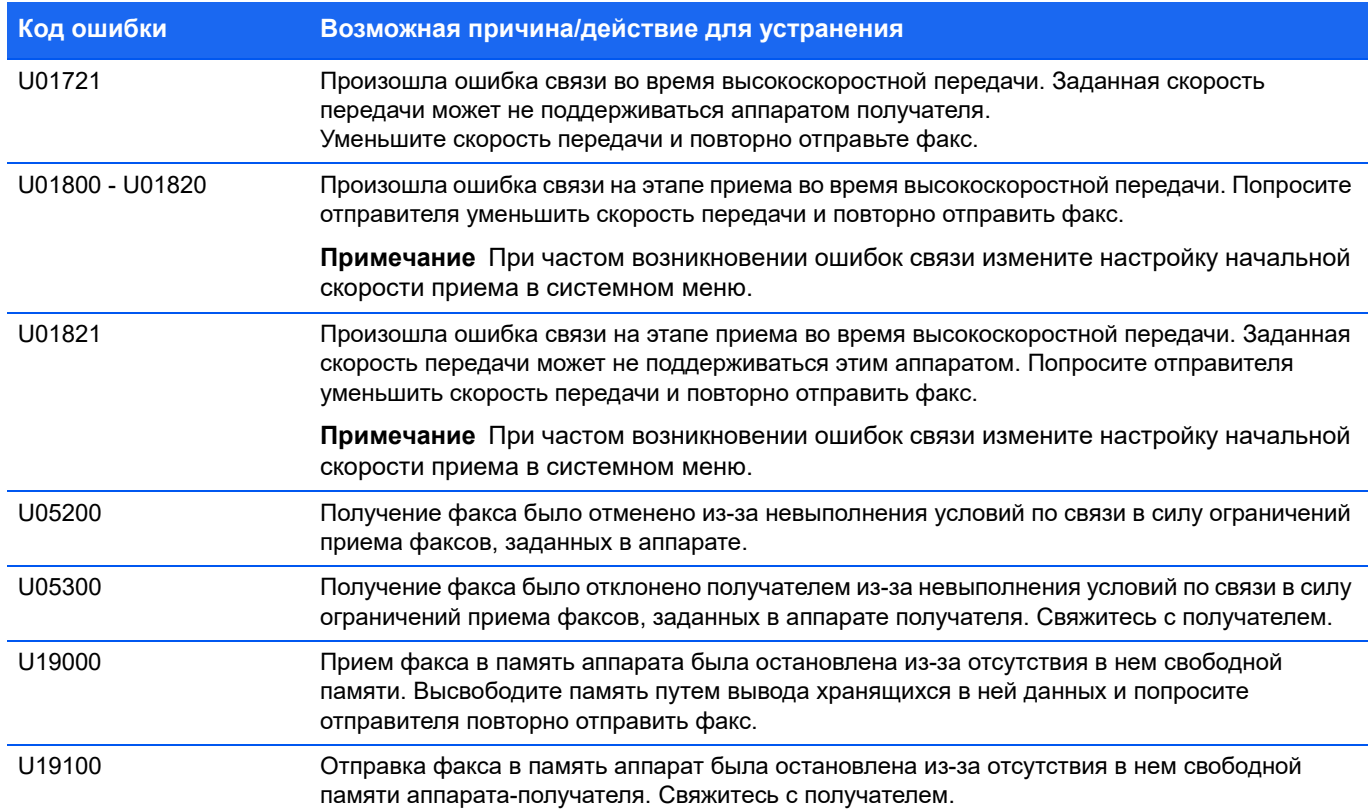

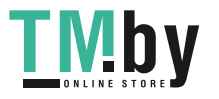

## **Извлечение застрявшей бумаги**

<span id="page-192-0"></span>Если бумага застряла в системе транспортирования бумаги или листы бумаги не подаются вообще, аппарат автоматически переходит в автономный режим, и начинает мигать индикатор **Внимание**. KYOCERA Client Tool может показать место застревания бумаги (узел, в котором произошло застревание бумаги). Удалите застрявшую бумагу. После удаления застрявшей бумаги аппарат возобновит печать.

#### **Места, где может застрять бумага**

Ниже приведены сведения о местах, в которых застревает бумага. По поводу удаления застрявшей бумаги смотрите указанную страницу.

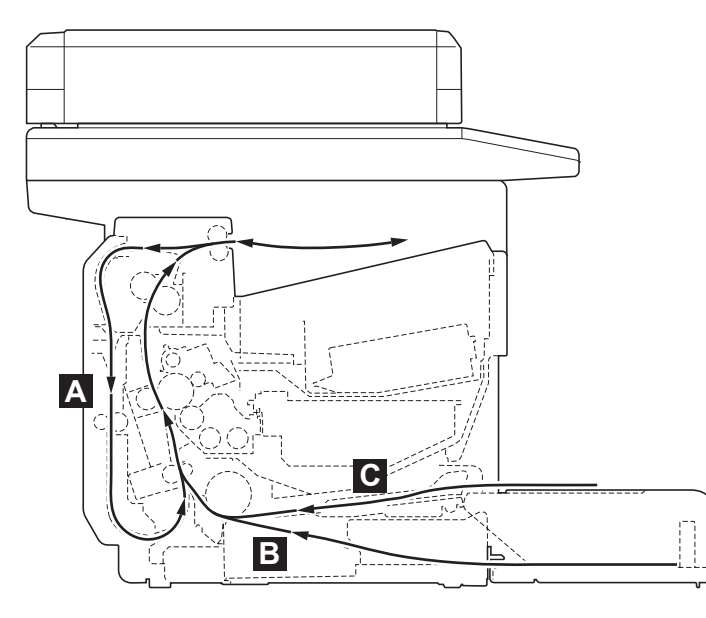

<span id="page-192-2"></span><span id="page-192-1"></span>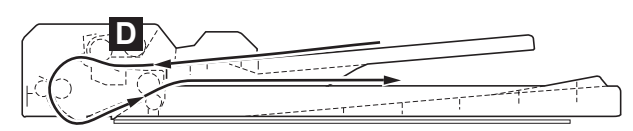

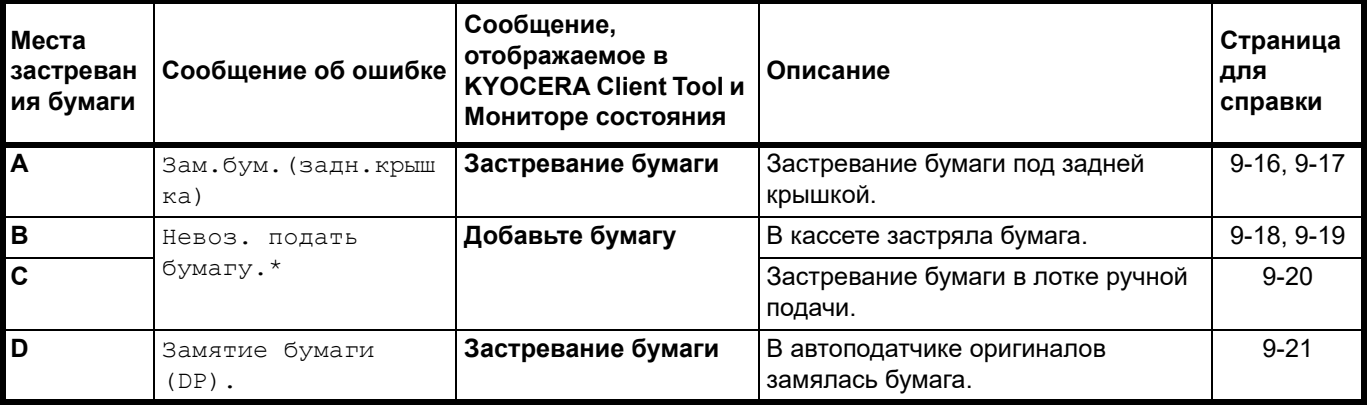

Невоз. подать бумагу. также отображается, когда бумага закончилась. В этом случае добавьте бумагу. Смотрите *[Загрузка](#page-24-0) бумаги* на стр. *2-5*.

#### **Общие рекомендации по устранению застревания бумаги**

Пытаясь извлечь застрявшую бумагу, имейте в виду следующие рекомендации:

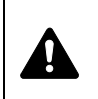

**ВНИМАНИЕ** Вытягивайте застрявшую бумагу аккуратно, старайтесь не порвать ее. Порванные кусочки бумаги трудно вынуть, и их можно не заметить, поэтому устранить застревание бумаги будет еще сложнее.

- **•** Если бумага часто застревает, попробуйте печатать на бумаге другого типа, взять бумагу из другой пачки или перевернуть стопку бумаги. Если после замены бумаги она продолжает застревать, то, скорее всего, проблема в аппарате.
- **•** Будут ли застрявшие листы напечатаны нормально после возобновления печати, зависит от того, где застряла бумага.

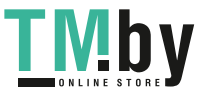

#### **Задняя крышка**

<span id="page-193-0"></span>Для удаления застрявшей бумаги из-за задней крышки выполните следующие действия.

<span id="page-193-1"></span>**Примечание** При открытой или закрытой передней крышке бумага внутри аппарата может быть выброшена из аппарата.

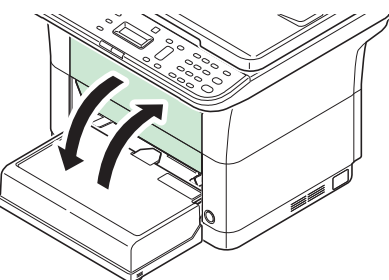

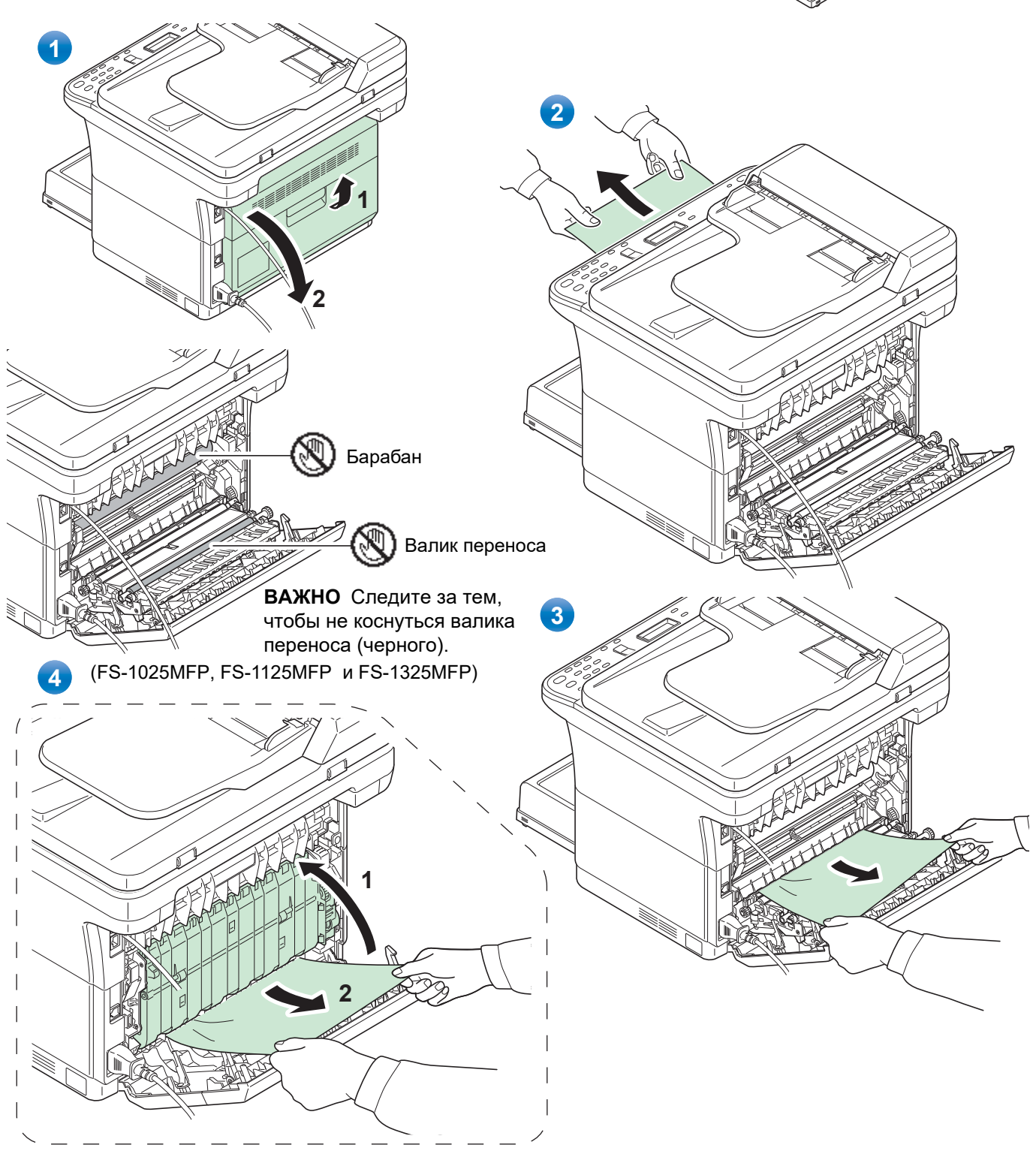

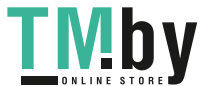

https://tm.by Интернет-магазин TM.by 9-16

<span id="page-194-1"></span><span id="page-194-0"></span>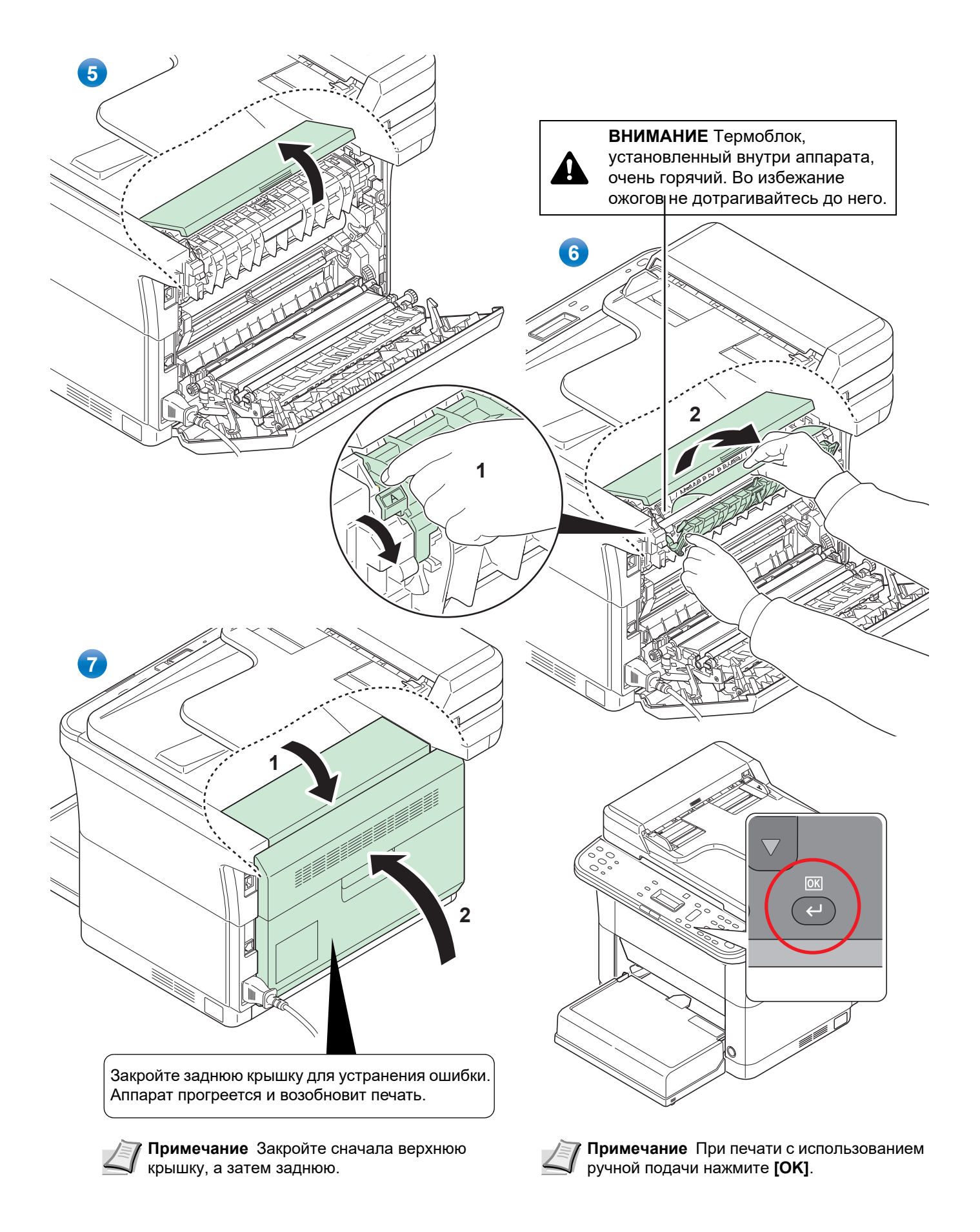

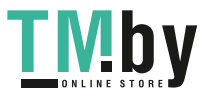

#### **Кассета**

<span id="page-195-1"></span><span id="page-195-0"></span>Для удаления застрявшей бумаги из кассеты выполните следующие действия.

**ВАЖНО** Не пытайте удалять частично поданную бумагу. Смотрите *Задняя [крышка](#page-193-0)* на стр. *9-16*.

**Примечание** Не открывайте и не закрывайте переднюю или заднюю крышку перед удалением застрявшей бумаги.

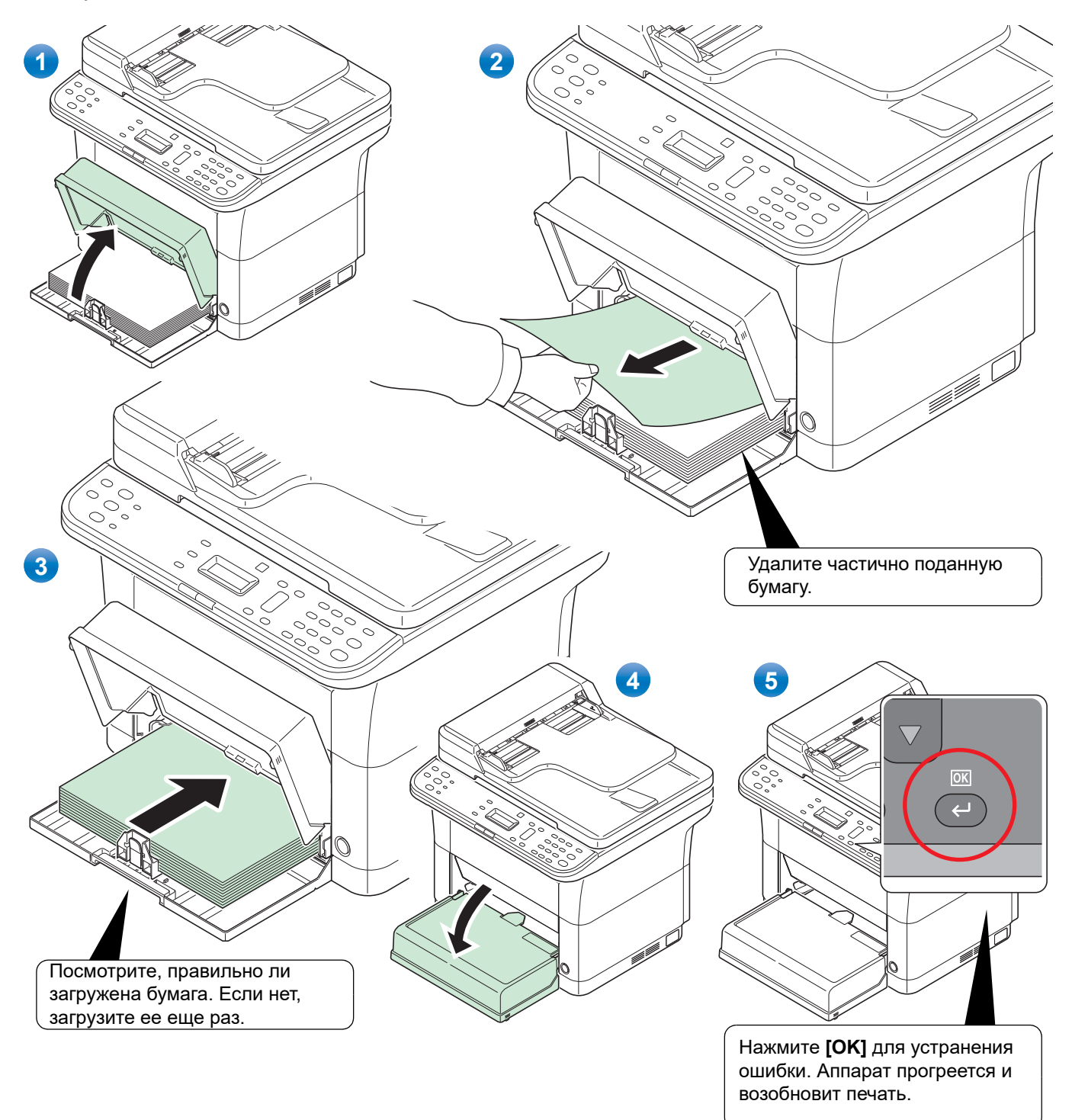

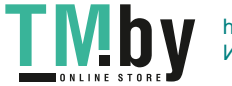

#### **В случае сбоя при подаче бумаги**

#### <span id="page-196-0"></span>**Проверьте и уменьшите количество загруженной бумаги**

Если в кассету загрузить слишком много плотной бумаги, возможно, аппарат не сможет осуществлять ее подачу. В этом случае следует уменьшить число листов в кассете.

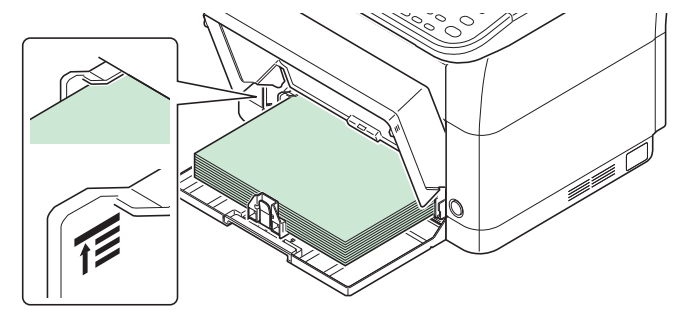

#### **Разделите края и выпрямите скрученные листы**

Уберите все четные страницы (в том числе лист инструкции) из внутреннего лотка и пролистайте листы веером для разделения их перед загрузкой.

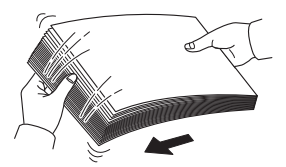

Если бумага скручена по краям, выровняйте ее перед повторной загрузкой.

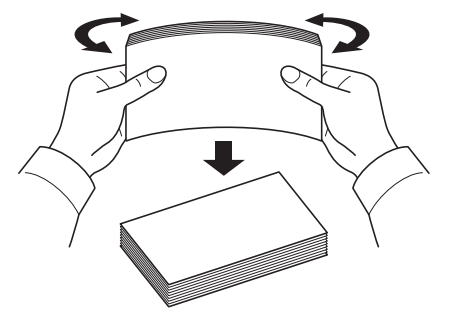

#### **Подача невозможна из-за волнистых краев бумаги**

Если аппарат не может осуществлять подачу бумаги из-за того, что у нее волнистые края, переверните стопку бумаги и загрузите повторно.

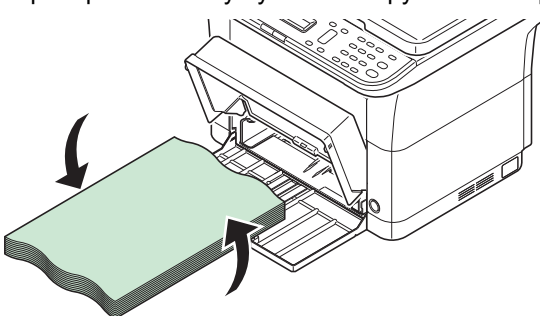

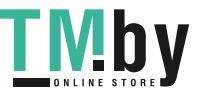

#### **Лоток ручной подачи (FS-1025MFP, FS-1125MFP и FS-1325MFP)**

<span id="page-197-0"></span>Для удаления застрявшей бумаги из лотка ручной подачи выполните следующие действия.

**ВАЖНО** Не пытайте удалять частично поданную бумагу. Смотрите *Задняя [крышка](#page-193-0)* на стр. *9-16*.

<span id="page-197-1"></span>**Примечание** Не открывайте и не закрывайте переднюю или заднюю крышку перед удалением застрявшей бумаги.

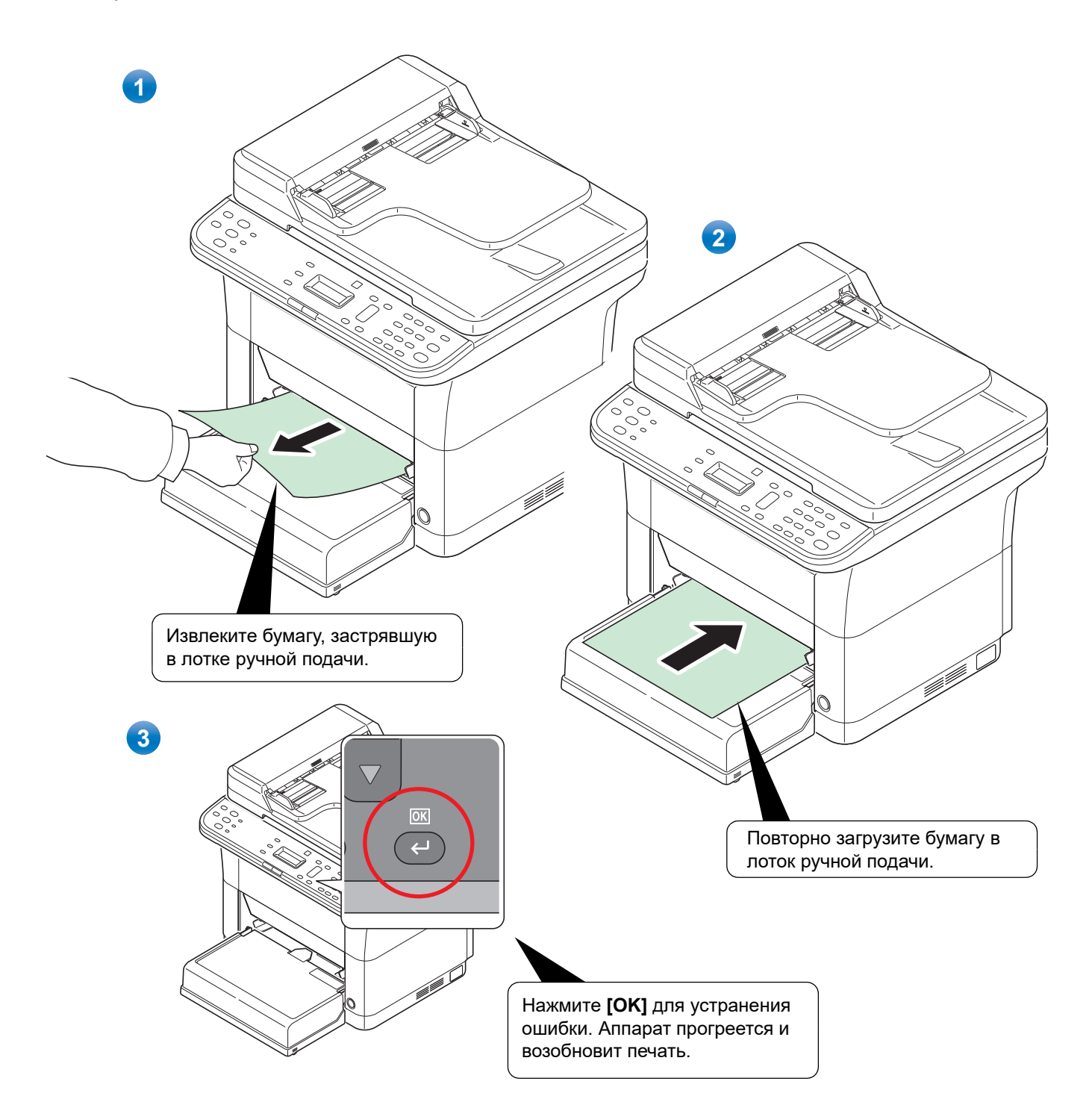

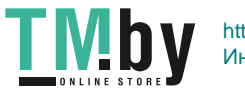

#### **Автоподатчик оригиналов**

<span id="page-198-0"></span>Чтобы устранить застревание бумаги в автоподатчике оригиналов, выполните следующие действия.

**Примечание** Не открывайте и не закрывайте переднюю или заднюю крышку перед удалением застрявшей  $\overline{\phantom{a}}$ бумаги.

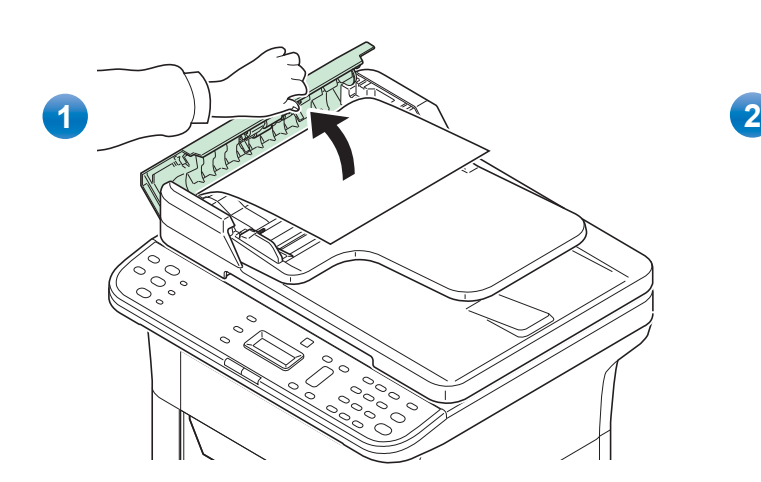

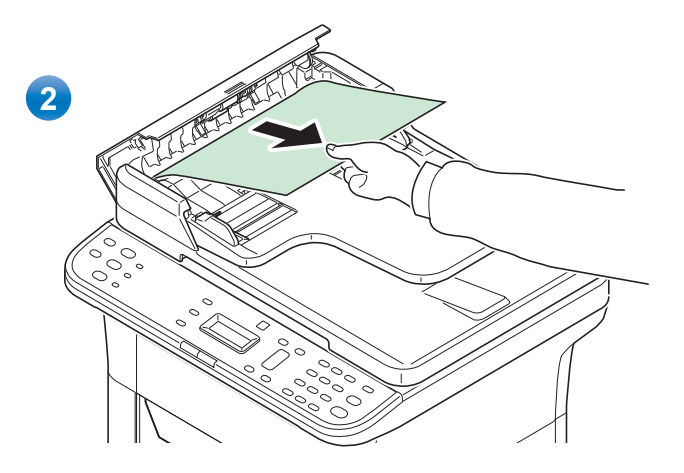

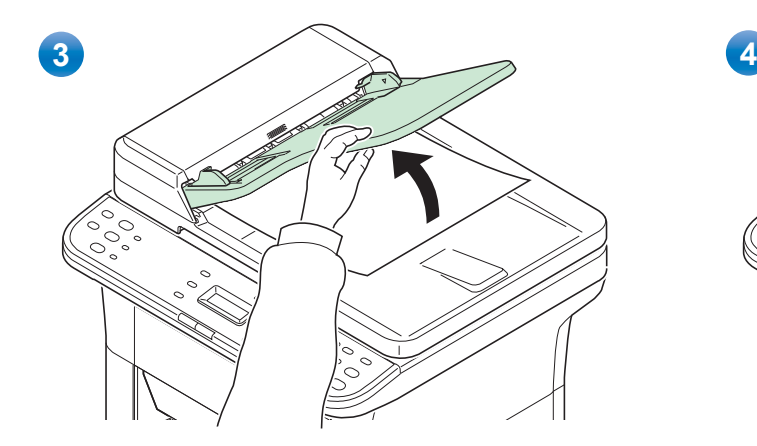

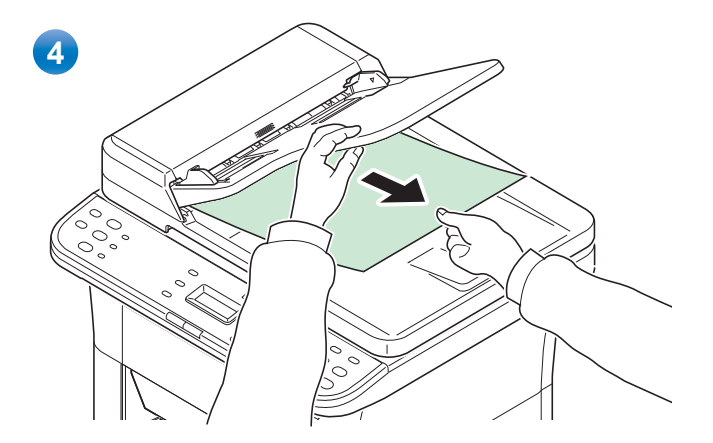

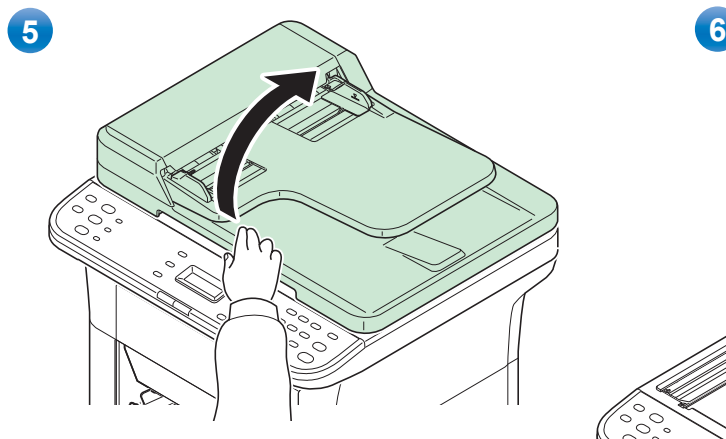

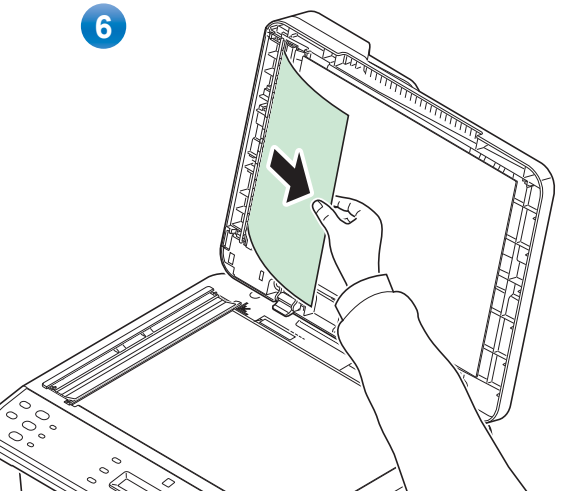

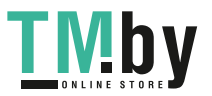

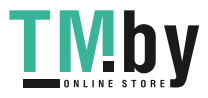

# 10 Приложение

В этой главе рассматриваются следующие темы.

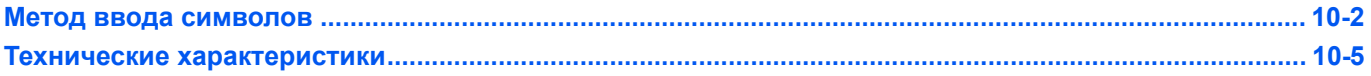

### **Метод ввода символов**

<span id="page-201-1"></span><span id="page-201-0"></span>Для ввода символов используйте приведенную ниже процедуру.

#### **Используемые клавиши**

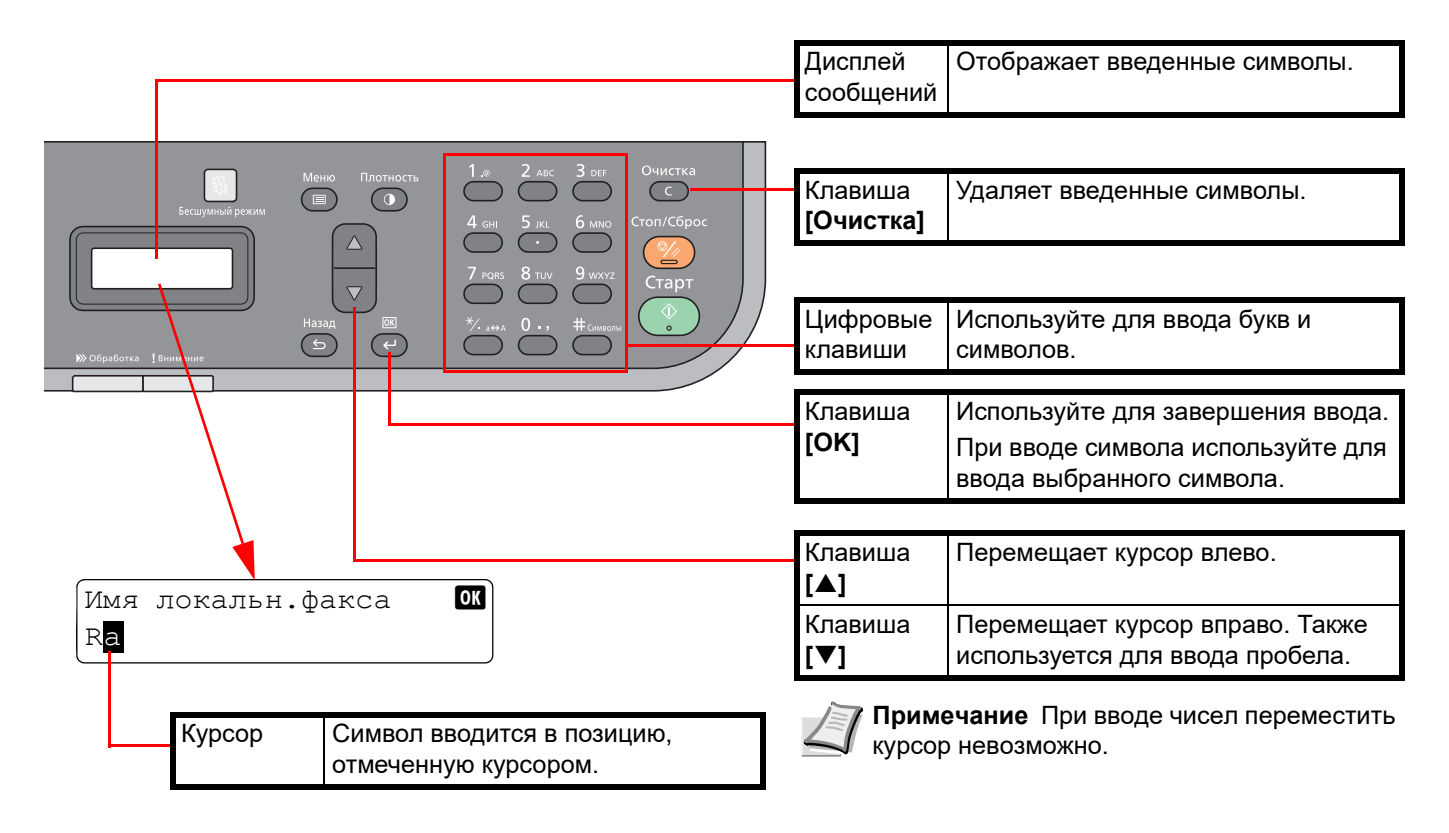

#### **Символы, вводимые с помощью цифровых клавиш**

Указанные ниже символы можно вводить с помощью цифровых клавиш.

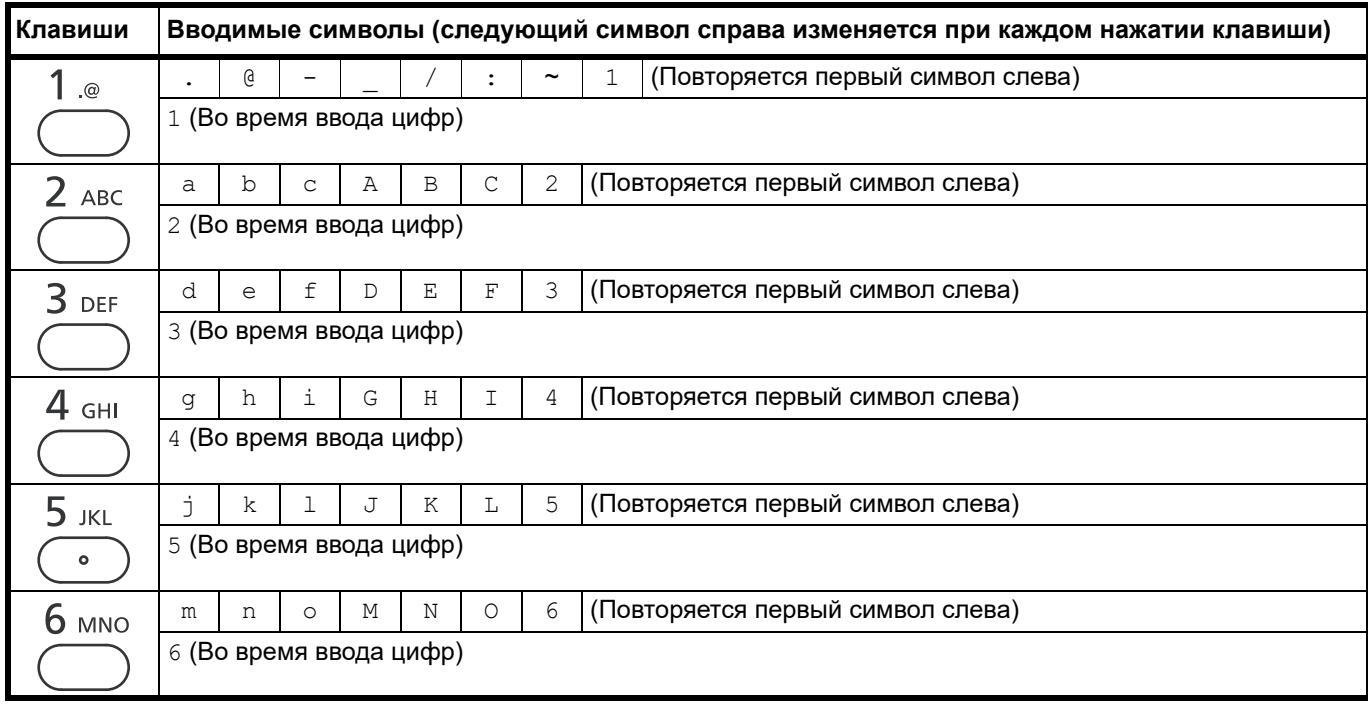

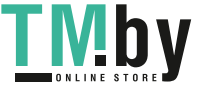

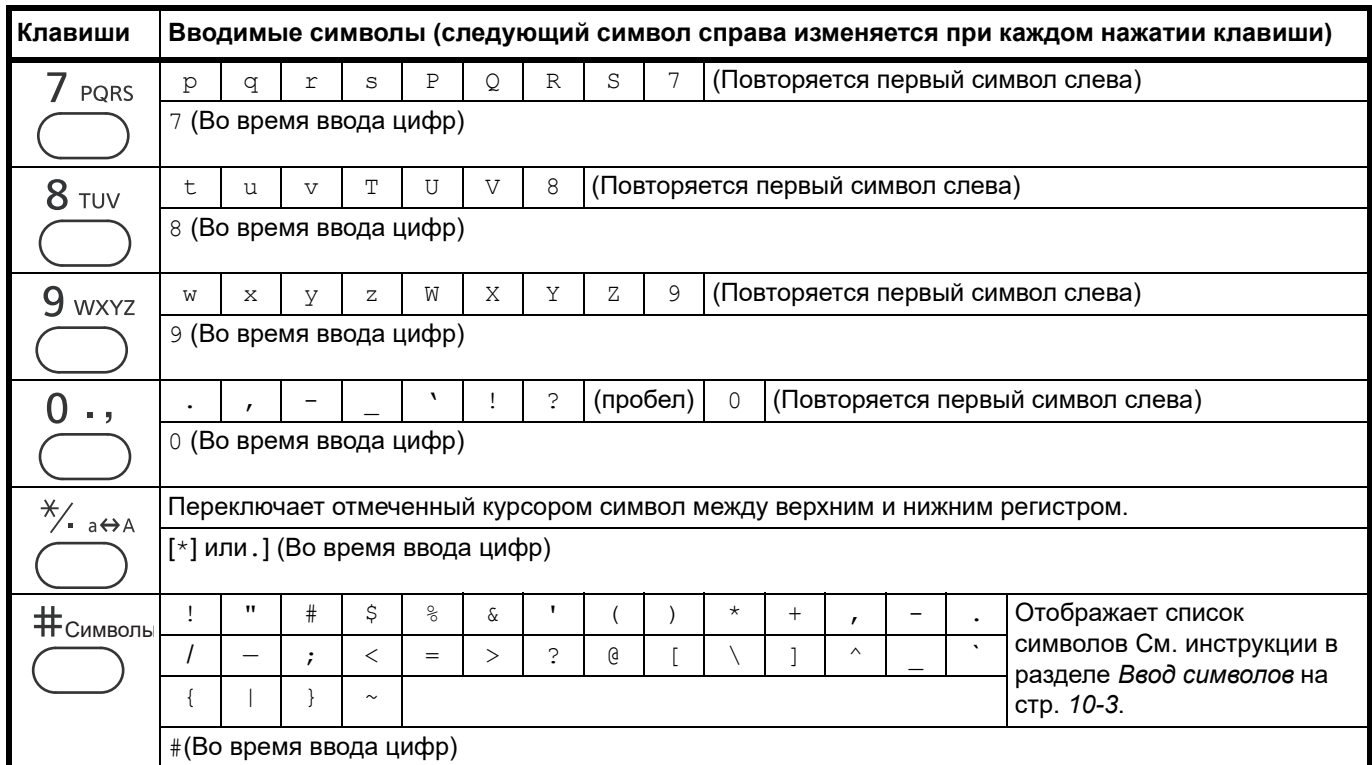

#### **Ввод символов**

<span id="page-202-0"></span>Символы можно вводить.

1 Нажмите **[#]**. Отображает список символов.

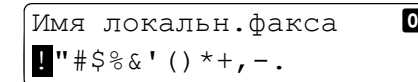

2 Нажмите **[▲]** или **[▼]** для перемещения курсора и выбора символа, который необходимо ввести.

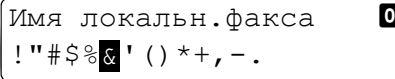

3 Нажмите **[ОК]**. Выбранный символ введен.

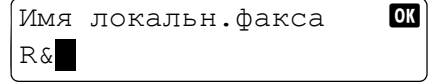

#### **Ввод символов**

Выполните указанные ниже шаги, чтобы ввести, например, 'R&D'.

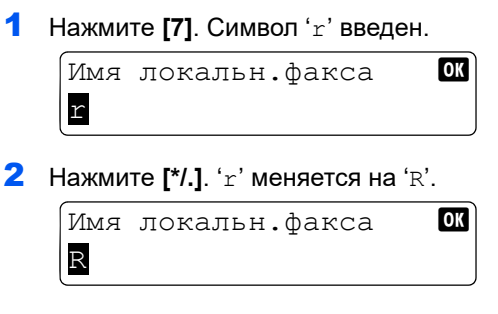

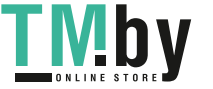

3 Нажмите **[]**. Курсор перемещается вправо.

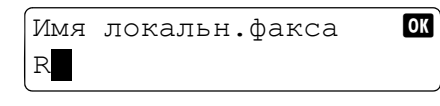

4 Нажмите **[#]**. Отображает список символов.

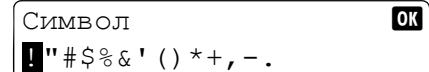

5 Нажмите **[▲]** или **[▼]** для перемещения курсора и выбора '&'.

Символ ок  $!$  "#\$% \ '() \*+, -.

6 Нажмите **[ОК]**. Символ '&' введен.

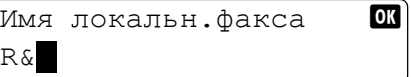

7 Четыре раза нажмите **[3]**. Символ 'D' введен.

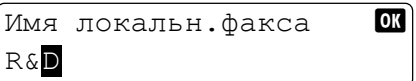

8 Нажмите **[]**.

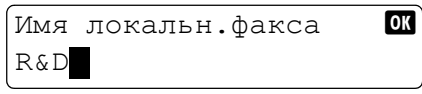

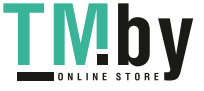

## **Технические характеристики**

<span id="page-204-3"></span><span id="page-204-2"></span><span id="page-204-0"></span>**Примечание** Технические характеристики могут быть изменены без уведомления.

#### **Основные функции**

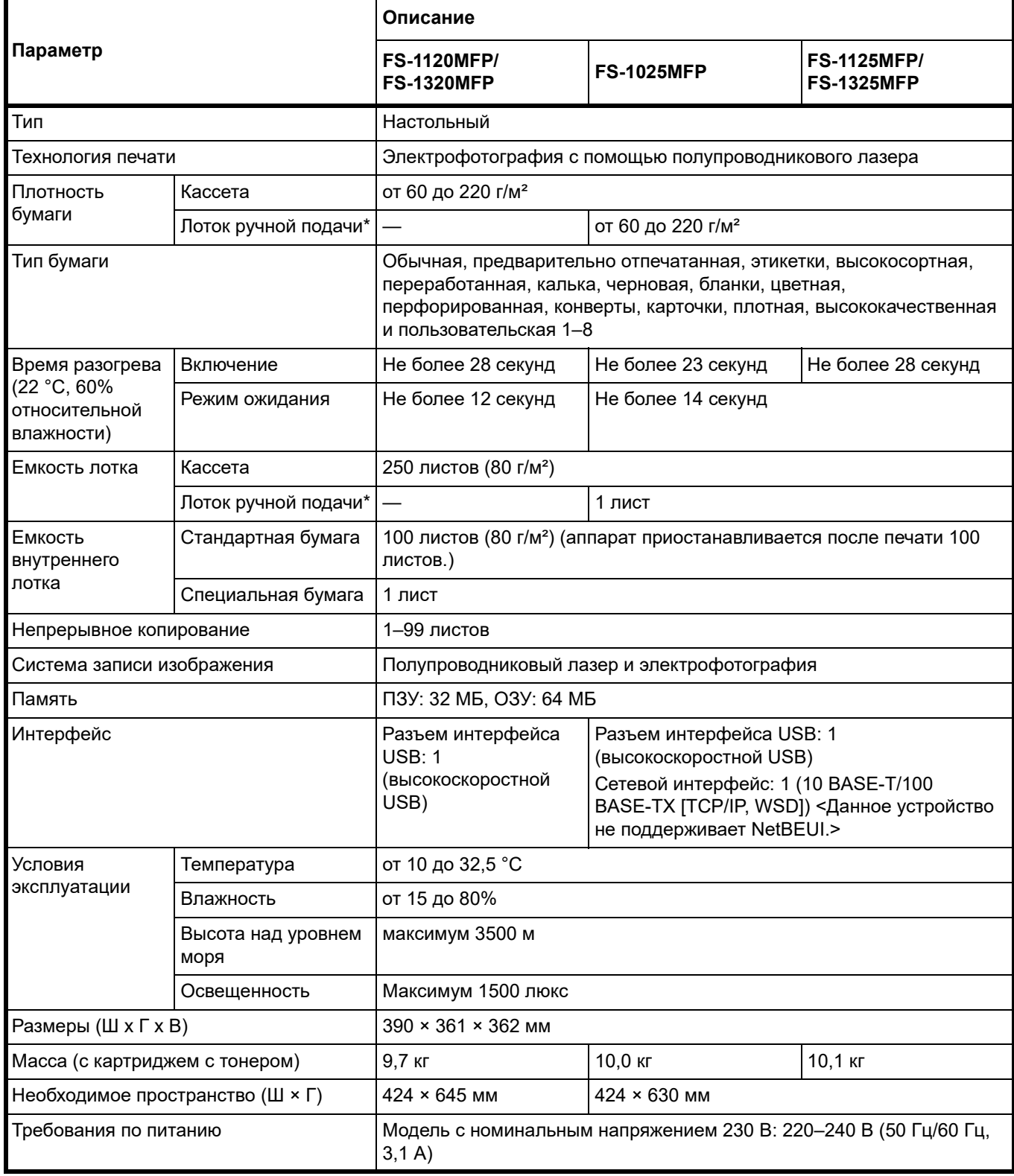

<span id="page-204-1"></span>\* Лоток ручной подачи предусмотрен только в модели FS-1025MFP, FS-1125MFP и FS-1325MFP.

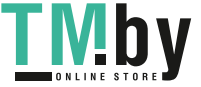

# **Функции копирования**

<span id="page-205-0"></span>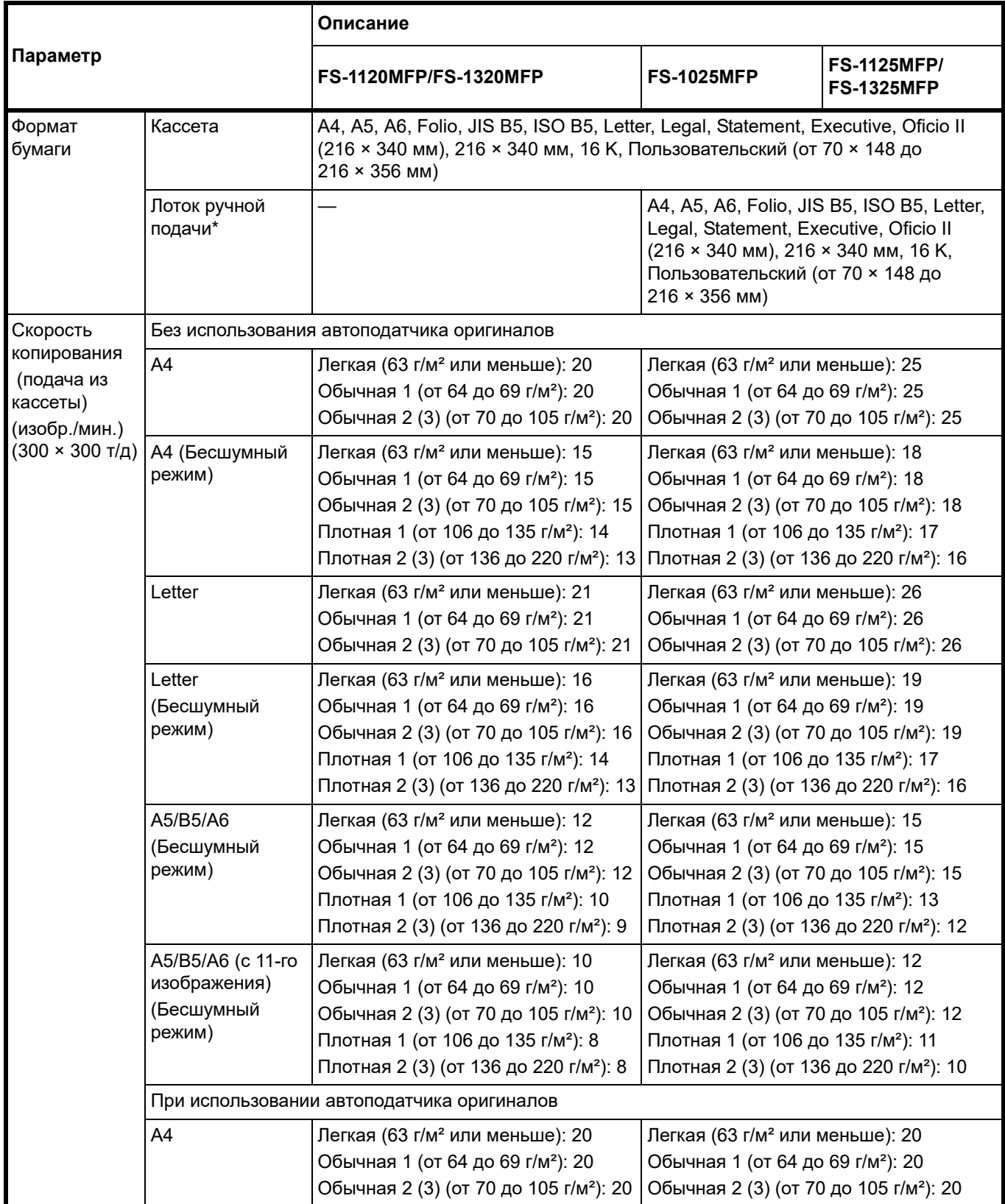

\* Лоток ручной подачи предусмотрен только в модели FS-1025MFP, FS-1125MFP и FS-1325MFP.

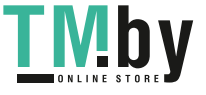

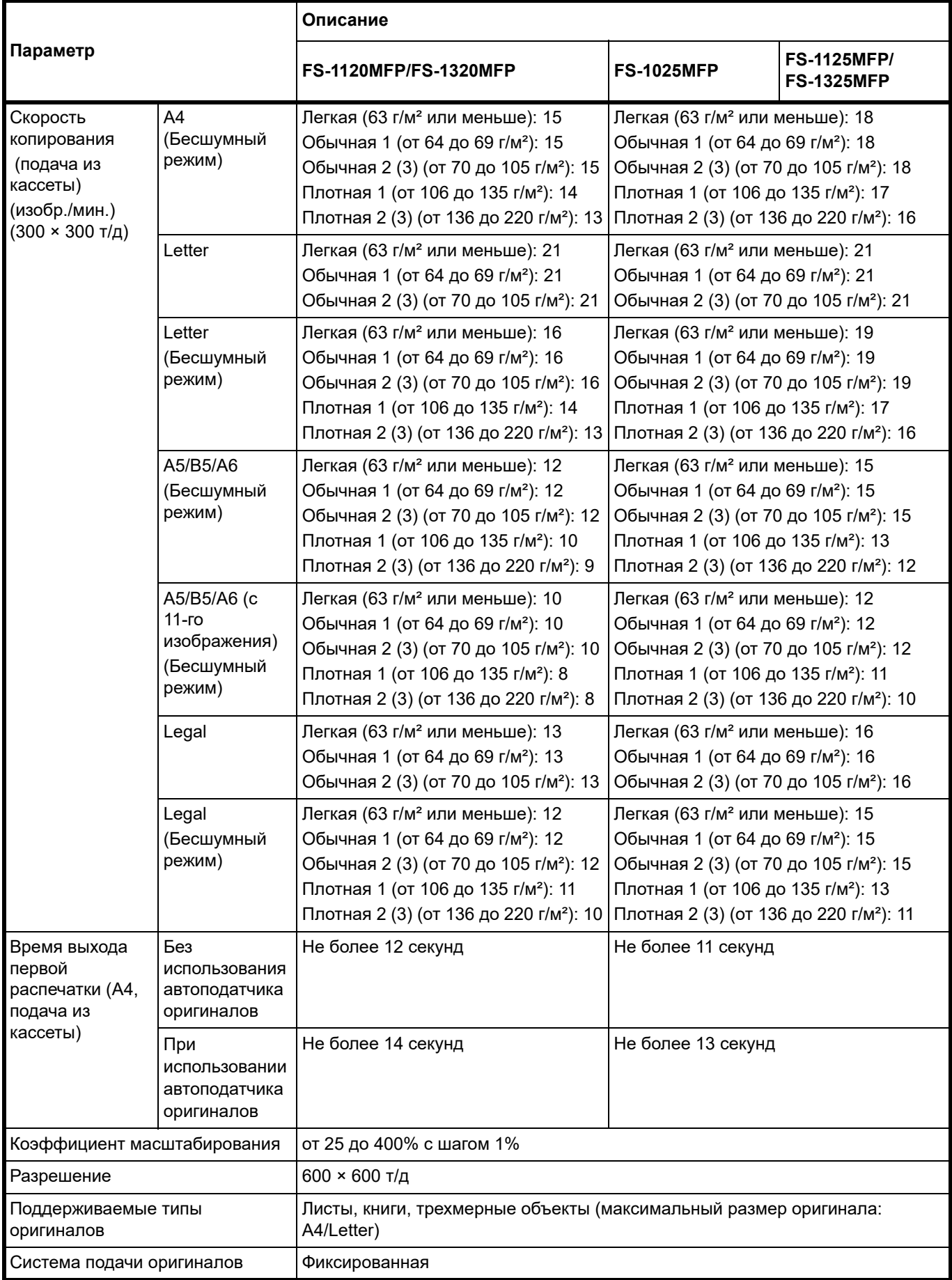

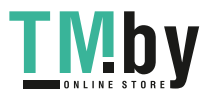

## **Функции принтера**

<span id="page-207-0"></span>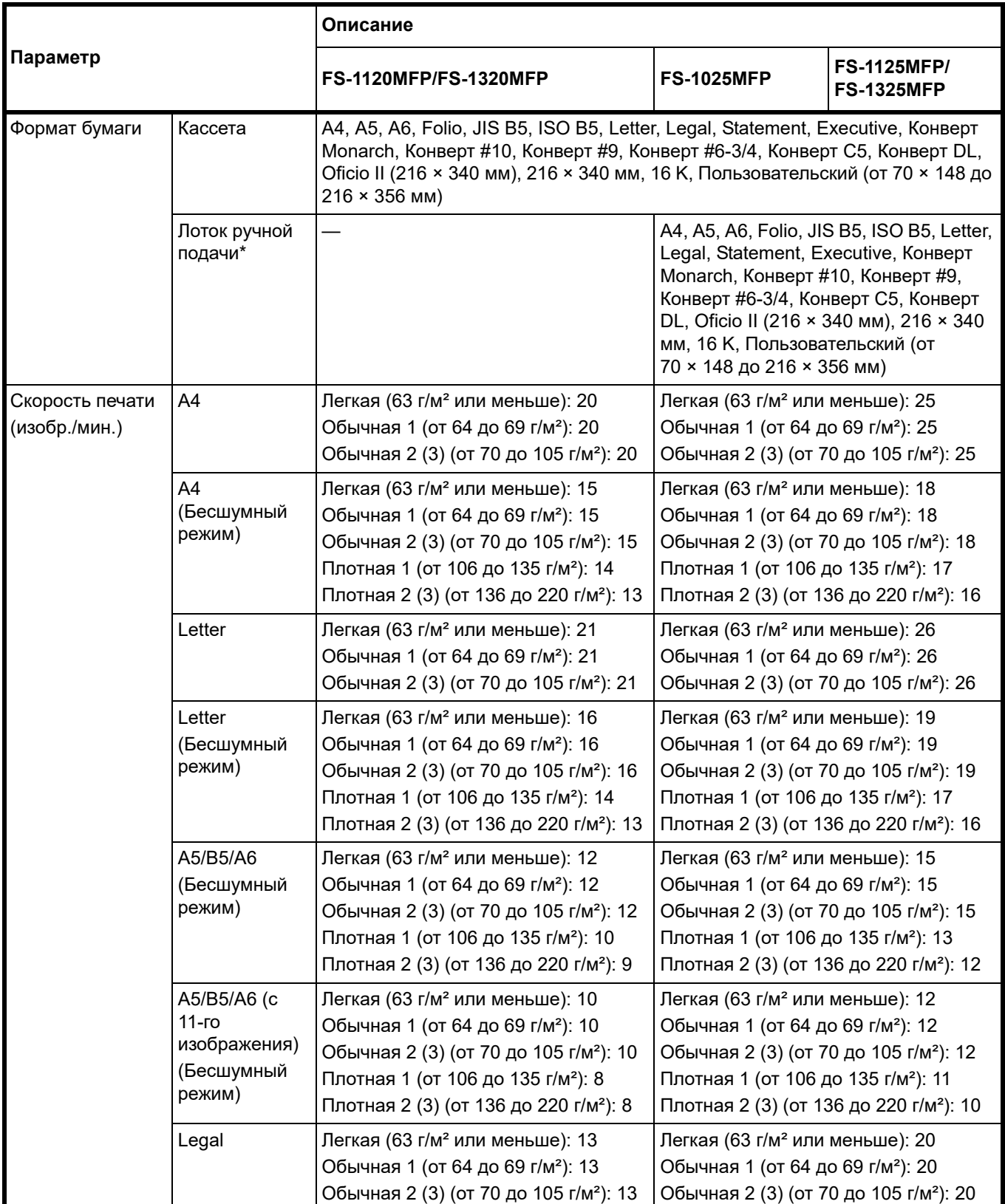

\* Лоток ручной подачи предусмотрен только в модели FS-1025MFP, FS-1125MFP и FS-1325MFP.

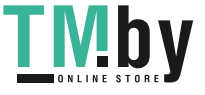

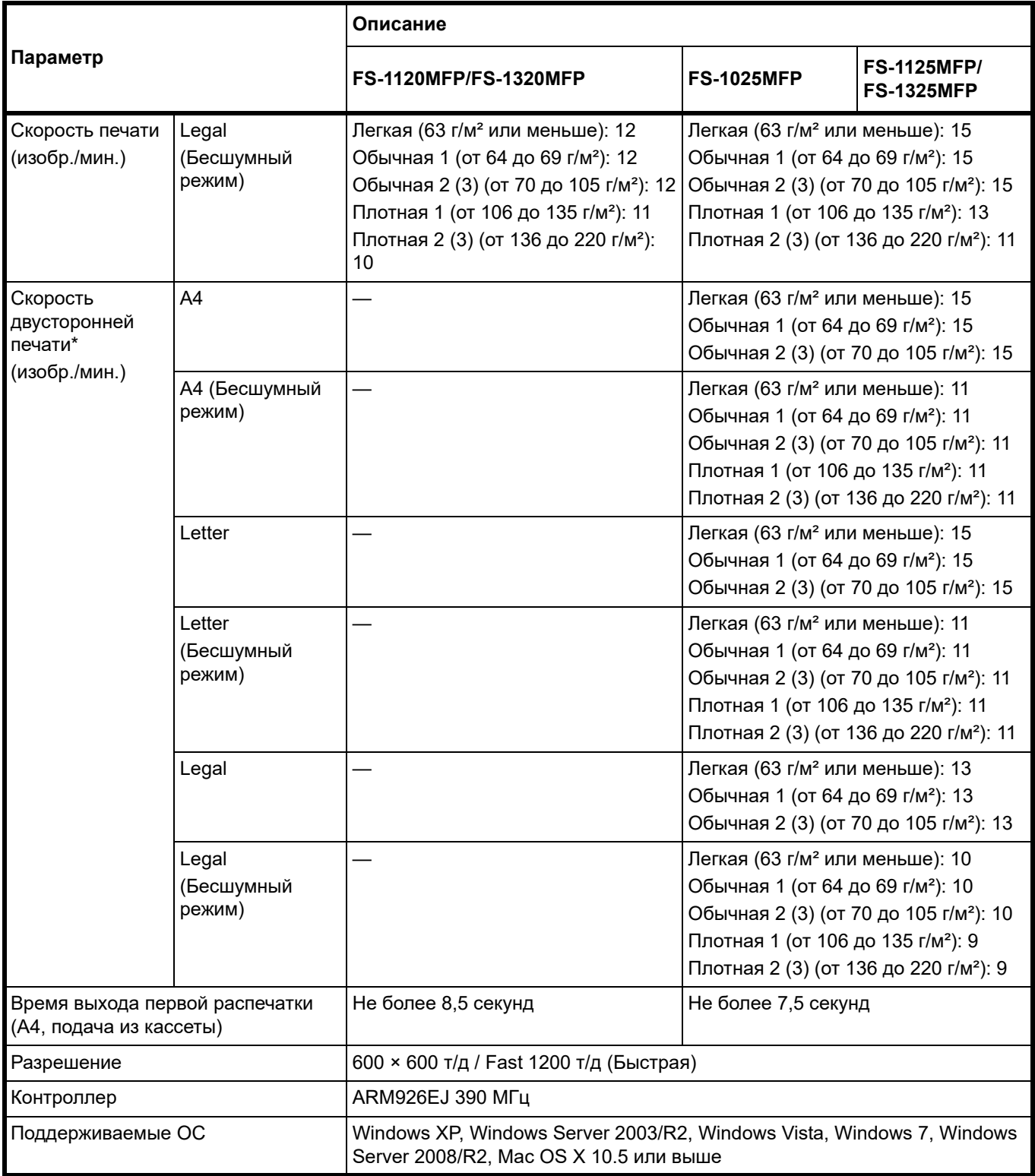

\* Двусторонняя печать возможна только в модели FS-1025MFP, FS-1125MFP и FS-1325MFP.

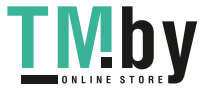

### **Функции сканера**

<span id="page-209-0"></span>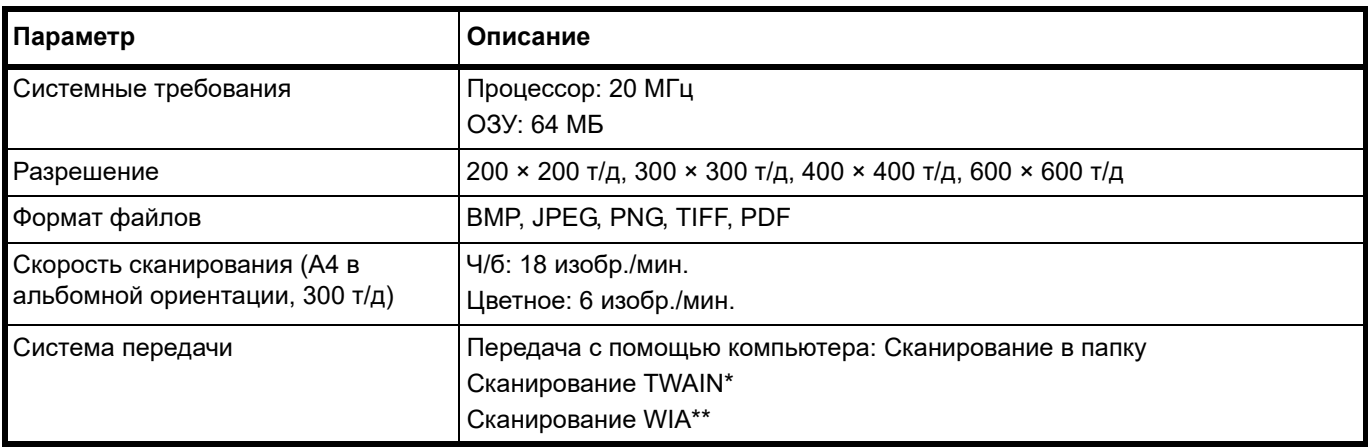

\* Поддерживаемая операционная система: Windows XP, Windows Server 2003/R2, Windows Vista, Windows 7, Windows Server 2008/R2

<span id="page-209-1"></span>\*\* Поддерживаемая операционная система: Windows Vista, Windows 7, Windows Server 2008/R2

#### **Функции факса**

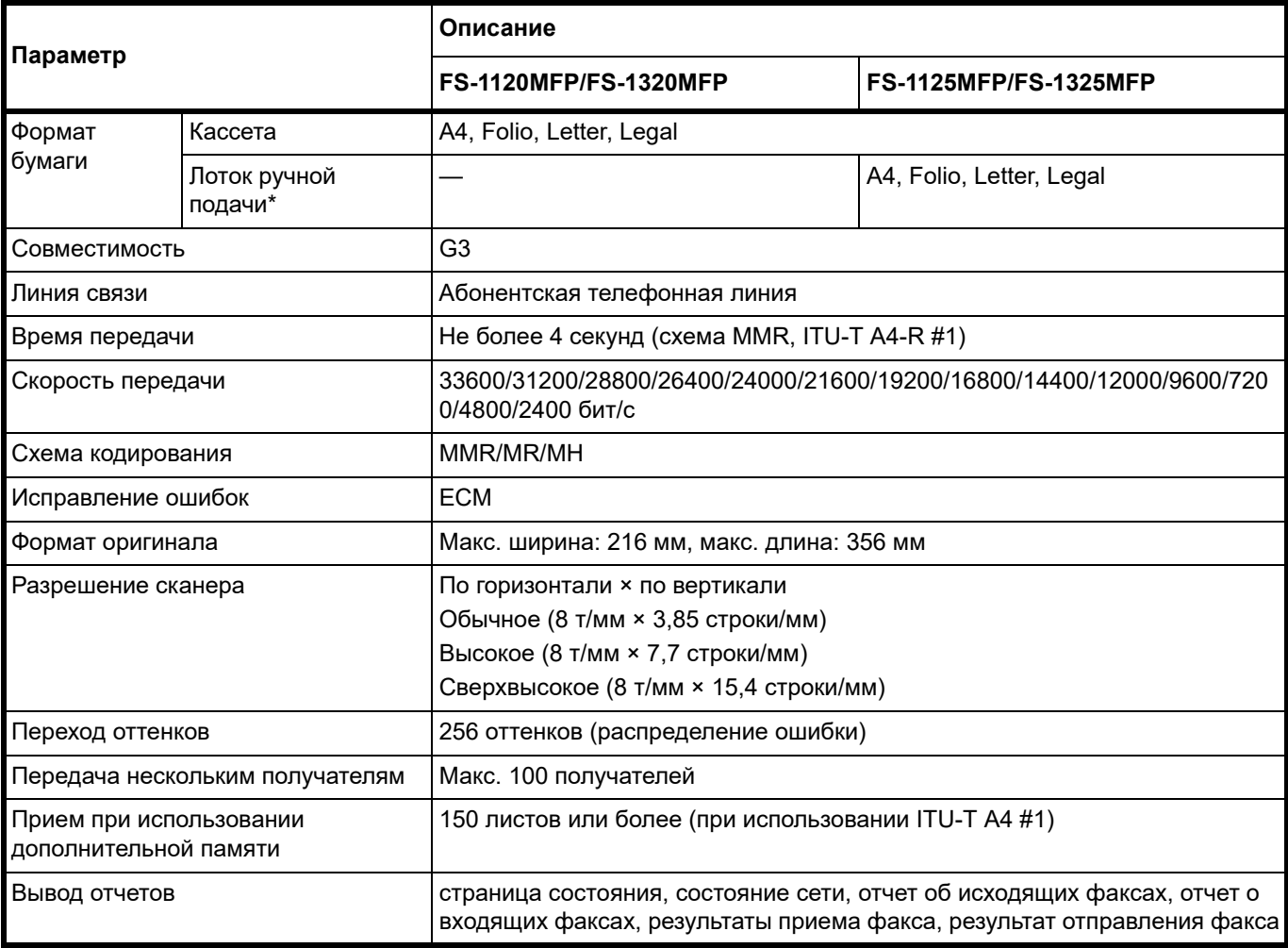

\* Лоток ручной подачи предусмотрен только в модели FS-1125MFP и FS-1325MFP.

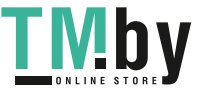

## **Автоподатчик оригиналов**

<span id="page-210-0"></span>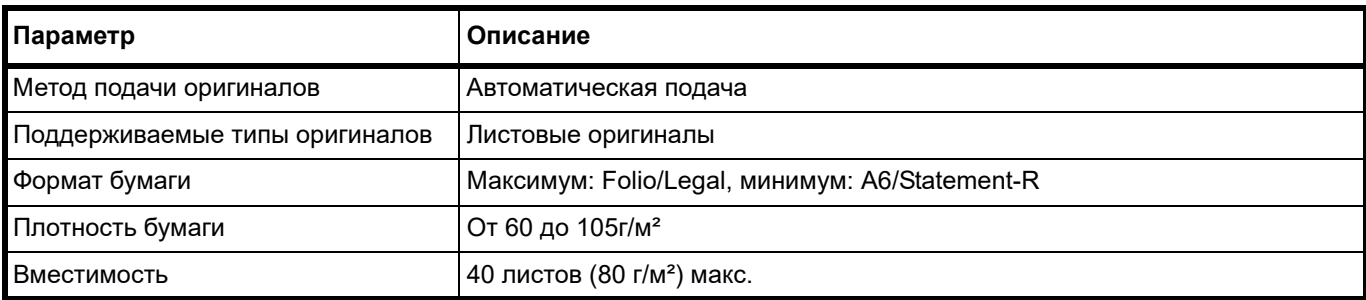

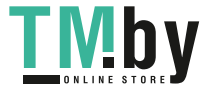

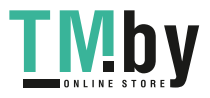

https://tm.by Интернет-магазин TM.by 10-12

# Алфавитный указатель

## **А**

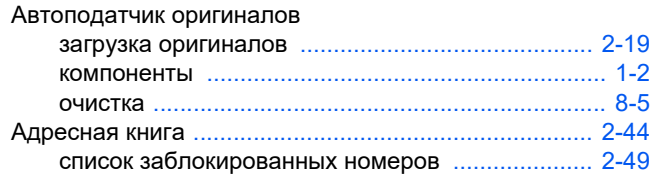

## **Б**

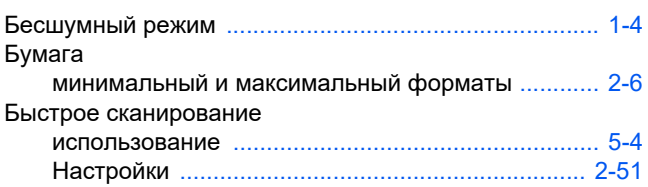

## **В**

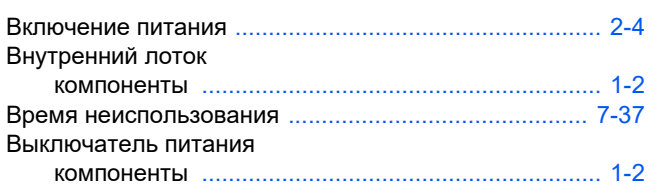

## **Д**

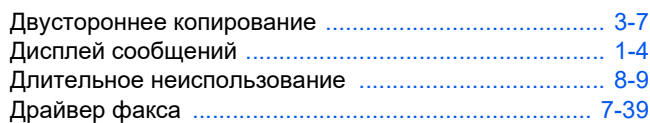

# **З**

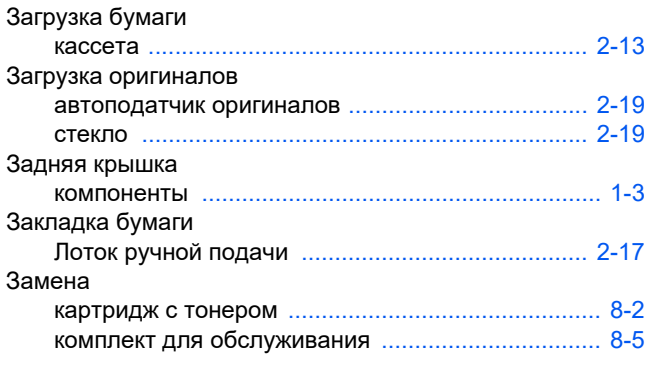

## **И**

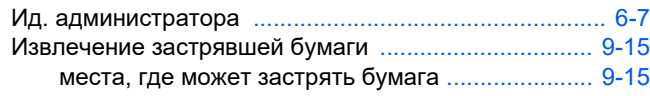

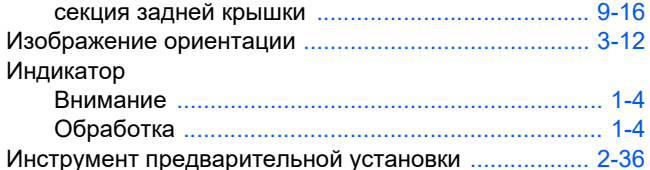

## **К**

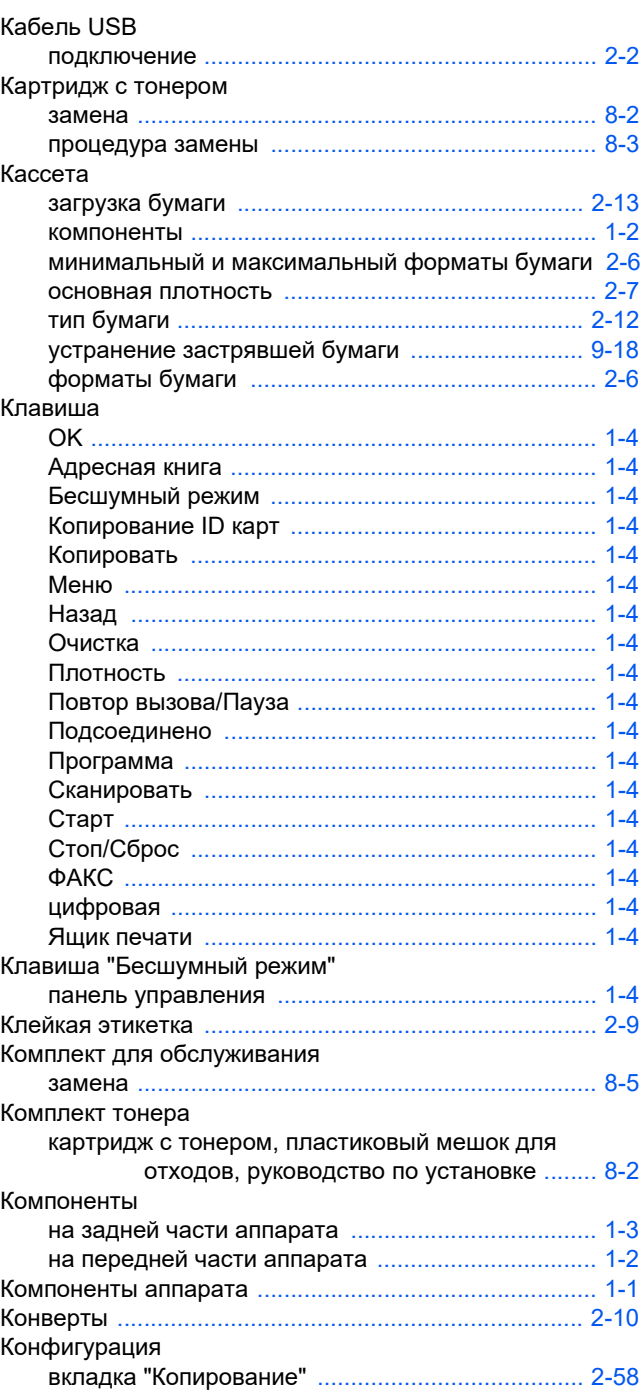

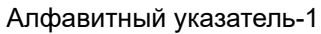

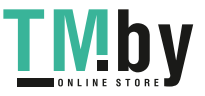

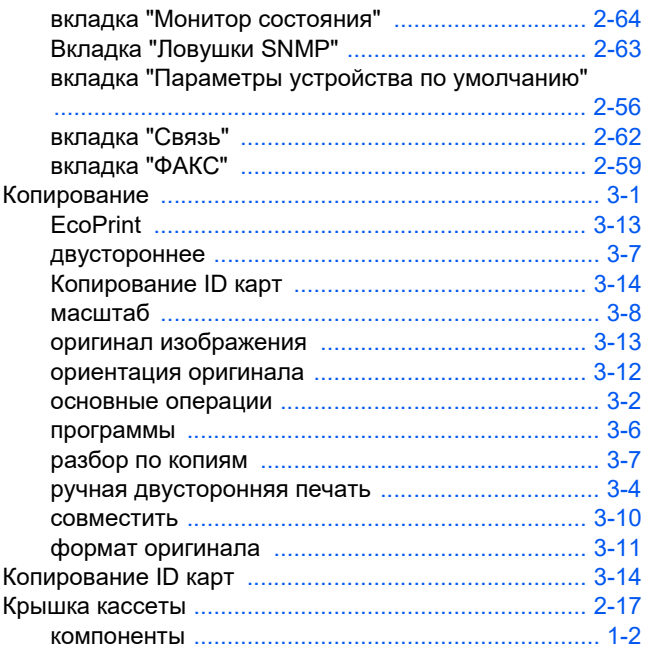

# Л

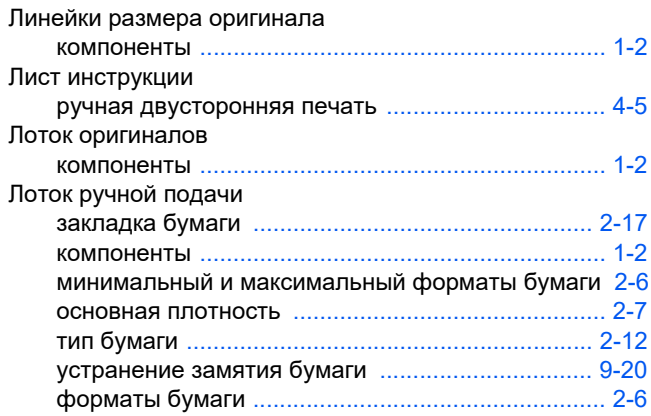

## M

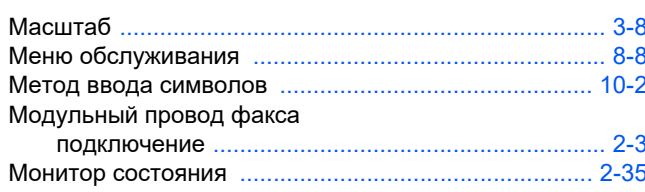

## $\boldsymbol{\mathsf{H}}$

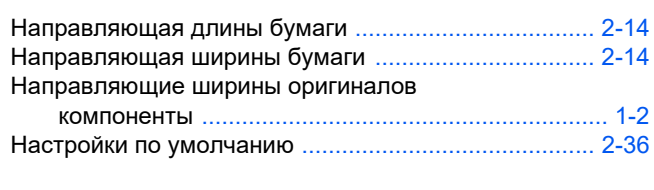

# $\overline{\mathbf{o}}$

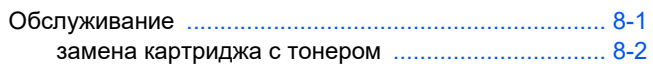

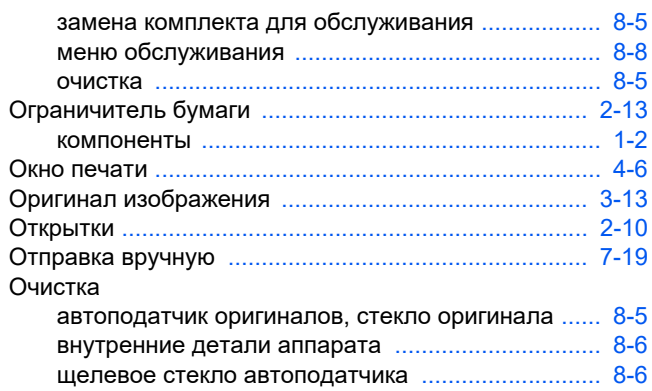

# $\mathbf{\mathsf{n}}$

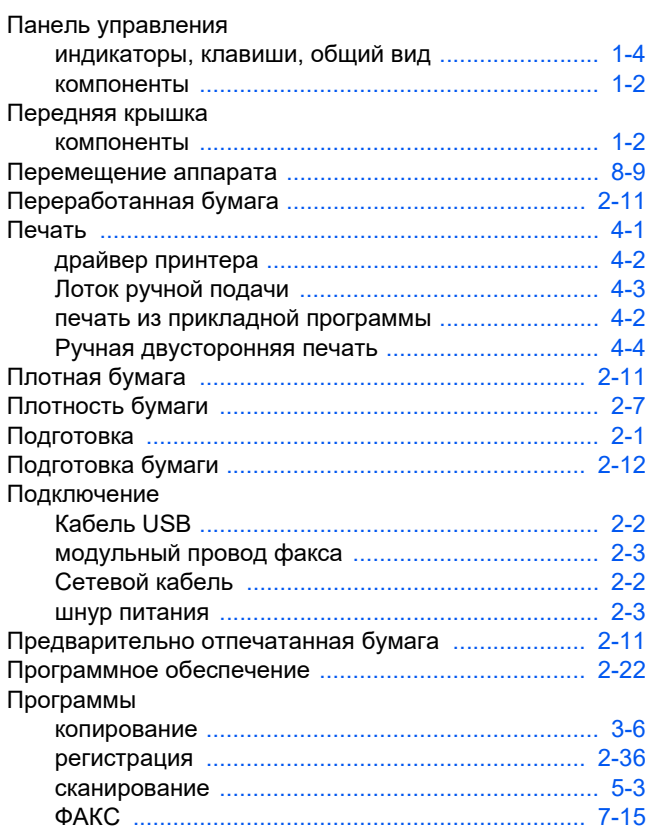

## P

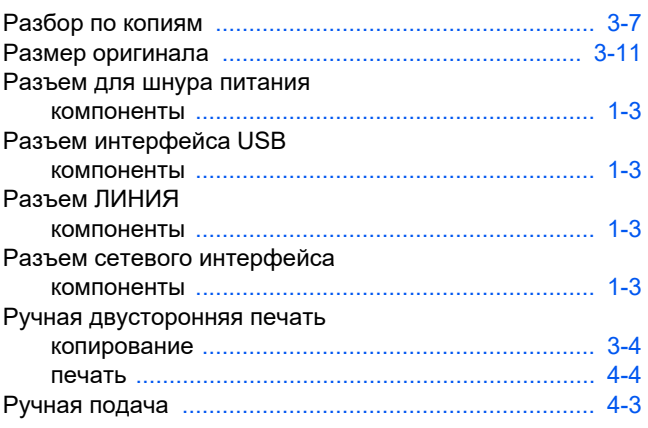

Алфавитный указатель-2

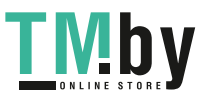

# $\mathbf C$

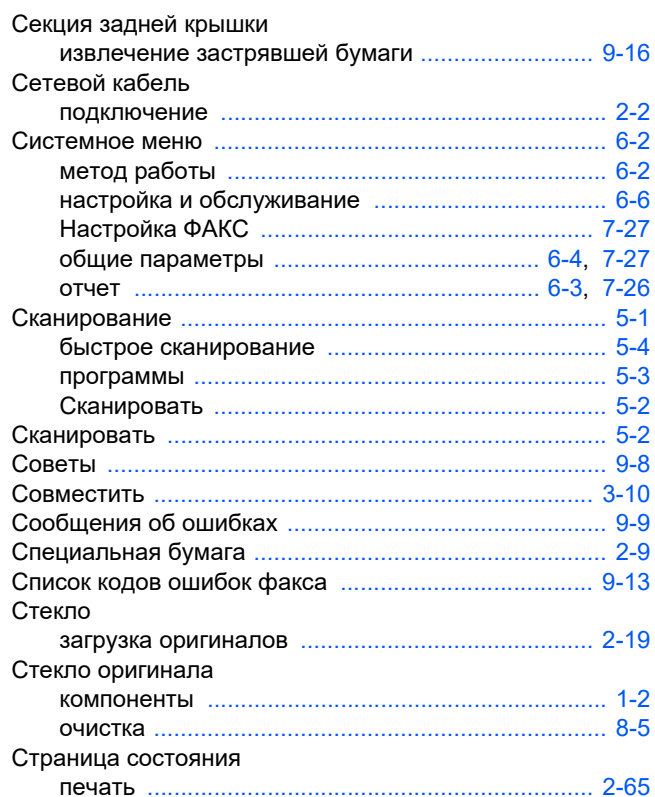

# $\mathbf T$

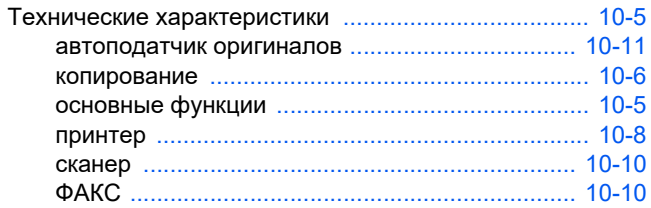

# $\overline{\mathsf{y}}$

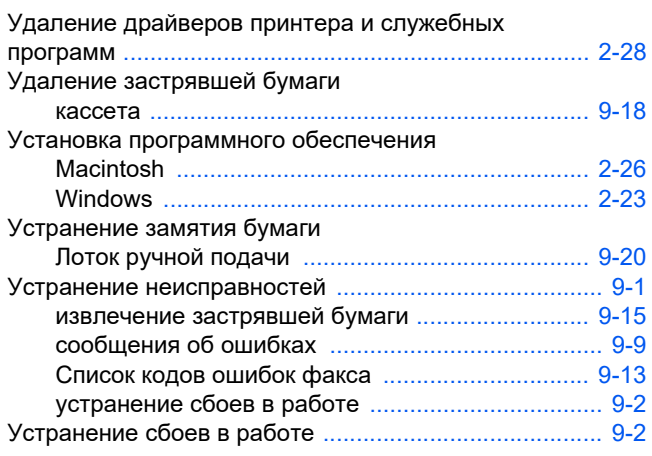

## $\boldsymbol{\Phi}$

ФАКС

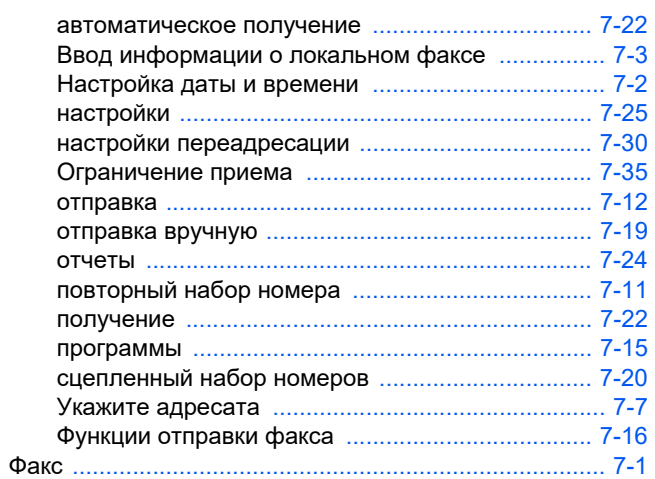

# Ц

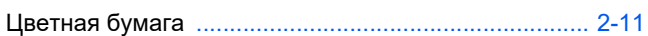

# Ш

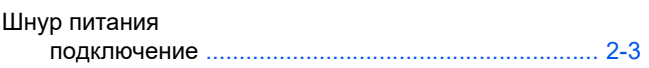

# Щ

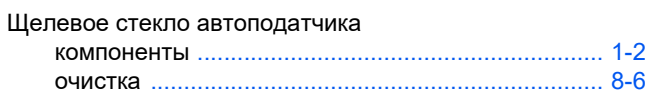

## $\mathbf{3}$

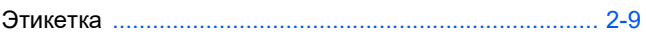

## $\mathbf{R}$

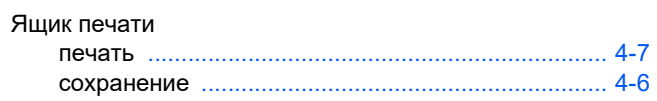

# E

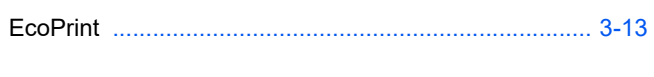

# K

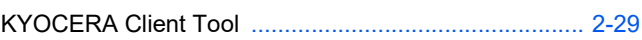

# $\mathbf T$

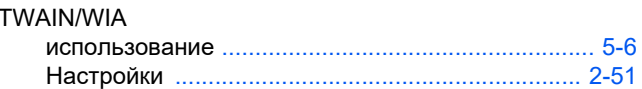

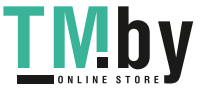

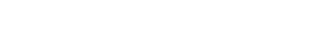

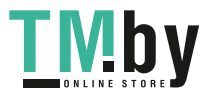

Алфавитный указатель-4
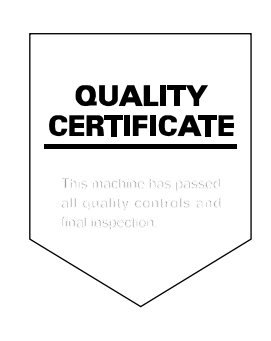

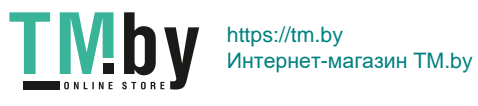

# PASSIONATE PEOPLE. FROM ALL OVER THE WORLD.

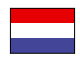

#### **KYOCERA Document Solutions Europe B.V.**

Bloemlaan 4, 2132 NP Hoofddorp, The Netherlands Phone: +31-20-654-0000 Fax: +31-20-653-1256

**KYOCERA Document Solutions Nederland B.V.**  Beechavenue 25, 1119 RA Schiphol-Rijk, The Netherlands Phone: +31-20-5877200 Fax: +31-20-5877260

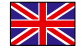

#### **KYOCERA Document Solutions (U.K.) Limited**  8 Beacontree Plaza,

Gillette Way Reading, Berkshire RG2 0BS, United Kingdom Phone: +44-118-931-1500 Fax: +44-118-931-1108

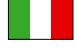

#### **KYOCERA Document Solutions Italia S.p.A.**  Via Verdi, 89/91 20063 Cernusco s/N.(MI), Italy

Phone: +39-02-921791 Fax: +39-02-92179-600

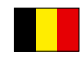

### **KYOCERA Document Solutions Belgium N.V.**  Sint-Martinusweg 199-201 1930 Zaventem,

Belgium Phone: +32-2-7209270 Fax: +32-2-7208748

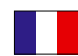

# **KYOCERA Document Solutions France S.A.S.**

Espace Technologique de St Aubin Route de I'Orme 91195 Gif-sur-Yvette CEDEX, France Phone: +33-1-69852600 Fax: +33-1-69853409

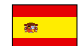

# **KYOCERA Document Solutions Espana, S.A.**

Edificio Kyocera, Avda. de Manacor No.2, 28290 Las Matas (Madrid), Spain Phone: +34-91-6318392 Fax: +34-91-6318219

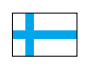

## **KYOCERA Document Solutions Finland Oy**  Atomitie 5C, 00370 Helsinki,

Finland Phone: +358-9-47805200 Fax: +358-9-47805390

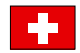

## **KYOCERA Document Solutions Europe B.V., Amsterdam (NL) Zürich Branch** Hohlstrasse 614, 8048 Zürich,

Switzerland Phone: +41-44-9084949 Fax: +41-44-9084950

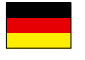

#### **KYOCERA Document Solutions Deutschland GmbH**

Otto-Hahn-Strasse 12, 40670 Meerbusch, Germany Phone: +49-2159-9180 Fax: +49-2159-918100

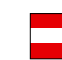

## **KYOCERA Document Solutions Austria GmbH**

Eduard-Kittenberger-Gasse 95, 1230 Vienna, Austria Phone: +43-1-863380 Fax: +43-1-86338-400

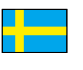

#### **KYOCERA Document Solutions Nordic AB**  Esbogatan 16B 164 75 Kista, Sweden

Phone: +46-8-546-550-00 Fax: +46-8-546-550-10

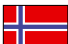

# **KYOCERA Document Solutions Norge NUF**

Postboks 150 Oppsal, 0619 Oslo, Norway Phone: +47-22-62-73-00 Fax: +47-22-62-72-00

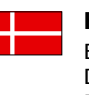

**KYOCERA Document Solutions Danmark A/S**  Ejby Industrivej 60, DK-2600 Glostrup, Denmark Phone: +45-70223880 Fax: +45-45765850

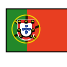

## **KYOCERA Document Solutions Portugal Lda.**

Rua do Centro Cultural, 41 (Alvalade) 1700-106 Lisboa, Portugal Phone: +351-21-843-6780 Fax: +351-21-849-3312

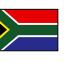

## **KYOCERA Document Solutions South Africa (Pty) Ltd.**

49 Kyalami Boulevard, Kyalami Business Park 1685 Midrand, South Africa Phone: +27-11-540-2600 Fax: +27-11-466-3050

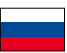

#### **KYOCERA Document Solutions Russia LLC**  Botanichesky pereulok 5, Moscow, 129090, Russia Phone: +7(495)741-0004

Fax: +7(495)741-0018

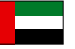

## **KYOCERA Document Solutions Middle East**

Dubai Internet City, Bldg. 17, Office 157 P.O. Box 500817, Dubai, United Arab Emirates Phone: +971-04-433-0412

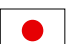

## **KYOCERA Document Solutions Inc.**

2-28, 1-chome, Tamatsukuri, Chuo-ku Osaka 540-8585, Japan Phone: +81-6-6764-3555 http://www.kyoceradocumentsolutions.com

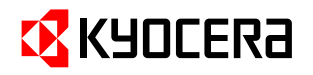

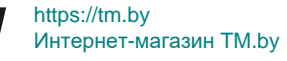

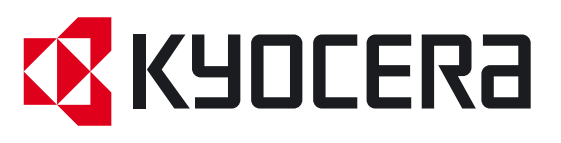

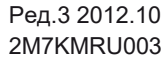

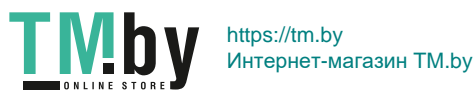